# <span id="page-0-0"></span>**Dell Precision™ Workstation 380** ユーザーズガイド

- [お使いのコンピュータについての情報](file:///C:/data/systems/ws380/ja/ug/findinfo.htm#wp1055855) <u>[お使いのコンピュータについて](file:///C:/data/systems/ws380/ja/ug/about.htm#wp1050681)</u><br>[アドバンス機能](file:///C:/data/systems/ws380/ja/ug/advfeat.htm#wp1101281) CD および DVD [のコピー](file:///C:/data/systems/ws380/ja/ug/copycds.htm#wp1110040) <u>[作業を開始する前に](file:///C:/data/systems/ws380/ja/ug/before.htm#wp1130652)</u><br><u>[コンピュータカバーと前面パネルの取り外し](file:///C:/data/systems/ws380/ja/ug/cvrop.htm#wp1059789)</u><br>[シャーシイントルージョンスイッチ](file:///C:/data/systems/ws380/ja/ug/chsintr.htm#wp1106354) [メモリ](file:///C:/data/systems/ws380/ja/ug/memory.htm#wp1112906) [ドライブ](file:///C:/data/systems/ws380/ja/ug/drives.htm#wp1171173) [コンピュータのタワー型とデスクトップ型の変更](file:///C:/data/systems/ws380/ja/ug/twrdsktp.htm#wp1169179) <u>[カード](file:///C:/data/systems/ws380/ja/ug/cards.htm#wp1122557)</u><br>スピーカー(オプ<u>ション)の取り付け</u><br>[プロセッサ](file:///C:/data/systems/ws380/ja/ug/smtprcsr.htm#wp1141032)
- [バッテリー](file:///C:/data/systems/ws380/ja/ug/battery.htm#wp1109708) I/O [パネル](file:///C:/data/systems/ws380/ja/ug/iopnl.htm#wp1113622) <u>[システム基板](file:///C:/data/systems/ws380/ja/ug/replbrd.htm#wp1118272)</u><br>[前面パネルとコンピュータカバーの取り付け](file:///C:/data/systems/ws380/ja/ug/cvrclose.htm#wp1051284) [電源装置](file:///C:/data/systems/ws380/ja/ug/pwrsply.htm#wp1109155)<br>問<u>題を解決するためのツール</u><br>問<u>題の解決</u><br>エンピュータのクリーニング<br>Microsoft® [Windows](file:///C:/data/systems/ws380/ja/ug/transfer.htm#wp1106965)® XP の特徴<br>困語集

# メモ、注意、警告

メモ: コンピュータを使いやすくするための重要な情報を説明しています。

● 注意: ハードウェアの損傷やデータの損失の可能性を示し、その危険を回避するための方法を説明しています。

▲ 警告: 物的損害、けが、または死亡の原因となる可能性があることを示します。

## 略語について

略語の一覧表は、[「用語集」](file:///C:/data/systems/ws380/ja/ug/glossary.htm#wp1110312)を参照してください。

Dell™ n シリーズコンピュータをご購入いただいた場合、このマニュアルの Microsoft® Windows® オペレーティングシステムについての説明は適用されません。

■ メモ: 一部の機能やメディアは、お使いのコンピュータあるいは特定の国で使用できない場合があります。

#### モデル **DCTA**

**2006** 年 **8** 月  **P/N M8582 Rev. A04**

### <span id="page-1-0"></span>[目次に戻る](file:///C:/data/systems/ws380/ja/ug/index.htm)

# お使いのコンピュータについて

# **Dell Precision™ Workstation 380** ユーザーズガイド

- [正面図\(タワー型\)](#page-1-1)
- [背面図\(タワー型\)](#page-2-0)
- 正面図(デスクトップ型)
- [背面図\(デスクトップ型\)](#page-3-0)
- [背面パネルコネクタ](#page-3-1)
- $\bullet$  [コンピュータ内部](#page-4-0)
- [システム基板のコンポーネント](#page-5-0)

# <span id="page-1-1"></span>正面図(タワー型)

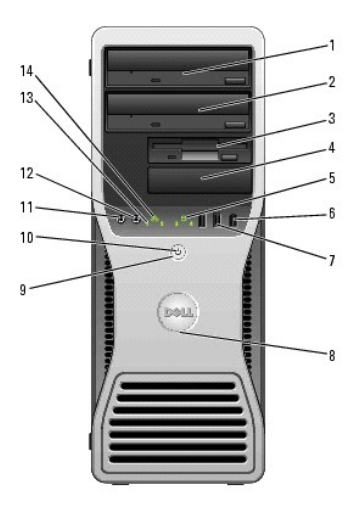

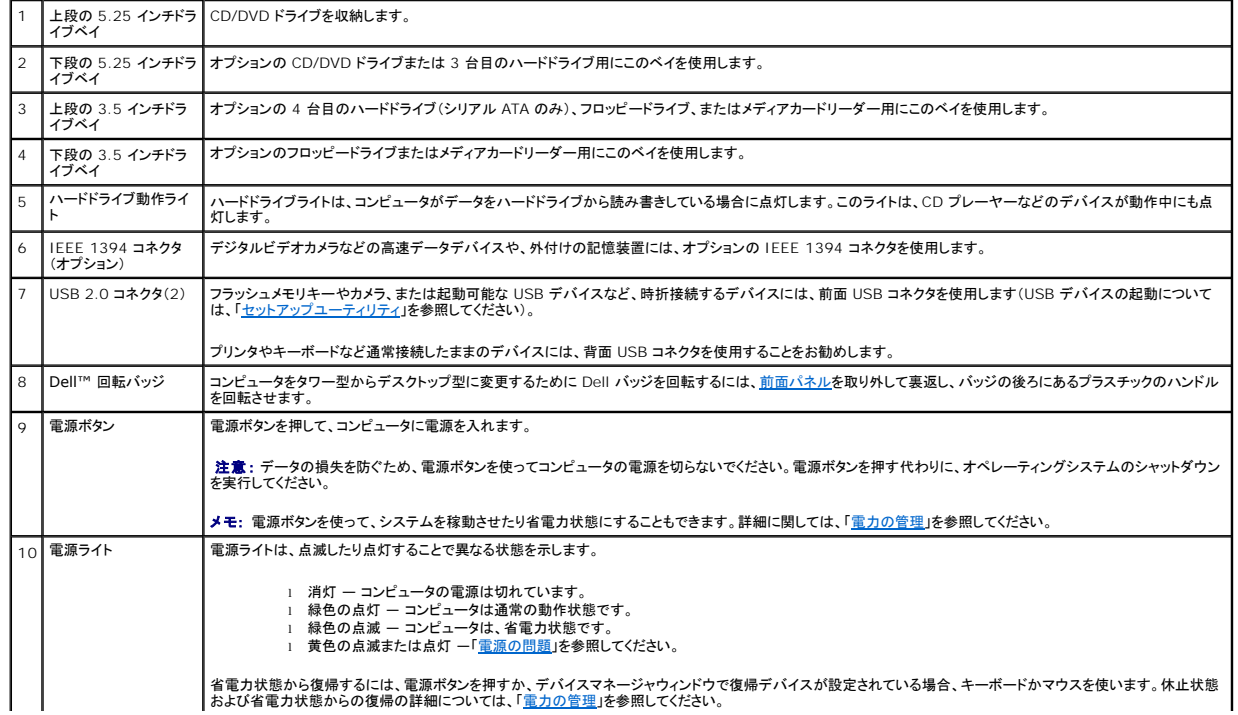

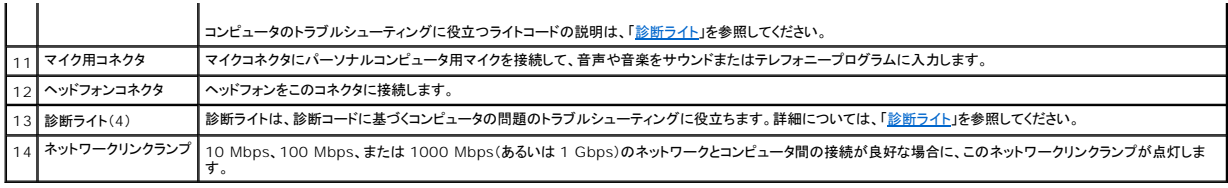

<span id="page-2-0"></span>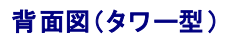

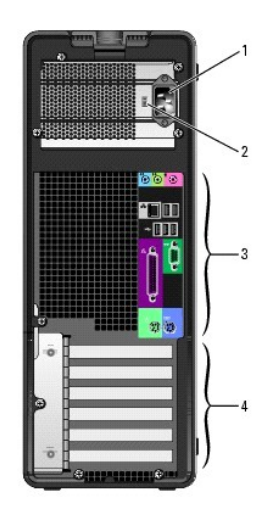

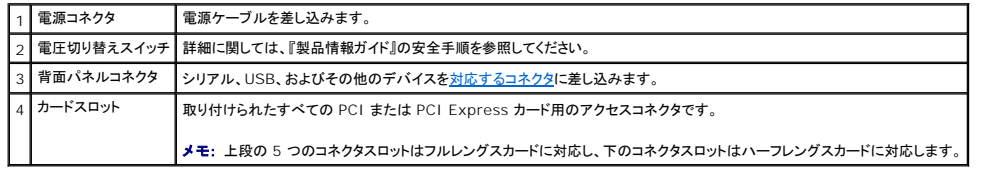

# <span id="page-2-1"></span>正面図(デスクトップ型)

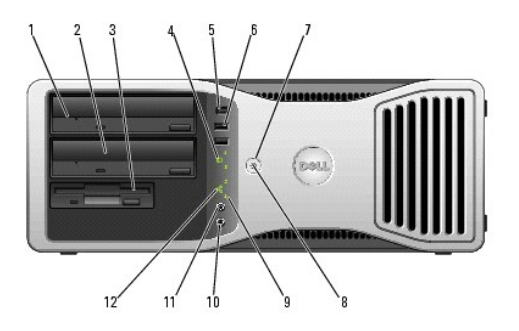

1 上段の 5.25 インチドラ イブベイ CD/DVD ドライブを収納します。

|2 | 下段の 5.25 インチドラ | オプションの CD/DVD ドライブまたはオプションの 3 台目のハードドライブ(シリアル ATA または SCSI)を収納します。

<span id="page-3-2"></span>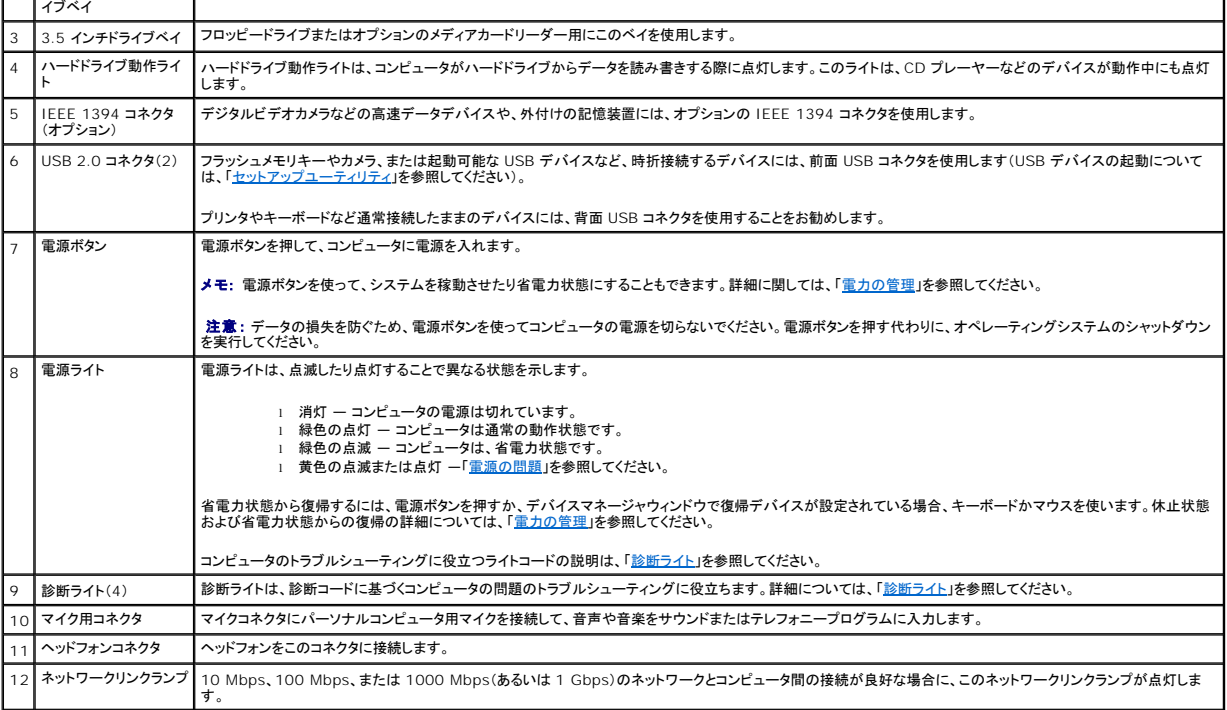

# <span id="page-3-0"></span>背面図(デスクトップ型)

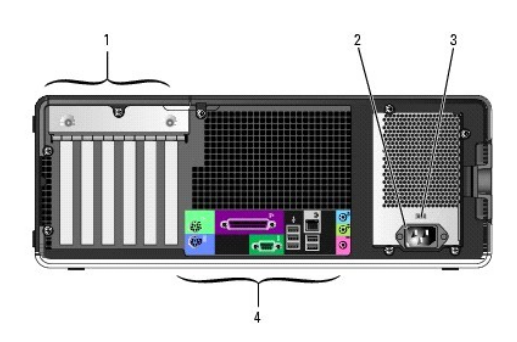

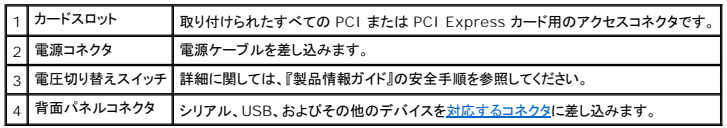

# <span id="page-3-1"></span>背面パネルコネクタ

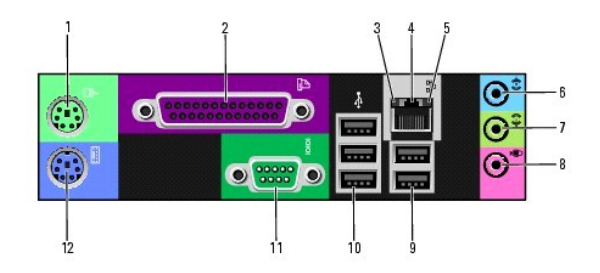

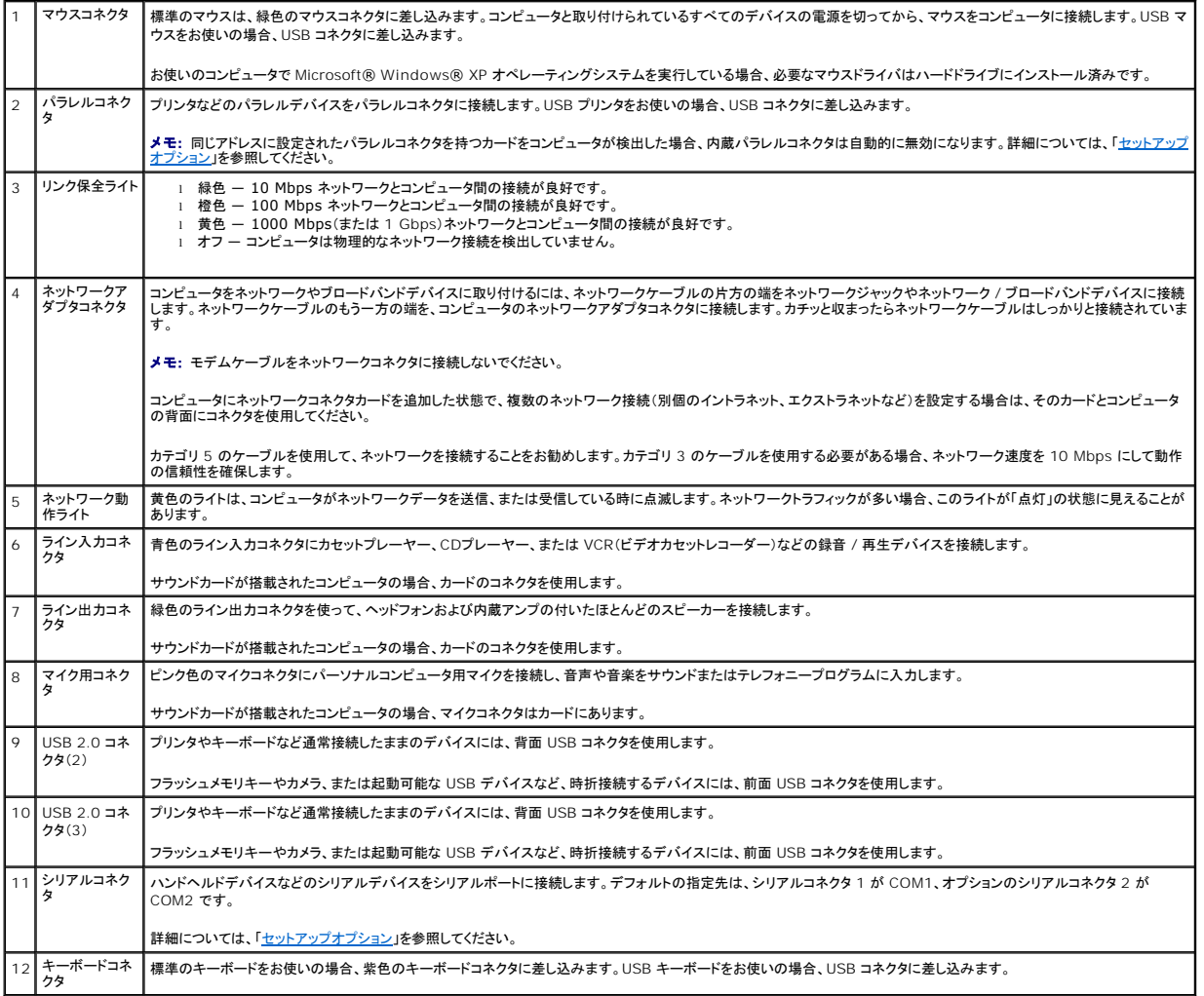

# <span id="page-4-0"></span>コンピュータ内部

警告**:** 本項の手順を開始する前に、『製品情報ガイド』の安全手順に従ってください。

<span id="page-5-1"></span>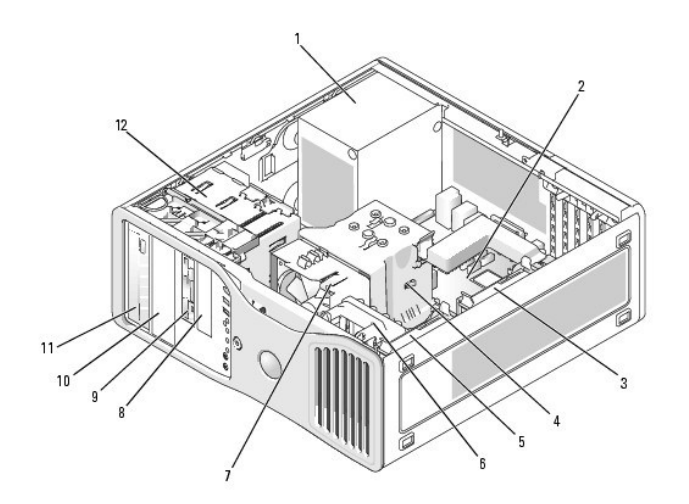

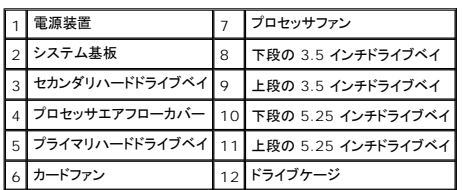

## ケーブルの色

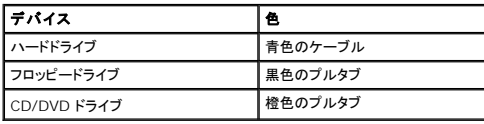

# <span id="page-5-0"></span>システム基板のコンポーネント

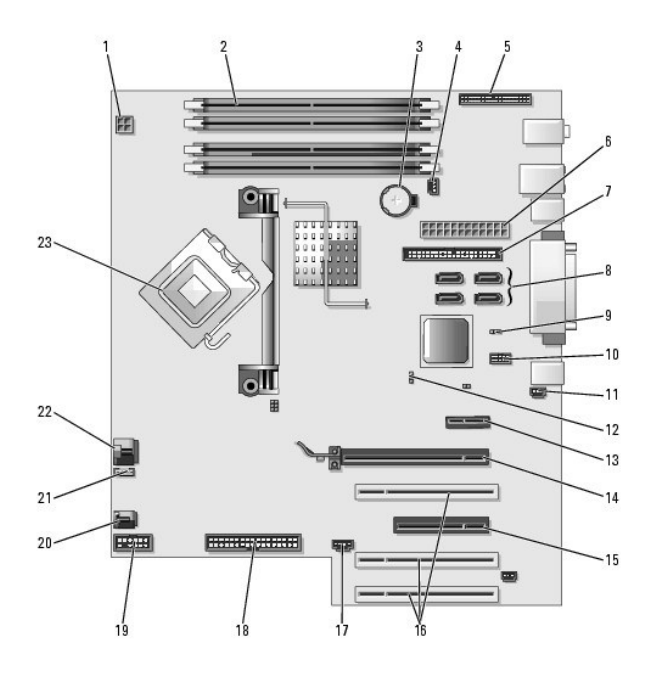

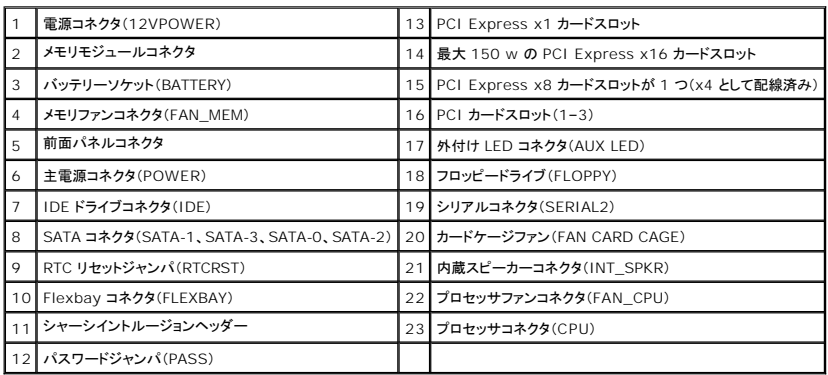

[目次に戻る](file:///C:/data/systems/ws380/ja/ug/index.htm)

<span id="page-7-0"></span>[目次に戻る](file:///C:/data/systems/ws380/ja/ug/index.htm)

# アドバンス機能

**Dell Precision™ Workstation 380** ユーザーズガイド

- LegacySelect [テクノロジコントロール](#page-7-1)
- [管理機能](#page-7-2)
- [セキュリティ機能](#page-8-0)
- [パスワードによる保護](#page-9-0)
- [セットアップユーティリティ](#page-11-1)
- [忘れたパスワードの消去](#page-14-0)
- 
- CMOS [設定のリセット](#page-15-0)
- [電力の管理](#page-16-1)
- [ハイパースレッディング](#page-16-2)
- **O** [IEEE 1394](#page-17-0)
- [U320 SCSI](#page-17-1) コントローラ
- RAID [構成について](#page-17-2)

## <span id="page-7-1"></span>**LegacySelect** テクノロジコントロール

LegacySelect テクノロジコントロールは、共通プラットフォーム、ハードドライブイメージ、およびヘルプデスク手続きを基本としたレガシーフル、レガシー限定、またはレガシーフリーソリューションを提 供します。管理者は、セットアップユーティリティ、Dell OpenManage™ IT Assistant、または CFI(カスタムファクトリーインテグレーション)を介してコントロールを利用できます。

LegacySelect を使うことによって、管理者はシリアル / USB コネクタ、パラレルコネクタ、PCI スロット、フロッピードライブ、PS/2 マウスなどのコネクタおよびメディアデバイスを電子的に活動化また<br>は非活動化することができます。コネクタおよびメディアデバイスを無効にして、リソースを利用可能にします。変更を有効にするには、コンピュータを再起動する必要があります。

## <span id="page-7-2"></span>管理機能

### **ASF**(**Alert Standard Format**)

ASF は、「オペレーティングシステム確立以前」または「オペレーティングシステム不在」警告技術を指定する DMTF 管理標準です。オペレーティングシステムがスリープ状態にあるとき、またはコンピュ<br>一タの電源が切れているときに、セキュリティの問題および障害が発生している可能性があるという警告を発するよう設定されています。ASF は、オペレーティングシステム不在の際の従来の警告方法<br>に代わるものとして設計されています。

お使いのコンピュータは、以下の ASF 警告機能をサポートします。

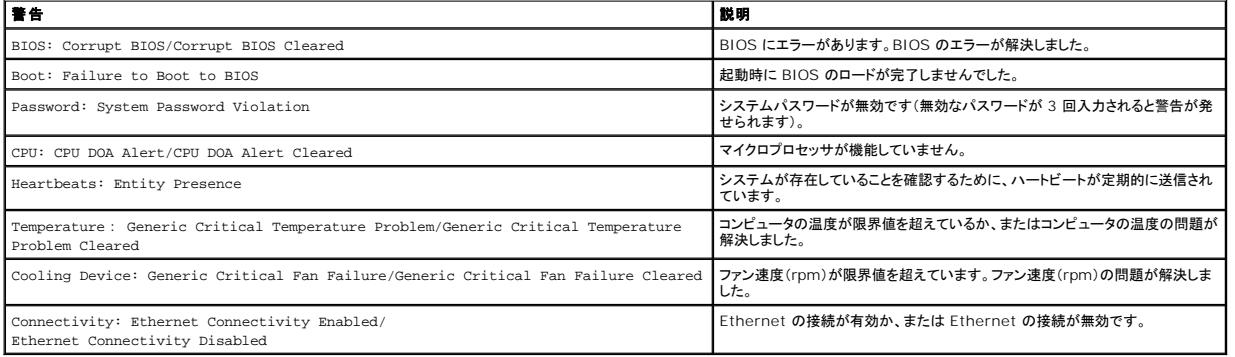

デルの ASF 導入の詳細については、デルサポートサイト **support.jp.dell.com** で入手できる『ASF ユーザーズガイド』および『ASF 管理者ガイド』を参照してください。

## **Dell OpenManage™ IT Assistant**

IT Assistant は、企業のネットワーク上のコンピュータやその他のデバイスを設定、管理、監視します。IT Assistant は、業界標準の管理ソフトウェアを装備したコンピュータの資産、設定、イベント (警告)、セキュリティを管理します。また、SNMP、DMI、および CIM の業界標準に準拠する計装をサポートします。

DMI と CIM を基本にした Dell OpenManage Client Instrumentation(クライアント用ソフトウェア)は、お使いのコンピュータで使用できます。IT Assistant の情報は、デルサポートサイト **support.jp.dell.com** で入手できる『Dell OpenManage IT Assistant ユーザーズガイド』を参照してください。

### **Dell OpenManage Client Instrumentation**(クライアント用ソフトウェア)

Dell OpenManage Client Instrumentation(クライアント用ソフトウェア)は、IT Assistant などのリモート管理プログラムが、以下を実行するのを可能にします。

- l お使いのコンピュータについての情報へのアクセス(搭載されているプロセッサの数や実行されているオペレーティングシステムの種類など)
- 1 コンピュータのステータスの監視(温度プローブからの熱警告やストレージデバイスからのハードドライブ障害警告を受信することなど)
- 1 お使いのコンピュータのステータスの変更(BIOS のアップデート、またはリモートでのシャットダウンなど)

管理システムは、IT Assistant を使ってネットワーク上で Dell OpenManage Client Instrumentation(クライアント用ソフトウェア)がセットアップされているコンピュータです。Dell<br>OpenManage Client Instrumentation(クライアント用ソフトウェア)については、デルサポートサイト **support.jp.dell.com** で入手できる『Dell OpenManag

# <span id="page-8-0"></span>セキュリティ機能

### シャーシイントルージョン検出

<mark>◇</mark> メモ: 管理者パスワードが有効な場合、管理者パスワードがわからないと **シャーシイントルージョン** 設定をリセットできません。

この機能は、シャーシが開けられたことを検出し、ユーザーに警告します。シャーシイントルージョン設定を変更するには、次の手順を実行します。

- 1. セットアップユーティリティを起動します。
- 2. 下矢印キーを押して、**System Security** オプションへ移動します。
- 3. <Fnter> を押してメニューにアクセスします。
- 4. 左右矢印キーを使って、オプション設定を選びます。
- 5. セットアップユーティリティを終了します。

#### オプション設定

<sup>l</sup> **Enabled** ― コンピュータカバーが開けられると、設定が **Detected** に変わり、次回のコンピュータ起動時の起動ルーチン中に次の警告メッセージが表示されます。

Alert! Cover was previously removed. (警告 ! カバーが取り外されました。)

**Detected** の設定をリセットするには、セットアップユーティリティを起動します。**Chassis Intrusion** オプションで、左右矢印キーを押して **Reset** を選択してから、**Enabled**、**Enabled-Silent**、または **Disabled** を選びます。

<sup>l</sup> **Enabled-Silent**(デフォルト)― コンピュータカバーが開けられると、設定が **Detected** に変わります。次回のコンピュータ起動時の起動順序中に警告メッセージは表示されません。

### パドロックリングとセキュリティケーブルスロット

以下の方法の 1 つを使って、コンピュータを保護します。

1 パドロックリングはパドロックのみ、またはパドロックとループ型セキュリティケーブルをいっしょに使用します。

パドロックだけでコンピュータが開けられることを防ぐことができます。

固定されたものにセキュリティケーブルを通し、パドロックを取り付けることで、無許可のコンピュータの移動を防ぐことができます。

1 コンピュータ背面のセキュリティケーブルスロットに市販の盗難防止デバイスを取り付けます。

■ メモ: 盗難防止デバイスを購入する前に、お使いのコンピュータのセキュリティケーブルスロットに対応するか確認してください。

通常、盗難防止デバイスには、金属ケーブルに取り付けられているロック装置とキーが付いています。取り付け方法は、デバイスに付属のマニュアルに記載されています。

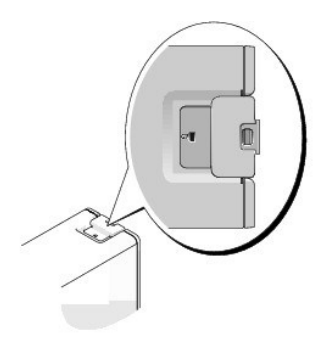

# <span id="page-9-2"></span><span id="page-9-0"></span>パスワードによる保護

**注意**: パスワードはコンピュータ内のデータに対してセキュリティを提供しますが、絶対に安全であるというわけではありません。より強固なセキュリティが必要なデータについては、データ暗号<br>化プログラムなどの保護機能をご自身でご用意ください。

### **System Password**

**注意** : システムパスワードを設定せずに操作中のコンピュータから離れたり、コンピュータをロックせずに放置した場合には、第三者がジャンパ設定を変更し、パスワードを解除することができま<br>す。その結果、ハードドライブ内のデータへのアクセスが誰にでも可能になります。

### オプション設定

以下の 2 つのオプションのいずれかが表示されている場合、システムパスワードの変更や新しいパスワードの入力はできません。

<sup>l</sup> **Disabled ―** システム基板のジャンパ設定によって、システムパスワードが無効になっています。

以下のオプションが表示された場合にのみ、システムパスワードを設定できます。

- <sup>l</sup> **Set** ― システムパスワードが設定されています。
- <sup>l</sup> **Not Enabled** ― システムパスワードが設定されていない状態で、システム基板のパスワードジャンパが有効設定(デフォルト)になっています。

#### <span id="page-9-1"></span>システムパスワードの設定

システムパスワードの設定を途中で中止したい場合は、<Tab> または <Shift><Tab> キーを押して別のフィールドに移動するか、または手順 5 を終了する前に <Esc> を押します。

- 1. [セットアップユーティリティを起動し](#page-11-1)て、**Password Status** が **Unlocked** に設定されているか確認します。
- 2. **System Password** をハイライト表示して、<Enter> を押します。

オプション名が **Enter Password** に変わり、その後に 32 文字分の空のフィールドが現れます。

3. 新しいシステムパスワードを入力します。

32 文字まで入力できます。入力した文字を訂正する場合、<Backspace> または左矢印キーを押します。パスワードは、大文字と小文字を区別しません。

無効なキーの組み合わせもあります。無効な組み合わせを入力すると、カーソルは動きません。

それぞれの文字キー(または空白としてのスペースバー)を押すごとに「\*」が表示されます。

4. <Enter>を押します。

新しいシステムパスワードが 32 文字未満の場合、フィールド全部に「\*」が挿入されます。次に、オプション名が **Confirm Password** に変わり、その後ろに 32 文字分の別の空のフィールド が現れます。

5. パスワードを確認するために、もう一度パスワードを入力して<Enter>を押します。

パスワード設定は **Set** に変わります。

6. セットアップユーティリティを終了します。

コンピュータを再起動すると、パスワード保護機能は有効になります。

#### システムパスワードの入力

コンピュータを起動または再起動すると、以下のプロンプトの 1 つが画面に表示されます。

#### **Password Status** が **Unlocked** に設定されている場合

```
Type in the password and - press 
<ENTER> to leave password security enabled.
- press <CTRL><ENTER> to disable password security.
Enter password:
(パスワードを入力して、<ENTER> を押すと、パスワードセキュリティは有効なままです。<CTRL><ENTER>を押すと、パスワードセキュリティは無効になります。パスワードを
入力してください。)
```
#### **Password Status** が **Locked** に設定されている場合

Type the system password and press <Enter>.

Enter password: (パスワードを入力して、<ENTER> を押してください。パスワードを入力してください。)

セットアップパスワードが設定されている場合、コンピュータはセットアップパスワードをシステムパスワードの代用として受け付けます。

入力したシステムパスワードが間違っていると、次のメッセージが表示されます。

```
** Incorrect password. **(誤ったパスワード。)
```

```
再び誤ったパスワードまたは不完全なパスワードを入力すると、同じメッセージが表示されます。システムパスワードを 3 回間違えると、それ以降は以下のメッセージが表示されます。
```

```
** Incorrect password. ** 
Number of unsuccessful password attempts: 3 
System halted! Must power down. (誤ったパスワード。間違ったパスワード入力の回数:3 システムが停止しました!電源を切ってください。)
```
コンピュータの電源を入れなおした後でも、再び誤ったシステムパスワード、または不完全なシステムパスワードを入力するたびに、上記のメッセージが表示されます。

メモ: **System Password** と **Admin Password** を併用して **Password Status** を使用すると、無許可の変更に対してコンピュータの保護を強化できます。

### システムパスワードの取り消しと変更

システムパスワードを変更するには、[「システムパスワードの設定](#page-9-1)」の手順に従います。

#### システムパスワードを取り消すには、次の手順を実行します。

- 1. [セットアップユーティリティを起動します](#page-11-1)。
- 2. **System Password** をハイライト表示して、<Enter> を押します。
- 3. プロンプトが表示されたら、システムパスワードを入力します。
- 4. <Enter> を 2 回押して、既存のセットアップパスワードをクリアします。設定は Not Set に変わります。
- 5. 「[システムパスワードの設定](#page-9-1)」の手順に従って、新しいパスワードを設定します。

#### **Admin Password**

### オプション設定

- <sup>l</sup> **Set**(設定)― セットアップパスワードを設定できません。セットアップユーティリティを変更するには、セットアップパスワードを入力する必要があります。
- <sup>l</sup> **Not Set**(未設定)― セットアップパスワードを設定できます。パスワード機能は有効ですが、パスワードが設定されていません。
- <sup>l</sup> **Disabled**(無効)― システム基板のジャンパ設定で、管理者パスワードが無効になっています。

#### セットアップパスワードの設定

<span id="page-11-0"></span>セットアップパスワードとシステムパスワードは同じでもかまいません。

3. パスワードを入力して確認します。

4. セットアップユーティリティを終了します。

管理者パスワードの削除と変更

1. [セットアップユーティリティを起動します](#page-11-1)。 2. プロンプトで管理者パスワードを入力します。

2. **Admin Password** をハイライト表示して、左右矢印キーを押します。

管理者パスワードが有効な場合のコンピュータの操作

既存の管理者パスワードを変更するには、管理者パスワードを知っている必要があります。

忘れたパスワードの取り消しと新しいパスワードの設定

3. <Enter> を 2 回押して、既存の管理者パスワードをクリアします。設定は **Not Set** に変わります。

システムパスワードまたは管理者パスワードをリセットするには、「<u>[忘れたパスワードの消去](#page-14-0)</u>」を参照してください。

新しいセットアップパスワードを設定する場合、[「システムパスワードの設定」](#page-9-1)の手順を実行することもできます。

パスワードの確認が終わると、**Admin Password** 設定は **Enabled** に変わります。これ以降は、セットアップユーティリティを起動するたびに、セットアップパスワードの入力を求められま す。

1. [セットアップユーティリティを起動して、](#page-11-1)**Admin Password** が **Not Enabled** に設定されていることを確認します。

パスワードの入力と確認のプロンプトが表示されます。パスワードに使用できない文字の場合、ビープ音が鳴ります。

[セットアップユーティリティを起動す](#page-11-1)ると、**Admin Password** オプションがハイライト表示され、パスワードの入力を求められます。

正しいパスワードを入力しないと、セットアップオプションを変更することはできませんが、セットアップユーティリティ画面は表示されます。

メモ: **Setup Password** と **Password Status** を併用すると、無許可の変更に対してシステムパスワードを保護できます。

**Admin Password** の変更は、ただちに有効になります(コンピュータを再起動する必要ありません)。

**メモ**: これらのパスワードが異なる場合でも、セットアップパスワードをシステムパスワードの代わりに使用することができます。ただし、システムパスワードは、セットアップパスワードの代わりに<br>使用することはできません。

<span id="page-11-1"></span>セットアップユーティリティ

## 概要

セットアップユーティリティは以下の場合に使用します。

- l お使いのコンピュータにハードウェアを追加、変更、または取り外した後に、システム設定情報を変更する場合
- l ユーザーパスワードなどユーザー選択可能オプションを設定または変更する場合
- 1 現在のメモリの容量を調べたり、取り付けられたハードドライブの種類を設定する場合

セットアップユーティリティを起動する前に、後で参照できるようにセットアップユーティリティ画面の情報を記録しておいてください。

## セットアップユーティリティの起動

- 1. コンピュータの電源を入れます(または再起動します)。
- 2. 青色の DELL™ ロゴが表示されたら、すぐに <F2> を押します。

ここで時間をおきすぎてオペレーティングシステムのロゴが表示された場合、Microsoft® Windows® デスクトップが表示されるまで待ちます。次に、<u>コンピュータをシャットダウン</u>して、もう一<br>度やり直します。

### <span id="page-12-0"></span>セットアップ画面

セットアップユーティリティ画面は、お使いのコンピュータの現在のまたは変更可能な設定情報を表示します。画面上の情報は、オプションリスト、アクティブオプションフィールド、キーファンクションの 3 つの領域に分かれます。

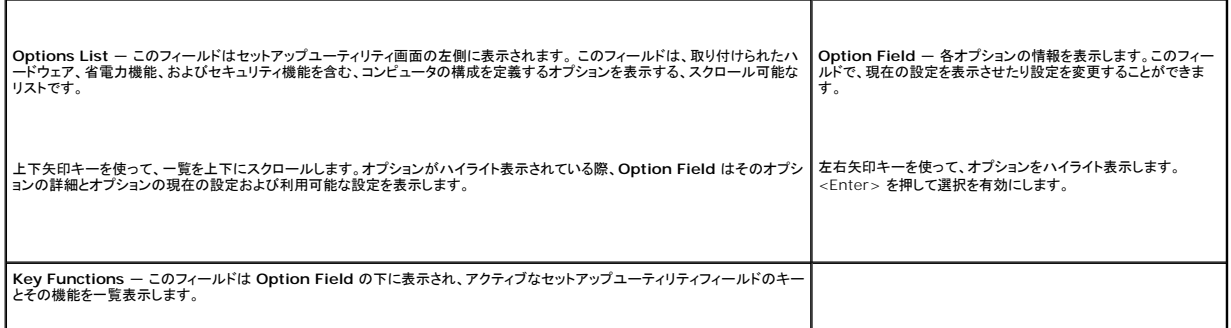

# <span id="page-12-1"></span>セットアップオプション

メモ: お使いのコンピュータおよび取り付けられているデバイスによって、この項に一覧表示された項目とは異なる場合があります。

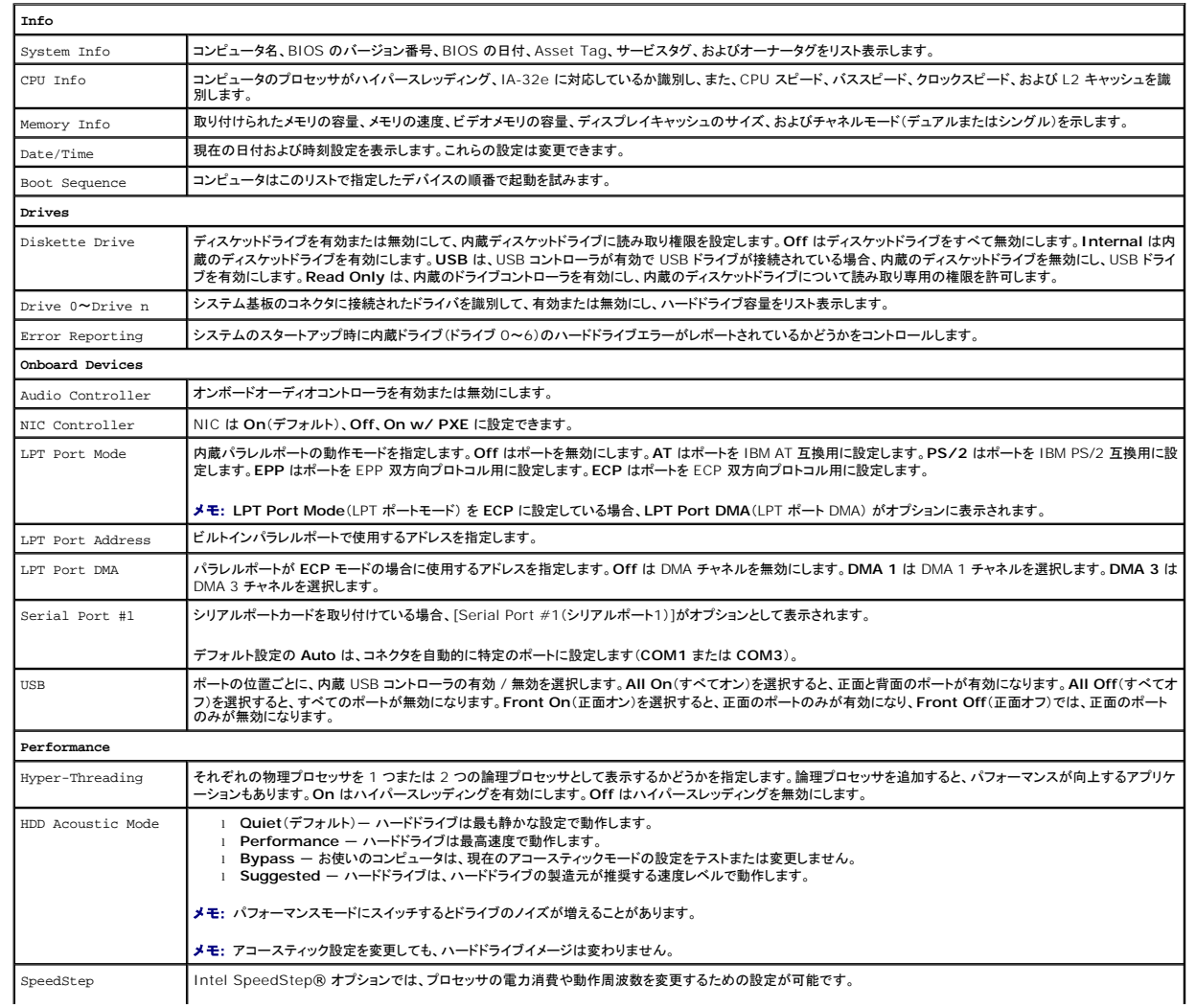

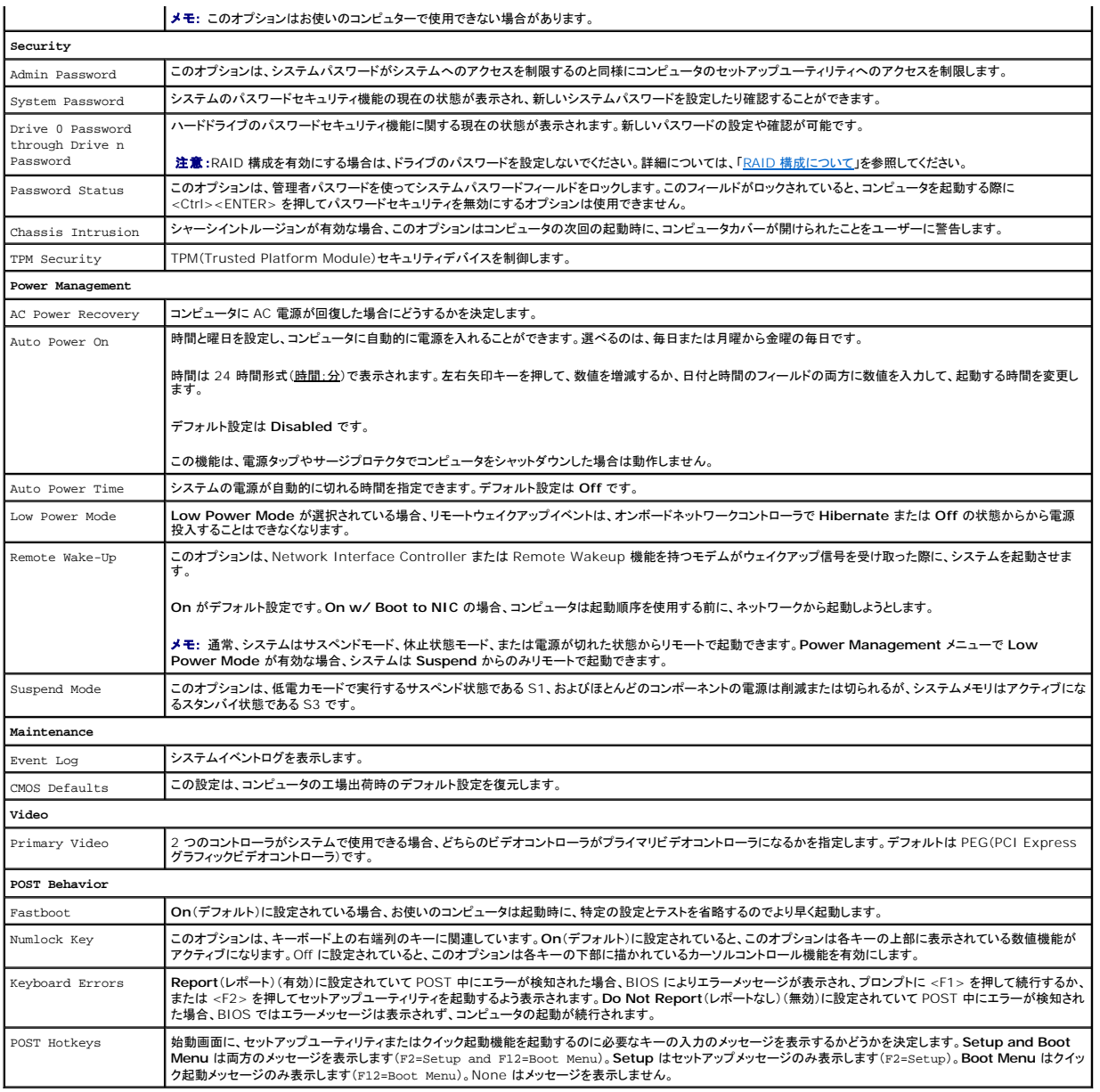

### **Boot Sequence**

この機能を使って、デバイスの起動順序を変更します。

### オプション設定

- <sup>l</sup> **Onboard or USB Floppy Drive** コンピュータはフロッピードライブからの起動を試みます。ドライブ内のフロッピーディスクが起動用でない場合、またはフロッピーディスクがドライブにな い場合、コンピュータはエラーメッセージを生成します。
- <sup>l</sup> **Onboard Hard Drive** コンピュータはプライマリハードドライブからの起動を試みます。オペレーティングシステムがドライブにない場合、コンピュータはエラーメッセージを生成します。
- <sup>l</sup> **Onboard or USB CD Drive** コンピュータは CD ドライブからの起動を試みます。ドライブに CD がない場合、あるいは CD にオペレーティングシステムがない場合、コンピュータはエラ ーメッセージを生成します。
- 1 **USB Device -** USB ポートにメモリデバイスを挿入し、コンピュータを再起動します。F12 = Boot Menu が画面右上角に表示された場合、<F12> を押します。BIOS はデバイスを検知し<br>- て、起動メニューに USB フラッシュオプションを追加します。

メモ: USB デバイスから起動するには、そのデバイスが起動可能でなければなりません。デバイスのマニュアルを参照して、デバイスが起動可能であるか確認してください。

#### <span id="page-14-1"></span>一回のみの起動順序の変更

この機能を使って、たとえば、『Drivers and Utilities CD』にある Dell Diagnostics(診断)プログラムを実行するように CD ドライブからコンピュータを起動し、Dell Diagnostics(診断)プログラム が完了したらハードドライブから起動するように設定できます。 この機能を使って、フロッピードライブ、メモリキーなどの USB デバイスからコンピュータを再起動することができます。

■ メモ: USB フロッピードライブから起動する場合、まず<u>[セットアップユーティリティ](#page-11-1)</u>でフロッピードライブを Off(オフ)に設定する必要があります。

- 1. USB デバイスから起動する場合、USB デバイスを USB [コネクタ](file:///C:/data/systems/ws380/ja/ug/about.htm#wp1090555)に接続します。
- 2. コンピュータの電源を入れます(または再起動します)。
- 3. 画面右上角に F2=Setup,F12=Boot Menu が表示された場合、<F12> を押します。

こで時間をおきすぎてオペレーティングシステムのロゴが表示された場合、Microsoft Windows のデスクトップが表示されるまで待ちます。次に、<u>[コンピュータをシャットダウン](file:///C:/data/systems/ws380/ja/ug/before.htm#wp1117430)</u>して、もう一度 ここで<sub>呵……</sub><br>やり直します。

すべての利用可能な起動デバイスを一覧表示した **Boot Device Menu** が表示されます。各デバイスには、横に番号があります。

4. メニューの一番下で、一回のみの起動に使用するデバイスの数字を入力します。

たとえば、USB メモリキーから起動する場合、**USB Flash Device**(USB フラッシュデバイス)をハイライト表示して <Enter> を押します。

メモ: USB デバイスから起動するには、そのデバイスが起動可能でなければなりません。デバイスのマニュアルを参照して、デバイスが起動可能であるか確認してください。

#### 次回からの起動順序の変更

- 1. [セットアップユーティリティを起動します](#page-11-1)。
- 2. 矢印キーを使って **BootSequence** メニューオプションをハイライト表示し、<Enter> を押して、ポップアップメニューにアクセスします。

■ メモ: 後で元に戻すこともできるよう、現在の起動順序を書き留めておきます。

- 3. デバイスのリスト内を移動するには、上下矢印キーを押します。
- 4. デバイスを有効または無効にするには、スペースバーを押します(有効にしたデバイスにはチェックマークが付いています)。
- 5. 選択したデバイスをリストの上または下に移動するには、プラス (+) またはマイナス (ー) を押します。

# <span id="page-14-0"></span>忘れたパスワードの消去

### 警告: 本項の手順を開始する前に、『製品情報ガイド』の安全手順に従ってください。

- 注意: この手順を行うと、システムパスワードとセットアップパスワードの両方が消去されます。
- 1. 「[作業を開始する前に」](file:///C:/data/systems/ws380/ja/ug/before.htm#wp1130652)の手順を実行します。

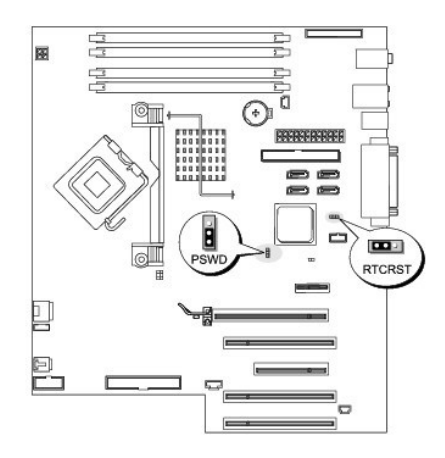

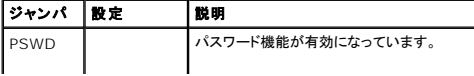

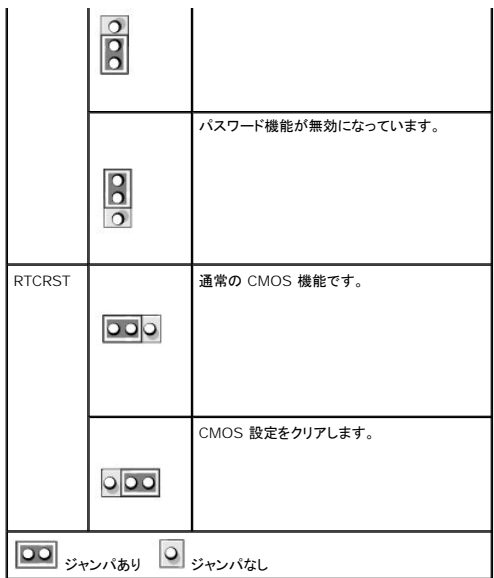

- 2. [コンピュータカバー](file:///C:/data/systems/ws380/ja/ug/cvrop.htm#wp1059789)を取り外します。
- 3. システム基板の 3 ピンパスワードジャンパ(PSWD)の位置を確認し、ジャンパを 2 番ピンおよび 3 番ピンに取り付けて、パスワードをクリアします。詳細については、「<u>システム基板のコンポー</u><br>ネント」を参照してください。

■ メモ: パスワードジャンパは、コンピュータの出荷時に、1 番ピンおよび 2 番ピンに取り付けられています。

- 4. [コンピュータカバー](file:///C:/data/systems/ws380/ja/ug/cvrclose.htm#wp1051717)を取り付けます。
- 5. コンピュータとモニターをコンセントに接続して、電源を入れます。
- 6. Microsoft® Windows® デスクトップがコンピュータに表示されたら、コンピュータ[をシャットダウン](file:///C:/data/systems/ws380/ja/ug/before.htm#wp1117430)します。
- 7. モニターの電源を切って、コンセントから外します。
- 8. コンピュータの電源ケーブルをコンセントから外し、電源ボタンを押して、システム基板の静電気を除去します。
- 9. [コンピュータカバー](file:///C:/data/systems/ws380/ja/ug/cvrop.htm#wp1059789)を取り外します。
- 10. システム基板の 3 ピンパスワードジャンパの位置を確認し、ジャンパを 1 番ピンおよび 2 番ピンに取り付けて、パスワードを再度有効にします。詳細については、「<u>システム基板のコンポーネン</u><br>上」を参照してください。
- 11. [コンピュータカバー](file:///C:/data/systems/ws380/ja/ug/cvrclose.htm#wp1051717)を取り付けます。

● 注意: ネットワークケーブルを接続するには、まずケーブルをネットワークポートまたはデバイスに差し込み、次にコンピュータに差し込みます。

12. コンピュータとデバイスを電源コンセントに接続し、電源を入れます。

メモ: これで、パスワード機能は有効になります。<u>セットアップユーティリティを起動</u>すると、システムパスワードオプションと管理者パスワードオプションの両方が、Not Set**(未設定)**と表示さ<br>れます。つまり、パスワード機能は有効ですが、パスワードは設定されていません。

13. 新しいシステムパスワード、またはセットアップパスワードを設定します。

# <span id="page-15-0"></span>**CMOS** 設定のリセット

#### ▲ 警告: 本項の手順を開始する前に、『製品情報ガイド』の安全手順に従ってください。

- 1. [「作業を開始する前に](file:///C:/data/systems/ws380/ja/ug/before.htm#wp1130652)」の手順を実行します。
- 2. [コンピュータカバー](file:///C:/data/systems/ws380/ja/ug/cvrop.htm#wp1059789)を取り外します。
- 3. 現在の CMOS 設定をリセットします。
	- a. システム基板で CMOS ジャンパ(RTCRST)の位置を確認します(「[シテム基板のコンポーネント」](file:///C:/data/systems/ws380/ja/ug/about.htm#wp1053751)を参照してください)。
	- b. ジャンパを 1 番ピンおよび 2 番ピンから取り外します。
	- c. パスワードジャンパプラグを 2 番ピンおよび 3 番ピンに取り付け、約 5 秒待ちます。
	- d. ジャンパを 1 番ピンおよび 2 番ピンに取り付けます。
- 4. [コンピュータカバー](file:///C:/data/systems/ws380/ja/ug/cvrclose.htm#wp1051717)を取り付けます。

<span id="page-16-0"></span>● 注意: ネットワークケーブルを接続するには、まずケーブルをネットワークポートまたはデバイスに差し込み、次にコンピュータに差し込みます。

5. コンピュータとデバイスを電源コンセントに接続し、電源を入れます。

# <span id="page-16-1"></span>電力の管理

お使いのコンピュータは、作業しない場合に少ない電力で動作するよう設定できます。コンピュータにインストールされたオペレーティングシステムおよび<u>[セットアップユーティリティ](#page-11-1)</u>の特定のオプション設<br>定を使って、電力使用を制御します。節電されている期間を「スリープ状態」と呼びます。

1 **Standby ―** このスリープ状態では、ほとんどのコンポーネント(冷却ファンを含む)への電力は減少されるか、切られています。しかし、システムメモリは活動状態にあります。

メモ: スタンバイ状態になるには、コンピュータに取り付けられたすべてのコンポーネントがこの機能をサポートし、また適切なドライバがロードされている必要があります。詳細については、各コ ンポーネントの製造元のマニュアルを参照してください。

1 **Hibernate ―** このスリープ状態では、システムメモリのすべてのデータをハードドライブに書き込み、次に、システム電源を切ることによって、電力消費を最小にします。この状態からウェイク<br> アップするとコンピュータが再起動し、メモリの内容が回復されます。そしてコンピュータは休止状態に入ったときの状態から動作を開始します。

メモ: 休止状態になるには、コンピュータに取り付けられたすべてのコンポーネントがこの機能をサポートし、また適切なドライバがロードされている必要があります。詳細については、各コンポー ネントの製造元のマニュアルを参照してください。

l **Shutdown ―** このスリープ状態では、補助用のわずかな量を除いてコンピュータからすべての電源を切ります。コンピュータがコンセントに接続されている限り、自動的にまたはリモートで起<br>動することができます。たとえば、<u>セットアップユーティリティ</u>の Auto Power On オプションを使うと、コンピュータを特定の時間に自動的に起動することができます。また、ネットワーク管理者 ...<br>-<u>ティリティ</u>の Auto Power On オプションを使うと、コンピュータを特定の時間に自動的に起動することができます。また、ネットワーク管理者 は電源管理イベント(Remote Wake Up など)を使って、コンピュータをリモートで起動することができます。

次の表に、スリープ状態とそれぞれの状態から復帰させるために使用できる方法を一覧表示します。

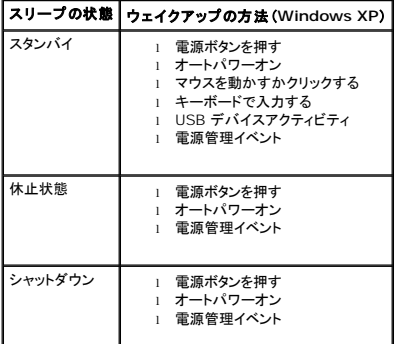

メモ: 電源管理の詳細については、オペレ―ティングシステムのマニュアルを参照してください。

# <span id="page-16-2"></span>ハイパースレッディング

ハイパースレッディングは Intel® テクノロジであり、1 つの物理プロセッサを 2 つの論理プロセッサとして機能させることでコンピュータ全体の性能を向上させるので、特定のタスクを同時に実行するこ とができます。Windows XP オペレーティングシステムは、ハイパースレッディングテクノロジを利用するために最適化されているので、Microsoft® Windows® XP SP1 以降のオペレーティング<br>システムを使用することをお勧めします。多くのプログラムは、ハイパースレッディングの恩恵を受けることになりますが、ハイパースレッディング用に最適化されていないブログラムもあります。それらの<br>ブログラムは、ソフトウェアの製造元による ください。

お使いのコンピュータがハイパースレッディングテクノロジを使用しているか確認するには、次の手順を実行します。

- 1. スタート ボタンをクリックし、マイコンピュータ を右クリックして、プロパティ をクリックします。
- 2. ハードウェア をクリックして、デバイスマネージャ をクリックします。
- 3. デバイスマネージャ ウィンドウで、プロセッサ横のプラス(+)サインをクリックします。ハイパースレッディングが有効な場合、プロセッサは 2 つ表示されています。

セットアップユーティリティを使って、ハイパースレッディングを有効または無効にすることができます。

### <span id="page-17-3"></span><span id="page-17-0"></span>**IEEE 1394**

IEEE 1394 は、コンピュータと周辺機器間で大容量のデータを移動できるデジタルインタフェースです。IEEE 1394 はデータおよび大きなファイルの転送速度を増すので、マルチメディアデバイスに<br>最適です。これにより、コンピュータをデジタルビデオカメラなどのデバイスに直接接続することが可能になります。

メモ: コネクタには、アダプタを使用して 4 ピンの IEEE 1394 デバイスを接続できます。

お使いのコンピュータにはオプションで前面に IEEE 1394 コネクタが装備されている場合があります(「<u>お使いのコンピュータについて</u>」を参照してください)。このコネクタは、IEEE 1394 を使用するア<br>ドインカードを購入した場合にのみ使用できます。カードの購入については、<u>[デルにお問い合わせください](file:///C:/data/systems/ws380/ja/ug/client_h.htm#wp1110501)。</u>

### <span id="page-17-1"></span>**U320 SCSI** コントローラ

オプションの U320 SCSI コントローラは PCI ベースで、U320(320 MBps)の速度で実行中の場合は LVD(低電圧差異)モードで動作します。バスは逆方向互換であり、U160(160 MBps)、 スランコンの 0520 5051 コントローンは 1 01 1 1 へ c、0520 (520 MBps)

SE(single-ended)デバイス が LVD デバイス(U320、U160、または Ultra2 など)として同じバスに接続されている場合、SCSI バスは SE モードで動作し、Ultra(40 MBps)の最大速度で動作 します。

お使いのコンピュータへの SCSI デバイスの取り付けと SCSI ID の設定の詳細については、「[ドライブ](file:///C:/data/systems/ws380/ja/ug/drives.htm#wp1171173)」を参照してください。

# <span id="page-17-2"></span>**RAID** 構成について

この項では、コンピュータのご購入時に選択された可能性のある RAID 構成の概要について説明します。コンピュータ業界では異なる使用目的のためにいくつかの RAID 構成がありますが、デルで は、Dell Precision コンピュータに RAID レベル 0、RAID レベル 1、RAID レベル 5、または RAID レベル 10 のいずれかを提供します。RAID レベル 0 構成は高性能プログラム用に、また RAID レベル 10 構成は、高度なレベルのデータ統合を必要とする場合にお勧めします。

お使いのコンピュータの Intel® RAID コントローラでは、2 台または 3 台の物理ドライブを使用しての RAID レベル 0 構成のみを作成できます。3 台目または 4 台目のドライブがある場合、Intel RAID 設定プログラムを使用してそれらのドライブを RAID レベル 0 構成の一部に設定したり、RAID レベル 1 構成のスペアドライブとして使用することもできます(「<u>スペアハードドライブの作成</u>」を参<br>照)。大きいほうのドライブに未割り当ての(つまり使用できない)領域が生じないようにするためには、同じサイズのドライブを使用することが必要です。

メモ: RAID レベルは、性能による序列を示すものではありません。RAID レベル 10 構成が、本質的に RAID レベル 0 構成より質の上で優れていたり、劣ったりしているわけではないというこ とです。

### ハードドライブパスワードを伴う **RAID** の使用

<sub>イ</sub>リティが提供するハードドライブセキュリティオプションを使用する場合は、RAID 構成を使用しないでください。RAID 構成を使用するには、ハードドライブのパスワードをクリアして、 <u>セットアップユーティリティ</u>か提供するハートトフィ<br><mark>データへのアクセスを可能にする必</mark>要があります。

#### **RAID** レベル **0**

RAID レベル 0 は、「データストライピング」というストレージ技術を使用して、高いデータアクセス速度を提供します。データストライピングは、データの連続したセグメント(またはストライプ)を物理ドライ ブに順次書き込み、より大きな仮想ドライブを作成します。データストライピングを使うと、1 つのドライブでデータを読み出している間に、別のドライブで次のブロックを探しながら読み出すことができま す。

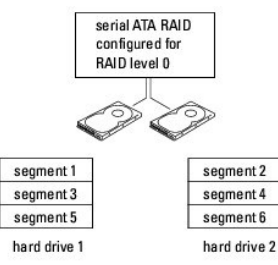

RAID レベル 0 のもう 1 つの利点は、ドライブの最大容量を利用できることです。120 GB のドライブが 2 つ取り付けられている場合、240 GB をデータの保存に使用することができます。

**注意**: RAID レベル 0 はデータの冗長性を提供しないので、1 つのドライブが故障した場合、別のドライブのデータにもアクセスできなくなります。したがって、RAID レベル 0 構成を使用する<br>際は、定期的なバックアップを行ってください。

### **RAID** レベル **1**

RAID レベル 1 は、「ミラーリング」として知られるデータの冗長性保存技術を使用します。データはプライマリドライブに書き込まれると、他のドライブに複製、つまりミラーリングされます。RAID レベル 1 構成では、データの冗長性のためにデータアクセス速度が犠牲になります。

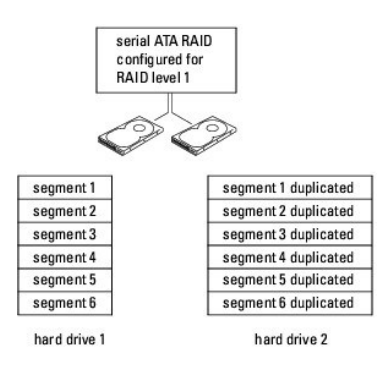

ドライブが故障すると、次の読み出し / 書き込み動作は、正常に動作しているドライブで行われます。正常に動作しているドライブを使って、交換用のドライブでデータを再構築することができます。ま た、データは両方のドライブで複製されるので、2 つの 120 GB の RAID レベル 1 ドライブは、データの保存に 120 GB を利用できます。

### **RAID** レベル **5**

RAID レベル 5 は、「データパリティ」として知られるデータステージング保存技術を使用します。データはプライマリドライブに書き込まれると、少なくとも他の 3 台のドライブに複製されます。データミラ<br>一の役割をする他のポリュームに書き込む RAID レベル 1 の設定とは対照的に、RAID レベル 5 構成では、データが各ドライブに一定量ずつ書き込まれていき、各セグメントのデータが複数のドライ<br>ブにわたって配置されます。RAID レベ

<span id="page-19-1"></span>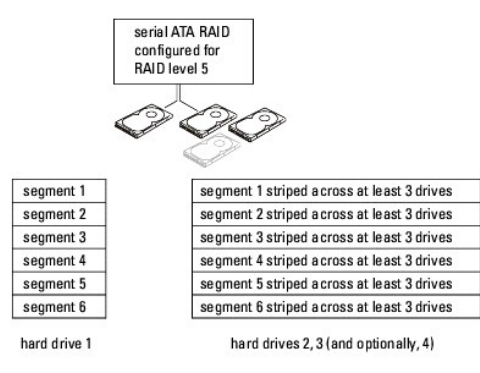

ドライブが故障すると、次の読み出し / 書き込み動作は、正常に動作しているその他のドライブで行われます。正常に動作しているドライブのデータを使って、交換用のドライブを再構築することができま<br>す。また、データはプライマリドライブと追加のドライブで複製されるので、4 つの 120 GB の RAID レベル 1 ドライブは、データの保存に 360 GB を利用できます。

#### **RAID** レベル **10**

RAID レベル 10 は、「データパリティ」として知られるデータステージング保存技術を使用します。データがプライマリドライブにこ書き込まれると、そのデータは他の 4 台のドライブに複製されます。デー<br>タミラーの役割をする他のボリュームに書き込む RAID レベル 1 の設定とは対照的に、RAID レベル 10 構成では、データが各ドライブに一定量ずつ書き込まれていき、各セグメントのデータが複数の ドライブにわたって配置されます。RAID レベル 10 構成では、データアクセスが高速化されますが、RAID レベル 0 または RAID レベル 1 構成より多くの記憶容量が必要になります。

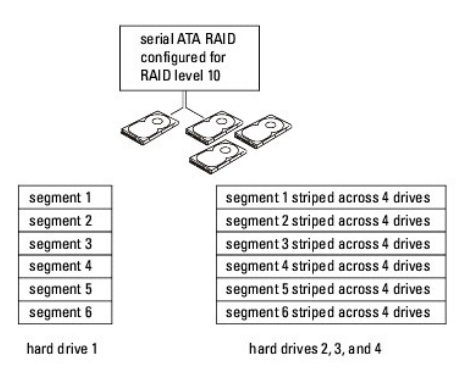

ドライブが故障すると、次の読み出し / 書き込み動作は、正常に動作しているその他のドライブで行われます。正常に動作しているドライブのデータを使って、交換用のドライブを再構築することができま<br>す。また、データはプライマリドライブと追加のドライブで複製されるので、4 つの 120 GB の RAID レベル 1 ドライブは、データの保存に最高 240 GB を利用できます。

# コンピュータを **RAID** に構成する

コンピュータ購入時に RAID 構成を選んでいない場合でも、コンピュータを RAID に構成する必要がでてくることがあります。RAID 構成をセットアップするには、少なくとも 2 台のハードドライブがコン<br>ピュータに取り付けてある必要があります。ハードドライブの取り付け手順に関しては 「ハードドライブの取り付けまたは 2 台目のオプションのハードドライブの追加(タワーコンピュータまたはデスクトッ ピュータに取り付けてある必要があります。ハードドライブの取り付け手順に関しては、「<u>ハードドライブの取り付けまたは 2 台目のオプションのハードドライブの追加(タワーコンピュータまたはデスクトッ</u><br>プコンピュータ)」を参照してください。

RAID ハードドライブボリュームを構成する手順は 2 種類あります。1 つは、Intel RAID Option ROM ユーティリティを使用する方法で、これは、オペレーティングシステムをハードドライブにインスト<br>ールする<u>前に</u>実行されます。2 つ目は、Intel Matrix Storage Manager、または Intel Matrix Storage Console を使用する方法で、これはオペレーティングシステムおよび I Storage Console をインストールした後で実行されます。いずれの場合でも、本書の RAID 構成手順を始める前に、コンピュータを RAID 対応モードに設定する必要があります。

#### <span id="page-19-0"></span>**RAID** 対応モードへのコンピュータの設定

- 1. [セットアップユーティリティを起動します](#page-11-1)。
- 2. 上下矢印キーを押して **Drvies**(ドライブ) をハイライト表示し、<Enter> を押します。
- 3. 上下矢印キーを押して **SATA Operation**(SATA 動作) をハイライト表示し、<Enter> を押します。
- 4. 左右矢印キーを押して **RAID On**(RAID オン) をハイライト表示し、<Enter> を押します。その後、<Esc> を押します。

**シンキ: RAID オプションの詳細については、「<u>[セットアップオプション](#page-12-1)</u>」を参照してください。** 

5. 左右矢印キーを使用して **Save/Exit**(保存 / 終了)をハイライト表示し、<Enter> を押してセットアップユーティリティを終了し、起動プロセスを再開します。

#### **Intel® RAID Option ROM** ユーティリティを使用したコンピュータの **RAID** への構成

メモ: Intel RAID Option ROM ユーティリティを使用した RAID 構成の作成では、任意のサイズのドライブを使用できますが、同じサイズのドライブを使用することが理想的です。RAID レ ベル 0 構成では、構成のサイズは、最小ドライブサイズに構成内のドライブの台数(2)を掛けた値になります。RAID レベル 1 構成では、構成のサイズは、使用される 2 つのドライブの小さい ほうのサイズになります

#### **RAID** レベル **0** 構成の作成

**● 注意**: 次の手順で RAID 構成を作成すると、ハードドライブのすべてのデータを失います。続行する前に、必要なデータのバックアップを作成してください。

メモ: 次の手順は、オペレーティングシステムを再インストールする場合にのみ実行してください。既存のストレージ構成を RAID レベル 0 構成に移行するときには、この手順を使用しないでく ださい。

- 1. コンピュータを RAID [対応モードに](#page-19-0)設定します。
- 2. Intel RAID Option ROM ユーティリティの起動を求めるメッセージが表示されたら、<Ctrl><i>を押します。
- 3. 上下矢印キーを押して **Create RAID Volume**(RAID ボリュームの作成) をハイライト表示し、<Enter> を押します。
- 4. RAID ボリューム名を入力するか、デフォルトを受け入れて、<Enter> を押します。
- 5. 上下矢印キーを押して **RAID0 (Stripe)**(RAID0(ストライプ)) を選択し、<Enter>を押します。
- 6. 使用できるハードドライブが複数存在する場合は、上下矢印キーとスペースバーを押して、構成に使用する 2 台または 3 台のドライブを選択し、<Enter> を押します。

■ メモ: RAID ボリュームに保存する平均ファイルサイズに最も近いストリップサイズを選択します。平均ファイルサイズが分からない場合、ストライプサイズとして 128 KB を選択してください。

- 7. 上下矢印キーを押してストリップサイズを変更し、<Enter> を押します。
- 8. 希望のボリューム容量を選択し、<Enter> を押します。デフォルト値は最大許容サイズです。
- 9. <Enter> を押してボリュームを作成します。
- 10. <y> を押して、RAID ボリュームを作成することを確認します。
- 11. Intel RAID Option ROM ユーティリティのメイン画面に、正しいボリューム構成が表示されていることを確認します。
- 12. 上下矢印キーを使用して **Exit**(終了) を選択し、<Enter> を押します。
- 13. [オペレーティングシステムを](file:///C:/data/systems/ws380/ja/ug/diaglght.htm#wp1060382)インストールします。

#### **RAID** レベル **1** 構成の作成

- 1. コンピュータを RAID [対応モードに](#page-19-0)設定します。
- 2. Intel RAID Option ROM ユーティリティの起動を求めるメッセージが表示されたら、<Ctrl><i> を押します。
- 3. 上下矢印キーを使用して **Create RAID Volume**(RAID ボリュームの作成) をハイライト表示し、<Enter> を押します。
- 4. RAID ボリューム名を入力するか、デフォルトを受け入れて、<Enter> を押します。
- 5. 上下矢印キーを使用して **RAID1 (Mirror)**(RAID1(ミラー)) を選択し、<Enter> を押します。
- 6. 使用できるハードドライブが複数存在する場合は、上下矢印キーとスペースバーを押して、ボリュームの構成に使用する 2 台のドライブを選択し、<Enter> を押します。
- 7. 希望のボリューム容量を選択し、<Enter> を押します。デフォルト値は、最大許容サイズです。
- 8. <Enter> を押してボリュームを作成します。
- 9. <y> を押して、RAID ボリュームを作成することを確認します。
- 10. Intel RAID Option ROM ユーティリティのメイン画面に、正しいボリューム構成が表示されていることを確認します。
- 11. 上下矢印キーを使用して **Exit**(終了) を選択し、<Enter> を押します。
- 12. [オペレーティングシステムを](file:///C:/data/systems/ws380/ja/ug/diaglght.htm#wp1060382)インストールします。

#### **RAID** レベル **5** 構成の作成

- 1. コンピュータを RAID [対応モードに](#page-19-0)設定します。
- 2. Intel RAID Option ROM ユーティリティの起動を求めるメッセージが表示されたら、<Ctrl><i>を押します。
- 3. 上下矢印キーを使用して **Create RAID Volume**(RAID ボリュームの作成) をハイライト表示し、<Enter> を押します。
- 4. RAID ボリューム名を入力するか、デフォルトを受け入れて、<Enter> を押します。
- 5. 上下矢印キーを使用して **RAID5 (Mirror)**(RAID5(ミラー)) を選択し、<Enter> を押します。
- 6. 上下矢印キーとスペースバーを押して、ボリュームの構成に使用する 3 台または 4 台のドライブを選択し、<Enter> を押します。
- 7. 希望のボリューム容量を選択し、<Enter> を押します。デフォルト値は、最大許容サイズです。
- 8. <Fnter> を押してボリュームを作成します。
- 9. <y> を押して、RAID ボリュームを作成することを確認します。
- 10. Intel RAID Option ROM ユーティリティのメイン画面に、正しいボリューム構成が表示されていることを確認します。
- 11. 上下矢印キーを使用して **Exit**(終了) を選択し、<Enter> を押します。
- 12. [オペレーティングシステムを](file:///C:/data/systems/ws380/ja/ug/diaglght.htm#wp1060382)インストールします。

#### **RAID** レベル **10** 構成の作成

- 1. コンピュータを RAID [対応モードに](#page-19-0)設定します。
- 2. Intel RAID Option ROM ユーティリティの起動を求めるメッセージが表示されたら、<Ctrl><i>を押します。
- 3. 上下矢印キーを使用して **Create RAID Volume**(RAID ボリュームの作成) をハイライト表示し、<Enter> を押します。
- 4. RAID ボリューム名を入力するか、デフォルトを受け入れて、<Enter> を押します。
- 5. 上下矢印キーを使用して **RAID10 (Mirror)**(RAID10(ミラー)) を選択し、<Enter> を押します。
- 6. 上下矢印キーとスペースバーを押して、ボリュームの構成に使用する 4 台のドライブを選択し、<Enter> を押します。
- 7. 希望のボリューム容量を選択し、<Enter> を押します。デフォルト値は、最大許容サイズです。
- 8. <Enter> を押してボリュームを作成します。
- 9. <y> を押して、RAID ボリュームを作成することを確認します。
- 10. Intel RAID Option ROM ユーティリティのメイン画面に、正しいボリューム構成が表示されていることを確認します。
- 11. 上下矢印キーを使用して **Exit**(終了) を選択し、<Enter> を押します。
- 12. [オペレーティングシステムを](file:///C:/data/systems/ws380/ja/ug/diaglght.htm#wp1060382)インストールします。

### **RAID** ボリュームの削除

- <<br />
メモ: この操作を実行すると、RAID ドライブのすべてのデータが失われます。
- メモ: コンピュータが現在 RAID から起動するようになっている場合、Intel RAID Option ROM ユーティリティの RAID ボリュームを削除すると、コンピュータは起動不可能になります。
- 1. Intel RAID Option ROM ユーティリティの起動を求めるメッセージが表示されたら、<Ctrl><i> を押します。
- 2. 上下矢印キーを使用して **Delete RAID Volume**(RAID ボリュームの削除) をハイライト表示し、<Enter> を押します。
- 3. 上下矢印キーを使用して、削除する RAID ボリュームをハイライト表示し、<Delete> を押します。
- 4. <y> を押して、RAID ボリュームを削除することを確認します。
- 5. <Esc> を押して、Intel RAID Option ROM ユーティリティを終了します。

### **Intel Matrix Storage Manager** を使用したコンピュータの **RAID** への構成

オペレーティングシステムがすでにインストールされているハードドライブがあり、そのオペレーティングシステムやデータを失うことなく、2 台目のハードドライブを追加して、両方のハードドライブを RAID ボリュームに再構成する場合<u>、RAID [レベル](#page-23-1) 0 構成</u>または <u>RAID レベル 1 構成</u>には移行オプションを使用する必要があります。RAID レベル 0 ボリュームまたは RAID レベル 1 ボリューム<br>は、次の場合にのみ作成してください。

- **ι すでにドライブが、1 台取り付けられているコンピュータに 2 台の新しいドライブを追加し**(またオペレーティングシステムがその 1 台目のドライブにある)、2 台の新しいドライブを RAID ボリュー ムに構成する場合
- <sup>l</sup> ボリュームに構成されているハードドライブコンピュータがすでに 2 台あるが、2 つ目の RAID ボリュームとして指定できるスペースがボリュームにある場合

#### **RAID** レベル **0** 構成の作成

メモ: この操作を実行すると、RAID ドライブのすべてのデータが失われます。

- 1. コンピュータを RAID [対応モードに](#page-19-0)設定します。
- 2. スタート をクリックして、プログラム**→ Intel(R) Matrix Storage Manager→ Intel Matrix Storage Console** の順に選択して、Intel Storage ユーティリティを起動します。

**シンモ: アクション** メニューオプションが表示されない場合、コンピュータは RAID [対応モード](#page-19-0)に設定されていません。

- 3. アクション メニューで **RAID** ボリュームの作成 を選択し、RAID ボリュームの作成ウィザードを起動して、次へ をクリックします。ボリュームの設定 画面で ボリューム名、**RAID** レベ ル、ストリップサイズ を指定し、次へ をクリックします。
- 4. ポリュームロケーションの選択 画面で、RAID レベル 0 ボリュームに追加する 1 台目のハードドライブをクリックして、右矢印をクリックします。
- 5. 2 台目のハードドライブをクリックします。RAID レベル 0 ボリュームに 3 台目のハードドライブを追加するには、右矢印をクリックして 3 台目のドライブをクリックし、3 台のドライブが **選択済**<br>2. み ウィンドウに表示されたら**、次へ** をクリックします。
- 6. ボリュームサイズの指定 ウィンドウで適切な ボリュームサイズ を選択して、次へ をクリックします。
- 7. 完了をクリックしてボリュームを作成するか、戻るをクリックして内容を変更します。

#### **RAID** レベル **1** 構成の作成

**シンモ: この操作を実行すると、RAID ドライブのすべてのデータが失われます。** 

- 1. コンピュータを RAID [対応モードに](#page-19-0)設定します。
- 2. スタート ボタンをクリックして、プログラム **→ Intel(R) Matrix Storage Manager → Intel Matrix Storage Console** の順に選択して、Intel® Storage ユーティリティを起動し ます。

シンキ: アクション メニューオプションが表示されない場合、コンピュータは RAID [対応モード](#page-19-0)に設定されていません。

- 3. アクション メニューで、**RAID** ボリュームの作成 を選択して、RAID ボリュームの作成ウィザードを起動します。
- 4. 最初の画面で 次へ をクリックします。
- 5. ボリューム名を確認し、RAID レベルで **RAID 1** を選択して、次へ をクリックして続行します。
- 6. **ボリュームロケーションの選択**画面で、RAID レベル 1 ボリュームを構成する 1 台目のハードドライブをクリックして、右矢印をクリックします。2 台のドライブが **選択済み** ウィンドウに表示 されるまで、2 台目のハードドライブをクリックして、次へ をクリックします。
- 7. ポリュームサイズの指定ウィンドウで、指定するボリュームサイズ選択しを選択して、次へをクリックします。
- 8. 完了をクリックしてボリュームを作成するか、戻るをクリックして内容を変更します。
- 9. Microsoft Windows の新規 RAID ボリュームでのパーティション作成手順に従います。

### **RAID** レベル **5** 構成の作成

**ノモ: この操作を実行すると、RAID ドライブのすべてのデータが失われます。** 

- 1. コンピュータを RAID [対応モードに](#page-19-0)設定します。
- 2. スタート ボタンをクリックして、プログラム **→ Intel(R) Matrix Storage Manager → Intel Matrix Storage Console** の順に選択して、Intel® Storage ユーティリティを起動し ます。

<mark>グ メモ: アクション</mark> メニューオプションが表示されない場合、コンピュータは RAID [対応モード](#page-19-0)に設定されていません。

- 3. アクション メニューで、**RAID** ボリュームの作成 を選択して、RAID ボリュームの作成ウィザードを起動します。
- 4. 最初の画面で 次へ をクリックします。
- 5. ボリューム名を確認し、RAID レベルで **RAID 5** を選択して、次へ をクリックして続行します。
- 6. **ボリュームロケーションの選択**画面で、RAID レベル 5 ボリュームを構成する 1 台目のハードドライブをクリックして、右矢印をクリックします。2 台または 3 台の追加ドライブをクリックし、 **選択済み** ウィンドウに 3 台または 4 台のドライブが表示されたら、次へ をクリックします。
- 7. ポリュームサイズの指定ウィンドウで、指定するボリュームサイズ選択しを選択して、次へをクリックします。
- 8. 完了をクリックしてボリュームを作成するか、戻るをクリックして内容を変更します。
- 9. Microsoft Windows の新規 RAID ボリュームでのパーティション作成手順に従います。

#### **RAID** レベル **10** 構成の作成

メモ: この操作を実行すると、RAID ドライブのすべてのデータが失われます。

- 1. コンピュータを RAID [対応モードに](#page-19-0)設定します。
- 2. スタート ボタンをクリックして、プログラム **→ Intel(R) Matrix Storage Manager → Intel Matrix Storage Console** の順に選択して、Intel® Storage ユーティリティを起動し ます。

シ メモ: アクション メニューオプションが表示されない場合、コンピュータは RAID [対応モード](#page-19-0)に設定されていません。

- 3. アクション メニューで、**RAID** ボリュームの作成 を選択して、RAID ボリュームの作成ウィザードを起動します。
- 4. 最初の画面で 次へ をクリックします。
- 5. ボリューム名を確認し、RAID レベルで **RAID 10** を選択して、次へ をクリックして続行します。
- 6. **ポリュームロケーションの選択**画面で、RAID レベル 10 ボリュームを構成する 1 台目のハードドライブをクリックして、右矢印をクリックします。3 台の追加ドライブをクリックし、**選択済み** ウィンドウに 4 台のドライブが表示されたら、**次へ** をクリックします。
- 7. ボリュームサイズの指定ウィンドウで、指定するボリュームサイズ選択しを選択して、次へをクリックします。
- 8. 完了をクリックしてボリュームを作成するか、戻るをクリックして内容を変更します。
- 9. Microsoft Windows の新規 RAID ボリュームでのパーティション作成手順に従います。

#### **RAID** ボリュームの削除

メモ: この手順では、RAID 1 ボリュームを削除しますが、RAID 1 ボリュームをパーティションで 2 つの RAID 以外のハードドライブに分割し、既存のデータファイルをそのまま残します。ただ し、RAID 0 ボリュームを削除すると、ボリュームのすべてのデータが破壊されます。

- <span id="page-23-2"></span>1. スタート ボタンをクリックして、プログラム **→ Intel(R) Matrix Storage Manager → Intel Matrix Storage Console** の順に選択して、Intel® Storage ユーティリティを起動し ます。
- 2. 削除する RAID ボリュームの ポリューム アイコンを右クリックして、ポリュームの削除を選択します。
- 3. **RAID** ボリュームの削除ウィザード 画面で、次へ を選択します。
- 4. 削除する RAID ボリュームを **Available** ボックスでハイライトします。次に、右矢印ボタンをクリックし、ハイライトした RAID ボリュームを 利用可能 ボックスに移動させ、次へ をクリックしま す。
- 5. 完了をクリックして、ボリュームを削除します。

#### <span id="page-23-0"></span>**RAID** レベル **0** 構成への移行

- 1. コンピュータを RAID [対応モードに](#page-19-0)設定します。
- 2. スタート ボタンをクリックして、すべてのプログラム**→ Intel(R) Matrix Storage Manager→ Intel Matrix Storage Console** の順に選択して、Intel Storage ユーティリティを 起動します。

**ショメモ: アクション** メニューオプションが表示されない場合、コンピュータは RAID [対応モード](#page-19-0)に設定されていません。

- 3. アクション メニューで、既存のハードドライブからの **RAID** ボリュームの作成 を選択して、移行ウィザードを起動します。
- 4. 移行ウィザード画面で 次へ をクリックします。
- 5. RAID ボリューム名を入力するか、デフォルトを使用します。
- 6. ドロップダウンボックスから、RAID レベルで **RAID 0** を選択します。

■ メモ: RAID ボリュームに保存する平均ファイルサイズに最も近いストリップサイズを選択します。平均ファイルサイズが分からない場合、ストライプサイズとして 128 KB を選択してください。

7. ドロップダウンボックスから適切なストリップサイズを選択して、次へ を選択します。

メモ: ソースハードドライブとして使用するハードドライブを選択します(RAID ボリュームに保持しておきたいデータまたはオペレーティングシステムファイルが保存されたハードドライブであるこ<br>とが必要です)。

- 8. ハードドライブの選択 画面で、移行するハードドライブをダブルクリックして、次へ をクリックします。
- 9. メンパーハードドライブの選択 画面で、ハードドライブをダブルクリックし、ストライプアレイが行き渡るメンバードライブを選択して 次へ をクリックします。
- 10. ポリュームサイズの指定 画面で、指定するボリュームサイズ選択しを選択して、次へ をクリックします。
- メモ: [手順](#page-23-3) 11 で、メンバードライブに含まれているデータがすべて削除されます。
- <span id="page-23-3"></span>11. 完了をクリックして移行を開始するか、戻るをクリックして内容を変更します。移行プロセス中でも、コンピュータを通常通りに使用できます。

#### <span id="page-23-1"></span>**RAID** レベル **1** 構成への移行

- 1. コンピュータを RAID [対応モードに](#page-19-0)設定します。
- 2. スタート ボタンをクリックして、すべてのプログラム**→ Intel(R) Matrix Storage Manager→ Intel Matrix Storage Console** の順に選択して、Intel Storage ユーティリティを 起動します。

**メモ: アクション** メニューオプションが表示されない場合、コンピュータは RAID [対応モード](#page-19-0)に設定されていません。

- 3. アクション メニューで、既存のハードドライブからの RAID ボリュームの作成 をクリックして、移行ウィザードを起動します。
- 4. 最初の移行ウィザード画面で 次へ をクリックします。
- 5. RAID ボリューム名を入力するか、デフォルトを使用します。
- 6. ドロップダウンボックスから、RAID レベルとして **RAID 1** を選択します。

メモ: ソースドライブとして使用するハードドライブを選択します(RAID ボリュームに保持しておきたいデータまたはオペレーティングシステムファイルが保存されたハードドライブであることが必 要です)。

- 7. ハードドライブの選択 画面で、移行するハードドライブをダブルクリックして、次へ をクリックします。
- 8. メンバーハードドライブの選択 画面で、構成内でミラーとして動作させるハードドライブをダブルクリックして選択し、次へ をクリックします。
- 9. ポリュームサイズの指定 画面で、希望のボリュームサイズを選択して、次へ をクリックします。

■ メモ: [手順](#page-23-4) 10 で、メンバードライブに含まれているデータがすべて削除されます。

<span id="page-23-4"></span>10. 完了をクリックして移行を開始するか、戻るをクリックして内容を変更します。移行プロセス中でも、コンピュータを通常通りに使用できます。

#### **RAID** レベル **5** 構成への移行

- 1. コンピュータを RAID [対応モードに](#page-19-0)設定します。
- 2. スタート ボタンをクリックして、すべてのプログラム**→ Intel(R) Matrix Storage Manager→ Intel Matrix Storage Console** の順に選択して、Intel Storage ユーティリティを 起動します。

<span id="page-24-2"></span><span id="page-24-1"></span>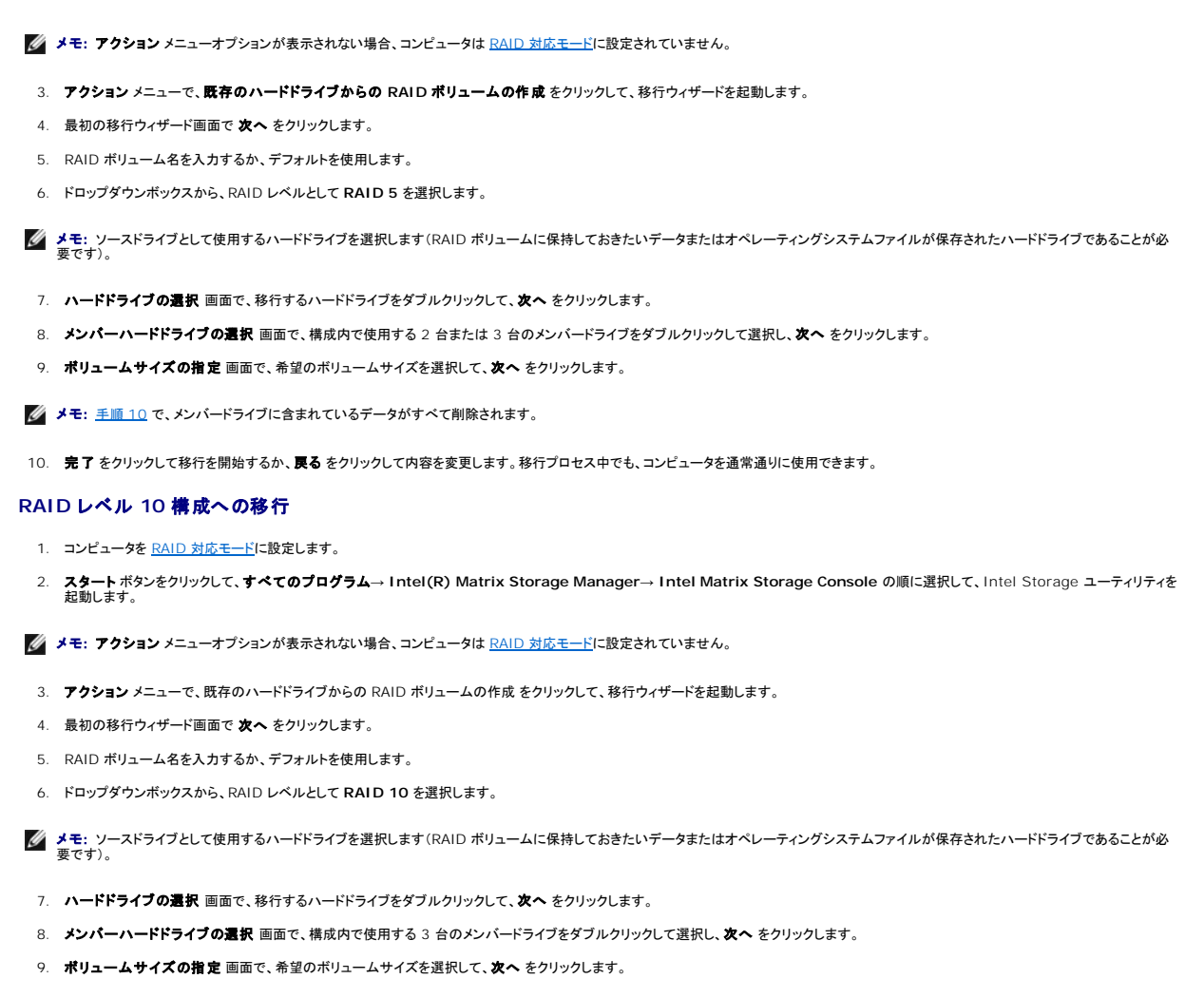

# <span id="page-24-3"></span>10. 完了 をクリックして移行を開始するか、戻る をクリックして内容を変更します。移行プロセス中でも、コンピュータを通常通りに使用できます。

■ メモ: [手順](#page-24-3) 10 で、メンバードライブに含まれているデータがすべて削除されます。

### <span id="page-24-0"></span>スペアハードドライブの作成

スペアハードドライブは、RAID レベル 1 構成で作成できます。また、スペアハードドライブは、オペレーティングシステムでは認識されませんが、Disk Manager または Intel RAID Option ROM<br>Utility 内から確認できます。RAID レベル 1 構成のいずれかのメンバーが損傷した場合、コンピュータはスペアハードドライブを使用し、損傷したメンバーの代わりとしてミラー構成が自動的に再構築<br>されます。

ドライブをスペアハードドライブにする:

- 1. スタート ボタンをクリックして、プログラム**→ Intel(R) Matrix Storage Manager→ Intel Matrix Storage Console** の順に選択して、Intel® Storage ユーティリティを起動し ます。
- 2. スペアハードドライブにするハードドライブを右クリックします。
- 3. **Mark as Spare**(スペアとして印をつける)をクリックします。

スペアハードドライブを元に戻す:

- 1. スペアハードドライブアイコンを右クリックします。
- 2. **Reset Hard Drive to Non-RAID**(ハードドライブを RAID 以外にリセットする) をクリックします。

### 機能性が低下した **RAID** レベル **1** 構成の再構築

コンピュータにスペアハードドライブがなく、機能性が低下した RAID レベル 1 ボリュームがあるとコンピュータにより報告された場合、コンピュータの冗長性ミラーを新しいハードドライブに手動で再構築<br>できます。

- 1. スタート ボタンをクリックして、プログラム**→ Intel(R) Matrix Storage Manager→ Intel Matrix Storage Console** の順に選択して、Intel® Storage ユーティリティを起動し ます。
- 2. 使用できるハードドライブから RAID レベル 1 ボリュームを再構築するハードドライブを右クリックして、**Rebuild to this Disk**(このディスクに再構築する)をクリックします。
- 3. コンピュータが RAID レベル 1 ボリュームを再構築している場合でも、コンピュータを使用できます。

<span id="page-26-0"></span>[目次に戻る](file:///C:/data/systems/ws380/ja/ug/index.htm)

バッテリー **Dell Precision™ Workstation 380** ユーザーズガイド

- [バッテリーについて](#page-26-1)
- [バッテリーの取り外し](#page-26-2)
- [バッテリーの取り付け](#page-27-0)

警告: 本項の手順を開始する前に、『製品情報ガイド』の安全手順に従ってください。

- ▲ 警告:感電防止のため、カバーを開く前にコンピュータの電源プラグを必ずコンセントから抜いてください。
- 警告: 新しいバッテリーは、間違って取り付けると破裂する恐れがあります。バッテリーを交換する場合、同じバッテリー、または製造元が推奨する同等のバッテリーのみ使用し てください。使用済みのバッテリーは、製造元の指示に従って廃棄してください。
- **注意**: コンピュータの内蔵コンポーネントの静電気による損傷を防ぐため、コンピュータの電子部品に触れる前に、身体から静電気を除去してください。コンピュータの塗装されていない金属面に<br>触れることにより、身体の静電気を除去することができます。

# <span id="page-26-1"></span>バッテリーについて

コイン型バッテリーは、コンピュータの設定、日付、時間の情報を保持します。バッテリーの寿命は数年間です。

コンピュータの電源を入れた後、繰り返し時刻と日付情報をリセットしたり、以下のメッセージのいずれかが表示される場合、バッテリーを交換する必要がある場合があります。

Time-of-day not set - please run SETUP program(日時が設定されていません。セットアップユーティリティを実行してください。)

#### または

```
Invalid configuration information
please run SETUP program (無効な設定情報 - セットアップユーティリティを実行してください。)
```
または

```
Strike the F1 key to continue, F2 to run the setup utility
(続けるには F1 キーを、セットアップユーティリティを起動するには F2 キーを押してください。)
```
バッテリーの交換が必要かどうか確認するには、セットアップユーティリティで日付と時刻を再入力し、プログラムを終了してその情報を保存します。コンピュータの電源を切り、コンセントから 2~3 時間<br>外しておきます。次に、コンピュータをコンセントに接続しなおし、電源を入れてセットアップユーティリティを起動します。セットアップユーティリティに表示される日付と時刻が間違っている場合、バッテリ<br>一を交換します。

バッテリーがなくてもコンピュータは動作しますが、電源をオフにしたり、コンセントから電源プラグを抜いた場合、コンピュータ設定情報は消去されます。その場合、セットアップユーティリティを起動して、<br>設定オプションを再設定する必要があります。

# <span id="page-26-2"></span>バッテリーの取り外し

- <span id="page-26-3"></span>1. セットアップユーティリティの設定情報をまだ記録していない場合は、ここで記録しておきます([「セットアップユーティリティ」](file:///C:/data/systems/ws380/ja/ug/advfeat.htm#wp1136934)を参照してください)。
- 2. 「[作業を開始する前に」](file:///C:/data/systems/ws380/ja/ug/before.htm#wp1130652)の手順を実行します。
- 3. [コンピュータカバー](file:///C:/data/systems/ws380/ja/ug/cvrop.htm#wp1059789)を取り外します。
- 4. バッテリーソケットを確認します。

**注意**: 先端の鋭くない道具を使用してバッテリーをソケットから取り出す場合、道具がシステム基板に触れないよう注意してください。必ず、バッテリーとソケットの間に道具を確実に挿入してか<br>ら、バッテリーを外します。それを怠ると、バッテリーソケットが外れたり、システム基板の回路を切断するなど、システム基板に損傷を与える恐れがあります。

- 注意: バッテリーコネクタへの損傷を防ぐために、バッテリーを取り外す際はコネクタをしっかりと支えておく必要があります。
- 5. コネクタのプラス側をしっかり押さえ込んで、バッテリーコネクタを支えます。
- 6. バッテリーコネクタを支えたまま、バッテリータブを押してコネクタのプラス側から離し、バッテリーをコネクタのマイナス側にある固定タブから持ち上げて取り外します。

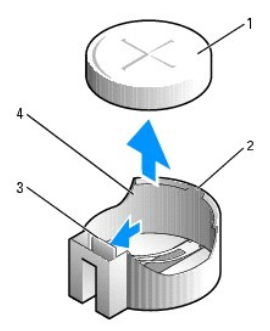

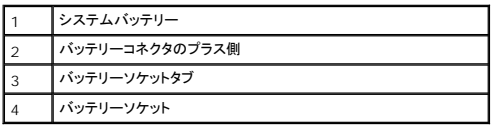

7. 古いバッテリーは適切に廃棄します。詳細については、『製品情報ガイド』を参照してください。

# <span id="page-27-0"></span>バッテリーの取り付け

- 1. 「[作業を開始する前に」](file:///C:/data/systems/ws380/ja/ug/before.htm#wp1130652)の手順を実行します。
- 2. [コンピュータカバー](file:///C:/data/systems/ws380/ja/ug/cvrop.htm#wp1059789)を取り外します。
- 3. バッテリーソケットを確認します。
- 4. [既存のバッテリーを取り外します。](#page-26-2)

● 注意: バッテリーコネクタへの損傷を防ぐために、バッテリーを取り付ける際はコネクタをしっかりと支えておく必要があります。

- 5. コネクタのプラス側をしっかり押さえ込んで、バッテリーコネクタを支えます。
- 6. バッテリーの「+」側を上に向け、コネクタのプラス側にある固定タブの下にスライドさせます。
- 7. バッテリーがカチッと所定の位置に収まるまで、コネクタをまっすぐに押し下げます。
- 8. [コンピュータカバー](file:///C:/data/systems/ws380/ja/ug/cvrclose.htm#wp1051717)を取り付けます。
- 注意: ネットワークケーブルを接続するには、まずケーブルをネットワークデバイスに差し込み、次にコンピュータに差し込みます。
- 9. コンピュータとデバイスを電源コンセントに接続し、電源を入れます。
- 10. [セットアップユーティリティを起動し、](file:///C:/data/systems/ws380/ja/ug/advfeat.htm#wp1136934)既存のバッテリーを取り外したときに記録しておいた[設定を復元します](#page-26-3)。

[目次に戻る](file:///C:/data/systems/ws380/ja/ug/index.htm)

<span id="page-28-0"></span>[目次に戻る](file:///C:/data/systems/ws380/ja/ug/index.htm)

## 作業を開始する前に **Dell Precision™ Workstation 380** ユーザーズガイド

- [奨励するツール](#page-28-1)
- [コンピュータの電源を切る](#page-28-2)
- [コンピュータ内部の作業を始める前に](#page-28-3)

この項では、コンピュータのコンポーネントの取り外しおよび取り付けについて説明します。特に指示がない限り、それぞれの手順では以下の条件を満たしていることを前提とします。

- 1 「[コンピュータの電源を切る」](#page-28-2)および[「コンピュータ内部の作業を始める前に](#page-28-3)」の手順をすでに終えていること。
- <sup>l</sup> Dell™『製品情報ガイド』の安全に関する情報をすでに読んでいること。
- l 取り外しの手順と逆の手順を行うことで部品の取り付けが可能であること。

## <span id="page-28-1"></span>奨励するツール

このドキュメントで説明する操作には、以下のようなツールが必要な場合があります。

- 1 細めのマイナスドライバ
- l プラスドライバ
- <sup>l</sup> フラッシュ BIOS アップデートプログラムフロッピーディスクまたは CD

# <span id="page-28-2"></span>コンピュータの電源を切る

● 注意: データの損失を避けるため、コンピュータの電源を切る前に、開いているファイルをすべて保存してから閉じ、実行中のプログラムをすべて終了します。

- 1. オペレーティングシステムをシャットダウンします。
	- a. 開いているすべてのプログラムやファイルを保存して終了します。スタートボタンをクリックして、終了オプション をクリックします。
	- b. コンピュータの電源を切る ウィンドウで、電源を切る をクリックします。

オペレーティングシステムのシャットダウンプロセスが終了した後に、コンピュータの電源が切れます。

2. コンピュータおよび接続されているデバイスの電源が切れていることを確認します。オペレーティングシステムをシャットダウンした際に、コンピュータと接続されているデバイスの電源が自動的に 切れなかった場合、ここでそれらの電源を切ります。

# <span id="page-28-3"></span>コンピュータ内部の作業を始める前に

コンピュータへの損傷を防ぎ、ご自身を危険から守るため、次の安全に関する注意事項に従ってください。

# ▲ 警告: 本項の手順を開始する前に、『製品情報ガイド』の安全手順に従ってください。

- 警告 : コンポーネントやカードは慎重に扱ってください。カード上の部品や接続部分には触れないでください。カードを持つ際は縁を持つか、金属製の取り付けブラケットの部分を<br>持ってください。プロセッサなどの部品を持つ際は、ピンではなく縁を持ってください。
- 注意: コンピュータシステムの修理は、資格を持っているサービス技術者のみが行ってください。デルが許可していない修理による損傷は、保証できません。
- **注意**: ケーブルを外すときは、ケーブルそのものではなくコネクタやストレインリリーフループを持って抜いてください。ケーブルによってはコネクタにロックタブが付いていることがあります。この<br>タイプのケーブルを外す場合は、ロックタで押し込んでからケーブルを抜いてください。コネクタを抜く際は、コネクタのピンを曲げないようにまっすぐに引き抜いてください。また、ケーブルを接<br>続する際は、両方のコネクタの向きが合っていることを確認してください。
- 注意: コンピュータの損傷を防ぐため、コンピュータ内部の作業を始める前に、次の手順を実行します。
- 1. [コンピュータの電源を切ります。](#page-28-2)
- 注意: ネットワークケーブルを取り外すには、まずコンピュータからネットワークケーブルを外し、次にネットワークポートまたはデバイスからケーブルを外します。
- 2. コンピュータからすべての電話線または通信回線を取り外します。

3. コンピュータと接続されているすべてのデバイスをコンセントから取り外し、電源ボタンを押してシステム基板の静電気を除去します。

[目次に戻る](file:///C:/data/systems/ws380/ja/ug/index.htm)

<span id="page-30-0"></span>[目次に戻る](file:///C:/data/systems/ws380/ja/ug/index.htm)

カード **Dell Precision™ Workstation 380** ユーザーズガイド

 $\rho$   $p$ CI  $p$ —ド

● <u>[PCI Express](#page-34-0) カード</u>

- ▲ 警告: 本項の手順を開始する前に、『製品情報ガイド』の安全手順に従ってください。
- ▲ 著告:感電防止のため、カバーを開く前にコンピュータの電源プラグを必ずコンセントから抜いてください。

**注意**: コンピュータの内蔵コンポーネントの静電気による損傷を防ぐため、コンピュータの電子部品に触れる前に、身体から静電気を除去してください。コンピュータの塗装されていない金属面に<br>触れることにより、身体の静電気を除去することができます。

お使いの Dell™ コンピュータは、PCI および PCI Express カード用に以下のスロットを備えています。

- 1 PCI [カードスロットが](#page-30-1) 3 つ
- <sup>l</sup> [PCI Express](#page-34-0) x16 カードスロットが 1 つ
- 1 [PCI Express](#page-34-0) x8 カードスロットが 1 つ(x4 として配線済み)
- 1 [PCI Express](#page-34-0) x1 カードスロットが 1 つ

## <span id="page-30-1"></span>**PCI** カード

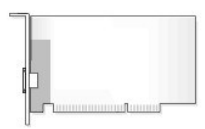

PCI カードを取り付ける際には、「PCI [カードの取り付け」](#page-30-2)を参照してください。PCI カードを取り外すだけで取り付けをしない場合は、「PCI [カードの取り外し](#page-33-0)」を参照してください。

カードを交換する場合、現在のカード用のドライバをオペレーティングシステムから削除します。

#### <span id="page-30-2"></span>**PCI** カードの取り付け

**メモ:** デルでは、カスタマキット Audigy II およびフロントマウント型の IEEE 1394 コネクタを含む、IEEE 1394 PCI カードを提供しています。カードケーブルを I/O [パネル](file:///C:/data/systems/ws380/ja/ug/iopnl.htm#wp1113622)に接続する方法<br>に関しては、「<u>I/O パネル</u>」を参照してください。

1. 「[作業を開始する前に」](file:///C:/data/systems/ws380/ja/ug/before.htm#wp1130652)の手順を実行します。

2. [コンピュータカバー](file:///C:/data/systems/ws380/ja/ug/cvrop.htm#wp1059789)を取り外します。

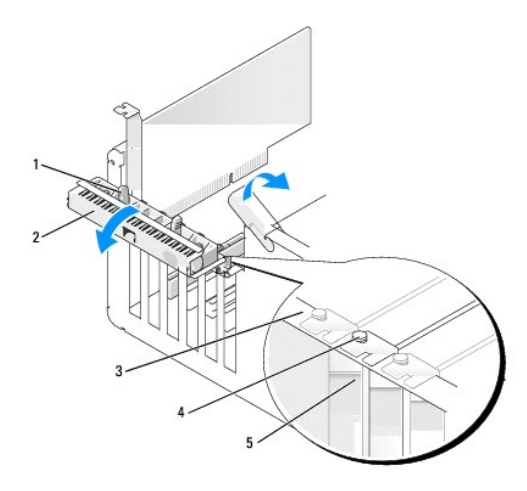

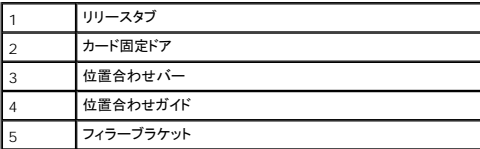

3. カード固定ドアのリリースタブを内側から慎重に押し、ドアを回転して開きます。ドアは繋留しているため、開いたままの状態になります。

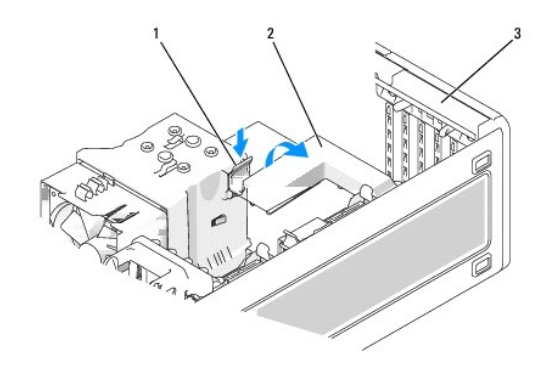

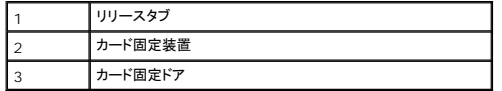

- <span id="page-31-0"></span>4. お使いのコンピュータにカード固定装置が装備されている場合、カードを上から所定の位置に取り付けるには、次の手順を実行します。
	- a. 固定装置を上に回転させ、リリースタブを下に軽く押して、保持用の 2 つのタブスロットから固定装置を離します。
	- b. 固定装置を安全な場所に置いておきます。
- 5. ロングカードを取り付ける場合は、システムファンのそばにあるカード固定装置に対して手順4を繰り返し実行します。
- 6. 新しいカードを取り付ける場合、フィラーブラケットを取り外してカードスロット開口部を空にします。次[に手順](#page-31-1) 8 に進みます。
- 7. コンピュータに既に取り付けられているカードを交換する場合、カードを取り外します。

必要に応じて、カードに接続されたケーブルを取り外します。カードの上端を持って、コネクタから取り外します。

<span id="page-31-1"></span>8. カードを取り付ける準備をします。

カードの設定、内部の接続、またはお使いのコンピュータに合わせたカードのカスタマイズの情報については、カードに付属しているマニュアルを参照してください。

警告 : ネットワークアダプタの中には、ネットワークに接続すると自動的にコンピュータを起動するものがあります。感電防止のため、カードを取り付ける前に、コンピュータの電<br>源プラグをコンセントから抜いてください。

9. カードをコネクタに置き、しっかりと下に押します。カードがスロットにしっかりと装着されているか確認します。

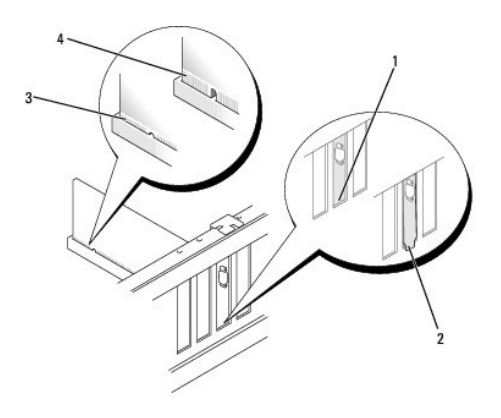

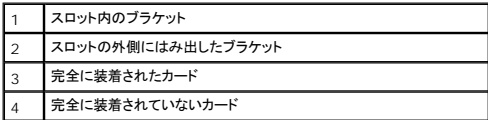

10. カード固定ドアを閉める前に、次のことを確認します。

- l すべてのカードの上部とフィラーブラケットの高さが、位置合わせバーと同じ高さに揃っている
- 1 カードの上部のノッチまたはフィラーブラケットが、位置合わせガイドと合っている

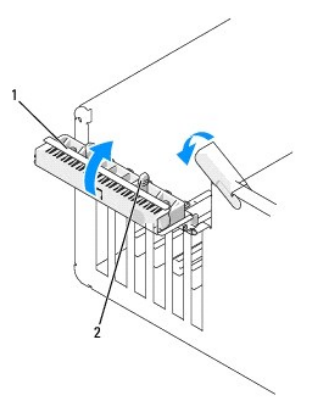

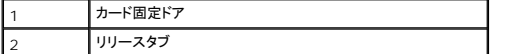

11. カード固定ドアを所定の位置にカチッと閉め、カードを固定します。

**注意** : カードケーブルは、カードの上や後ろを通して配線しないでください。ケーブルをカードの上を通して配線すると、コンピュータカバーが正しく閉まらなくなったり、装置に損傷を与える恐れ<br>があります。

12. 必要なすべてのケーブルをカードに接続します。

カードのケーブル接続については、カードに付属のマニュアルを参照してください。

- 13. すでにコンピュータに取り付けられていたカードを交換し、固定装置の一方または両方を取り外した場合は、固定装置を取り付けなおす必要があります。
- 14. カード固定装置を取り付ける前に、次のことを確認します。
	- l すべてのカードの上部とフィラーブラケットの高さが、位置合わせバーと同じ高さに揃っている
	- l カードの上部のノッチまたはフィラーブラケットが、位置合わせガイドと合っている
- 15. カード固定装置を所定の位置にはめ込み、カードを固定します。システムファンのそばにあるカード固定装置も取り外した場合は、手順を繰り返し実行します。

<span id="page-33-1"></span>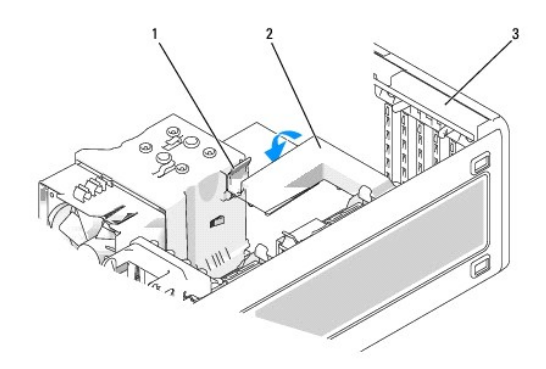

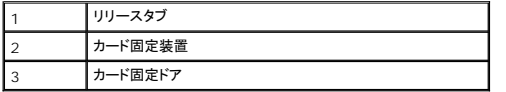

● 注意: ネットワークケーブルを接続するには、まずケーブルをネットワークデバイスに差し込み、次にコンピュータに差し込みます。

- 16. [コンピュータカバー](file:///C:/data/systems/ws380/ja/ug/cvrclose.htm#wp1051717)を取り付け、コンピュータとデバイスをコンセントに接続し、電源を入れます。
- 17. サウンドカードを取り付けた場合、次の手順を実行します。
	- a. セットアップユーティリティを起動し、オーディオコントローラ を選んでから、設定を **Off**(オフ)に変更します。
	- b. 外付けオーディオデバイスをサウンドカードのコネクタに接続します。外付けオーディオデバイスを、背面パネルのマイクコネクタ、スピーカー / ヘッドフォンコネクタ、またはライン入力コ ネクタに接続しないでください。
- 18. ネットワークアダプタカードを取り付けていて、内蔵ネットワークアダプタを無効にする場合は、次の手順を実行します。
	- a. セットアップユーティリティを起動し、**Network Controller**(ネットワークコントローラ)を選んでから、設定を **Off**(オフ)に変更します。
	- b. ネットワークケーブルをネットワークアダプタカードコネクタに接続します。ネットワークケーブルを背面パネルのネットワークコネクタに接続しないでください。
- 19. カードのマニュアルに記載されている、カードに必要なドライバをインストールします。

## <span id="page-33-0"></span>**PCI** カードの取り外し

- 1. 「[作業を開始する前に」](file:///C:/data/systems/ws380/ja/ug/before.htm#wp1130652)の手順を実行します。
- 2. [コンピュータカバー](file:///C:/data/systems/ws380/ja/ug/cvrop.htm#wp1059789)を取り外します。

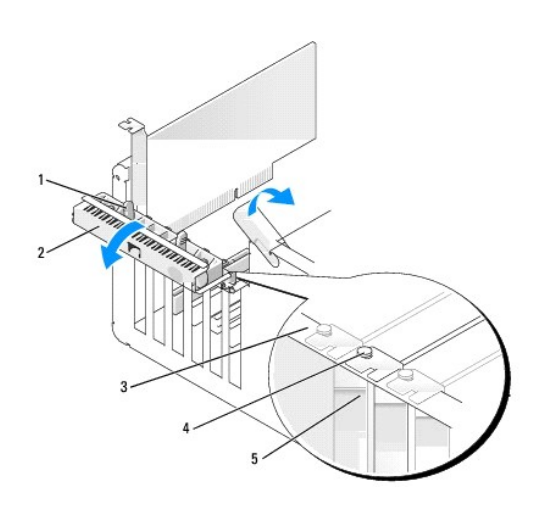

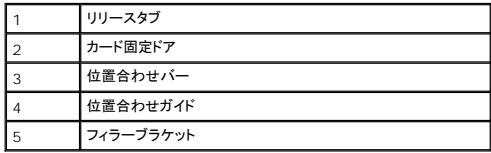

3. カード固定ドアのリリースタブを内側から慎重に押し、ドアを回転して開きます。ドアは繋留しているため、開いたままの状態になります。

<span id="page-34-1"></span>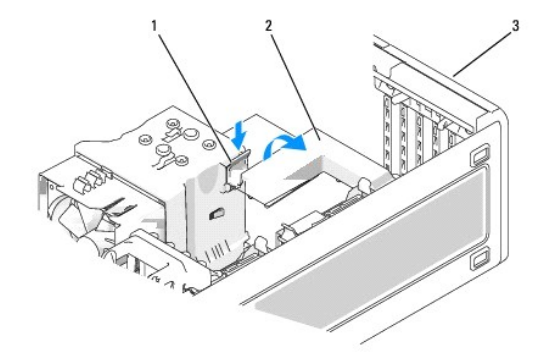

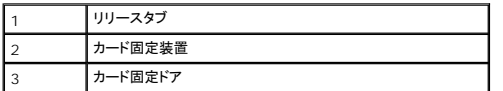

4. お使いのコンピュータにカード固定装置が装備されている場合、カードを上から所定の位置に取り付けるには、次の手順を実行します。

- a. 固定装置を上に回転させ、リリースタブを下に軽く押して、保持用の 2 つのタブスロットから固定装置を離します。
- b. 固定装置を安全な場所に置いておきます。
- 5. 必要に応じて、カードに接続されているすべてのケーブルを外します。カードの上端を持って、コネクタから取り外します。
- 6. カードを取り外したままにする場合、空のカードスロット開口部にフィラーブラケットを取り付けます。

**メモ:** コンピュータの FCC 認証を満たすため、フィラーブラケットを空のカードスロット開口部に取り付ける必要があります。また、フィラーブラケットを装着すると、コンピュータをほこりやゴミか<br>ら保護できます。

● 注意: ネットワークケーブルを接続するには、まずケーブルをネットワークアダプタに差し込み、次にコンピュータに差し込みます。

- 7. [コンピュータカバー](file:///C:/data/systems/ws380/ja/ug/cvrclose.htm#wp1051717)を取り付け、コンピュータとデバイスをコンセントに接続し、電源を入れます。
- 8. 取り外したカード用のドライバをアンインストールします。カードに付属のマニュアルを参照してください。
- 9. サウンドカードを取り外した場合、次の手順を実行します。
	- a. セットアップユーティリティを起動し、オーディオコントローラ を選んでから、設定を **On**(オン)に変更します。
	- b. 外付けオーディオデバイスをコンピュータ背面パネルのオーディオコネクタに接続します。
- 10. ネットワークアダプタカードを取り外した場合は、次の手順を実行します。
	- a. セットアップユーティリティを起動し、**Network Controller**(ネットワークコントローラ)を選んでから、設定を **On**(オン)に変更します。
	- b. ネットワークケーブルをコンピュータ背面パネルのネットワークコネクタに接続します。

# <span id="page-34-0"></span>**PCI Express** カード

お使いのコンピュータは、次をサポートします。

- 1 x16 スロットに 1 枚の PCI Express x16 カードまたは x1 カード
- <sup>l</sup> x8 スロット(x4 として配線)に 1 枚の PCI Express x8、x4、または x1 カード
- 1 x1 スロットに 1 枚の PCI Express x1 カード

PCI Express カードを取り付けるか交換する場合、次の手順を実行します。カードを取り外したままにする場合、「PCI Express [カードの取り外し」](#page-37-0)を参照してください。

既存のカードを新しいカードと交換する場合は、カードの現在のドライバを削除します。

## **PCI Express** カードの取り付け

- 1. 「[作業を開始する前に」](file:///C:/data/systems/ws380/ja/ug/before.htm#wp1130652)の手順を実行します。
- 2. [コンピュータカバー](file:///C:/data/systems/ws380/ja/ug/cvrop.htm#wp1059789)を取り外します。

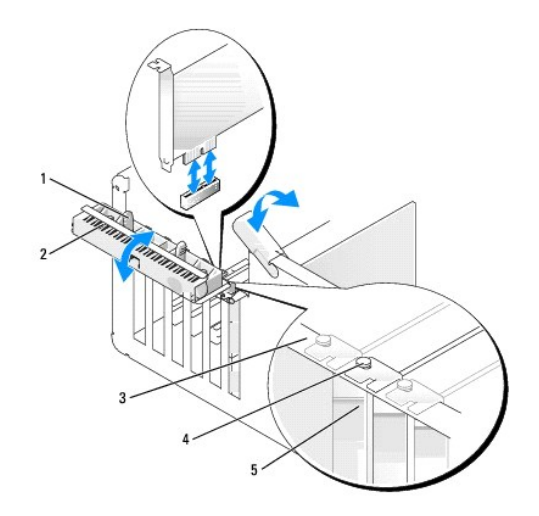

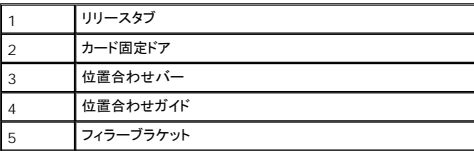

3. カード固定ドアのリリースタブを内側から慎重に押し、ドアを回転して開きます。ドアは繋留しているため、開いたままの状態になります。

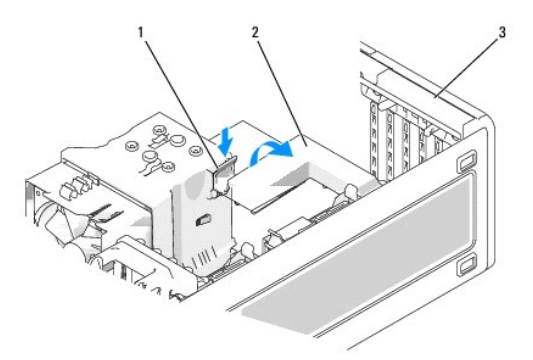

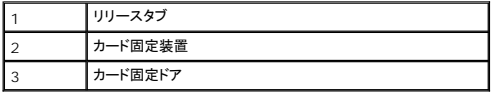

- 4. お使いのコンピュータにカード固定装置が装備されている場合、カードを上から所定の位置に取り付けるには、次の手順を実行します。
	- a. 固定装置を上に回転させ、リリースタブを下に軽く押して、保持用の 2 つのタブスロットから固定装置を離します。
	- b. 固定装置を安全な場所に置いておきます。
- 5. 新しいカードを取り付ける場合、フィラーブラケットを取り外してカードスロット開口部を空にします。次に手順7に進みます。
- 6. コンピュータに既に取り付けられているカードを交換する場合、カードを取り外します。

必要に応じて、カードに接続されたケーブルを取り外します。カードに固定装置がある場合は、タブを押し、固定装置の上部を引き上げて取り外します。固定タブを軽く引き、カードの上隅をつか<br>み、コネクタから引き抜きます。
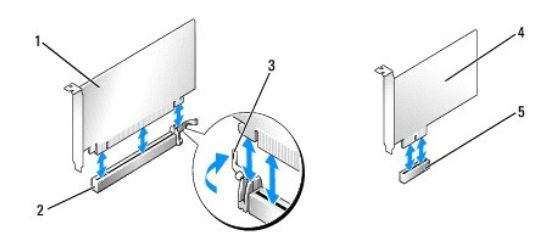

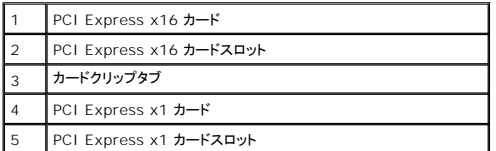

7. カードを取り付ける準備をします。

カードの設定、内部の接続、またはお使いのコンピュータに合わせたカードのカスタマイズの情報については、カードに付属しているマニュアルを参照してください。

# 警告 : ネットワークアダプタの中には、ネットワークに接続すると自動的にコンピュータを起動するものがあります。感電防止のため、カードを取り付ける前に、コンピュータの電<br>源プラグをコンセントから抜いてください。

8. カードをカードコネクタに取り付ける場合、固定スロットを固定タブに合わせ、軽く固定タブを引いて、カードを取り付けます。

● 注意: カードを取り外すときは、必ず固定タブを外してください。カードを適切に取り外さないと、システム基板が損傷する恐れがあります。

9. カードをコネクタに置き、しっかりと下に押します。カードがスロットにしっかりと装着されているか確認します。

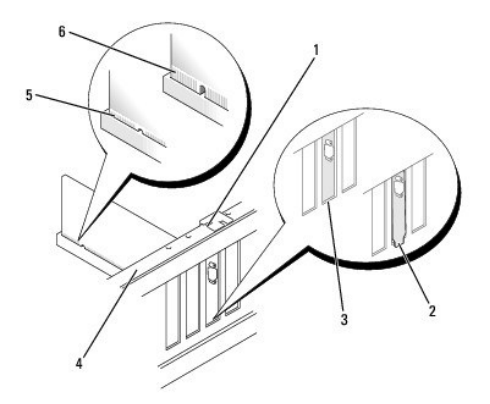

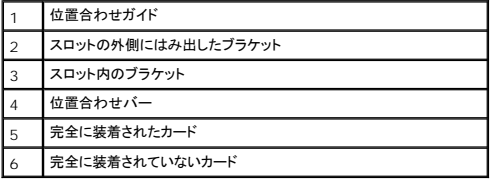

10. すでにコンピュータに取り付けてあるカードを交換し、固定装置を取り外した場合、その固定装置を取り付けなおしてください。

- 11. カード固定装置を取り付ける前に、次のことを確認します。
	- 1 すべてのカードの上部とフィラーブラケットの高さが、位置合わせバーと同じ高さに揃っている
	- 1 カードの上部のノッチまたはフィラーブラケットが、位置合わせガイドと合っている

12. カード固定装置を所定の位置にはめ込み、カードを固定します。

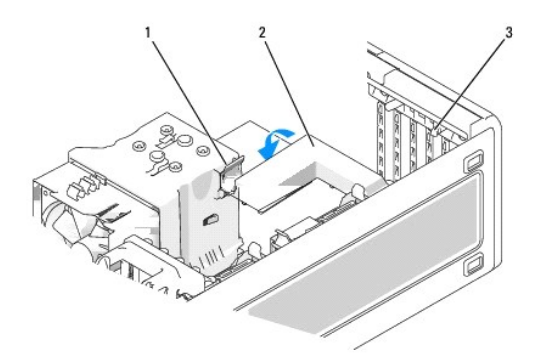

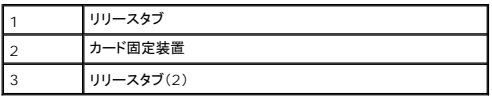

**注意** : カードケーブルは、カードの上や後ろを通して配線しないでください。ケーブルをカードの上を通して配線すると、コンピュータカバーが正しく閉まらなくなったり、装置に損傷を与える恐れ<br>があります。

● 注意: ネットワークケーブルを接続するには、まずケーブルをネットワークアダプタに差し込み、次にコンピュータに差し込みます。

13. [コンピュータカバー](file:///C:/data/systems/ws380/ja/ug/cvrclose.htm#wp1051717)を取り付け、コンピュータとデバイスをコンセントに接続し、電源を入れます。

- 14. サウンドカードを取り付けた場合、次の手順を実行します。
	- a. セットアップユーティリティを起動し、オーディオコントローラ を選んでから、設定を **Off**(オフ)に変更します。
	- b. 外付けオーディオデバイスをサウンドカードのコネクタに接続します。外付けオーディオデバイスを、背面パネルのマイクコネクタ、スピーカー / ヘッドフォンコネクタ、またはライン入力コ ネクタに接続しないでください。
- 15. ネットワークアダプタカードを取り付けていて、内蔵ネットワークアダプタを無効にする場合は、次の手順を実行します。
	- a. セットアップユーティリティを起動し、**Network Controller**(ネットワークコントローラ)を選んでから、設定を **Off**(オフ)に変更します。
	- b. ネットワークケーブルをネットワークアダプタカードに接続します。ネットワークケーブルを背面パネルの内蔵コネクタに接続しないでください。
- 16. カードのマニュアルに記載されている、カードに必要なドライバをインストールします。

### **PCI Express** カードの取り外し

- 1. 「[作業を開始する前に」](file:///C:/data/systems/ws380/ja/ug/before.htm#wp1130652)の手順を実行します。
- 2. [コンピュータカバー](file:///C:/data/systems/ws380/ja/ug/cvrop.htm#wp1059789)を取り外します。

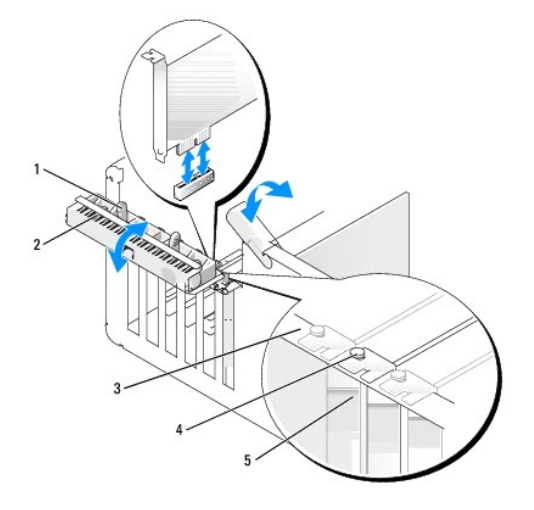

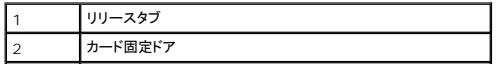

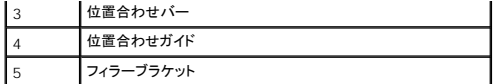

3. カード固定ドアのリリースタブを内側から慎重に押し、ドアを回転して開きます。ドアは繋留しているため、開いたままの状態になります。

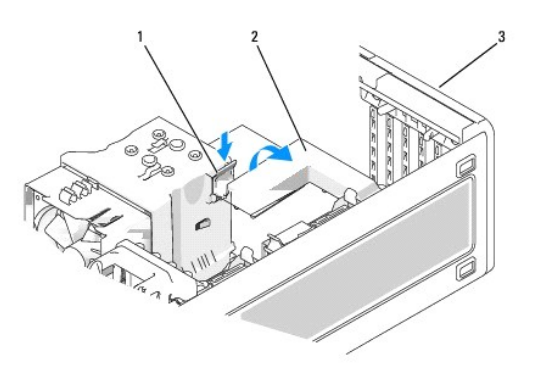

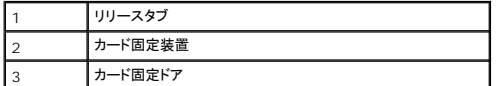

- 4. お使いのコンピュータにカード固定装置が装備されている場合、カードを上から所定の位置に取り付けるには、次の手順を実行します。
	- a. 固定装置を上に回転させ、リリースタブを下に軽く押して、保持用の 2 つのタブスロットから固定装置を離します。
	- b. 固定装置を安全な場所に置いておきます。
- 5. 必要に応じて、カードに接続されているすべてのケーブルを外します。カードの上端を持って、コネクタから取り外します。
- 6. カードを取り外したままにする場合、空のカードスロット開口部にフィラーブラケットを取り付けます。

メモ: コンピュータの FCC 認証を満たすため、フィラーブラケットを空のカードスロット開口部に取り付ける必要があります。また、フィラーブラケットを装着すると、コンピュータをほこりやゴミか<br>ら保護できます。

7. カード固定装置をタブの位置に戻し、下に回転して所定の位置にはめ込みます。

8. カード固定ドアを所定の位置にカチッと閉め、カードを固定します。

● 注意: ネットワークケーブルを接続するには、まずケーブルをネットワークアダプタに差し込み、次にコンピュータに差し込みます。

- 9. [コンピュータカバー](file:///C:/data/systems/ws380/ja/ug/cvrclose.htm#wp1051717)を取り付け、コンピュータとデバイスをコンセントに接続し、電源を入れます。
- 10. 取り外したカード用のドライバをアンインストールします。カードに付属のマニュアルを参照してください。
- 11. サウンドカードを取り外した場合、次の手順を実行します。
	- a. セットアップユーティリティを起動し、オーディオコントローラ を選んでから、設定を **On**(オン)に変更します。
	- b. 外付けオーディオデバイスをコンピュータ背面パネルのオーディオコネクタに接続します。
- 12. ネットワークコネクタカードを取り外した場合は、次の手順を実行します。
	- a. セットアップユーティリティを起動し、**Network Controller**(ネットワークコントローラ)を選んでから、設定を **On**(オン)に変更します。
	- b. ネットワークケーブルをコンピュータ背面パネルのネットワークコネクタに接続します。
- メモ: カードのマニュアルの説明に従って、カードに必要なすべてのドライバをインストールします。

#### [目次に戻る](file:///C:/data/systems/ws380/ja/ug/index.htm)

### シャーシイントルージョンスイッチ **Dell Precision™ Workstation 380** ユーザーズガイド

- [シャーシイントルージョンスイッチの取り外し](#page-39-0)
- [シャーシイントルージョンスイッチの取り付け](#page-39-1)
- シャーシイントルージョンディテクタのリセット

#### 警告: 本項の手順を開始する前に、『製品情報ガイド』の安全手順に従ってください。

#### ▲ 警告: 感電防止のため、カバーを開く前にコンピュータの電源プラグを必ずコンセントから抜いてください。

**注意**: コンピュータの内蔵コンポーネントの静電気による損傷を防ぐため、コンピュータの電子部品に触れる前に、身体から静電気を除去してください。コンピュータの塗装されていない金属面に<br>触れることにより、身体の静電気を除去することができます。

# <span id="page-39-0"></span>シャーシイントルージョンスイッチの取り外し

- 1. 「[作業を開始する前に」](file:///C:/data/systems/ws380/ja/ug/before.htm#wp1130652)の手順を実行します。
- 2. [コンピュータカバー](file:///C:/data/systems/ws380/ja/ug/cvrop.htm#wp1059789)を取り外します。
- 3. シャーシイントルージョンスイッチケーブルをシステム基板から取り外します。

シャーシからシャーシイントルージョンスイッチケーブルを外す際は、ケーブルの配線経路をメモしておいてください。シャーシに付いているフックは、ケーブルをシャーシ内部の所定の位置に固 定するためのものです。

4. マイナスドライバを使ってシャーシイントルージョンスイッチをスロットから注意深く引き出し、スイッチおよび取り付けられているケーブルをコンピュータから取り外します。

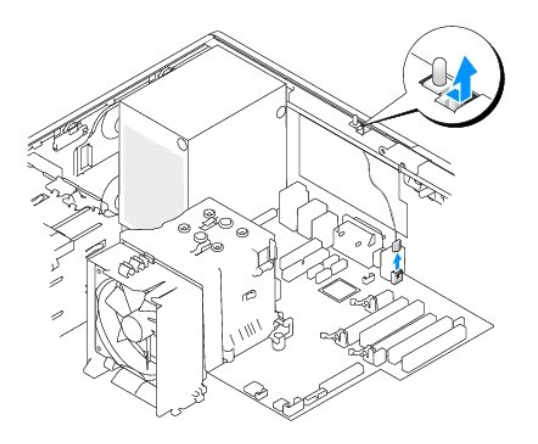

#### <span id="page-39-1"></span>シャーシイントルージョンスイッチの取り付け

- 1. シャーシイントルージョンスイッチをスライドさせて注意深くスロットに入れ、ケーブルをシステム基板に再接続します。
- 2. [コンピュータカバー](file:///C:/data/systems/ws380/ja/ug/cvrclose.htm#wp1051717)を取り付けます。
- 3. コンピュータスタンドを使用する場合、コンピュータスタンドを取り付けます。
- 注意: ネットワークケーブルを接続するには、まずケーブルをネットワークポートまたはデバイスに差し込み、次にコンピュータに差し込みます。
- 4. コンピュータとデバイスを電源コンセントに接続し、電源を入れます。

### <span id="page-39-2"></span>シャーシイントルージョンディテクタのリセット

- 1. コンピュータの電源を入れます(または再起動します)。
- 2. 青色の DELL™ ロゴが表示されたら、すぐに <F2> を押します。

ここで時間をおきすぎてオペレーティングシステムのロゴが表示された場合、Microsoft® Windows® デスクトップが表示されるまで待ちます。次に、コンピュータを<u>シャットダウン</u>して、もう一<br>度やり直します。

3. セットアップユーティリティを起動して、シャーシイントルージョン オプションを選び、左右矢印キーを押して **Reset**(リセット)を選びます。設定を **On**、**On-Silent**、または **Disabled** に変

更します。

メモ: デフォルト設定は **On-Silent** です。

4. <Alt><b>を押し、コンピュータを再起動して変更を有効にします。

[目次に戻る](file:///C:/data/systems/ws380/ja/ug/index.htm)

# コンピュータのクリーニング **Dell Precision™ Workstation 380** ユーザーズガイド

- **[コンピュータをクリーニングする前に](#page-41-0)**
- [コンピュータ、キーボード、およびモニター](#page-41-1)
- $\bullet$  [マウス](#page-41-2)
- [フロッピードライブ](#page-41-3)
- CD [および](#page-41-4) DVD

### <span id="page-41-0"></span>コンピュータをクリーニングする前に

#### ▲ 警告: 本項の手順を開始する前に、『製品情報ガイド』の安全手順に従ってください。

### <span id="page-41-1"></span>コンピュータ、キーボード、およびモニター

# 警告 : コンピュータをクリーニングする前に、コンピュータの電源ケーブルをコンセントから抜きます。コンピュータのクリーニングには、水で湿らせた柔らかい布をお使いくださ<br>い。液体クリーナーやエアゾールクリーナーは使用しないでください。可燃性物質を含んでいる場合があります。

l 掃除機のブラシを使って、コンピュータのスロット部分や穴の開いている部分、およびキーとキーボードの間などのゴミを注意深く取り除きます。

● 注意: 洗剤またはアルコール液でモニター画面を拭かないでください。反射防止コーティングが損傷する恐れがあります。

ι モニター画面をクリーニングするには、水で軽く湿らした柔らかくて清潔な布を使います。可能であれば、画面クリーニング専用ティッシュまたはモニターの帯電防止コーティング用に適した溶液<br> を使ってください。

<sup>l</sup> キーボード、コンピュータ、およびモニターのプラスチック部分は、水と中性液体洗剤を 3 対 1 で混ぜ合わせた溶液で湿らした柔らかで清潔な布を使って拭きます。 この溶液に布を浸さないでください。また、コンピュータやキーボードの内部に溶液が入らないようにしてください。

### <span id="page-41-2"></span>マウス

画面のカーソルが飛んだり、異常な動きをする場合、マウスをクリーニングします。光学式でないマウスをクリーニングするには、次の手順を実行します。

- 1. マウスの底の固定リングを反時計回りに回し、次にボールを取り出します。
- 2. 清潔で糸くずのでない布でボールを拭きます。
- 3. ボールケージに慎重に風を送って、ほこりや糸くずを取り除きます。
- 4. ボールケージの中にあるローラーが汚れている場合、消毒用アルコール(イソプロピルアルコール)を軽く浸した綿棒を使って、ローラーの汚れを拭き取ります。
- 5. ローラーが溝からずれている場合、中央になおします。綿棒の綿毛がローラーに残っていないか確認します。
- 6. ボールと固定リングをマウスに取り付けて、固定リングを時計回りに回して元の位置にはめ込みます。

### <span id="page-41-3"></span>フロッピードライブ

● 注意: ドライブヘッドを綿棒でクリーニングしないでください。ヘッドの位置がずれてドライブが動作しなくなることがあります。

市販のクリーニングキットでフロッピードライブをクリーニングします。これらのキットには、通常の使用時にドライブヘッドに付いた汚れを落とすように前処理されたフロッピーディスクが入っています。

### <span id="page-41-4"></span>**CD** および **DVD**

**● 注意:** CD/DVD ドライブのレンズの手入れには、必ず圧縮空気を使用して、圧縮空気に付属しているマニュアルに従ってください。ドライブのレンズには絶対に触れないでください。

CD や DVD がスキップしたり、音質や画質が低下したりする場合、ディスクを掃除します。

1. ディスクの外側の縁を持ちます。中心の穴の縁にも触ることができます。

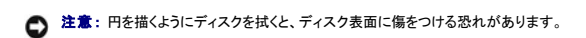

2. 糸くずの出ない柔らかな布で、ディスクの裏面(ラベルのない面)をディスクの中心から外側に向けて丁寧にまっすぐ拭きます。

頑固な汚れは、水、または水と刺激性の少ない石鹸の希釈溶液で試してください。ディスクの汚れを落とし、ほこりや指紋、ひっかき傷などからディスクを保護する市販のディスククリーナーもあ<br>ります。CD 用のクリーナーは DVD にも使用できます。

[目次に戻る](file:///C:/data/systems/ws380/ja/ug/index.htm)

### <span id="page-43-2"></span><span id="page-43-1"></span>困ったときは

**Dell Precision™ Workstation 380** ユーザーズガイド

- [テクニカルサポート](#page-43-0)
- [ご注文に関する問題](#page-44-0)
- [製品情報](#page-44-1)
- [保証期間中の修理と返品について](#page-44-2)
- [お問い合わせになる前に](#page-44-3)
- [デルへのお問い合わせ](#page-44-4)

### <span id="page-43-0"></span>テクニカルサポート

技術上の問題のサポートを受けなければならないときは、いつでもデルにお問い合わせください。

#### 警告: コンピュータカバーを取り外す必要がある場合、まずコンピュータの電源ケーブルとモデムケーブルをすべてのコンセントから外してください。

- 1. 「<mark>[問題の解決](file:///C:/data/systems/ws380/ja/ug/ttips.htm#wp1136002)</mark>」の手順を完了します。
- 2. [Dell Diagnostics](file:///C:/data/systems/ws380/ja/ug/diaglght.htm#wp1059311)(診断)プログラムを実行します。
- 3. Diagnostics[\(診断\)チェックリストを](#page-44-5)印刷して、それに記入します。
- 4. インストールとトラブルシューティングの手順については、デルサポートサイト(**support.jp.dell.com**)をご覧ください。
- 5. これまでの手順で問題が解決されない場合[、デルにお問い合わせください](#page-44-4)。

メモ: デルへお問い合わせになるときは、できればコンピュータの電源を入れて、コンピュータの近くから電話をおかけください。テクニカルサポート担当者がコンピュータでの操作をお願いすることがあり ます。

メモ: デルのエクスプレスサービスコードシステムをご利用できない国もあります。

デルのオートテレフォンシステムの指示に従って、エクスプレスサービスコードを入力すると、電話は適切なサポート担当者に転送されます。

テクニカルサポートサービスの使い方の説明は、[「テクニカルサポートサービス](#page-44-6)」を参照してください。

### オンラインサービス

デルサポートへは、**support.jp.dell.com** でアクセスすることができます。サポートサイトへようこそ のページから、サポートツール、情報などをお選びください。

インターネット上でのデルへのアクセスは、次のアドレスをご利用ください。

l World Wide Web

**www.dell.com/**

**www.dell.com/ap/** (アジア / 太平洋諸国)

**www.dell.com/jp**(日本)

**www.euro.dell.com**(ヨーロッパ)

**www.dell.com/la/**(ラテンアメリカ諸国)

**www.dell.ca**(カナダ)

l サポートウェブサイト

mobile\_support@us.dell.com

support@us.dell.com

**apsupport@dell.com**(アジア太平洋地域)

**support.jp.dell.com** (日本)

**support.euro.dell.com** (ヨーロッパ)

<span id="page-44-7"></span><span id="page-44-6"></span>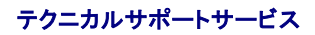

デル製品に関するお問い合わせは、デルのテクニカルサポートをご利用ください。サポートスタッフはその情報を元に、正確な回答を迅速に提供します。

デルテクニカルサポートサービスにお問い合わせになるには、「[困ったときは](#page-43-1)」を参照し、[「デルへのお問い合わせ」](#page-44-4)に記載の番号に連絡してください。

### <span id="page-44-0"></span>ご注文に関する問題

欠品、誤った部品、間違った請求書などの注文に関する問題があれば、デルカスタマーケアにご連絡ください。お電話の際は、納品書または出荷伝票をご用意ください。

### <span id="page-44-1"></span>製品情報

デルが提供しているその他の製品に関する情報が必要な場合や、ご注文になりたい場合は、デルウェブサイト **www.dell.com/jp** をご覧ください。電話で販売担当者とお話になりたいときは、お住 まいの地域の[お問い合わせ番号を](#page-44-4)参照してください。

### <span id="page-44-2"></span>保証期間中の修理と返品について

『サービス&サポートのご案内』をご覧ください。

### <span id="page-44-3"></span>お問い合わせになる前に

メモ: お電話の際は、エクスプレスサービスコードをご用意ください。エクスプレスサービスコードがあると、デルで自動電話サポートシステムをお受けになる場合に、より効率良くサポートが受けられま す。

必ず <u>Diagnostics[\(診断\)チェックリスト](#page-44-5)</u>に記入してください。 デルへお問い合わせになるときは、 できればコンピュータの電源を入れて、コンピュータの近くから電話をおかけください。 キーボードからコマ<br>ンドを入力したり、操作時に詳細情報を説明したり、コンピュータ自体でのみ可能な他のトラブルシューティング手順を試してみるようにお願いする場合があります。 システムのマニュアルがあることを確<br>認してください。

#### ▲ 警告: コンピュータ内部の作業をする前に、『システム情報ガイド』の安全にお使いいただくための注意をお読みください。

<span id="page-44-5"></span>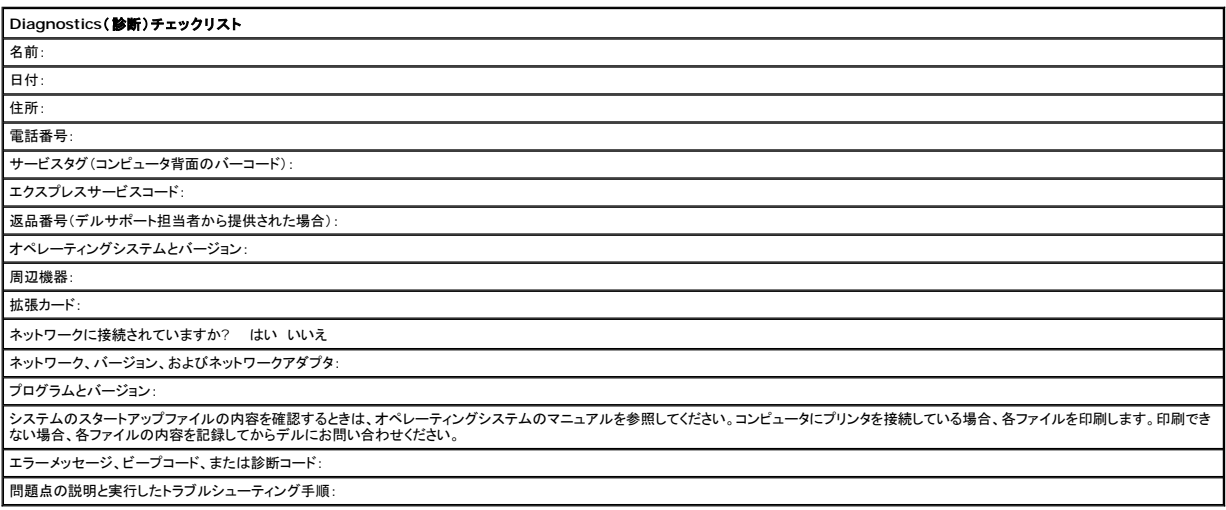

<span id="page-44-4"></span>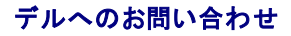

インターネット上でのデルへのアクセスは、次のアドレスをご利用ください。

- l **www.dell.com/jp**
- <sup>l</sup> **support.jp.dell.com**(テクニカルサポート)
- <sup>l</sup> **premier.dell.co.jp/premier/**(教育機関、行政機関、医療機関、および中企業/大企業のカスタマー、ならびにプレミア、プラチナ、およびゴールドカスタマーのためのテクニカルサポート)

デルへお問い合わせになる場合、次の表の E-メールアドレス、電話番号、およびコードをご利用ください。国際電話のかけ方については、国内または国際電話会社にお問い合わせください。

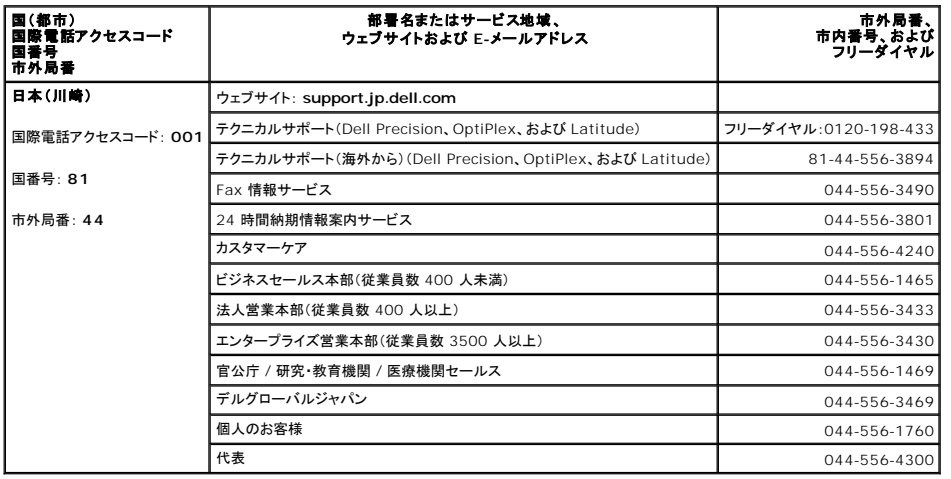

#### **CD** および **DVD** のコピー **Dell Precision™ Workstation 380** ユーザーズガイド

メモ: CD または DVD をコピーする際は、著作権法に基づいていることを確認してください。

本項は、CD-RW、DVD+/-RW、または CD-RW/DVD(コンボ)ドライブを備えたコンピュータにだけ適用されます。

**シンキ: Dell により提供される CD または DVD ドライブのタイプは国により異なることがあります。** 

以下の手順では、CD または DVD の正確なコピーを作成する方法について説明します。お使いのコンピュータに保存したオーディオファイルから音楽 CD を作成したり、重要なデータをバックアップす<br>るなど、他の目的にも Sonic DigitalMedia を使用することができます。ヘルプを参照するには、Sonic DigitalMedia を開き、ウィンドウの右上にある疑問符(?)のアイコンをクリックします。

#### **CD** または **DVD** のコピー方法

メモ: CD-RW/DVD コンボドライブでは DVD メディアへの書き込みはできません。CD-RW/DVD コンボドライブをお持ちで、コピー中に問題が発生する場合、Sonic サポートウェブサイト **sonicjapan.co.jp** にアクセスして、利用できるソフトウェアパッチがあるか確認してください。

Dell™ コンピュータに取り付けられている DVD 書込み可能ドライブは、DVD+/-R、DVD+/-RW および DVD+R DL(デュアルレイヤ)メディアに対して読取りと書込みを行いますが、DVD-RAM また は DVD-R DL メディアに対する書込みは行わず、読取りも行わない可能性があります。

メモ: 市販の DVD の大部分は著作権のプロテクションがかかっており、Sonic DigitalMedia を使用してコピーすることはできません。

- 1. スタートボタンをクリックし、すべてのプログラム→ Sonic → DigitalMedia プロジェクトをポイントし、Copy(コピー)をクリックします。
- 2. **Copy**(コピー) タブで バックアップ をクリックします。
- 3. CD または DVD をコピーするには、次の手順を実行します。
	- ι <u>CD または DVD ドライブが 1 つしかない場合</u>、設定が正しいことを確認し、 **パックアップ** ボタンをクリックします。コンピュータがソース CD または DVD を読み取り、コンピュータのハ<br>- 一ドドライブのテンポラリフォルダにそのデータをコピーします。

プロンプトが表示されたら、CD または DVD ドライブに空の CD または DVD を挿入し、**OK** をクリックします。

1 CD または DVD ドライブが 2 つある場合、ソース CD または DVD を入れたドライブを選択し、 **パックアップ** ボタンを押します。コンピュータがソース CD または DVD のデータを空 の CD または DVD にコピーします。

ソース CD または DVD のコピーが終了すると、作成された CD または DVD は自動的に出てきます。

### 空の **CD** および **DVD** の使用方法

DVD 書き込み可能ドライブは、CD 記録メディアと DVD 記録メディアの両方に書き込むことができますが、CD-RW ドライブは CD 記録メディアのみ(高速 CD-RW を含む)に書き込みができます。

空の CD-R は、音楽の保存やデータファイルを永久保存するのに使用します。CD-R の作成後、この CD-R を上書きすることはできません(詳細に関しては、Sonic のマニュアルを参照してください)。 CD に書き込んだり、CD のデータを消去、上書き、またはアップデートするには、空の CD-RW を使用してください。

空の DVD+/-R は、大量の情報を永久保存することができます。DVD+/-R ディスクを作成した後、ディスクを作成するプロセスの最終段階でそのディスクが「ファイナライズ」または「クローズ」された 場合、そのディスクに再度書き込みができないことがあるかもしれません。後でディスクにある情報を消去、再書き込み、または更新する場合、空の DVD+/-RW を使用してください。

#### **CD** 書き込み可能ドライブ

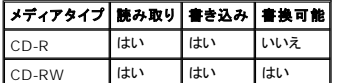

#### **DVD** 書き込み可能ドライブ

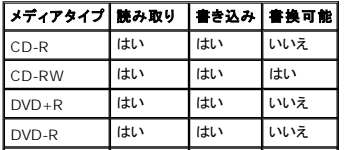

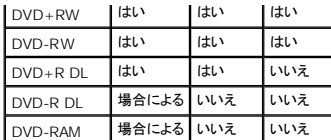

### 役に立つヒント

- ı Sonic DigitalMedia を開始し、DigitalMedia プロジェクトを開いた後であれば、Microsoft® Windows® エクスプローラでファイルを CD-R または CD-RW ディスクにドラッグ&ドロッ<br>- プすることができます。
- <sup>l</sup> コピーした音楽 CD を一般的なステレオで再生させるには、CD-R を使用します。CD-RW はほとんどの家庭用ステレオおよびカーステレオでは再生できません。
- 1 Sonic DigitalMedia を使用して、音楽 DVD を作成することはできません。
- <sup>l</sup> 音楽用 MP3 ファイルは、MP3 プレーヤーでのみ、または MP3 ソフトウェアがインストールされたコンピュータでのみ再生できます。
- <sup>l</sup> 市販されているホームシアターシステム用の DVD プレイヤーは、すべての DVD フォーマットをサポートするとは限りません。お使いの DVD プレイヤーが対応するフォーマットのリストに関し ては、DVD プレイヤーに付属のマニュアルを参照するか、または製造元にお問い合わせください。
- <sup>l</sup> 空の CD-R または CD-RW を最大容量までコピーしないでください。たとえば、650 MB のファイルを 650 MB の空の CD にコピーしないでください。CD-RW ドライブは、記録の最終段階で 1~2 MB の空き容量を必要とします。
- ι CD への記録について操作に慣れるまで練習するには、空の CD-RW を使用してください。CD-RW なら、失敗しても CD-RW のデータを消去してやりなおすことができます。空の CD-RW<br>- ディスクを使用して、空の CD-R ディスクに永久的にプロジェクトを記録する前に、音楽ファイルプロジェクトをテストすることもできます。
- <sup>l</sup> 詳細に関しては、Sonic ウェブサイト **www.sonicjapan.co.jp** を参照してください。

[目次に戻る](file:///C:/data/systems/ws380/ja/ug/index.htm)

# <span id="page-48-0"></span>前面パネルとコンピュータカバーの取り付け

**Dell Precision™ Workstation 380** ユーザーズガイド

● [前面パネルの取り付け](#page-48-1)

- [コンピュータカバーの取り付け](#page-48-2)
- ▲ 警告: 本項の手順を開始する前に、『製品情報ガイド』の安全手順に従ってください。
- ▲ 警告: 感電防止のため、カバーを開く前にコンピュータの電源プラグを必ずコンセントから抜いてください。
- **注意**: コンピュータの内蔵コンポーネントの静電気による損傷を防ぐため、コンピュータの電子部品に触れる前に、身体から静電気を除去してください。コンピュータの塗装されていない金属面に<br>触れることにより、身体の静電気を除去することができます。

### <span id="page-48-1"></span>前面パネルの取り付け

- 1. 前面パネルの切り込みを、コンピュータ前面の対応する穴に合わせます。
- 2. 前面パネルのリリースレバーを引き、パネルを右へスライドさせてしっかり取り付けます。

### <span id="page-48-2"></span>コンピュータカバーの取り付け

- 1. すべてのケーブルがしっかり接続され、ケーブルが邪魔にならない場所に束ねられているか確認します。
- 電源ケーブルがドライブの下に挟まらないように、電源ケーブルを慎重に手前に引きます。
- 2. コンピュータの内部に工具や余った部品が残っていないか確認します。
- <span id="page-48-3"></span>3. カバーを取り付けます。
	- a. コンピュータのハードドライブベイがある側のタブに、コンピュータカバーの位置を合わせます。
	- b. カバーを下に回転し、カチッと収まるまで軽く押します。
	- c. カバーがロックされていることを確認してください。ロックされていない場合[、手順](#page-48-3) 3 を繰り返します。
- 注意: ネットワークケーブルを接続するには、まずケーブルをネットワークポートまたはデバイスに差し込み、次にコンピュータに差し込みます。
- 4. コンピュータとデバイスを電源コンセントに接続し、電源を入れます。

[目次に戻る](file:///C:/data/systems/ws380/ja/ug/index.htm)

# <span id="page-49-0"></span>コンピュータカバーと前面パネルの取り外し

**Dell Precision™ Workstation 380** ユーザーズガイド

- [コンピュータカバーの取り外し](#page-49-1)
- [前面パネルの取り外し](#page-49-2)

### <span id="page-49-1"></span>コンピュータカバーの取り外し

#### ▲ 警告: 本項の手順を開始する前に、『製品情報ガイド』の安全手順に従ってください。

#### ▲ 警告: 感電防止のため、カバーを取り外す前にコンピュータの電源プラグを必ずコンセントから抜いてください。

- **注意**: コンピュータの内蔵コンポーネントの静電気による損傷を防ぐため、コンピュータの電子部品に触れる前に、身体から静電気を除去してください。コンピュータの塗装されていない金属面に<br>触れることにより、身体の静電気を除去することができます。
- 1. 「[作業を開始する前に」](file:///C:/data/systems/ws380/ja/ug/before.htm#wp1130652)の手順を実行します。
- 2. セキュリティケーブルを取り付けている場合は、セキュリティケーブルスロットからケーブルを取り外します。
- 注意: 取り外したカバーを置ける十分なスペース(作業台の上に 30 cm 以上)があることを確認します。
- 注意: コンピュータやコンピュータを置いている台の表面を傷付けないように、必ず保護されている水平な台上で作業します。
- 3. 平らな場所で、カバーを上に向けてコンピュータを倒します。
- 4. カバーのリリースラッチを後ろに引きます。
- メモ: デスクトップコンピュータのドライブとは外観が異なります。

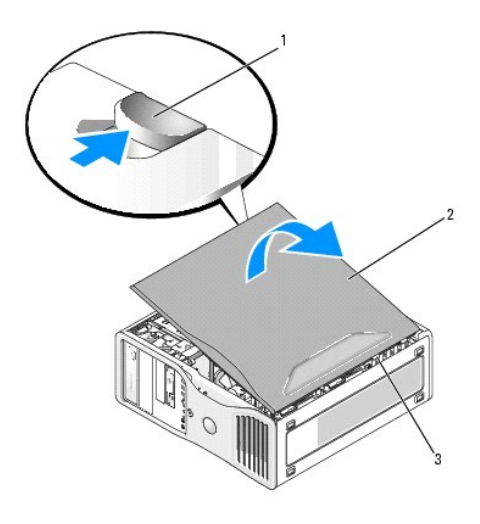

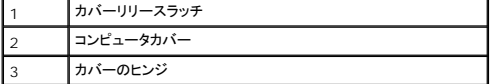

- 5. コンピュータの端にある、3 つのヒンジタブを確認します。
- 6. コンピュータカバーの側面を持ち、ヒンジをてこの支点としてカバーを上に回転します。
- 7. ヒンジタブからカバーを外し、安全な場所に置いておきます。

### <span id="page-49-2"></span>前面パネルの取り外し

#### ▲ 警告: 本項の手順を開始する前に、『製品情報ガイド』の安全手順に従ってください。

▲ 警告: 感電防止のため、カパーを取り外す前にコンピュータの電源プラグを必ずコンセントから抜いてください。

**注意**: コンピュータの内蔵コンポーネントの静電気による損傷を防ぐため、コンピュータの電子部品に触れる前に、身体から静電気を除去してください。コンピュータの塗装されていない金属面に<br>触れることにより、身体の静電気を除去することができます。

- 1. 「<u>作業を開始する前に</u>」の手順を実行します。
- 2. 「[コンピュータカバーの取り外し」](#page-49-1)の手順を実行します。
- メモ: デスクトップコンピュータの場合は、ドライブの外観が異なります。

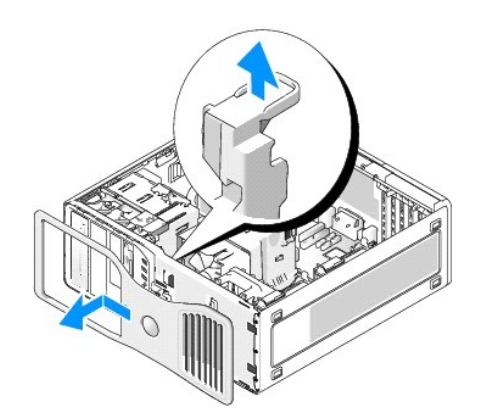

3. 前面パネルのリリースレバーを持ち上げ、パネルを左へスライドして取り外します。

# 問題を解決するためのツール

### **Dell Precision™ Workstation 380** ユーザーズガイド

- [診断ライト](#page-51-0)
- $Q$  $E-f1$
- [エラーメッセージ](#page-53-0)
- [Dell Diagnostics](#page-57-1)(診断)プログラム
- [ドライバ](#page-58-0)
- Microsoft® Windows® XP [システムの復元の使い方](#page-59-0)
- [ソフトウェアおよびハードウェアの非互換性の解決](#page-60-0)
- Microsoft® Windows® XP [の再インストール](#page-61-0)

# <span id="page-51-0"></span>診断ライト

### ▲ 警告: 本項の手順を開始する前に、『製品情報ガイド』の安全手順に従ってください。

問題のトラブルシューティングを容易にするため、お使いのコンピュータには前面に「1」、「2」、「3」、および「4」とラベルの付いた 4 つのライトが搭載されています。これらのライトは消えているか、緑色<br>に点灯しています。コンピュータが正常に起動すると、ライトが点滅します。コンピュータの起動が終了したら、4 つのライトすべてが緑色に点灯します。コンピュータが誤動作している場合、ライトのパタ<br>一ンによって問題を識別できます。

### **POST** 実行中の診断用ライトコード

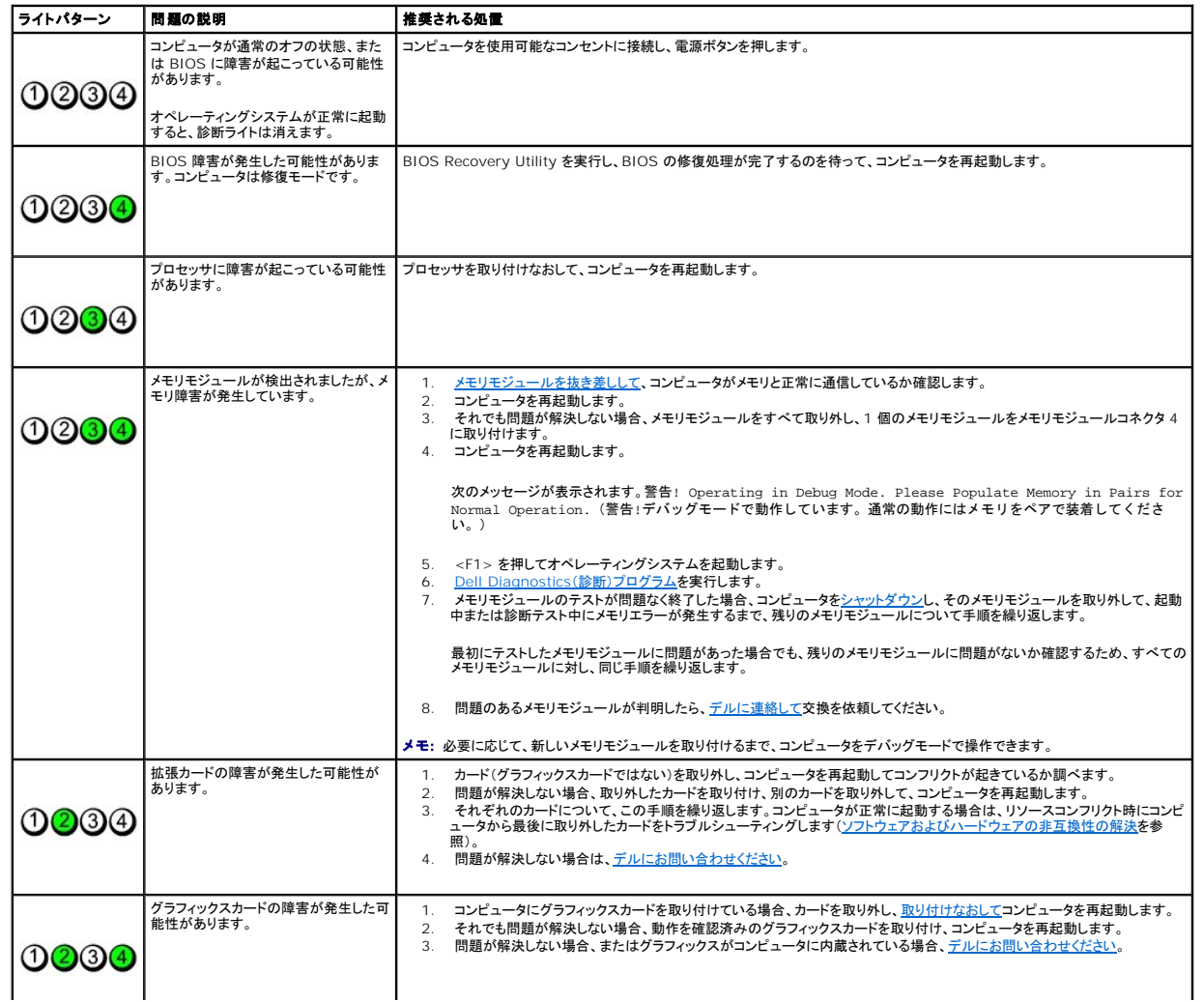

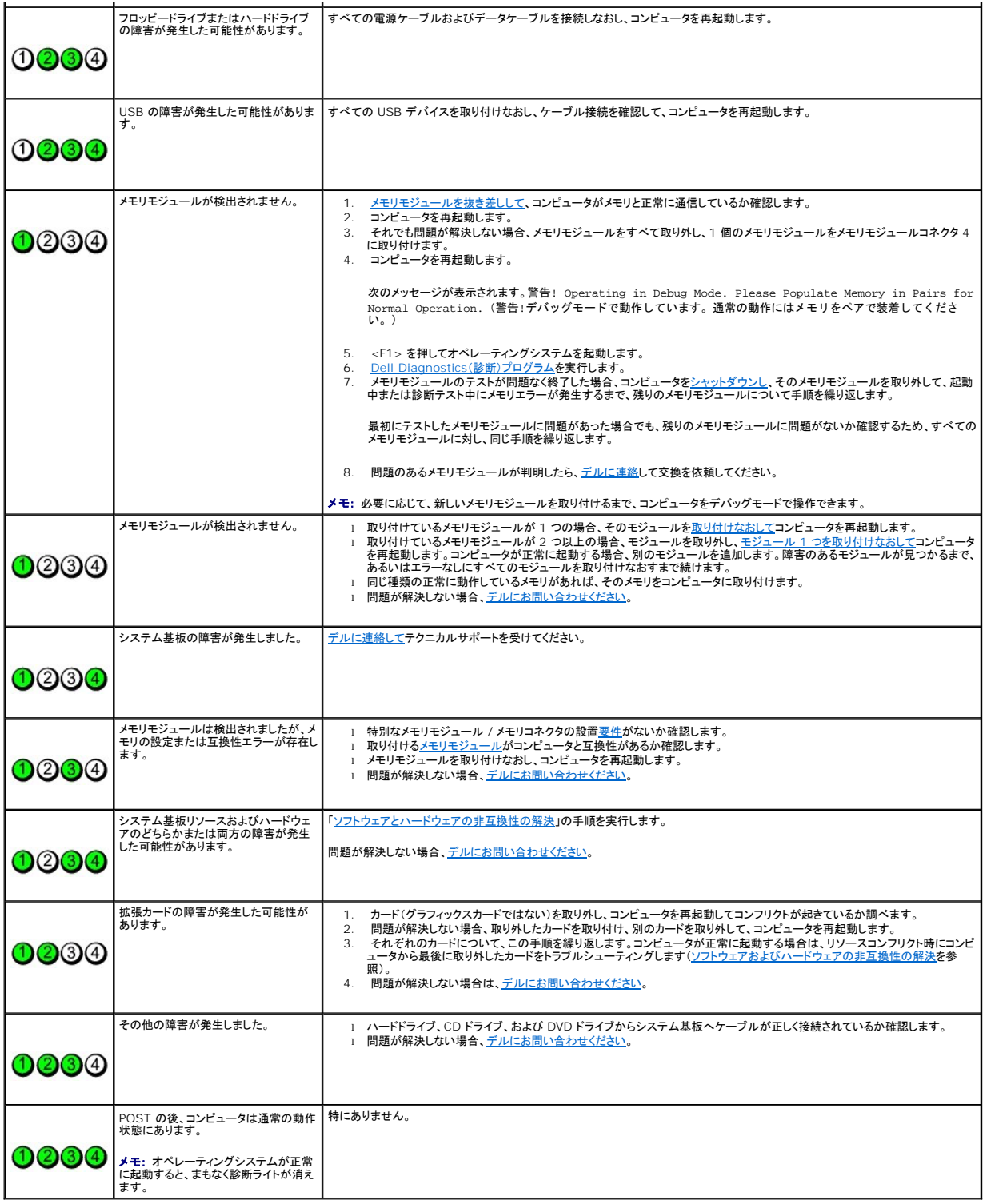

# <span id="page-52-0"></span>ビープコード

お使いのコンピュータの起動時に、モニターにエラーメッセージまたは問題を表示できない場合、ビープ音が連続して鳴ることがあります。この連続したビープ音はビープコードと呼ばれ、問題を特定しま<br>す。連続したビープ音には、ビープ音がまず 1 回鳴り、次に連続して 3 回鳴ってから、1 回鳴るものがあります(コード 1-3-1)。このビープコードは、コンピュータがメモリの問題を検出したことを知ら<br>せます。

#### 起動時にコンピュータがビープ音を発する場合、次の手順を実行します。

- 1. Diagnostics[\(診断\)チェックリストに](file:///C:/data/systems/ws380/ja/ug/client_h.htm#wp1103167)ビープコードを書き込みます。
- 2. [Dell Diagnostics](#page-57-1)(診断)プログラムを実行し、その原因をつきとめます。
- 3. [デルにお問い合わせになり](file:///C:/data/systems/ws380/ja/ug/client_h.htm#wp1110501)テクニカルサポートを受けてください。

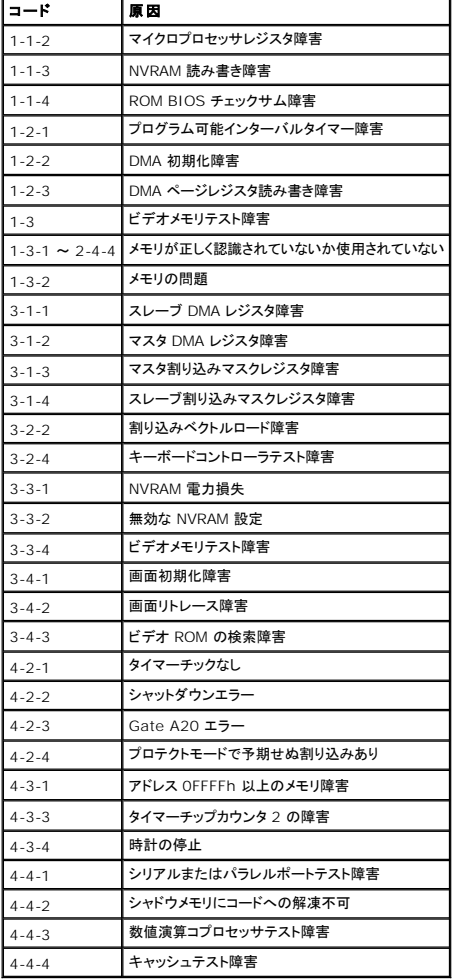

## <span id="page-53-0"></span>エラーメッセージ

以下を確認しながら、Diagnostics[\(診断\)チェックリストに](file:///C:/data/systems/ws380/ja/ug/client_h.htm#wp1103167)必要事項を記入してください。

### △ 警告: この項の手順を実行する前に、『製品情報ガイド』の安全にお使いいただくための注意をお読みください。

メッセージが一覧にない場合、オペレーティングシステムまたはメッセージが表示された際に実行していたプログラムのマニュアルを参照してください。

**ファイル名には次の文字は使用できません: ¥ / : \* ? " < > | -** これらの記号をファイル名に使用しないでください。

**あ要な .DLL ファイルがみつかりません — アプリケーションプログラムに必要なファイルがありません。プログラムを削除してから、再インストールします。** 

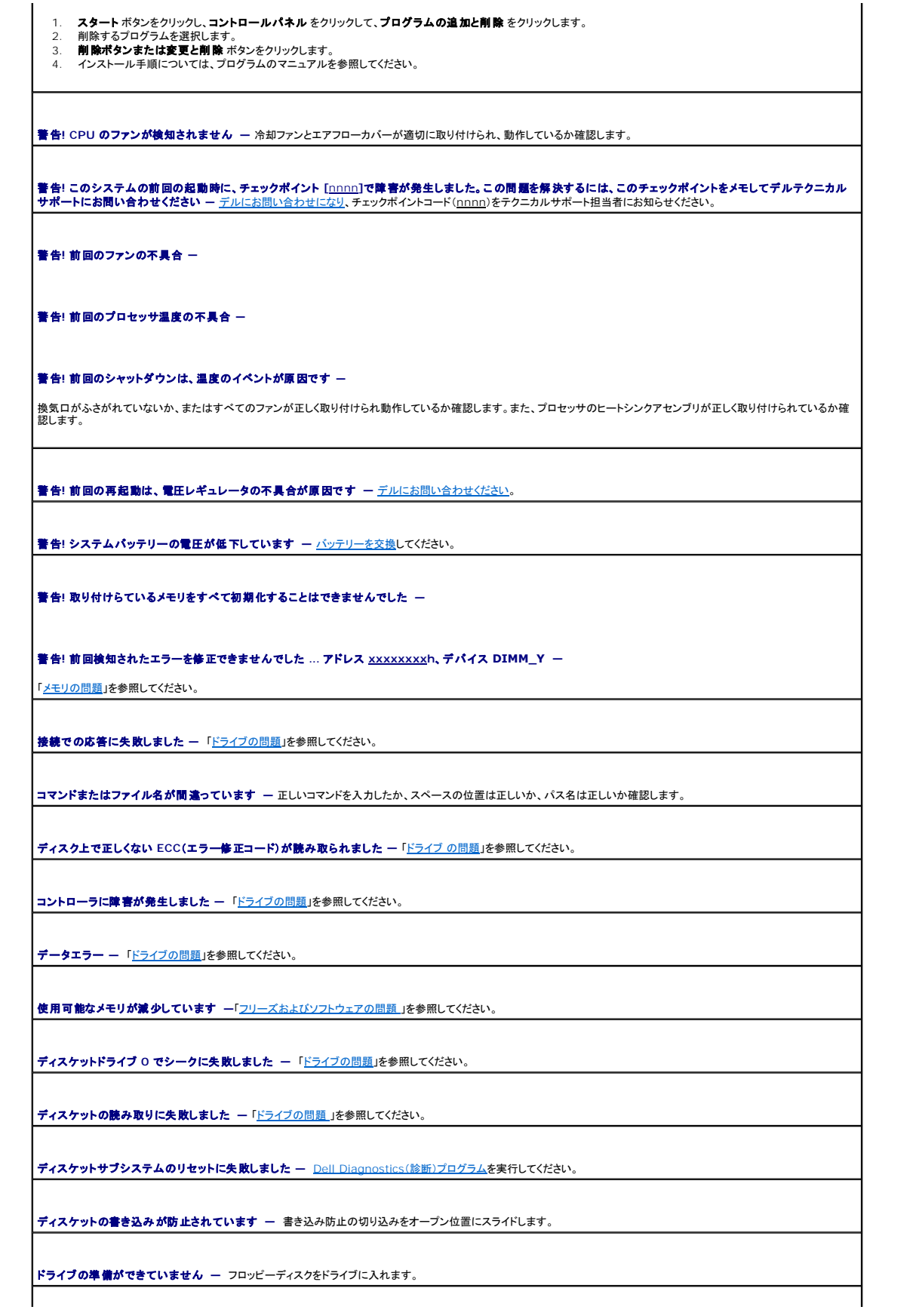

**Gate A20** で障害が発生しました **—** [「フリーズおよびソフトウェアの問題](file:///C:/data/systems/ws380/ja/ug/ttips.htm#wp1129440) 」を参照してください。

ハードディスク構成エラー **—**

ハードディスクコントローラに問題があります **—**

ハードディスクドライブに問題があります **—**

ハードディスクドライブに問題があります **—**

[「ドライブの問題](file:///C:/data/systems/ws380/ja/ug/ttips.htm#wp1136151)」を参照してください。

**起動可能なメディアを挿入してください ー 起動フロッピーディスクまたは CD を挿入します。** 

設定情報が無効です。セットアッププログラムを実行してください ー [セットアップユーティリティを起動し](file:///C:/data/systems/ws380/ja/ug/advfeat.htm#wp1136934)、コンピュータの設定情報を正しく設定します。

キーボードで障害が発生しました **―** [「キーボードの問題」](file:///C:/data/systems/ws380/ja/ug/ttips.htm#wp1129416)を参照してください。

メモリアドレスラインで障害が発生しました。(アドレス、読み取り値、予測値)–[「フリーズおよびソフトウェアの問題](file:///C:/data/systems/ws380/ja/ug/ttips.htm#wp1129440)」を参照してください。

メモリ割り当てエラー **―** 

- 1. コンピュータの電源を切り、30 秒待ってからコンピュータを再起動します。
- 2. 再度プログラムを実行してみます。 3. 再度エラーメッセージが表示される場合、トラブルシューティングについては、ソフトウェアのマニュルを参照してください。

メモリデータラインエラー(アドレス、読み取り値予測値 )**—**

メモリのダブルワードロジックエラー(アドレス、読み取り値予測値 )**—**

メモリの奇数 **/** 偶数ロジックエラー(アドレス、読み取り値予測値 )**—**

メモリ書き込み **/** 読み取りエラー(アドレス、読み取り値予測値 )**—**

**CMOS** のメモリサイズが無効です **—**

[「フリーズおよびソフトウェアの問題](file:///C:/data/systems/ws380/ja/ug/ttips.htm#wp1129440)」を参照してください。

使用可能な起動デバイスがありません **—**

- 1 フロッピードライブが起動デバイスの場合、起動フロッピーディスクがドライブに挿入されていることを確認します。<br>1 ハードドライブが起動デバイスの場合、ケーブルが接続されていて、ドライブが適切に取り付けられていて、起動デバイスとしてパーティション分割されているか確認しま
- す。<br>1 <u>セットアップユーティリティを起動</u>して、起動順序の情報が正しいか確認します。

ハードディスクドライブ上にブートセクターがありません **―** [セットアップユーティリティを起動](file:///C:/data/systems/ws380/ja/ug/advfeat.htm#wp1136934)して、コンピュータのハードドライブ構成情報が正しいか確認します。

セットアップユーティリティの情報が正しいことを確認した後もメッセージが表示される場合、オペレーティングシステムのマニュアルで再インストール情報を参照してください。

タイマーチックの割り込みがありません **―** [Dell Diagnostics](#page-57-1)(診断)プログラムを実行します。

非システムのディスクであるか、またはディスクでエラーが発生しました **―** 起動可能なオペレーティングシステムが入ったフロッピーディスクと交換するか、フロッピーディ スクをドライブ A から取り出して、コンピュータを再起動します。

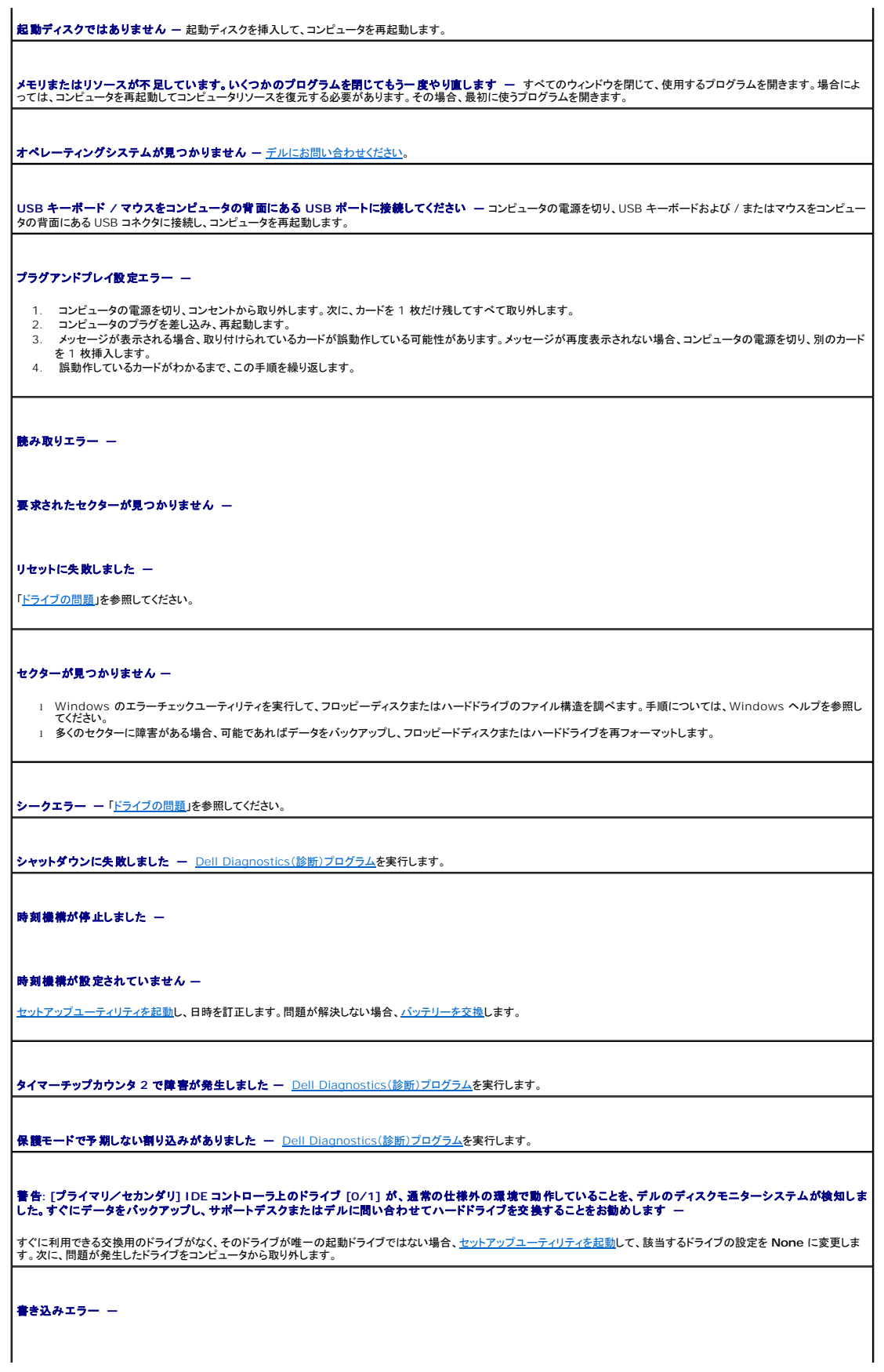

<span id="page-57-0"></span>選択したドライブで書き込みエラーがありました **—**

[「ドライブの問題](file:///C:/data/systems/ws380/ja/ug/ttips.htm#wp1136151)」を参照してください。

<<mark>ドライブ文字</mark>>:**¥ にアクセスできません ドライブの準備ができていません** 一 フロッピードライブがディスクからデータを読み取れません。フロッピーディスクをドライブに │<br>挿入し、再度試してみます。

### <span id="page-57-1"></span>**Dell Diagnostics**(診断)プログラム

#### ▲ 警告: 本項の手順を開始する前に、『製品情報ガイド』の安全手順に従ってください。

#### **Dell Diagnostics**(診断)プログラムを使用する場合

コンピュータに問題が発生した場合、[テクニカルサポートに](file:///C:/data/systems/ws380/ja/ug/client_h.htm#wp1110501)問い合わせる前に、「<u>問題の解決</u>」のチェック事項を実行してから、Dell Diagnostics(診断)プログラムを実行してください。

作業を始める前に、これらの手順を印刷しておくことをお勧めします。

● 注意: Dell Diagnostics(診断)プログラムは、Dell™ コンピュータ上でのみ機能します。

セットアップユーティリティを起動し、コンピュータの設定情報を閲覧して、テストするデバイスがセットアップユーティリティに表示され、アクティブであることを確認します。

[ハードドライブ](#page-57-3)または『[Drivers and Utilities CD](#page-57-2)』(『ResourceCD』とも呼ばれます)から Dell 診断プログラムを起動します。

<<br />
メモ: 『Drivers and Utilities CD』はオプションなので、出荷時にすべてのコンピュータに付属しているわけではありません。

#### <span id="page-57-3"></span>ハードドライブからの **Dell Diagnostics**(診断)プログラムの起動

- 1. コンピュータの電源を入れます(または再起動します)。
- 2. DELL™ のロゴが表示されたら、すぐに <F12> を押します。

**メモ:** 診断プログラムユーティリティパーティションが検出されませんというメッセージが表示された場合、<u>[Dell Diagnostics](#page-57-1)(診断)プログラム</u>を『Drivers and Utilities CD』から実行しま<br>す。

ここで時間をおきすぎてオペレーティングシステムのロゴが表示された場合、Microsoft® Windows® デスクトップが表示されるまで待ちます。次に、<u>コンピュータをシャットダウン</u>して 、もう一<br>度やり直します。

- 3. 起動デバイスの一覧が表示されたら、**Boot to Utility Partition** をハイライト表示して、<Enter> を押します。
- 4. Diagnostics(診断)プログラム **Main Menu** が表示されたら、実行する[テストの](#page-58-1)種類を選択します。

#### <span id="page-57-2"></span>**Drivers and Utilities CD** からの **Dell Diagnostics**(診断)プログラムの起動

<<br />
メモ: 『Drivers and Utilities CD』はオプションなので、出荷時にすべてのコンピュータに付属しているわけではありません。

- 1. 『Drivers and Utilities CD』を挿入します。
- 2. [コンピュータをシャットダウンします。](file:///C:/data/systems/ws380/ja/ug/before.htm#wp1117430)

DELL のロゴが表示されたら、すぐに <F12> を押します。

ここで時間をおきすぎて Windows のロゴが表示された場合、Windows のデスクトップが表示されるまで待ちます。次に[、コンピュータをシャットダウンし](file:///C:/data/systems/ws380/ja/ug/before.htm#wp1117430)て、もう一度やり直します。

メモ: 次の手順は、起動順序を一回だけ変更します。次回の起動時には、コンピュータはセットアップユーティリティで指定したデバイスに従って起動します。

- 3. 起動デバイスの一覧が表示されたら、**IDE CD-ROM Device** をハイライト表示して、<Enter> を押します。
- 4. CD の起動メニューから **IDE CD-ROM Device** オプションを選びます。
- 5. 表示されたメニューから **Boot from CD-ROM** オプションを選びます。
- 6. Resource CD メニューを起動する場合は 1 を入力します。
- 7. Dell Diagnostics(診断)プログラムを起動するオプションを選択して、<Enter> を押します。
- 8. 番号の付いた一覧から **Run the 32 Bit Dell Diagnostics** を選びます。複数のバージョンがリストにある場合は、コンピュータに適切なバージョンを選択します。
- 9. Diagnostics(診断)プログラム **Main Menu** が表示されたら、実行する[テストの](#page-58-1)種類を選択します。

#### <span id="page-58-2"></span><span id="page-58-1"></span>**Dell Diagnostics**(診断)プログラムのメインメニュー

1. Dell Diagnostics(診断)プログラムのロードが終了すると、**Main Menu** 画面が表示されるので、適切なオプションのボタンをクリックします。

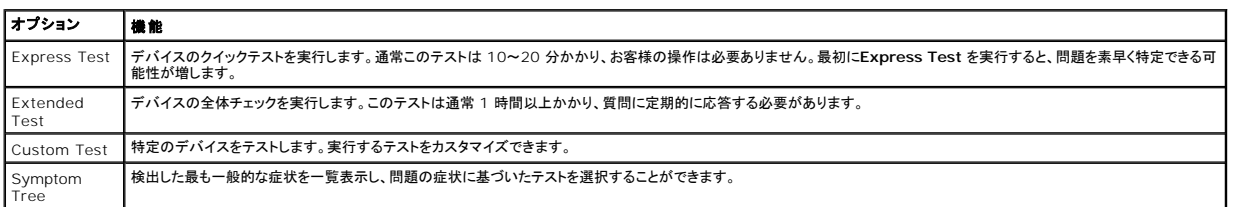

2. テスト実行中に問題が検出されると、エラーコードと問題の説明を示したメッセージが表示されます。エラーコードと問題の説明を記録し、画面の指示に従います。

エラーを解決できない場合、[デルにお問い合わせください](file:///C:/data/systems/ws380/ja/ug/client_h.htm#wp1110501)。

メモ: 各テスト画面の上部には、コンピュータのサービスタグが表示されます。デルにお問い合わせになった際に、テクニカルサポート担当者がサービスタグをお伺いいたします。

3. **Custom Test** または **Symptom Tree** オプションからテストを実行する場合、該当するタブをクリックします(詳細に関しては、以下の表を参照)。

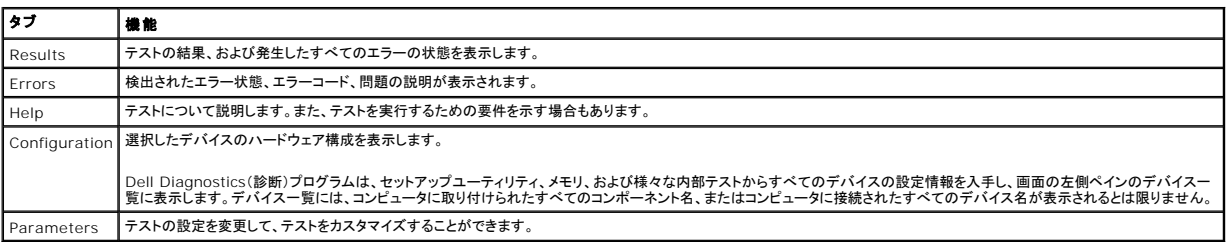

4. 『Drivers and Utilities CD』から Dell Diagnostics(診断)プログラムを実行している場合、テストが終了したら CD を取り出します。

5. テスト画面を閉じ、**Main Menu** 画面に戻ります。Dell Diagnostics(診断)プログラムを終了しコンピュータを再起動するには、**Main Menu** 画面を閉じます。

## <span id="page-58-0"></span>ドライバ

### ドライバとは?

ドライバは、プリンタ、マウス、キーボードなどのデバイスを制御するプログラムです。すべてのデバイスにドライバプログラムが必要です。

ドライバは、デバイスとそのデバイスを使用するプログラム間の通訳のような役目をします。各デバイスは、そのデバイスのドライバだけが認識する専用のコマンドセットを持っています。

お使いの Dell コンピュータには、必要なドライバおよびユーティリティが出荷時にすでにインストールされていますので、新たにインストールしたり設定したりする必要はありません。

**注意:** 『Drivers and Utilities CD』には、お使いのコンピュータに搭載されていないオペレーティングシステムのドライバも収録されている場合があります。 インストールするソフトウェアがオ<br>ペレーティングシステムに対応していることを確認してください。

<<br />
メモ: 『Drivers and Utilities CD』はオプションなので、出荷時にすべてのコンピュータに付属しているわけではありません。

キーボードドライバなど、ドライバの多くは Microsoft® Windows® オペレーティングシステムに付属しています。以下の場合には、ドライバをインストールする必要があります。

- l オペレーティングシステムのアップグレード
- 1 オペレーティングシステムの再インストール
- 1 新しいデバイスの接続または取り付け

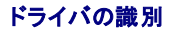

<span id="page-59-1"></span>デバイスに問題が発生した場合、問題の原因がドライバかどうかを判断し、必要に応じてドライバをアップデートしてください。

#### **Windows XP**

- 1. スタート ボタンをクリックし、コントロールパネル をクリックします。
- 2. 作業する分野を選びます にある、パフォーマンスとメンテナンス をクリックします。
- 3. システム をクリックします。
- 4. システムのプロパティ ウインドウの ハードウェア タブをクリックします。
- 5. デバイスマネージャ をクリックします。
- 6. 一覧を下にスクロールして、デバイスアイコンに感嘆符([!]の付いた黄色い丸)が付いているものがないか確認します。

デバイス名の横に感嘆符がある場合、ドライバの再インストールまたは新しいドライバのインストールが必要な場合があります。

#### ドライバおよびユーティリティの再インストール

**注意**: デルサポートウェブサイト **support.jp.dell.com** および『Drivers and Utilities CD』では、Dell™ コンピュータ用に承認されているドライバを提供しています。その他の媒体からド<br>ライバをインストールする場合、お使いのコンピュータが適切に動作しない恐れがあります。

メモ: 『Drivers and Utilities CD』はオプションなので、出荷時にすべてのコンピュータに付属しているわけではありません。

#### **Windows XP** デバイスドライバのロールバックの使い方

新たにドライバをインストールまたはアップデートした後に、コンピュータに問題が発生した場合、Windows XP のデバイスドライバのロールバックを使用して、以前にインストールしたバージョンのドラ<br>イバに置き換えることができます。

- 1. スタート ボタンをクリックし、コントロールパネル をクリックします。
- 2. 作業する分野を選びますにある、パフォーマンスとメンテナンス をクリックします。
- 3. システム をクリックします。
- 4. システムのプロパティ ウインドウの ハードウェア タブをクリックします。
- 5. デバイスマネージャ をクリックします。
- 6. 新しいドライバをインストールしたデバイスを右クリックしてから、プロパティ をクリックします。
- 7. ドライバ タブをクリックします。
- 8. ドライバのロールバック をクリックします。

デバイスドライバのロールバックを実行しても問題が解決されない場合は、<u>システムの復元</u> を使用して、新しいデバイスドライバがインストールされる前の動作状態にコンピュータを戻します。

#### **Drivers and Utilities CD** の使い方

デバイスドライバのロールバックまた[はシステムの復元](#page-59-0)を使用しても問題が解決されない場合、『Drivers and Utilities CD』(ResourceCD)を使ってドライバを再インストールします。

メモ: 『Drivers and Utilities CD』はオプションなので、出荷時にすべてのコンピュータに付属しているわけではありません。

#### ドライバの手動インストール

- 1. 前項で記述されているように、お使いのハードドライブにドライバファイルを解凍してから、スタートボタンをクリックして、マイコンピュータを右クリックします。
- 2. プロパティ をクリックします。
- 3. ハードウェア タブをクリックして、デバイスマネージャ をクリックします。
- 4. インストールするドライバのデバイスの種類をダブルクリックします。
- 5. インストールするドライバのデバイスの名前をダブルクリックします。
- 6. ドライバ タブをクリックして、ドライバの更新 をクリックします。
- 7. 一覧または特定の場所からインストールする**(**詳細**)** をクリックしてから、次へ をクリックします。
- 8. 参照をクリックして、あらかじめドライバファイルをコピーしておいた場所を参照します。
- 9. 該当するドライバの名前が表示されたら、次へ をクリックします。
- 10. 完了 をクリックして、コンピュータを再起動します。

### <span id="page-59-0"></span>**Microsoft® Windows® XP** システムの復元の使い方

<span id="page-60-1"></span>Microsoft® Windows® XP オペレーティングシステムは、システムの復元を提供しています。システムの復元を使って、ハードウェア、ソフトウェア、または他のシステム設定への変更が原因でコン [ピュータの動作に不具合が生じた場合は、\(データファイルに影響を与えずに\)以前の動作状態に戻すことができます。システムの復元の使い方については、「](file:///C:/data/systems/ws380/ja/ug/findinfo.htm#wp1061049)<u>Microsoft® Windows® XP ヘルプと</u><br>サポートセンター」を参照してください。

● 注意: データファイルの定期的なバックアップを行います。システムの復元は、データファイルの変更を監視したり、データファイルを復元することはできません。

#### 復元ポイントの作成

- 1. スタート ボタンをクリックし、ヘルプとサポート をクリックします。
- 2. システムの復元 をクリックします。
- 3. 画面の指示に従います。

#### コンピュータを以前の動作状態に復元する

**注意**: コンピュータを前の動作状態に復元する前に、開いているファイルをすべて保存してから閉じ、実行中のプログラムをすべて終了します。システムの復元が完了するまでは、いかなるファ<br>イルまたはプログラムも変更したり、開いたり、削除しないでください。

- 1. スタート ボタンをクリックし、すべてのプログラム→アクセサリ→システムツール とポイントしてから システムの復元 をクリックします。
- 2. コンピュータを以前の状態に復元するが選択されていることを確認してから、次へ をクリックします。
- 3. コンピュータを以前の状態に復元する時点の日付をクリックします。

復元ポイントの選択 画面に、復元ポイントを確認して選択できるカレンダーが表示されます。 復元ポイントが利用できる日付は太字で表示されます。

4. 復元ポイントを選んで、次へ をクリックします。

日付の中に復元ポイントが 1 つしかない場合、その復元ポイントが自動的に選択されます。2 つ以上の復元ポイントが利用可能な場合、希望の復元ポイントをクリックします。

5. 次へをクリックします。

システムの復元がデータの収集を完了したら、**復元は完了しました**画面が表示され、コンピュータが自動的に再起動します。

6. コンピュータが再起動したら **OK** をクリックします。

復元ポイントを変更するには、別の復元ポイントを使って手順を繰り返すか、または復元を取り消すことができます。

#### 最後のシステムの復元を元に戻す

- **注意**: 最後に行ったシステムの復元を取り消す前に、開いているファイルをすべて保存して閉じ、開いているプログラムをすべて終了してください。システムの復元が完了するまでは、いかなる<br>ファイルまたはプログラムも変更したり、開いたり、削除しないでください。
- 1. スタートボタンをクリックし、すべてのプログラム → アクセサリ → システムツール とポイントしてから システムの復元 をクリックします。
- 2. 以前の復元を取り消す をクリックし、次へ をクリックします。
- 3. 次へをクリックします。
	- システムの復元 画面が表示され、コンピュータが再起動します。
- 4. コンピュータが再起動したら **OK** をクリックします。

#### システムの復元の有効化

200 MB より空容量が少ないハードディスクに Windows XP を再インストールした場合、システムの復元は自動的に無効に設定されます。システムの復元が有効になっているか確認するには、次の - 。。。。。。。。<br>-順を実行します。

- 1. スタート ボタンをクリックし、コントロールパネル をクリックします。
- 2. パフォーマンスとメンテナンス をクリックします。
- 3. システム をクリックします。
- 4. システムの復元 タブをクリックします。
- 5. すべてのドライブでシステムの復元を無効にする にチェックマークが付いていないことを確認します。

### <span id="page-60-0"></span>ソフトウェアおよびハードウェアの非互換性の解決

デバイスが OS のセットアップ中に検知されない、または、検知されても設定が正しくない場合は、非互換性の問題を解決するためにハードウェアに関するトラブルシューティングを使用できます。

ハードウェアに関するトラブルシューティングで非互換性の問題を解決するには、次の手順を実行します。

- 1. スタート ボタンをクリックして、ヘルプとサポート をクリックします。
- 2. 検索 フィールドにハードウェアに関するトラブルシューティングと入力し、次に矢印をクリックして検索を始めます。
- 3. 検索結果 一覧で、ハードウェアに関するトラブルシューティング をクリックします。
- 4. ハードウェアに関するトラブルシューティング 一覧で、コンピュータにあるハードウェアの競合を解決します をクリックして、次へ をクリックします。

### <span id="page-61-0"></span>**Microsoft® Windows® XP** の再インストール

● 注意: Windows XP を再インストールする場合、Windows XP Service Pack 1(SP1)以降を使用する必要があります。

### 作業を開始する前に

新しくインストールしたドライバの問題を解消するために Windows XP オペレーティングシステムを再インストールすることを検討する前に、まず Windows XP のデバイスドライバのロールバックを<br>試してみます。デバイスドライバのロールバックを実行しても問題が解決されない場合、<u>システムの復元</u>を使ってオペレーティングシステムを新しいデバイスドライバがインストールされる前の動作状態<br>に戻します。

お使いのコンピュータで Microsoft Windows XP オペレーティングシステムを再インストールする際、重大なセットアップの不具合を避けるため、お使いのコンピュータに同梱されている 『ResourceCD』にあるデバイスドライバもあわせて再インストールしてください。

● 注意: デバイスドライバおよび Windows XP オペレーティングシステムを再インストールする前に、プライマリハードドライブにあるすべてのデータファイルをバックアップしてください。標準的 なハードドライブ構成において、プライマリハードドライブはコンピュータによって 1 番目のドライブとして認識されます。

ドライバおよび Windows XP を再インストールするには、以下のアイテムが必要です。

- 1 空のフロッピーディスク 1枚
- 1 Dell『オペレーティングシステム CD』(オプション)
- <sup>l</sup> Dell『Drivers and Utilities CD』

メモ: 『Drivers and Utilities CD』には、コンピュータの製造工程でプリインストールされたドライバが収録されています。 『Drivers and Utilities CD』を使って、必要なすべての追加ドライ バをロードします。お使いのコンピュータに RAID コントローラがある場合は、そのドライバもロードします。

メモ: 『Drivers and Utilities CD』はオプションなので、出荷時にすべてのコンピュータに付属しているわけではありません。

#### **Windows XP** の再インストール

Windows XP を再インストールするには、次項で記載されている手順を順番通りに実行します。

再インストール処理を完了するには、1~2 時間かかることがあります。オペレーティングシステムを再インストールした後、デバイスドライバ、ウイルス保護プログラム、およびその他のソフトウェアを再<br>インストールする必要があります。

**注意**: 『オペレーティングシステム CD』は、Windows XP の再インストール用のオプションを提供しています。オプションはファイルを上書きして、ハードドライブにインストールされているプロ<br>グラムに影響を与える可能性があります。このような理由から、デルのテクニカルサポート担当者の指示がない限り、Windows XP を再インストールしないでください。

**注意**: Windows XP とのコンフリクトを防ぐため、システムにインストールされているアンチウイルスソフトウェアを無効にしてから Windows XP を再インストールしてください。手順について<br>は、ソフトウェアに付属されているマニュアルを参照してください。

#### オプションのオペレーティングシステム **CD** からの起動

- 1. 開いているファイルをすべて保存してから閉じ、実行中のプログラムをすべて終了します。
- 2. 『オペレーティングシステム CD』を挿入します。Install Windows XP というメッセージが表示された場合、終了 をクリックします。
- 3. コンピュータを再起動します。
- 4. DELL™ のロゴが表示されたら、すぐに <F12> を押します。

オペレーティングシステムのロゴが表示された場合、Windows のデスクトップが表示されるのを待ちます。次に、コンピュータをシャットダウンして、再度試みます。

- 5. 矢印キーを使って **CD-ROM** を選択し、<Enter> を押します。
- 6. 画面に、Press any key to boot from CD というメッセージが表示されたら、任意のキーを押します。

#### **Windows XP** のセットアップ

- 1. セットアップの開始 画面が表示されたら、<Enter>を押します。
- 2. **Microsoft Windows** ライセンス契約 画面の内容を読み、<F8> を押してライセンス契約に同意します。
- 3. お使いのコンピュータに Windows XP がインストールされていて、現在の Windows XP データを復元したい場合は、r と入力して修復オプションを選び、CD を取り出します。
- 4. 新たに Windows XP をインストールする場合は、<Esc> を押してオプションを選択します。
- 5. <Enter> を押して、ハイライト表示されたパーティション(推奨)を選び、画面の指示に従います。

Windows XP セットアップ 画面が表示され、Windows XP は、ファイルのコピーおよびデバイスのインストールを開始します。コンピュータは自動的に数回再起動します。

メモ: ハードドライブの容量やコンピュータの速度によって、セットアップに要する時間は変わります。

■ 注意: 次のメッセージが表示される場合、キーは押さないでください。Press any key to boot from the CD.

- 6. 地域と言語のオプション 画面が表示されたら、地域の設定を必要に応じてカスタマイズし、次へ をクリックします。
- 7. ソフトウェアの個人用設定 画面で、お名前と会社名(オプション)を入力して、次へ をクリックします。
- 8. コンピュータと **Administrator** ウィンドウでコンピュータ名(または記載の名前を承認)およびパスワードを入力して、次へ をクリックします。
- 9. モデムが取り付けられている場合、モデムのダイヤル情報 画面が表示されたら、必要な情報を入力して、次へをクリックします。
- 10. 日付と時間の設定 ウィンドウに、日付、時間、タイムゾーンを入力して、次へ をクリックします。
- 11. ネットワークの設定 画面が表示される場合、標準 をクリックして、次へ をクリックします。
- 12. Windows XP Professional を再インストールしている場合、ドメイン名やワークグループ名などのネットワーク設定に関するネットワーク情報が求められることがあります。該当するものを選 びます。設定がわからない場合、デフォルトの選択肢を選んでください。

Windows XP は、オペレーティングシステムのコンポーネントをインストールして、コンピュータを設定します。コンピュータが自動的に再起動します。

● 注意: 次のメッセージが表示される場合、キーは押さないでください。Press any key to boot from the CD.

- 13. **Microsoft Windows** へようこそ 画面が表示されたら、次へ をクリックします。
- 14. インターネットに接続する方法を指定してくださいというメッセージが表示されたら、省略をクリックします。
- 15. **Microsoft** にユーザー登録する準備は出来ましたか**?** 画面が表示されたら、いいえ、今回はユーザー登録しません を選択し、次へ をクリックします。
- 16. このコンピュータを使うユーザーを指定してください 画面が表示されたら、最大 5 人のユーザーを入力できます。
- 17. 次へ をクリックします。
- 18. 完了 をクリックしてセットアップを完了し、CD を取り出します。

シ メモ: Windows のセットアップ完了したら『Intel SATA Drivers』フロッピーディスクを取り出し、安全な場所に保管します。

- 19. 『Drivers and Utilities CD』を使って、適切なドライバを再インストールします。
- 20. アンチウイルスソフトウェアを再インストールします。
- 21. 使用するプログラムを再インストールします。

**シ メモ:** Microsoft Office または Microsoft Works Suite プログラムを再インストールして有効にするには、Microsoft Office または Microsoft Works Suite の CD ケースの裏面にあ る Product Key(プロダクトキー)ナンバーが必要です。

#### [目次に戻る](file:///C:/data/systems/ws380/ja/ug/index.htm)

### ドライブ **Dell Precision™ Workstation 380** ユーザーズガイド

- [タワーコンピュータドライブ](#page-63-0) ● [デスクトップコンピュータドライブ](#page-63-1)
- $\bullet$  [ハードドライブ](#page-66-0)
- 
- 追加[ファンの](#page-75-0)取り付け
- [ドライブベイカバー](#page-76-0) ● [フロッピードライブまたはメディアカードリーダー](#page-78-0)
- [CD/DVD](#page-83-0) ドライブ
- 

### <span id="page-63-0"></span>タワーコンピュータドライブ

完全実装したコンピュータの構成例は次のとおりです。

- 1 4 台 のシリアル ATA (SATA) ハードドライブ、1 台のオプティカルドライブ、および 1 台のフロッピードライブまたは 1 台のメディアカードリーダー
- 1 3 台の (SCSI または SATA) ハードドライブ、1 台のオプティカルドライブ、および 1 台のフロッピードライブまたは 1 台のメディアカードリーダーあるいはその両方
- ι 最大 2 台のオプティカルドライブ、および 1 台のフロッピードライブまたは 1 台のメディアカードリーダーあるいはその両方で使用できる 1 台または 2 台の(SCSI または SATA)ハードド<br>- ライブ

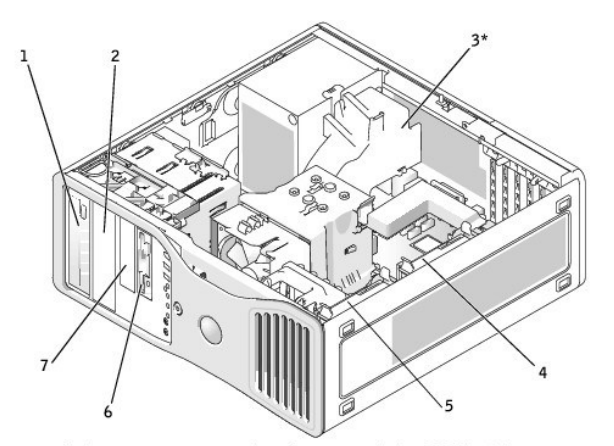

\*only present in computers with configurations with three SCSI hard drives

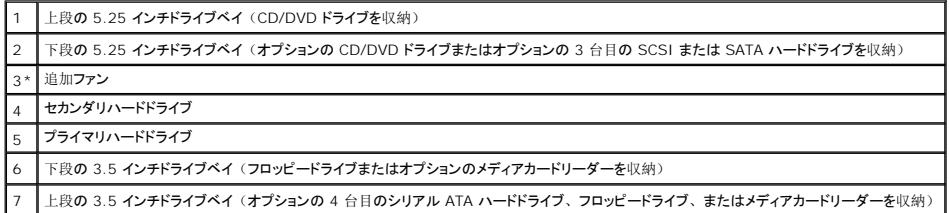

# <span id="page-63-1"></span>デスクトップコンピュータドライブ

完全実装したコンピュータの構成例は次のとおりです。

<sup>1 3</sup> 台の (SCSI または SATA) ハードドライブ、1 台のオプティカルドライブ、および 1 台のフロッピードライブまたは 1 台のメディアカードリーダーあるいはその両方

1 最大 2 台のオプティカルドライブ、および 1 台のフロッピードライブまたはメディアカードリーダーが使用できる 1 台または 2 台の (SCSI または SATA) ハードドライブ

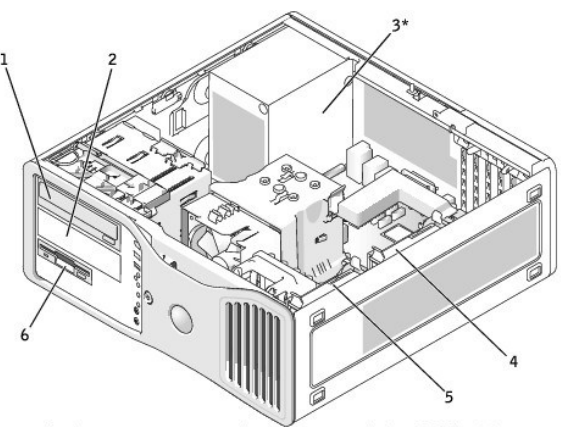

\*only present in computers with configurations with three SCSI hard drives

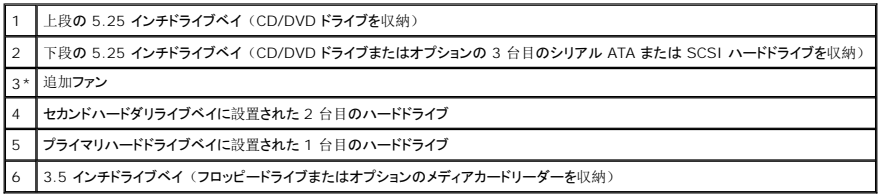

### 一般的な取り付けガイドライン

シリアル ATA ハードドライブは、システム基板の「SATA」というラベルの付いたコネクタに接続します。IDE CD/DVD ドライブは、「IDE」というラベルの付いたコネクタに接続します。

2 台の IDE デバイスを 単一の IDE データケーブルに接続してケーブルセレクト設定をすると、データケーブル上の末端のコネクタに接続されたデバイスは、プライマリまたは起動デバイス(ドライ<br>ブ 0) となり、データケーブル上の中間のコネクタに接続されたデバイスはセカンダリデバイス(ドライブ 1)となります。デバイスのケーブルセレクト設定の方法については、アップグレードキットに<br>付属しているドライブのマニュアルを参照してください。

### ドライブケーブルの接続

ドライブを取り付ける場合、2 本のケーブル(DC 電源ケーブルとデータケーブル)をドライブの背面およびシステム基板に接続します。

#### ドライブデータコネクタ

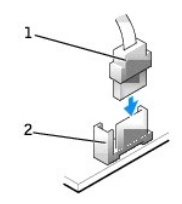

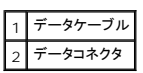

システム基板コントローラ ファイン ファイン ファイン コントローラカード デバイス **ID** デバイス **ID** コントローラ フランス ファイン コントローラ コントローラ コントローラ ファイル ファイル プリー コントローラ 起動ハードドライブ しゅうしゅうしょ しゅうしゅうしゅん しゅうしゅん こうしゅうしゅん しゅうしゅん こうしゅん こうしゅうくう しゅうくう しゅうしゅん しゅうしゅう CD または DVD ドライブ テープまたは DAT ドライブ 6

内蔵 SCSI デバイスには、0 から 15 までの固有の SCSI ID 番号を設定する必要があります。それぞれの SCSI バスには、0 から 15 までの SCSI ID 番号を設定する必要があります。

メモ: SCSI ID 番号を順番に割り当てたり、ID 番号順にデバイスをケーブルに接続する必要はありません。2 つ以上のデバイスが同じ ID を使用する場合、お使いのコンピュータは POST 中 また SCSI BIOS でハングすることがあります。

デルから SCSI デバイスが出荷される際は、デフォルトの SCSI ID 番号が次のように割り当てられています。

この項では、お使いのコンピュータへの SCSI デバイスの取り付けと設定方法について説明します。

# **SCSI** デバイスの取り付けガイドライン

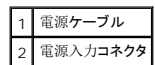

**SCSI ID番号** 

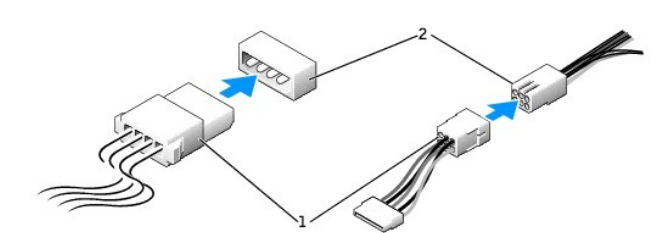

### 電源ケーブルコネクタ

シリアル ATA ケーブルを外す場合は、プルタブをつかみ、コネクタが外れるまで引っ張ります。

メモ: システム基盤シリアル ATA コネクタは、カバーまたはエアフローカバーが取り付けられている場合があります。

シリアル ATA ケーブルを接続する場合は、ケーブルの両端にあるコネクタを持ち、対応するコネクタにしっかり押し下げます。

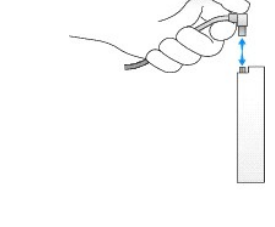

大半のコネクタは正しく接続されるように設計されています。つまり、片方のコネクタの切り込みやピンの欠けが、もう一方のコネクタのタブや差し込み穴と一致します。

IDE ケーブルを接続する際、色帯と 1 番ピンコネクタが一致しているか確認します。IDE ケーブルを外す際、色付けされたプルタブをつかみ、コネクタが外れるまで引っ張ります。

デルで取り付け済みの SCSI デバイスは、製造工程で正しく設定されています。これらの SCSI デバイスに SCSI ID を設定する必要はありません。

オプションの SCSI デバイスを増設した場合、それぞれのマニュアルを参照して、適切な SCSI ID 番号を設定してください。

● 注意: デルからお買い上げになった SCSI ケーブルのみを使用することをお勧めします。その他からご購入されたケーブルは、Dell™ コンピュータでの動作が保証されていません。

### デバイスターミネータ

SCSI ロジックでは、SCSI チェーンの両端のデバイスでターミネータ(終端)が有効で、その間のすべてのデバイスでは無効になっている必要があります。

デルでは有効なターミネータのケーブルを使用し、すべてのデバイス上のターミネータを無効にすることをお勧めします。デバイスのターミネータを無効にする方法については、オプションの SCSI デ バイスに付属のマニュアルを参照してください。

#### 一般的なガイドライン

コンピュータに SCSI デバイスを取り付ける場合、以下の一般的なガイドラインに従ってください。

- 1 SCSI デバイスの取り付けは、基本的に他のデバイスと同じですが、設定要件は異なります。特定の SCSI サブシステムの設定については、SCSI デバイスやホストアダプタカードのマニュ アルを参照してください。
- 1 デバイスにSCSI ID番号を設定して、必要な場合はターミネータを無効にします。
- 1 外付け SCSI ケーブルの片方の端を、SCSI デバイス背面のコネクタに接続します。外付け SCSI ケーブルのもう一方の端を、コンピュータに取り付けられているコントローラカードのコネク タに接続します。
- <sup>l</sup> IDE ハードドライブが取り付けられていない場合、SCSI ハードドライブを取り付けた後に、[セットアップユーティリティ](file:///c:/data/systems/ws380/ja/ug/advfeat.htm#wp1136934)で **Primary Drive 0** および **Primary Drive 1** を **None** に設定す る必要があります。
- l SCSIハードドライブにパーティションを作成したり、フォーマットするのに、オペレーティングシステムに付属のプログラム以外のプログラムを使う必要があることがあります。適切なドライバの インストール方法と SCSI ハードドライブの使用の準備方法の詳細については、SCSI ソフトウェアドライバに付属のマニュアルを参照してください。

#### **SCSI** ケーブル

ケーブルの一方の端を、システム基板の SCSI コネクタ、またはコンピュータに取り付けられている SCSI コントローラカードに接続します。ケーブルの残りのコネクタは、各種ドライブに取り付けま す。

ナロー SCSI ドライブ (テープドライブ、CD ドライブ、およびいくつかのハードドライブなど)は、50 ピンケーブルを使用します。ケーブルの一方の端を SCSI コントローラカードに接続します。ケ ーブルの残りのコネクタは、さまざまなナロー SCSI デバイスに取り付けます。

**● 注意:** デルからお買い求めの SCSI ケーブルのみ使用することをお勧めします。その他からご購入されたケーブルは、Dell コンピュータでの動作が保証されていません。

### <span id="page-66-0"></span>ハードドライブ

- 警告: 本項の手順を開始する前に、『製品情報ガイド』の安全手順に従ってください。
- ▲ 警告: 感電防止のため、カバーを開く前にコンピュータの電源プラグを必ずコンセントから抜いてください。
- ▲ 警告: SCSI ハードドライブ 3 台の構成を行うには、追加[ファンを](#page-75-0)取り付ける必要があります。
- **注意:** コンピュータの内蔵コンポーネントの静電気による損傷を防ぐため、コンピュータの電子部品に触れる前に、身体から静電気を除去してください。コンピュータの塗装されていない金属<br>面に触れることにより、身体の静電気を除去することができます。
- 注意: ハードドライブへの損傷を防ぐため、ドライブを硬い所に置かないでください。ドライブは、発泡樹脂製のパッドなど十分なクッション性のあるものの上に置いてください。

1. 残しておきたいデータを保存しているハードドライブを交換する場合、ファイルのバックアップを取ってから、次の手順を開始します。

- 2. [「作業](file:///c:/data/systems/ws380/ja/ug/before.htm#wp1130652)を開始する前に」の手順を実行します。
- 3. [コンピュータカバー](file:///c:/data/systems/ws380/ja/ug/cvrop.htm#wp1059789)を取り外します。

### ハードドライブの取り外し(タワーコンピュータまたはデスクトップコンピュータ)

- 1. 電源ケーブルを、ハードドライブおよびシステム基板の電源コネクタから取り外します。
- 2. <u>シリアル ATA ハードドライブを取り外す</u>には、シリアル ATA ケーブルをハードドライブから外し、セカンドまたはプライマリのいずれのハードドライブベイからハードドライブを外すかによって、<br>- システム基板の SATA0 または SATA1 コネクタからケーブルを外します。

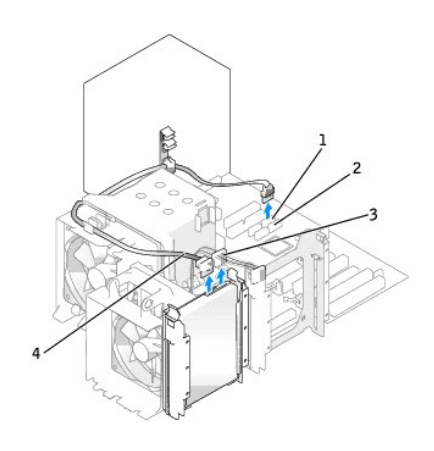

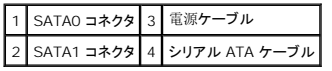

SCSI ハードドライブを取り外すには、ハードドライブおよび SCSI コントローラカードの SCSI コネクタから、SCSI ケーブルを外します。

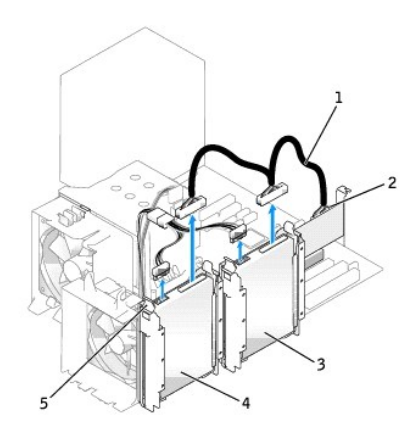

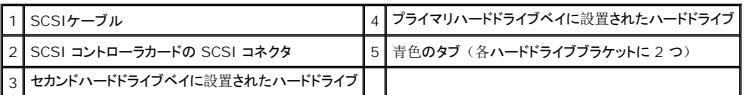

3. 青色のタブをハードドライブブラケットの各サイドに押し入れ、プライマリハードドライブベイまたはセカンドハードドライブベイからドライブを上にスライドさせて取り出します。

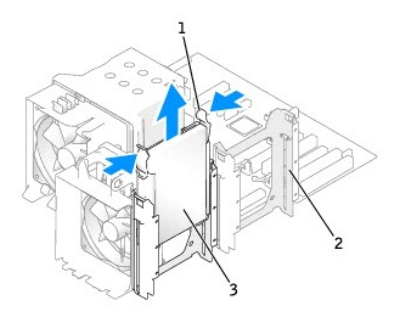

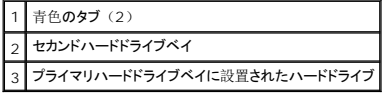

### ハードドライブの取り付けまたは **2** 台目のオプションのハードドライブの追加(タワーコンピュータまたはデスクトップコン ピュータ)

1. 交換用のハードドライブを箱から出し、取り付けの準備をします。

2. ハードドライブのマニュアルをチェックして、ドライブがお使いのコンピュータに合わせて設定されているか確認します。

メモ: ハードドライブブラケットがハードドライブベイ内に取り付けられたままになっている場合は、ブラケットを取り外してから、新しいまたは元のハードドライブブラケットを使用して新しいハ<br>ードドライブを取り付けます。

3. 交換用のハードドライブにハードドライブブラケットが取り付けられていない場合は、古いドライブからブラケットをカチッと取り外します。このブラケットを新しいドライブにカチッとはめ込みます。

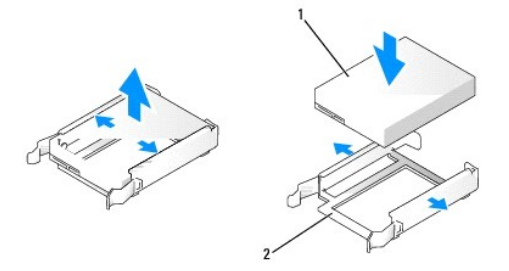

1 ドライブ ハードドライブブラケット

ます。

注意: ハードドライブを 1 台だけ取り付ける場合は、プライマリハードドライブベイに取り付けてください。2 台目のハードドライブを取り付ける場合は、セカンドハードドライブベイに取り付け Ο

4. カチッという感触があるまで、ハードドライブをプライマリハードドライブベイまたはセカンドハードドライブベイの中にスライドさせて、所定の位置に収めます。

- 5. 電源ケーブルをドライブに接続します。
- 6. ハードドライブを取り付けます。

シリアル ATA ハードドライブを取り付けるには、以下の手順を実行します。

- a. シリアル ATA ケーブルの一端をハードドライブに接続します。
- b. シリアル ATA ハードドライブをプライマリハードドライブベイに取り付ける場合は、シリアル ATA ケーブルのもう一端をシステム基板の SATA0 コネクタに接続します。 シリアル ATA ハードドライブをセカンドハードドライブベイに取り付ける場合は、シリアル ATA ケーブルのもう一端をシステム基板の SATA0 コネクタに接続します。

<span id="page-69-1"></span>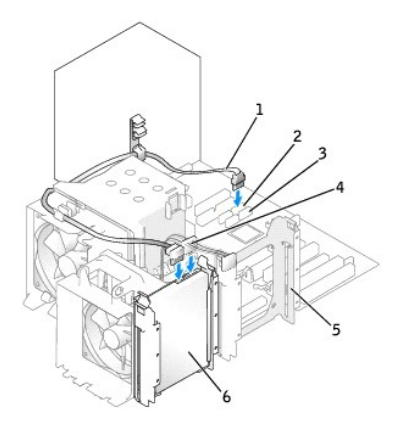

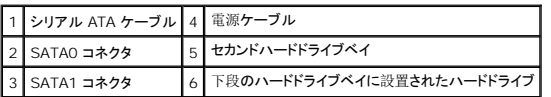

SCSI ハードドライブを取り付けるには、以下の手順を実行してください。

- a. SCSI ケーブルの一端をハードドライブに接続します。
- b. SCSI ケーブルのもう一方の端を、SCSI コントローラカードの SCSI コネクタに接続します。
- g. すべてのケーブルが正しく接続され、しっかりと装着されているか確認します。
- h. [コンピュータカバー](file:///c:/data/systems/ws380/ja/ug/cvrclose.htm#wp1051717)を取り付けます。

● 注意: ネットワークケーブルを接続するには、まずケーブルをネットワークポートまたはデバイスに差し込み、次にコンピュータに差し込みます。

9. コンピュータとデバイスをコンセントに接続して、電源を入れます。

ドライブの動作に必要なソフトウェアをインストールする手順については、ドライブに付属のマニュアルを参照してください。

- 10. 取り付けたドライブがプライマリドライブの場合、起動フロッピーディスクをドライブ A に挿入します。
- 11. コンピュータの電源を入れます。
- 12. [セットアップユーティリティを](file:///c:/data/systems/ws380/ja/ug/advfeat.htm#wp1136934)起動し、適切な **Primary Drive** オプション(**0** または **1**)をアップデートします。
- 13. セットアップユーティリティを終了して、コンピュータを再起動します。
- 14. 次の手順に進む前に、ドライブにパーティションを作成し、論理フォーマットを実行します。

手順については、オペレーティングシステムのマニュアルを参照してください。

- 15. [Dell Diagnostics](file:///c:/data/systems/ws380/ja/ug/diaglght.htm#wp1059311) (診断)プログラムを実行して、ハードドライブをテストします。
- 16. プライマリドライブを取り付けた場合、ハードドライブにオペレーティングシステムをインストールします。

### <span id="page-69-0"></span>3 台目のハードドライブ (オプション) の取り外し (タワーコンピュータまたはデスクトップコンピュータ)

■ メモ: タワーコンピュータの構成は図解されています。

- 1. 前面[パネルを](file:///c:/data/systems/ws380/ja/ug/cvrop.htm#wp1060239)取り外します。
- 2. 電源ケーブルをハードドライブの背面から外します。
- 3. シリアル ATA ハードドライブを取り外す場合は、ハードドライブの背面およびシステム基板の SATA2 コネクタから、シリアル ATA ケーブルを外します。

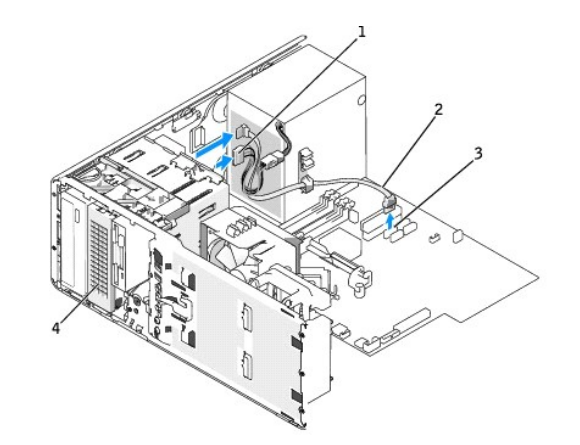

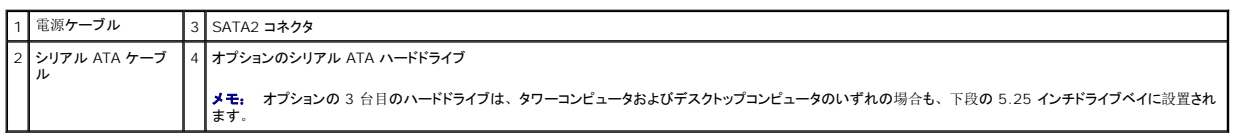

SCSI ハードドライブを取り外す場合は、ハードドライブの背面および SCSI コントローラカードの SCSI コネクタから、SCSI ケーブルを外します。

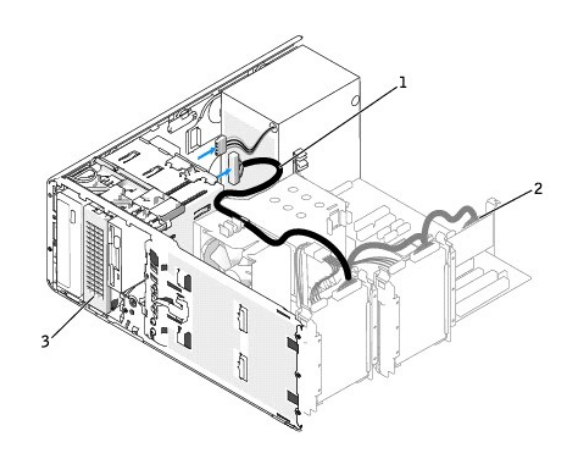

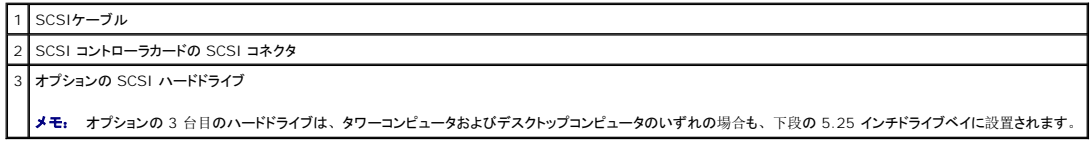

4. スライドプレートのレバーをスライドさせて肩付きネジを外し、ドライブを下段の 5.25 インチドライブベイからスライドさせて取り出します。

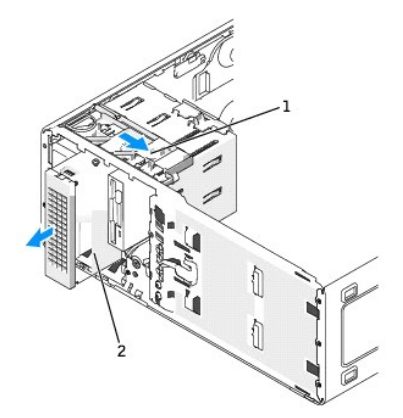

#### スライドプレートレバー

2 オプションの 3 台目のハードドライブ

メモ: オプションの 3 台目のハードドライブは、タワーコンピュータおよびデスクトップコンピュータのいずれの場合も、下段の 5.25 インチドライブベイに設置されます。

5. ドライブパネルを安全な場所に置いておきます。

### 3 台目のハードドライブ(オプション)の取り付け(タワーコンピュータまたはデスクトップコンピュータ)

#### 警告: **SCSI** ハードドライブ **3** 台の構成を行うには、追加[ファンを](#page-75-0)取り付ける必要があります。

● 注意: 3 台以上のハードドライブを搭載するデスクトップコンピュータまたはタワーコンピュータの場合、搭載できるオプティカルドライブは 1 台のみです。このオプティカルドライブは、上段 の 5.25 インチドライブベイに取り付けられます。この場合、下段の 5.25 インチドライブベイには 3 台目のハードドライブが収納されます。

1. 新しいドライブを取り付ける場合、ドライブを箱から出して、取り付けの準備をします。

ドライブのマニュアルを参照して、ドライブがお使いのコンピュータに合わせて設定されているか確認します。

2. 新しいドライブを取り付ける場合は、[ドライブパネル](#page-76-1)およびドライブベイカバーを、下段の 5.25 インチドライブベイから取り外します。

下段の 5.25 インチドライブベイにドライブがすでに取り付けられている場合は、[オプティカルドライブま](#page-83-1)た[はハードドライブを](#page-69-0)取り外します。

3. 3 台目のハードドライブをハードドライブブラケットに設置し、所定の位置にカチッと収まるまで押し下げます。

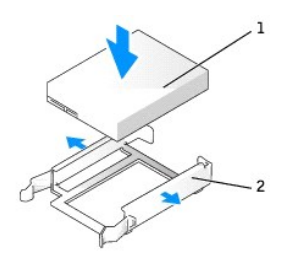

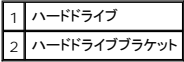

4. ハードドライブブラケットに取り付けたハードドライブを、ハードドライブホルダの中にスライドさせて入れます。
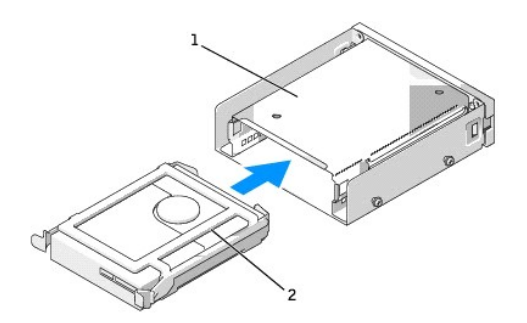

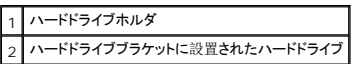

5. ハードドライブおよびハードドライブブラケットを、(付属の)3 本のネジでハードドライブホルダに固定します。

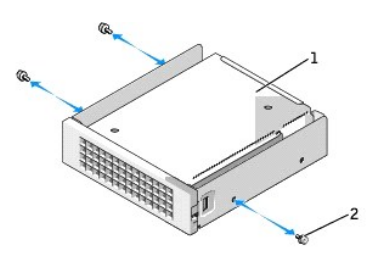

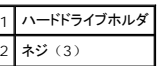

6. ハードドライブホルダを下段の 5.25 インチドライブベイの中にスライドさせて、しっかりと収まるまで入れます。

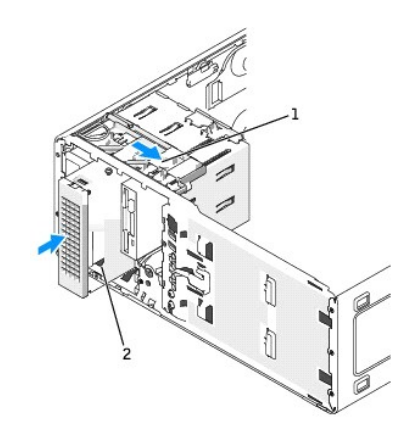

#### 1 スライドプレートレバー

2 ハードドライブとハードドライブホルダ (タワーコンピュータ)

メモ: オプションの 3 台目のハードドライブは、タワーコンピュータおよびデスクトップコンピュータのいずれの場合も、下段の 5.25 インチドライブベイに設置されます。

7. 電源ケーブルをハードドライブおよび電源ユニットに接続します。

8. シリアル ATA ハードドライブを取り付ける場合は、ドライブの背面およびシステム基板の SATA2 コネクタに、シリアル ATA ケーブルを接続します。

<span id="page-73-1"></span>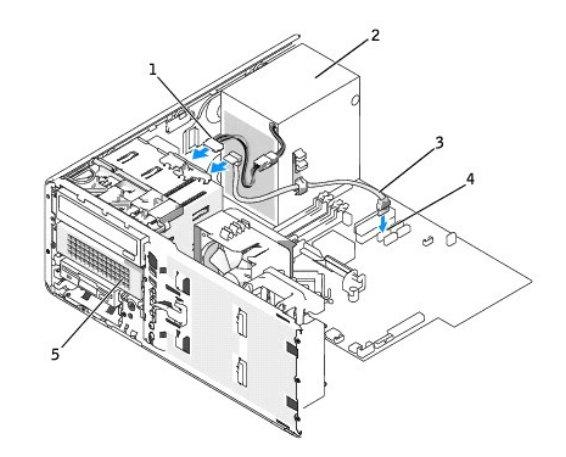

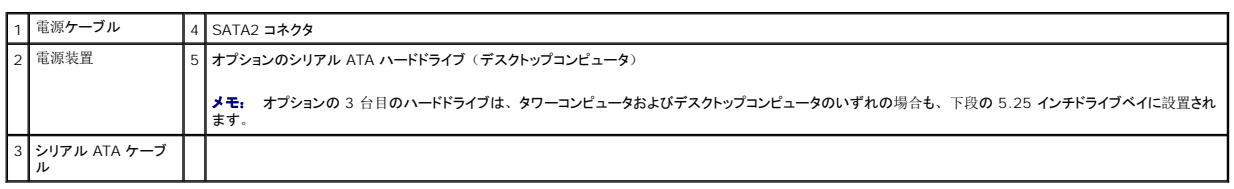

SCSI ハードドライブを取り付ける場合は、ドライブの背面および SCSI コントローラカードの SCSI コネクタに、SCSI ケーブルを接続します。

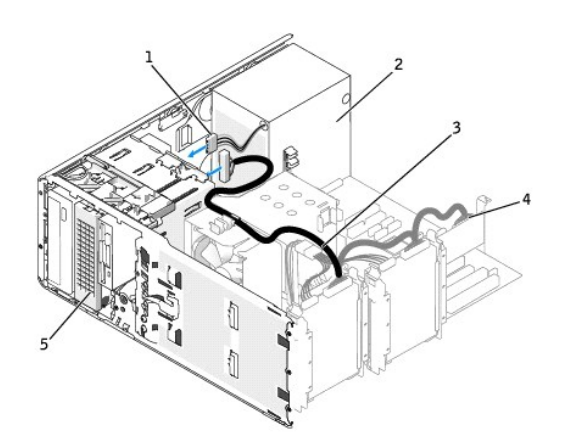

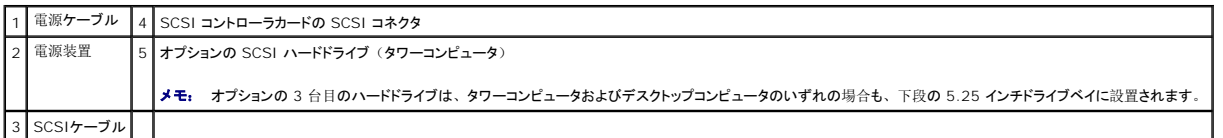

# <span id="page-73-0"></span>4 台目のハードドライブ (オプション) の取り外し (タワーコンピュータのみ)

- 1. 前面[パネルを](file:///c:/data/systems/ws380/ja/ug/cvrop.htm#wp1060239)取り外します。
- 2. ハードドライブ背面および電源ユニットから、電源ケーブルを外します。
- 3. ハードドライブの背面およびシステム基板の SATA3 コネクタから、シリアル ATA ケーブルを外します。

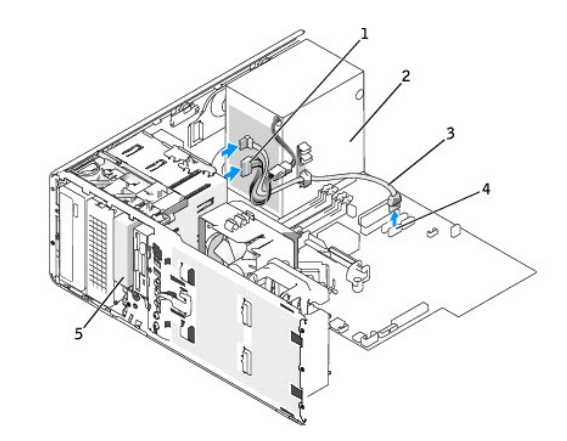

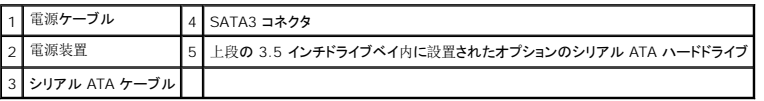

4. スライドプレートのレバーを右へスライドさせて肩付きネジを外し、ドライブをスライドさせて上段の 3.5 インチドライブベイから取り出します。

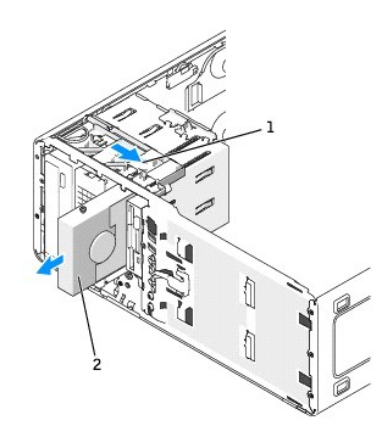

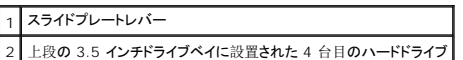

5. ドライブを安全な場所に置いておきます。

### 4 台目のハードドライブ (オプション) の取り付け (タワーコンピュータのみ)

**注意:** 最上段の 3.5 インチドライブベイには、SCSI ハードドライブを**取り付けないでください**。このドライブベイは、SATA ハードドライブ、フロッピードライブ、またはメディアカードリー<br>ダーのみに対応します。

● 注意: 4 台のハードドライブを搭載するタワーコンピュータの場合、搭載できるフロッピードライブまたはメディアカードリーダーは 1 台のみです。このフロッピードライブまたはメディアカード リーダーは、下段の 3.5 インチドライブベイに取り付けられます。この場合、4 台目のハードドライブ (SATA ドライブ)は、上段の 3.5 インチドライブベイに収納されます。

1. 新しいドライブを取り付ける場合、ドライブを箱から出して、取り付けの準備をします。

ドライブのマニュアルを参照して、ドライブがお使いのコンピュータに合わせて設定されているか確認します。

メモ: ドライブベイカバー内側に、ネジが付いている場合があります。ネジの付いていない新しいドライブに、このネジを取り付けることができます。

2. <u>新しいドライブを取り付ける場合</u>は、<u>[ドライブパネル](#page-76-0)</u>およびドライブベイカバーを上段の 3.5 インチドライブベイから取り外します。新しいドライブに付いているネジを使用して、ドライブベイにドラ<br>イブを取り付けます。

上段の 3.5 インチドライブペイにドライブがすでに取り付けられている場合は、ドライブ([メディアカードリーダー](#page-78-0)、[フロッピードライブ](#page-78-0)、また[はハードドライブ](#page-73-0))を取り外します。

3. ドライブ交換ラッチをつかみ、カチッという感触があるまで、コンピュータの上側の所定の位置にスライドさせます。

<span id="page-75-1"></span>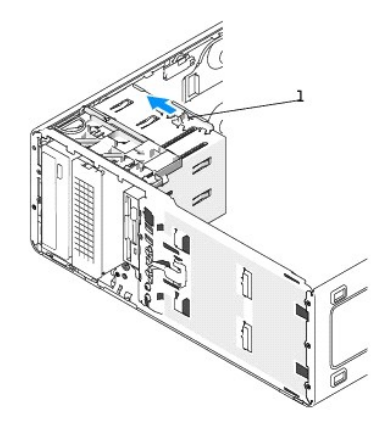

### 1 ドライブ交換ラッチ

4. 1 台目のハードドライブが 3.5 インチベイの所定の位置にしっかりと収まり、カチッという感触がするまで、ドライブを慎重にスライドさせます。

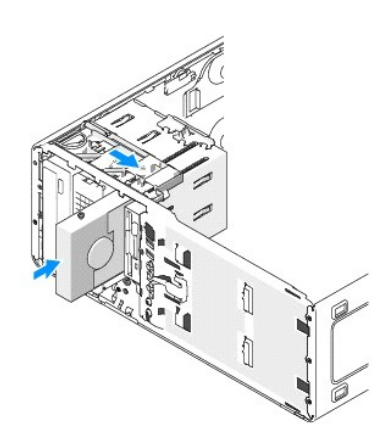

5. ハードドライブ背面および電源ユニットに電源ケーブルを接続します。

6. ハードドライブの背面およびシステム基板の SATA3 コネクタに、シリアル ATA ケーブルを接続します。

# <span id="page-75-0"></span>追加ファンの取り付け

- ▲ 警告: 本項の手順を開始する前に、『製品情報ガイド』の安全手順に従ってください。
- ▲ 警告: 感電防止のため、カバーを開く前にコンピュータの電源プラグを必ずコンセントから抜いてください。

警告: **SCSI** ハードドライブ **3** 台の構成を行うには、追加[ファンを](#page-75-0)取り付ける必要があります。

- 注意: ドライブへの損傷を防ぐため、ドライブを硬い所に置かないでください。ドライブは、発泡樹脂製のパッドなど十分なクッション性のあるものの上に置いてください。
- 1. [「作業](file:///c:/data/systems/ws380/ja/ug/before.htm#wp1130652)を開始する前に」の手順を実行します。
- 2. [コンピュータカバー](file:///c:/data/systems/ws380/ja/ug/cvrop.htm#wp1059789)を取り外します。
- 注意: ファンをコンピュータに設置する際は、電源ユニットなどの部品のケーブルが適切な位置に収まっていることを確認してください。

<span id="page-76-1"></span>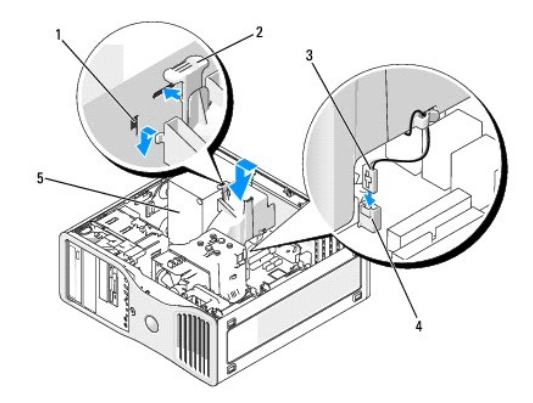

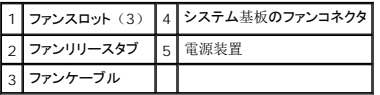

3. ファンを電源ユニットの側面にそろえて設置し、電源ユニットの側面にある 3 つのファンスロットにファンのフックをはめ込みます。

- 4. ファンを、カチッという感触があり、所定の位置に収まるまでスライドさせます。
- 5. ファンケーブルをシステム基板のファンコネクタに接続します。

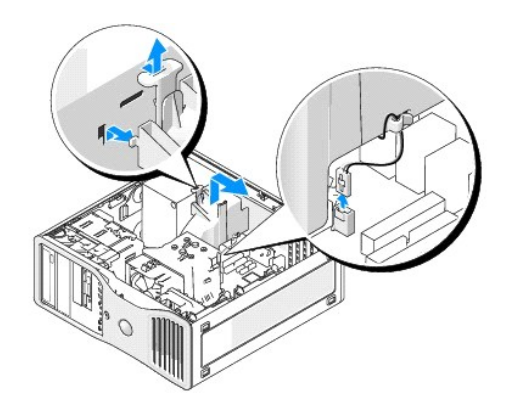

ファンを取り外すには、以下の手順を実行します。

- 1. ファンおよびシステム基板のファンコネクタから、ファンケーブルを外します。
- 2. ファンリリースタブを押して上げ、ファンを取り外します。
- 3. [コンピュータカバー](file:///c:/data/systems/ws380/ja/ug/cvrclose.htm#wp1051717)を取り付けます。

# ドライブベイカバー

#### ▲ 警告: 本項の手順を開始する前に、『製品情報ガイド』の安全手順に従ってください。

- ▲ 警告: 感電防止のため、カバーを取り外す前にコンピュータの電源プラグを必ずコンセントから抜いてください。
- **注意:** コンピュータの内蔵コンポーネントの静電気による損傷を防ぐため、コンピュータの電子部品に触れる前に、身体から静電気を除去してください。コンピュータの塗装されていない金属<br>面に触れることにより、身体の静電気を除去することができます。

### <span id="page-76-0"></span>ドライブパネルの取り外し(タワーコンピュータ)

- 1. [「作業](file:///c:/data/systems/ws380/ja/ug/before.htm#wp1130652)を開始する前に」の手順を実行します。
- 2. [コンピュータカバー](file:///c:/data/systems/ws380/ja/ug/cvrop.htm#wp1059789)を取り外します。
- 3. 前面[パネルを](file:///c:/data/systems/ws380/ja/ug/cvrop.htm#wp1060239)取り外します。

■ メモ: デスクトップコンピュータの場合は、ドライブとドライブパネルの外観が異なります。

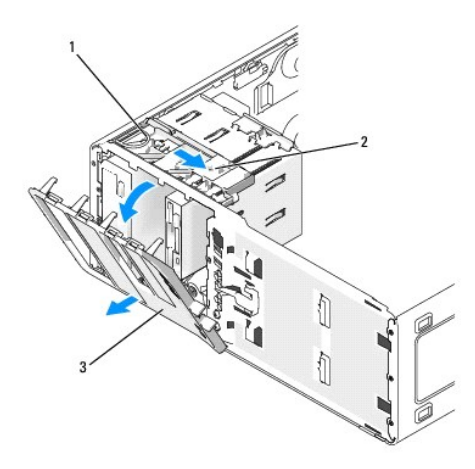

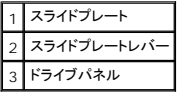

メモ: このスライドプレートは、ドライブパネルの固定と取り外しを行い、ドライブの固定に役立ちます。

- 4. スライドプレートのレバーをつかみ、側面のヒンジからドライブパネルが外れるまでスライドプレートを右にスライドさせます。
- 5. ドライブパネルを安全な場所に置いておきます。

### ドライブベイカバーの取り外し

● 注意: ドライブベイカバー内側に、ネジが付いている場合があります。ネジの付いていない新しいドライブに、このネジを取り付けることができます。

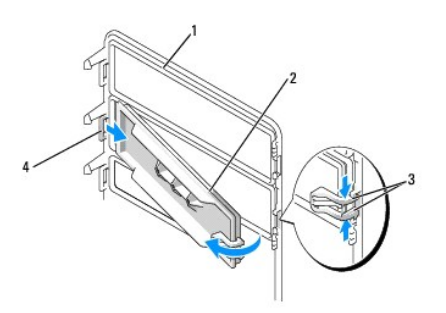

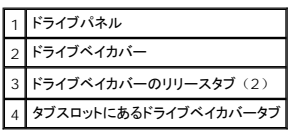

- 注意: ドライブベイカバータブが破損しないよう、タブをスロットから外すまで、カバーをドライブパネルから 1 cm 以上引き離さないでください。
- 1. ドライブパネルの内側にある 2 つのドライブベイカバーのリリースタブをつまみ、カバーがドライブパネルから外れるまで、右側へ引き出します。
- 2. ドライブベイカバーを安全な場所に置いておきます。

### ドライブベイカバーの取り付け

- 1. ドライブパネルスロットに、ドライブベイカバータブを取り付けます。
- 2. ドライブベイカバーのリリースタブをつまみ、ドライブベイカバーを所定の位置に押し下げます。

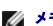

<span id="page-78-1"></span>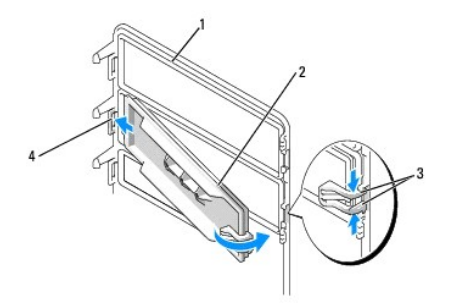

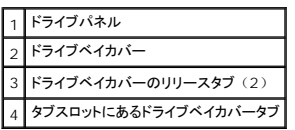

3. ドライブベイカバーが、ドライブパネルに正しく取り付けられていることを確認してください。

### ドライブパネルの取り付け

1. ドライブパネルタブを、サイドドアのヒンジに合わせます。

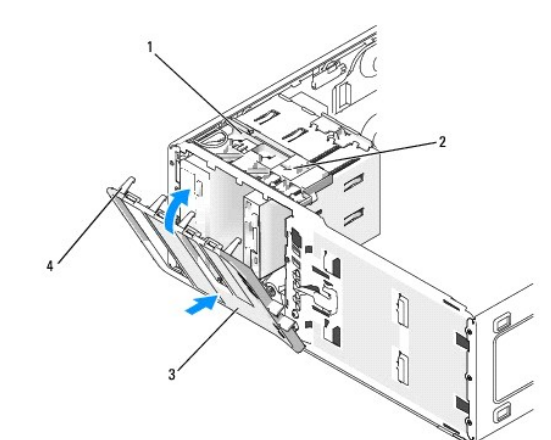

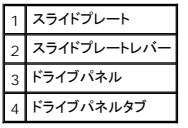

2. 前面パネルの所定の位置にカチッと収まるまで、ドライブパネルをコンピュータの方向に回転させます。

# フロッピードライブまたはメディアカードリーダー

- ▲ 警告: 本項の手順を開始する前に、『製品情報ガイド』の安全手順に従ってください。
- ▲ 警告: 感電防止のため、カバーを開く前にコンピュータの電源プラグを必ずコンセントから抜いてください。
- **注意:** コンピュータの内蔵コンポーネントの静電気による損傷を防ぐため、コンピュータの電子部品に触れる前に、身体から静電気を除去してください。コンピュータの塗装されていない金属<br>面に触れることにより、身体の静電気を除去することができます。
- **メモ:** タワーコンピュータにフロッピードライブ、またはメディアカードリーダーを追加する場合は、「<u>[フロッピードライブまたはメディアカードリーダーの](#page-79-0)取り付け(タワーコンピュータ)</u>」を参<br>照してください。

**メモ:** デスクトップコンピュータにフロッピードライブ、またはメディアカードリーダーを追加する場合は、「<u>[フロッピードライブまたはメディアカードリーダーの](#page-82-0)取り付け(デスクトップコンピュー</u><br>タ)」を参照してください。

### <span id="page-78-0"></span>フロッピードライブまたはメディアカードリーダーの取り外し(タワーコンピュータ)

- <span id="page-79-1"></span>1. [「作業](file:///c:/data/systems/ws380/ja/ug/before.htm#wp1130652)を開始する前に」の手順を実行します。
- 2. [コンピュータカバー](file:///c:/data/systems/ws380/ja/ug/cvrop.htm#wp1059789)を取り外します。
- 3. 前面[パネルを](file:///c:/data/systems/ws380/ja/ug/cvrop.htm#wp1060239)取り外します。
- 4. フロッピードライブまたはメディアカードリーダーの背面から電源ケーブルおよびデータケーブルを取り外します。
- 5. 「FLOPPY」(フロッピードライブの場合)、または「FLEXBAY」(メディアカードリーダーの場合)というラベルの付いたシステム基板コネクタからドライブケーブルのもう一端を取り外しま<br>す。システム基板コネクタの場所を確認するには、「システム基板[のコンポーネント](file:///c:/data/systems/ws380/ja/ug/about.htm#wp1053751)」を参照してください。

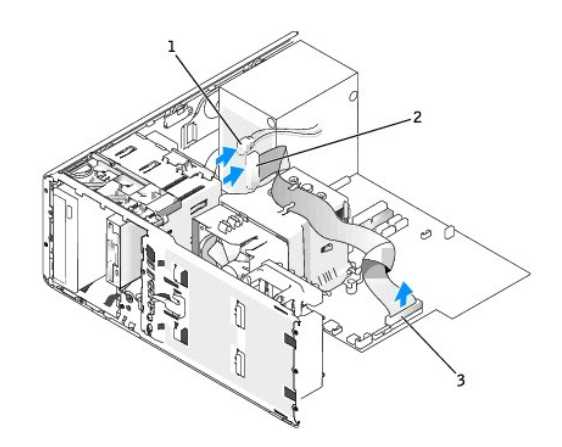

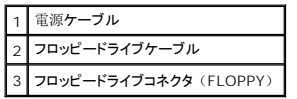

6. スライドプレートのレバーを右へスライドさせて肩付きネジを外し、ドライブをスライドさせて 3.5 インチドライブベイから取り出します。

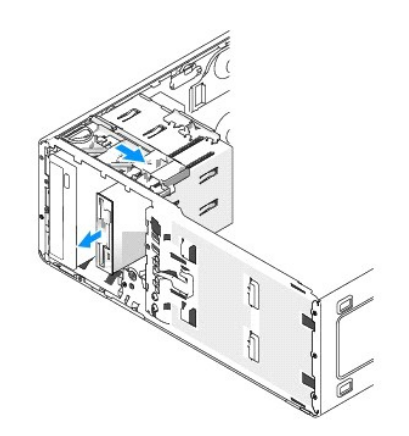

### <span id="page-79-0"></span>フロッピードライブまたはメディアカードリーダーの取り付け(タワーコンピュータ)

- 注意: 4 台のハードドライブを搭載するタワーコンピュータの場合、搭載できるフロッピードライブまたはメディアカードリーダーは 1 台のみです。このフロッピードライブまたはメディアカード リーダーは、下段の 3.5 インチドライブベイに取り付けられます。この場合、4 台目のハードドライブ (SATA ドライブ)は、上段の 3.5 インチドライブベイに収納されます。
- 1. [「作業](file:///c:/data/systems/ws380/ja/ug/before.htm#wp1130652)を開始する前に」の手順を実行します。
- 2. [コンピュータカバー](file:///c:/data/systems/ws380/ja/ug/cvrop.htm#wp1059789)を取り外します。
- 3. 前面[パネルを](file:///c:/data/systems/ws380/ja/ug/cvrop.htm#wp1060239)取り外します。
- 4. 新しいフロッピードライブまたはメディアカードリーダーを取り付ける場合は、ドライブベイカバーを取り外し、肩付きネジをドライブベイカバーの内側から取り外します。新しいドライブにこの肩付 ネジを取り付けます。

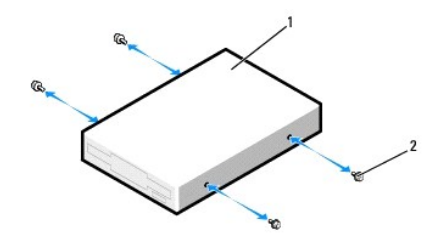

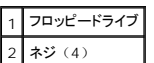

5. ドライブ交換ラッチをつかみ、カチッという感触がするまで、コンピュータの下側の所定の位置にスライドさせます。

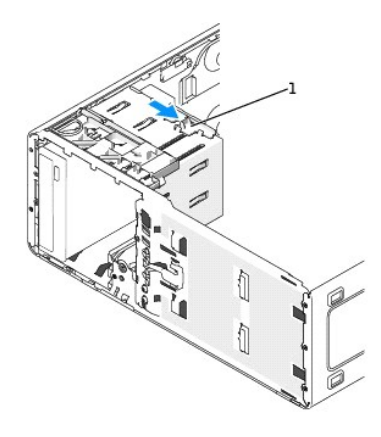

### 1 ドライブ交換ラッチ

6. ドライブが 3.5 インチベイの所定の位置にしっかりと収まり、カチッという感触がするまで、ドライブを慎重にスライドさせます。

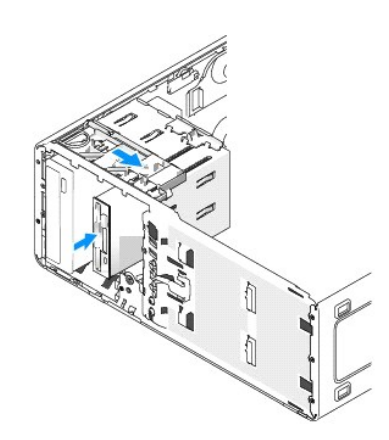

- 7. フロッピードライブまたはメディアカードリーダーに電源ケーブルおよびデータケーブルを取り付けます。
- 8. 「FLOPPY」(フロッピードライブの場合)、または「FLEXBAY」(メディアカードリーダーの場合)というラベルの付いたシステム基板コネクタにデータケーブルのもう一端を接続します。<br>- システム基板コネクタの場所を確認するには、「システム基板[のコンポーネント](file:///c:/data/systems/ws380/ja/ug/about.htm#wp1053751)」を参照してください。

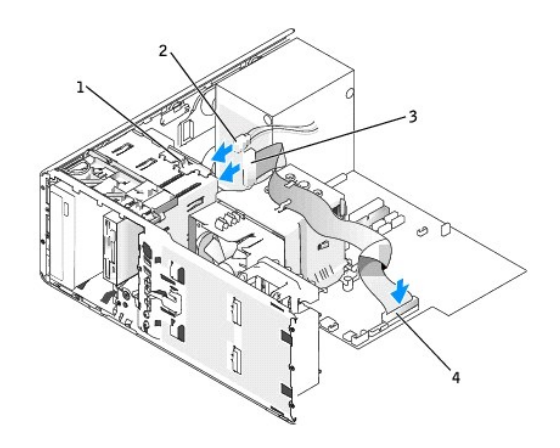

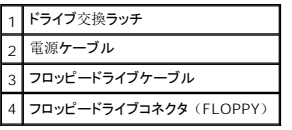

- 9. すべてのケーブル接続を確認します。冷却ファンや通風孔の妨げにならないように、ケーブルをまとめておきます。
- 10. 前面[パネルを](file:///c:/data/systems/ws380/ja/ug/cvrclose.htm#wp1051712)取り付けます。
- 11. [コンピュータカバー](file:///c:/data/systems/ws380/ja/ug/cvrclose.htm#wp1051717)を取り付けます。
- 注意: ネットワークケーブルを接続するには、まずケーブルをネットワークポートまたはデバイスに差し込み、次にコンピュータに差し込みます。
- 12. コンピュータとデバイスをコンセントに接続して、電源を入れます。

ドライブの動作に必要なソフトウェアをインストールする手順については、ドライブに付属のマニュアルを参照してください。

- 13. [セットアップユーティリティを](file:///c:/data/systems/ws380/ja/ug/advfeat.htm#wp1136934)起動し、適切な **FD** ドライブ オプション(フロッピードライブの場合)、または **USB** オプション(メディアカードリーダーの場合)を選択します。
- 14. [Dell Diagnostics](file:///c:/data/systems/ws380/ja/ug/diaglght.htm#wp1059311) (診断)プログラムを実行して、コンピュータが正しく動作するか確認します。

### フロッピードライブまたはメディアカードリーダーの取り外し(デスクトップコンピュータ)

- 1. [「作業](file:///c:/data/systems/ws380/ja/ug/before.htm#wp1130652)を開始する前に」の手順を実行します。
- 2. [コンピュータカバー](file:///c:/data/systems/ws380/ja/ug/cvrop.htm#wp1059789)を取り外します。
- 3. 前面[パネルを](file:///c:/data/systems/ws380/ja/ug/cvrop.htm#wp1060239)取り外します。
- 4. フロッピードライブまたはメディアカードリーダーの背面から電源ケーブルおよびデータケーブルを取り外します。
- 5. 「FLOPPY」(フロッピードライブの場合)、または「FLEXBAY」(メディアカードリーダーの場合)というラベルの付いたシステム基板コネクタからドライブケーブルのもう一端を取り外しま<br>す。システム基板コネクタの場所を確認するには、「システム基板[のコンポーネント](file:///c:/data/systems/ws380/ja/ug/about.htm#wp1053751)」を参照してください。

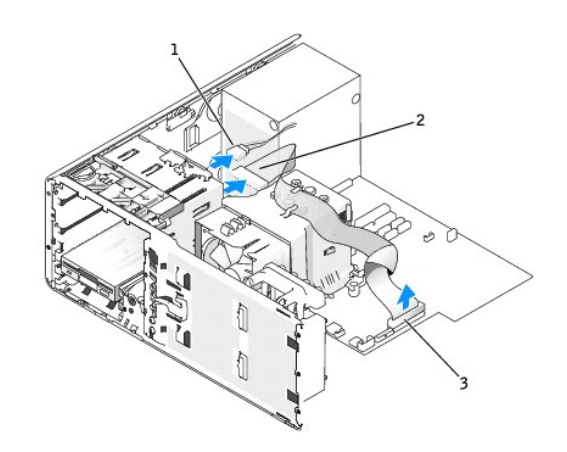

<span id="page-82-1"></span>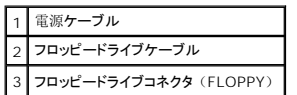

6. ハンドルを持ってデスクトップドライブ固定カバーを引き出し、安全な場所に置いておきます。

7. スライドプレートのレバーを右へスライドさせて肩付きネジを外し、ドライブをスライドさせて 3.5 インチドライブベイから取り出します。

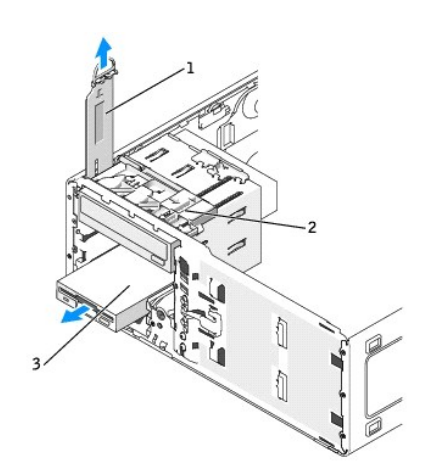

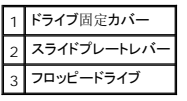

### <span id="page-82-0"></span>フロッピードライブまたはメディアカードリーダーの取り付け(デスクトップコンピュータ)

- 1. [「作業](file:///c:/data/systems/ws380/ja/ug/before.htm#wp1130652)を開始する前に」の手順を実行します。
- 2. [コンピュータカバー](file:///c:/data/systems/ws380/ja/ug/cvrop.htm#wp1059789)を取り外します。
- 3. 前面[パネルを](file:///c:/data/systems/ws380/ja/ug/cvrop.htm#wp1060239)取り外します。
- 4. 新しいフロッピードライブまたはメディアカードリーダーを取り付ける場合は、新しいドライブのドライブベイカバーを取り外し、肩付きネジをドライブベイカバーの内側から外して、このネジを新し<br>- いドライブに取り付けます。

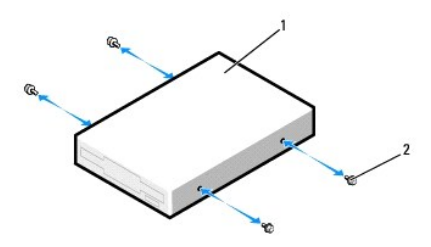

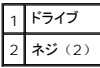

- 5. ドライブが所定の位置にカチッと収まるまで、ドライブを慎重にスライドさせます。
- 6. フロッピードライブまたはメディアカードリーダーに電源ケーブルおよびデータケーブルを取り付けます。
- 7. 「FLOPPY」(フロッピードライブの場合)、または「FLEXBAY」(メディアカードリーダーの場合)というラベルの付いたシステム基板コネクタにデータケーブルのもう一端を接続します。<br>システム基板コネクタの場所を確認するには、「システム基板[のコンポーネント](file:///c:/data/systems/ws380/ja/ug/about.htm#wp1053751)」を参照してください。

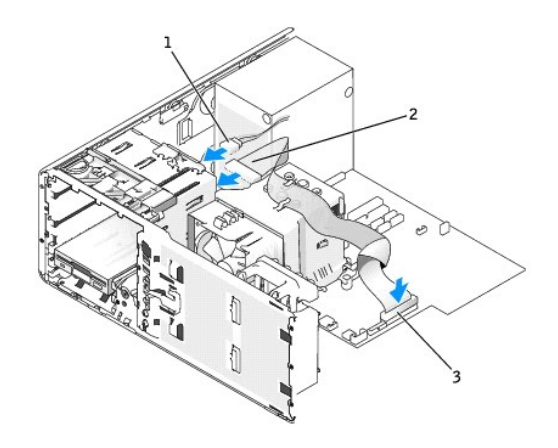

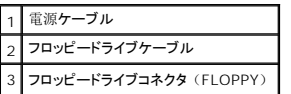

- 8. デスクトップのドライブ固定カバーを元の位置に戻し、ハンドルを折りたたみます。
- 9. すべてのケーブル接続を確認します。冷却ファンや通風孔の妨げにならないように、ケーブルをまとめておきます。
- 10. 前面[パネルを](file:///c:/data/systems/ws380/ja/ug/cvrclose.htm#wp1051712)取り付けます。
- 11. [コンピュータカバー](file:///c:/data/systems/ws380/ja/ug/cvrclose.htm#wp1051717)を取り付けます。
- 注意: ネットワークケーブルを接続するには、まずケーブルをネットワークポートまたはデバイスに差し込み、次にコンピュータに差し込みます。
- 12. コンピュータとデバイスをコンセントに接続して、電源を入れます。

ドライブの動作に必要なソフトウェアをインストールする手順については、ドライブに付属のマニュアルを参照してください。

- 13. [セットアップユーティリティを](file:///c:/data/systems/ws380/ja/ug/advfeat.htm#wp1136934)起動し、適切な **FD** ドライブ オプション(フロッピードライブの場合)、または **USB** オプション(メディアカードリーダーの場合)を選択します。
- 14. [Dell Diagnostics](file:///c:/data/systems/ws380/ja/ug/diaglght.htm#wp1059311) (診断)プログラムを実行して、コンピュータが正しく動作するか確認します。

### **CD/DVD** ドライブ

- ▲ 警告: 本項の手順を開始する前に、『製品情報ガイド』の安全手順に従ってください。
- ▲ 警告: 感電防止のため、カバーを開く前にコンピュータの電源プラグを必ずコンセントから抜いてください。
- **注意:** コンピュータの内蔵コンポーネントの静電気による損傷を防ぐため、コンピュータの電子部品に触れる前に、身体から静電気を除去してください。コンピュータの塗装されていない金属<br>面に触れることにより、身体の静電気を除去することができます。

### **CD/DVD** ドライブの取り外し(タワーコンピュータ)

- 1. [「作業](file:///c:/data/systems/ws380/ja/ug/before.htm#wp1130652)を開始する前に」の手順を実行します。
- 2. [コンピュータカバー](file:///c:/data/systems/ws380/ja/ug/cvrop.htm#wp1059789)を取り外します。
- 3. 前面[パネルを](file:///c:/data/systems/ws380/ja/ug/cvrop.htm#wp1060239)取り外します。
- 4. CD/DVD ドライブの背面から電源ケーブル、およびドライブの背面とシステム基板から CD/DVD ドライブケーブルを外します。

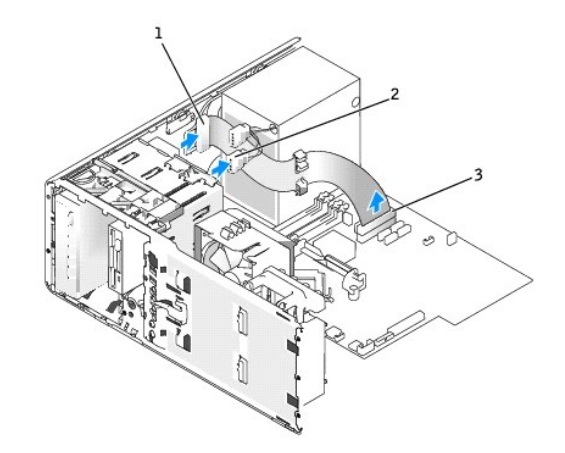

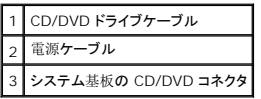

5. スライドプレートのレバーを右へスライドさせて肩付きネジを外し、ドライブをスライドさせてドライブベイから取り外します。

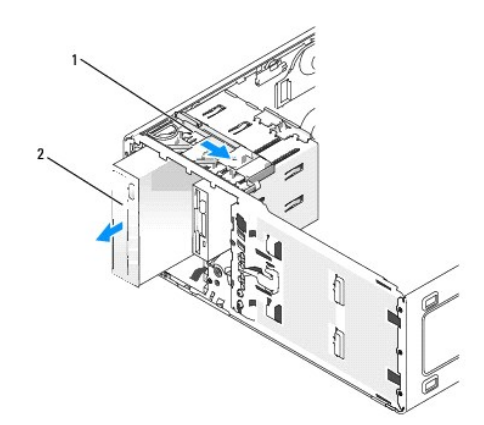

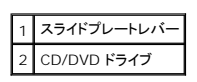

### **CD/DVD** ドライブの取り付け(タワーコンピュータ)

**注意:** 3 台以上のハードドライブを搭載するタワーコンピュータの場合、搭載できるオプティカルドライブは 1 台のみです。このオプティカルドライブは、上段の 5.25 インチドライブベイに<br>取り付けられます。この場合、下段の 5.25 インチドライブベイには 3 台目のハードドライブが収納されます。

- 1. [「作業](file:///c:/data/systems/ws380/ja/ug/before.htm#wp1130652)を開始する前に」の手順を実行します。
- 2. [コンピュータカバー](file:///c:/data/systems/ws380/ja/ug/cvrop.htm#wp1059789)を取り外します。
- 3. 前面[パネルを](file:///c:/data/systems/ws380/ja/ug/cvrop.htm#wp1060239)取り外します。
- 4. 新しいドライブを取り付ける場合、ドライブを箱から出して、取り付けの準備をします。

ドライブに付属のマニュアルを参照して、ドライブがお使いのコンピュータに合わせて設定されているか確認します。IDE ドライブを取り付ける場合、ドライブをケーブルセレクト設定にします。

5. 新しいドライブを取り付ける場合は、ドライブベイカバーを取り外し、肩付きネジをドライブベイカバーの内側から外して、このネジを新しいドライブに取り付けます。

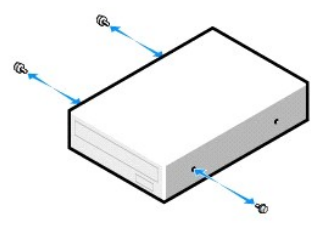

- 6. 所定の位置にカチッと収まるまで、慎重にドライブをスライドさせます。
- 7. 電源ケーブルをドライブに取り付け、CD/DVD ドライブケーブルをドライブとシステム基板に取り付けます。

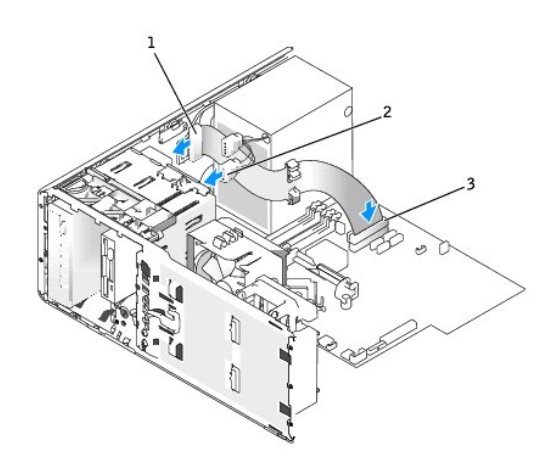

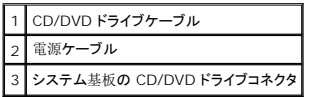

- 8. すべてのケーブル接続を確認します。冷却ファンや通風孔の妨げにならないように、ケーブルをまとめておきます。
- 9. 前面[パネルを](file:///c:/data/systems/ws380/ja/ug/cvrclose.htm#wp1051712)取り付けます。
- 10. [コンピュータカバー](file:///c:/data/systems/ws380/ja/ug/cvrclose.htm#wp1051717)を取り付けます。
- 注意: ネットワークケーブルを接続するには、まずケーブルをネットワークポートまたはデバイスに差し込み、次にコンピュータに差し込みます。
- 11. コンピュータとデバイスをコンセントに接続して、電源を入れます。

ドライブの動作に必要なソフトウェアをインストールする手順については、ドライブに付属のマニュアルを参照してください。

- 12. **[セットアップユーティリティを](file:///c:/data/systems/ws380/ja/ug/advfeat.htm#wp1136934)起動し、適切な Drive (ドライブ) オプションを選択します。**
- 13. [Dell Diagnostics](file:///c:/data/systems/ws380/ja/ug/diaglght.htm#wp1059311) (診断) プログラムを実行して、コンピュータが正しく動作するか確認します。

### CD/DVD ドライブの取り外し(デスクトップコンピュータ)

- 1. [「作業](file:///c:/data/systems/ws380/ja/ug/before.htm#wp1130652)を開始する前に」の手順を実行します。
- 2. [コンピュータカバー](file:///c:/data/systems/ws380/ja/ug/cvrop.htm#wp1059789)を取り外します。
- 3. 前面[パネルを](file:///c:/data/systems/ws380/ja/ug/cvrop.htm#wp1060239)取り外します。
- 4. CD/DVD ドライブの背面から電源ケーブル、およびドライブの背面とシステム基板から CD/DVD ドライブケーブルを外します。

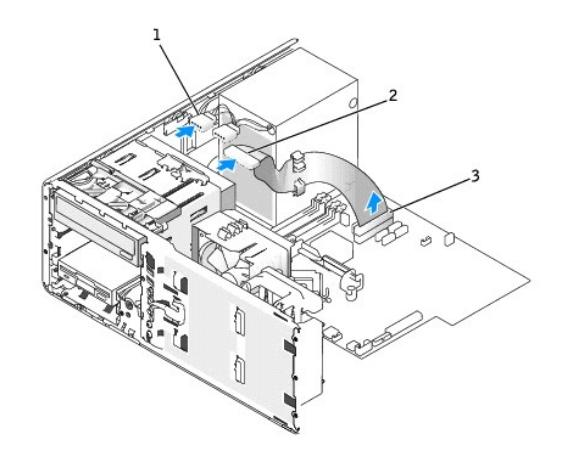

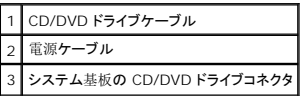

5. ハンドルを持ってドライブ固定カバーを引き出し、安全な場所に置いておきます。

6. ドライブをスライドさせて、ドライブベイから取り外します。

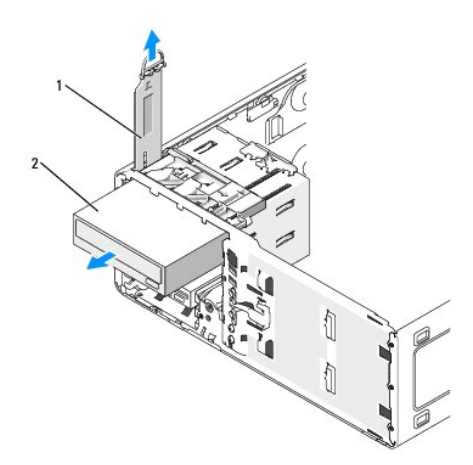

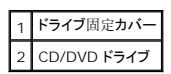

### CD/DVD ドライブの取り付け(デスクトップコンピュータ)

- 注意: 3 台以上のハードドライブを搭載するデスクトップコンピュータの場合、搭載できるオプティカルドライブは 1 台のみです。このオプティカルドライブは、上段の 5.25 インチドライブベ ーー。<br>イに取り付けられます。この場合、下段の 5.25 インチドライブベイには 3 台目のハードドライブが収納されます。
- 1. 新しいドライブを取り付ける場合、ドライブを箱から出して、取り付けの準備をします。

ドライブに付属のマニュアルを参照して、ドライブがお使いのコンピュータに合わせて設定されているか確認します。IDE ドライブを取り付ける場合、ドライブをケーブルセレクト設定にします。

2. 新しいドライブを取り付ける場合は、ドライブベイカバーを取り外し、肩付きネジをドライブベイカバーの内側から外して、このネジを新しいドライブに取り付けます。

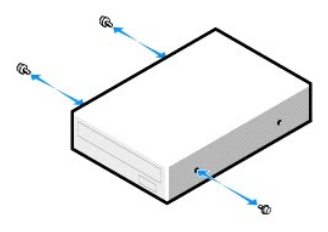

- 3. 所定の位置にカチッと収まるまで、慎重にドライブをスライドさせます。
- 4. 電源ケーブルをドライブに取り付け、CD/DVD ドライブケーブルをドライブとシステム基板に取り付けます。

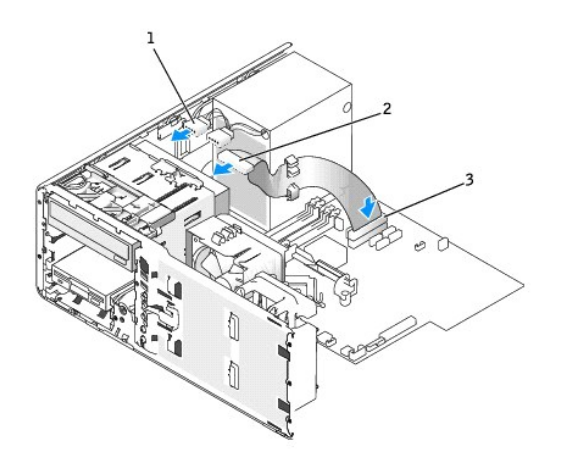

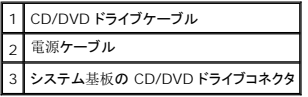

- 5. すべてのケーブル接続を確認します。冷却ファンや通風孔の妨げにならないように、ケーブルをまとめておきます。
- 6. 前面[パネルを](file:///c:/data/systems/ws380/ja/ug/cvrclose.htm#wp1051712)取り付けます。
- 7. [コンピュータカバー](file:///c:/data/systems/ws380/ja/ug/cvrclose.htm#wp1051717)を取り付けます。

● 注意: ネットワークケーブルを接続するには、まずケーブルをネットワークポートまたはデバイスに差し込み、次にコンピュータに差し込みます。

8. コンピュータとデバイスをコンセントに接続して、電源を入れます。

ドライブの動作に必要なソフトウェアをインストールする手順については、ドライブに付属のマニュアルを参照してください。

- 9. **[セットアップユーティリティを](file:///c:/data/systems/ws380/ja/ug/advfeat.htm#wp1136934)起動し、適切な Drive (ドライブ) オプションを選択します**。
- 10. [Dell Diagnostics](file:///c:/data/systems/ws380/ja/ug/diaglght.htm#wp1059311) (診断) プログラムを実行して、コンピュータが正しく動作するか確認します。

[目次](file:///c:/data/systems/ws380/ja/ug/index.htm)に戻る

#### [目次に戻る](file:///C:/data/systems/ws380/ja/ug/index.htm)

# お使いのコンピュータについての情報

**Dell Precision™ Workstation 380** ユーザーズガイド

- [情報の検索方法](#page-88-0)
- [仕様](#page-90-0)
- $\odot$  [お取り扱い上の注意](#page-93-0)

### <span id="page-88-0"></span>情報の検索方法

■ メモ: 一部の機能やメディアはオプションなので、出荷時にコンピュータに搭載されていない場合があります。特定の国では使用できない機能やメディアもあります。

■ メモ: 追加の情報がコンピュータに同梱されている場合があります。

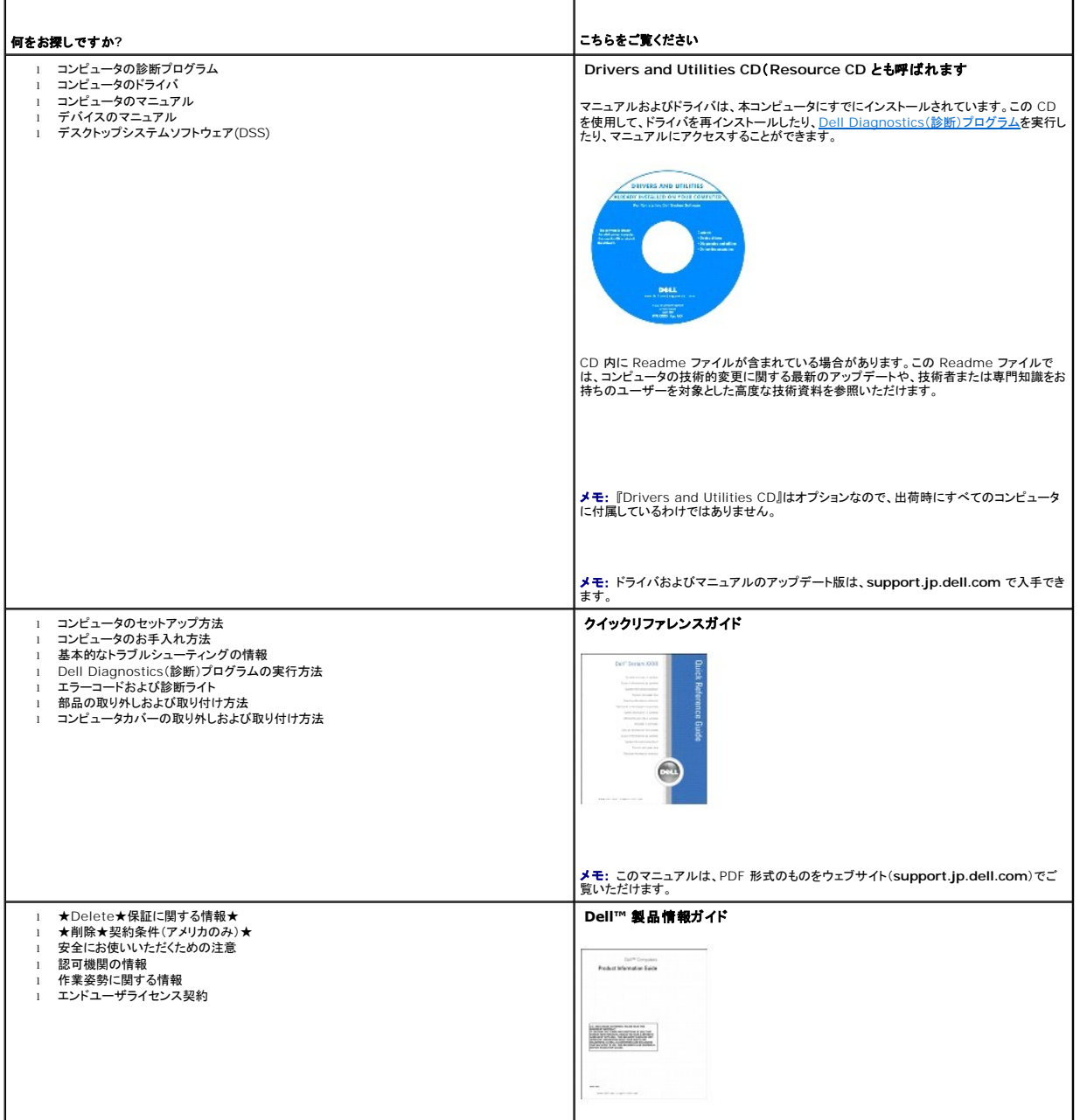

<span id="page-89-1"></span><span id="page-89-0"></span>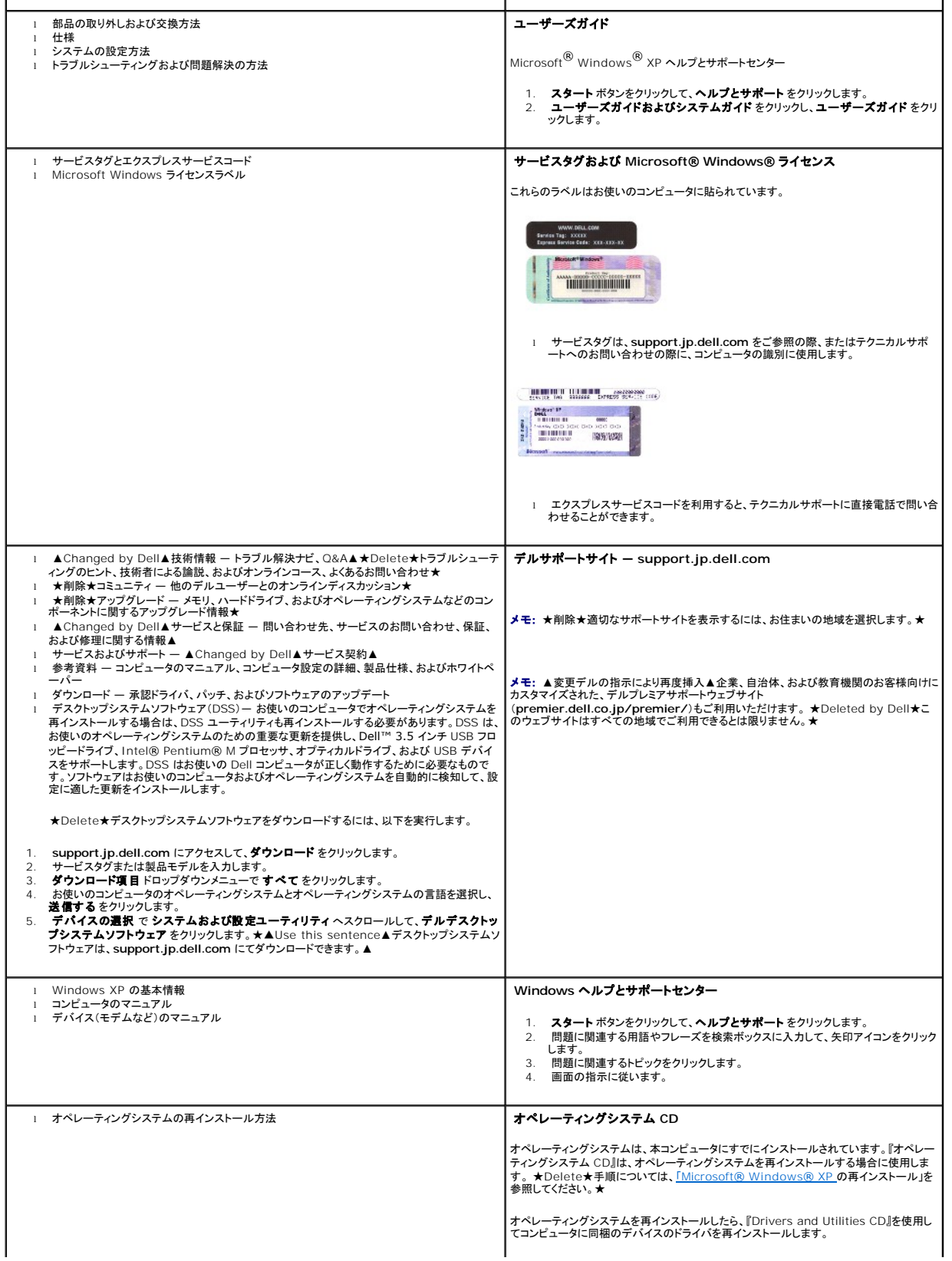

<span id="page-90-1"></span>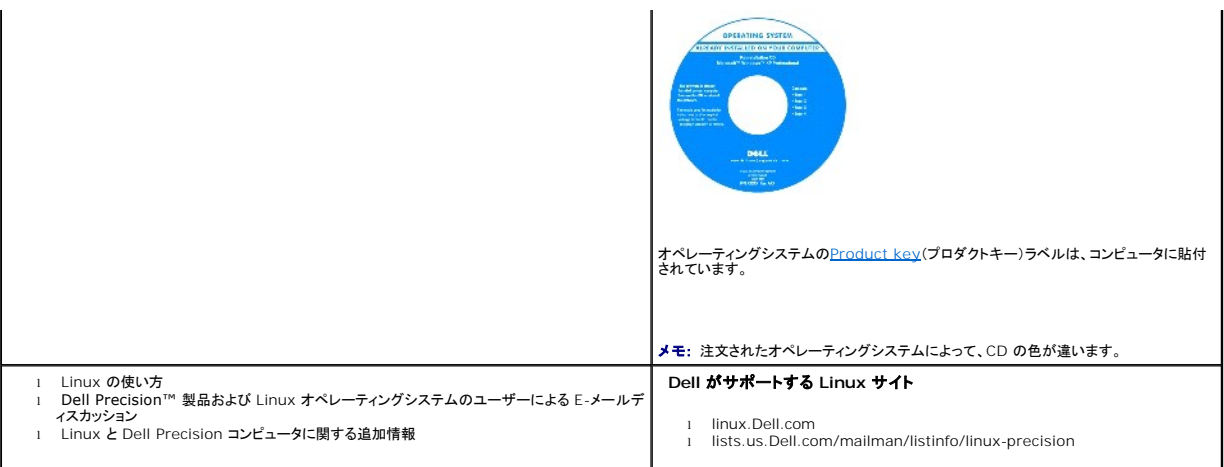

# <span id="page-90-0"></span>仕様

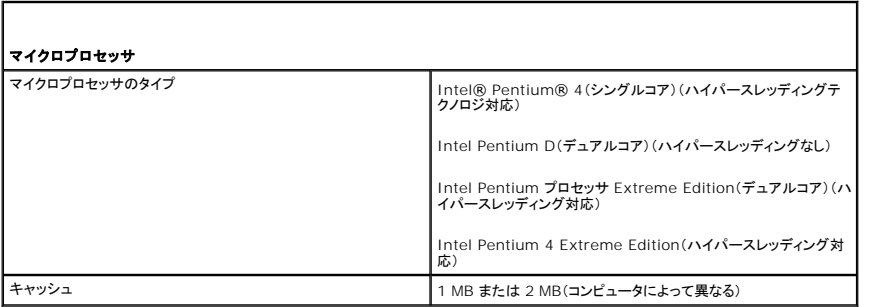

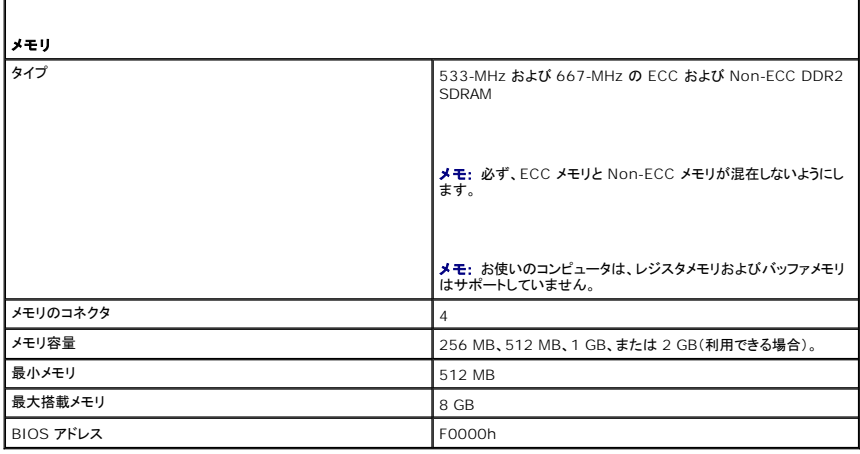

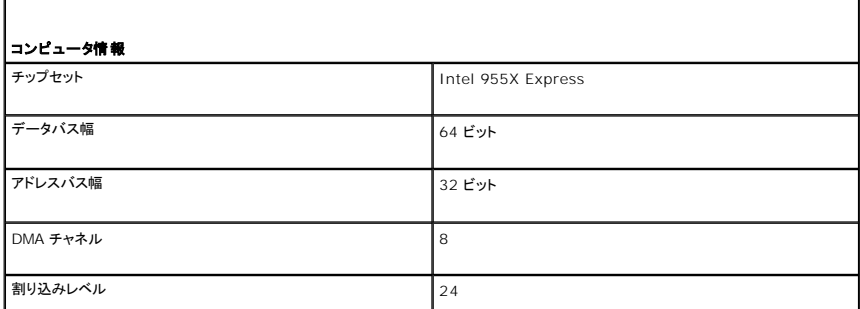

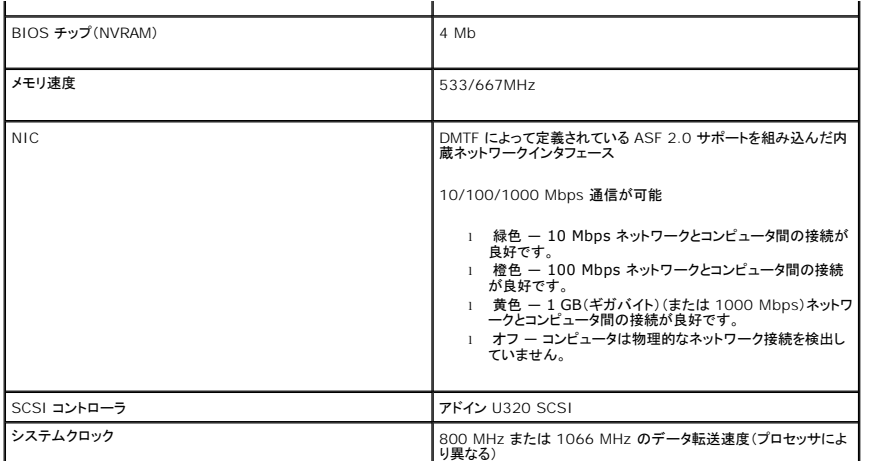

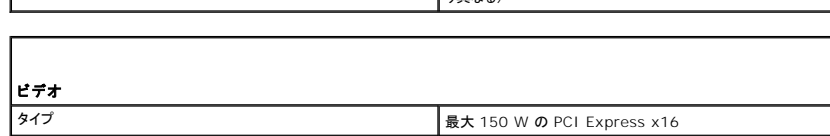

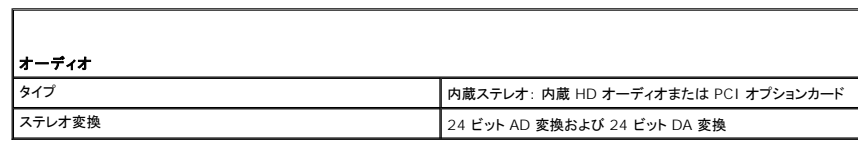

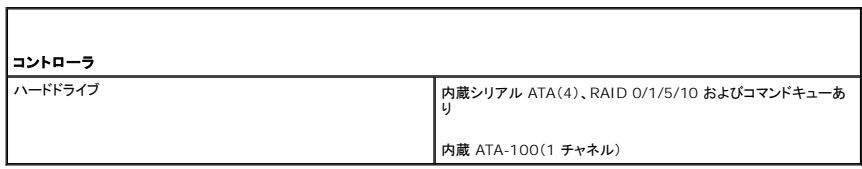

Г

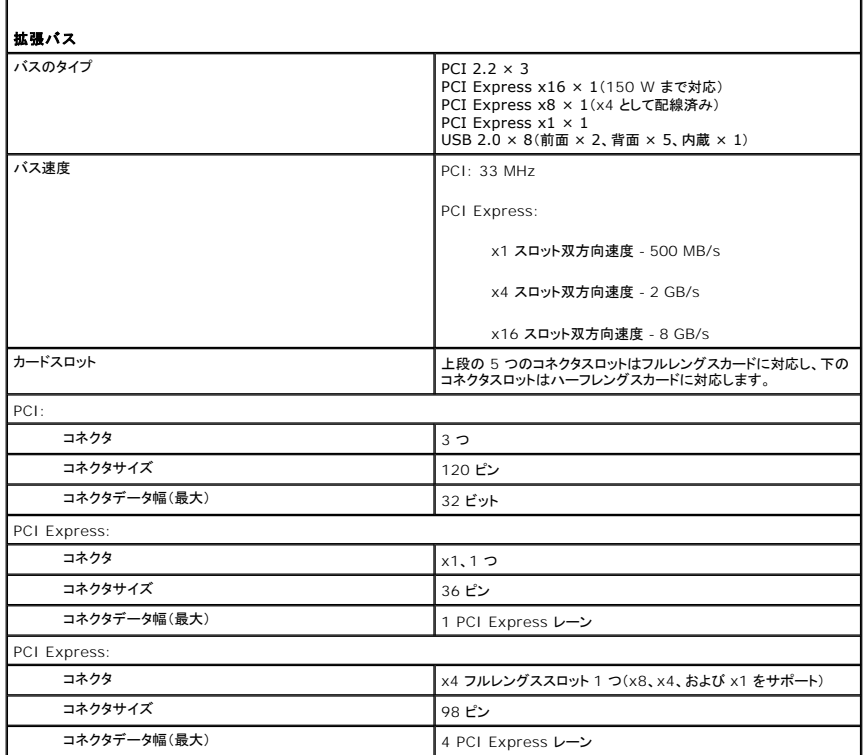

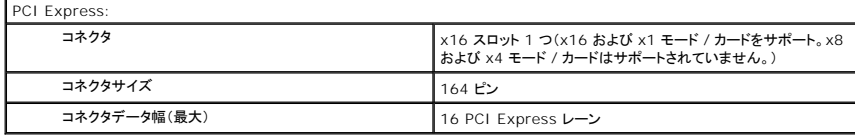

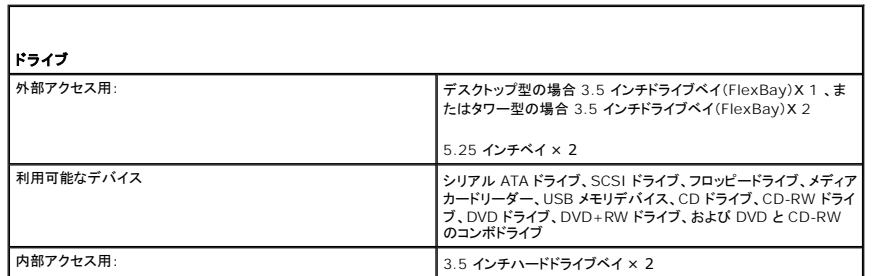

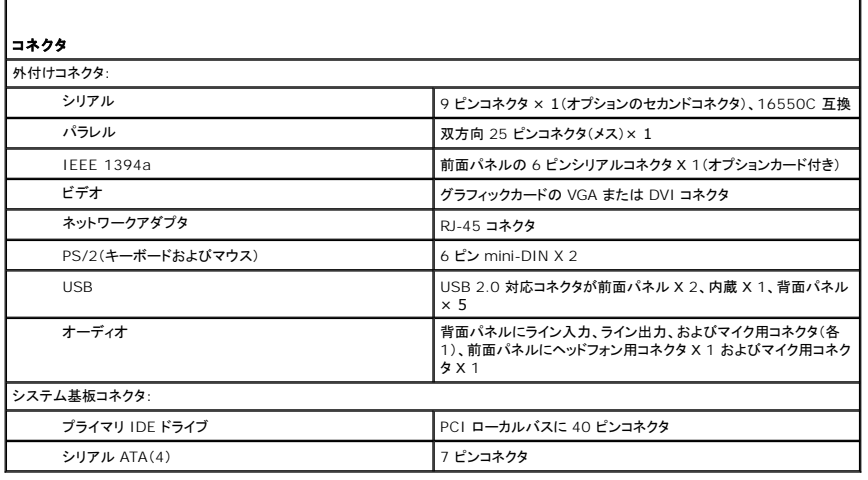

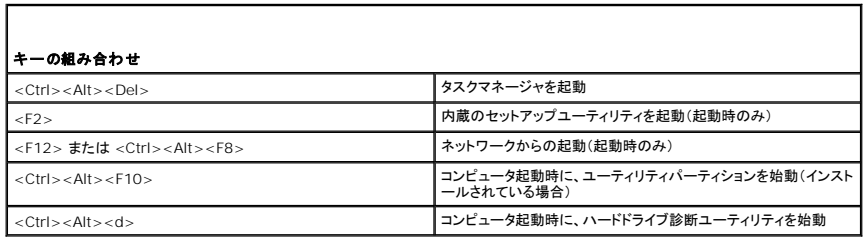

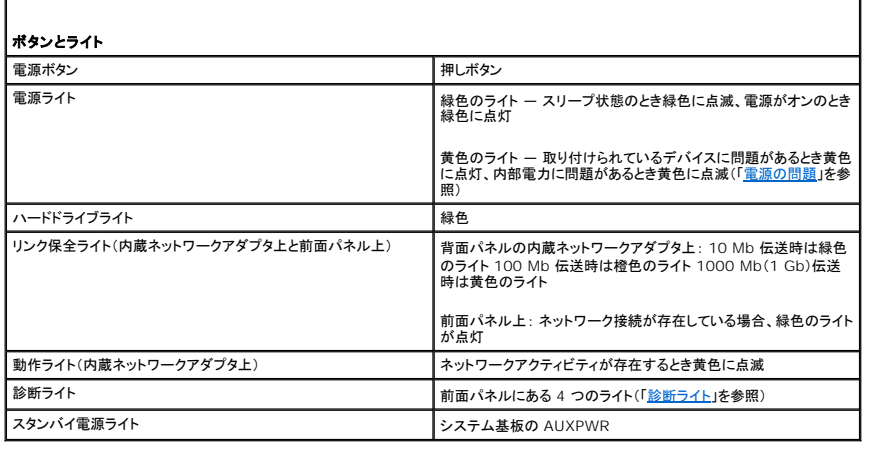

1

Г

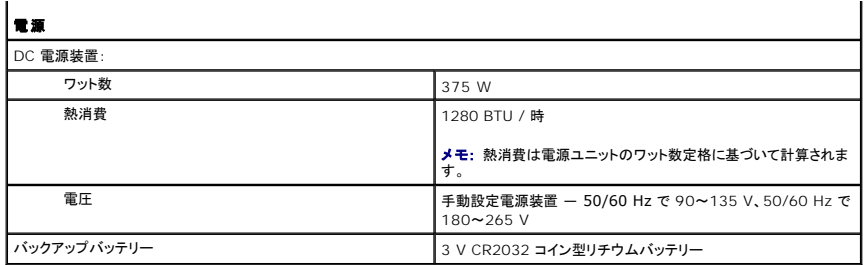

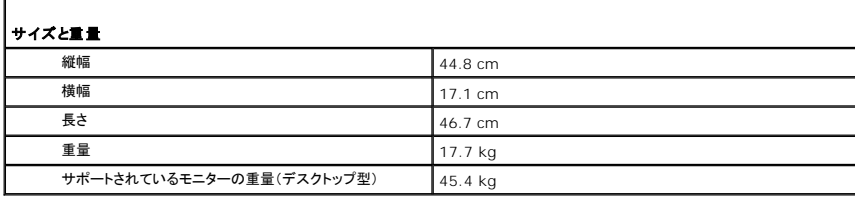

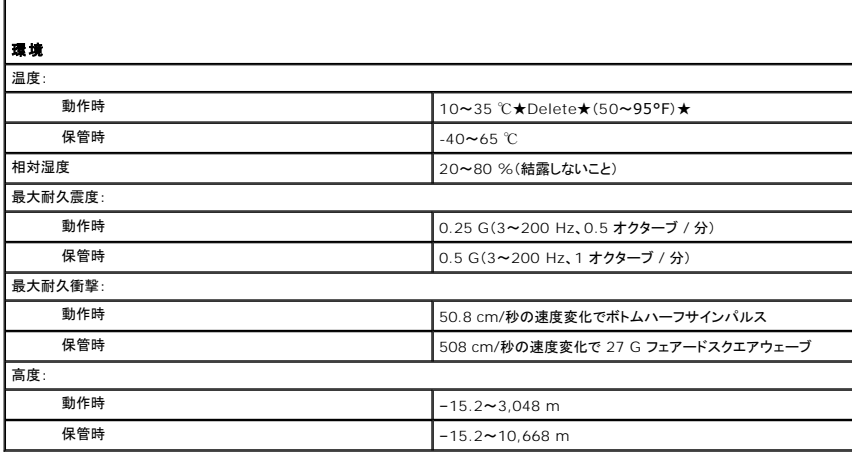

# <span id="page-93-0"></span>お取り扱い上の注意

コンピュータを取り扱う際は、以下の説明に従ってください。

- l データが失われたり破損するのを避けるために、ハードドライブのライトが点灯している時はコンピュータの電源を切らないでください。
- l ウイルス対策ソフトウェアを使用して定期的にウイルススキャンを行ってください。
- l 定期的に不要なファイルを削除したり、ドライブを最適化して、ハードドライブスペースを管理してください。
- l 定期的にファイルのバックアップを行ってください。

定期的にモニター画面、マウス、およびキーボードをクリーニングしてください(「<u>コンピュータのクリーニング</u>」を参照)。

[目次に戻る](file:///C:/data/systems/ws380/ja/ug/index.htm)

Г

#### [目次に戻る](file:///C:/data/systems/ws380/ja/ug/index.htm)

#### 用語集 **Dell Precision™ Workstation 380** ユーザーズガイド

この用語集に収録されている用語は、情報の目的として提供されています。お使いのコンピュータに搭載されている機能についての記載がない場合もあります。

#### **A**

**AC** — alternating current(交流)― コンピュータの AC アダプタ電源ケーブルコンセントに差し込むと流れる電気の様式です。 **ACPI** ― advanced configuration and power interface ― Microsoft® Windows® オペレーティングシステムがコンピュータをスタンバイモードや休止状態モードにして、コンピュータに

接続されている各デバイスに供給される電力量を節約できる電源管理規格です。

**AGP** ― accelerated graphics port ― システムメモリをビデオ関連の処理に使用できるようにする専用のグラフィックスポートです。AGP を使うとビデオ回路とコンピュータメモリ間のインタフェー スが高速化され、True-Color のスムーズなビデオイメージを伝送できます。

**APR** ― advanced port replicator ― ノートブックコンピュータでモニター、キーボード、マウス、およびその他のデバイスが使えるようになるドッキングデバイスです。

**ASF** ― alert standards format ― ハードウェアおよびソフトウェアの警告を管理コンソールに報告する方式を定義する標準です。ASF は、どのプラットフォームやオペレーティングシステムにも .....<br>対応できるよう設計されています。

#### **B**

<mark>BIOS</mark> ― basic input/output system(基本入出カシステム)― コンピュータのハードウェアとオペレーティングシステム間のインタフェース機能を持つプログラム(またはユーティリティ)です。設定<br>がコンピュータにどのような影響を与えるのか理解できていない場合は、このプログラムの設定を変更しないでください。<u>セットアップユーティリティ</u>とも呼ばれています。

**Bluetooth®** ワイヤレステクノロジ — 短距離(9 メートル)内にある複数のネットワークデバイスが、お互いを自動的に認識できるようにするワイヤレステクノロジ標準です。

**bps** ― ビット / 秒 ― データの転送速度を計測する標準単位です。

**BTU** ― British thermal unit(英国熱量単位)― 熱量の単位です。

#### **C**

**C** — セルシウス(摂氏)― 温度の単位で、水の氷点を 0 度、沸点を 100 度としています。

**L1** キャッシュ ― プロセッサの内部に設置されているプライマリキャッシュ。

**L2** キャッシュ ― プロセッサに外付け、またはプロセッサアーキテクチャに組み込まれたセカンダリキャッシュ。

**CD** ― compact disc ― 光学形式のストレージメディアです。通常、音楽やソフトウェアプログラムに使用されます。

**CD** ドライブ ― 光学技術を使用してデータを CD から読み取るドライブです。

**CD** プレーヤー ― 音楽 CD を再生するソフトウェアです。CD プレーヤーのウィンドウに表示されるボタンを使用して CD を再生することができます。

**CD-R** ― CD recordable ― 書き込み可能な CD です。CD-R にはデータを一度だけ記録できます。一度記録したデータは消去したり、上書きしたりすることはできません。

**CD-RW** ― CD rewritable ― 書き換え可能な CD です。データを CD-RW ディスクに書き込んだ後、削除したり上書きしたりできます(再書き込み)。

**CD-RW** ドライブ ― CD のデータを読み取ったり、CD-RW(書き換え可能な CD)ディスクや CD-R(書き込み可能な CD)ディスクにデータを書き込むことができるドライブです。CD-RW ディスクに は、繰り返し書き込むことが可能ですが、CD-R ディスクには一度しか書き込むことができません。

**CD-RW/DVD** ドライブ ― コンボドライブとも呼ばれます。CD-RW ディスクには、繰り返し書き込むことが可能ですが、CD-R ディスクには一度しか書き込むことができません。

**COA** ― Certificate of Authenticity(実物証明書)― Windows の英数文字のコードで、コンピュータのラベルに印刷されています。Product Key(プロダクトキー)や Product ID(プロダクト ID)とも呼ばれます。

**CRIMM** ― continuity rambus in-line memory module(連続式 RIMM)― メモリチップのない特別なモジュールで、使用されていない RIMM スロットに取り付けます。

### **D**

**DDR SDRAM** ― double-data-rate SDRAM(ダブルデータ速度 SDRAM)― データバーストサイクルを倍にして、システムの性能を向上させる SDRAM の一種です。 **DDR2 SDRAM** — double-data-rate 2 SDRAM(ダブルデータ速度 2 SDRAM)— 4 ビットのプリフェッチおよびその他のアーキテクチャの変更を使用して、メモリスピードを 400 MHz 以上に 向上させる、DDR SDRAM の一種です。

**DIN** コネクタ ― 丸い、6 ピンのコネクタで、DIN(ドイツ工業規格)に準拠しています。

**DMA** ー direct memory access ー DMA チャネルを使うと、ある種の RAM とデバイス間でのデータ転送がプロセッサを介さずに行えるようになります。

**DMTF** ― Distributed Management Task Force ― 分散型デスクトップ、ネットワーク、企業、およびインターネット環境における管理基準を開発するハードウェアおよびソフトウェア会社の団体 です。

**DRAM** ー dynamic random-access memory ー コンデンサが搭載された集積回路に情報を保存するメモリです。

**DSL** ― Digital Subscriber Line(デジタル加入者回線)― アナログ電話回線を介して高速インターネット接続を常時提供するテクノロジです。

**DVD** ― digital versatile disc ― 通常、映画を録画するのに使用されるディスクです。CD の場合は片面のみを使用しますが、DVD は両面を使用します。DVD ドライブはほとんどの CD を読み 取ることができます。

**DVD** ドライブ ― DVD および CD から、光学技術を使用してデータを読み取るドライブです。

**DVD** プレーヤー ― DVD 映画を鑑賞するときに使用するソフトウェアです。DVD プレーヤーのウィンドウに表示されるボタンを使用して映画を鑑賞することができます。

**DVD+RW** ― DVD rewritable ― 書き換え可能な DVD です。データを DVD+RW ディスクに書き込んだ後、削除したり上書きしたりできます(再書き込み)。(DVD+RW テクノロジは DVD-RW テクノロジとは異なります。)

**DVD+RW** ドライブ ― DVD やほとんどの CD メディアを読み込んだり、DVD+RW(書き換え可能 DVD)に書き込んだりすることができるドライブ。

**DVI** ― digital video interface ― コンピュータとデジタルビデオディスプレイ間のデジタル転送用の標準です。DVI アダプタは、コンピュータの内蔵グラフィックスを介して動作します。

### **E**

**ECC** ― error checking and correction(エラーチェックおよび訂正)― メモリにデータを書き込んだり、メモリからデータを読み取る際に、データの正確さを検査する特別な回路を搭載しているメモ

リです。

**ECP** ― extended capabilities port ― 改良された双方向のデータ転送を提供するパラレルコネクタの拡張仕様の 1 つです。EPP に似て、ECP はデータ転送にダイレクトメモリアクセスを使用し て性能を向上させます。

**EIDE** ― enhanced integrated device electronics ― ハードドライブと CD ドライブ用の IDE インタフェースの改良バージョンです。

**EMI** ― electromagnetic interference(電磁波障害)― 電磁放射線によって引き起こされる電気障害です。

**Energy Star**® ― Environmental Protection Agency(米国環境保護局)が規定する、全体的な電力の消費量を減らす要件です。

**EPP** ― enhanced parallel port ― 双方向のデータ転送を提供するパラレルコネクタの仕様の 1 つです。

**ESD ― electrostatic discharge(静電気放出)― 静電気の急速な放電のことです。ESD は、コンピュータや通信機器に使われている集積回路を損傷することがあります。** 

### **F**

**Fahrenheit** ― ファーレンハイト(華氏)― 温度の単位で、水の氷点を 32 度、沸点を 212 度としています。

**FCC** ― Federal Communications Commission(米国連邦通信委員会)― コンピュータやその他の電子機器が放出する放射線の量を規制する通信関連の条例を執行するアメリカの機関です。 **FSB** ― front side bus ― マイクロプロセッサと RAM 間のデータ経路と物理的なインタフェースです。

**FTP** ― file transfer protocol(ファイル転送プロトコル)― インターネットに接続されたコンピュータ間で、ファイルを交換するための標準インターネットプロトコルです。

#### **G**

**G** ― グラビティ ― 重力の計測単位です。

**GB** ― ギガバイト ― データの単位です。1 GB は 1024 MB(1,073,741,824 バイト)です。ハードドライブの記憶領域容量を示す場合に、1,000,000,000 バイトに切り捨てられることもありま す。

**GHz** ― ギガヘルツ ― 周波数の計測単位です。1 GHz は 10 億 Hz または 1,000 MHz です。通常、コンピュータのプロセッサ、バス、インタフェースの処理速度は GHz 単位で計測されます。 **GUI** ― graphical user interface ― メニュー、ウィンドウ、およびアイコンでユーザーと相互にやり取りするソフトウェアです。Windows オペレーティングシステムで動作するほとんどのプログラ ムは GUI です。

#### **H**

**HTML** ― hypertext markup language ― インターネットブラウザ上で表示できるよう、インターネットのウェブページに挿入されるコードセットです。

**HTTP** ― hypertext transfer protocol ― インターネットに接続されたコンピュータ間でファイルを交換するためのプロトコルです。

Hz ー ヘルツ ー 周波数の単位です。1 秒間 1 サイクルで周波数 1 Hz です。コンピュータや電子機器では、キロヘルツ(kHz)、メガヘルツ(MHz)、ギガヘルツ(GHz)、またはテラヘルツ(THz)単位 で計測される場合もあります。

#### **I**

**IC** ― Industry Canada ― 米国での FCC と同様、電子装置からの放射を規制するカナダの規制団体です。

**IC** ― integrated circuit(集積回路)― コンピュータ、オーディオ、およびビデオ装置用に製造された、何百万もの小電子コンポーネントが搭載されている半導体基板、またはチップです。

**IDE** ― integrated device electronics ― ハードドライブまたは CD ドライブにコントローラが内蔵されている大容量ストレージデバイス用のインタフェースです。

**IEEE 1394** ― Institute of Electrical and Electronics Engineers, Inc. ― コンピュータにデジタルカメラや DVD プレーヤーなどの、IEEE 1394 互換デバイスを接続するのに使用される - L<br><br>- 高性能シリアルバスです。

**I/O** ― input/output(入出力)― コンピュータにデータを入力したり、コンピュータからデータを出力する動作、またはデバイスです。キーボードやプリンタは I/O デバイスです。

**I/O** アドレス ― 特定のデバイス(シリアルコネクタ、パラレルコネクタ、または拡張スロットなど)に関連する RAM のアドレスで、プロセッサがデバイスと通信できるようにします。

**IrDA** ― Infrared Data Association ― 赤外線通信の国際規格を標準化する団体です。

**IRQ** ― interrupt request(割り込み要求)― デバイスがプロセッサと通信できるように、特定のデバイスに割り当てられた電子的経路です。すべてのデバイス接続に IRQ を割り当てる必要があり ます。2 つのデバイスに同じ IRQ を割り当てることはできますが、両方のデバイスを同時に動作させることはできません。

**ISP** ― Internet service provider ― ホストサーバーへのアクセスを可能にし、インターネットへの直接接続、E-メールの送受信、およびウェブサイトへのアクセスなどのサービスを提供する会社 です。通常、ISP はソフトウェアのパッケージ、ユーザー名、およびアクセス用の電話番号を有料(月払い)で提供します。

#### **K**

```
Kb ― キロビット ― データの単位です。1 Kbは、1,024 ビットです。メモリ集積回路の容量の単位です。
KB ― キロバイト ― データの単位です。1 KB は 1,024 バイトです。または、1,000 バイトとすることもあります。
kHz ― キロヘルツ ― 1,000 Hz に相当する周波数の単位です。
```
#### **L**

```
LAN ― local area network(ローカルエリアネットワーク)― 狭い範囲にわたるコンピュータネットワークです。LAN は通常、1 棟の建物内や隣接する 2、3 棟の建物内に限定されます。LAN は
電話回線や電波を使って他の離れた LAN と接続し、WAN(ワイドエリアネットワーク)を構成できます。
LCD ― liquid crystal display(液晶ディスプレイ)― ノートブックコンピュータのディスプレイやフラットパネルディスプレイに用いられる技術です。
LED ― light-emitting diode(発光ダイオード)― コンピュータの状態を示す光を発する電子部品です。
LPT ― line print terminal ― プリンタや他のパラレルデバイスへのパラレルポート接続の指定です。
```
#### **M**

**Mb** ― メガビット ― メモリチップ容量の単位です。1 Mb は 1,024 Kb です。

**Mbps** ― メガビット / 秒 ― 1,000,000 ビット / 秒です。通常、ネットワークやモデムなどのデータ転送速度の計測単位に使用します。

**MB** ― メガバイト ― 1,048,576 バイトに相当するデータストレージの単位です。または 1,024 KB を表します。ハードドライブの記憶領域容量を示す場合に、1,000,000 バイトに切り捨てられて

表示されることもあります。

**MB/sec** ― メガバイト / 秒 ― 1,000,000 バイト / 秒です。通常、データの転送速度の計測単位に使用します。

**MHz** ― メガヘルツ ― 周波数の単位です。1 秒間に 1,000,000 サイクルで 1 MHz です。通常、コンピュータのマイクロプロセッサ、バス、インタフェースの処理速度は MHz 単位で計測されます。 **ms** ― ミリ秒 ― 1,000 分の 1 秒に相当する時間の単位です。ストレージデバイスなどのアクセス速度の計測に使用します。

#### **N**

**NIC** ― ネットワークアダプタを参照してください。

**ns** ― ナノ秒 ― 10 億分の 1 秒に相当する時間の単位です。

**NVRAM** ― nonvolatile random access memory(不揮発性ランダムアクセスメモリ)― コンピュータの電源が切られたり、外部電源が停止した場合にデータを保存するメモリの一種です。 NVRAM は、日付、時刻、およびお客様が設定できるその他のセットアップオプションなどのコンピュータ設定情報を維持するのに利用されます。

#### **P**

**PC** カード ― PCMCIA 規格に準拠している取り外し可能な I/O カードです。PC カードの一般的なものに、モデムやネットワークアダプタがあります。

**PCI** ― peripheral component interconnect ― PCI は、32 ビットおよび 64 ビットのデータ経路をサポートするローカルバスで、プロセッサとビデオ、各種ドライブ、ネットワークなどのデバイ ス間に高速データ経路を提供します。

**PCI Express** — プロセッサとそれに取り付けられたデバイスとのデータ転送速度を向上させる、PCI インタフェースの修正版です。PCI Express は、250 MB/sec ~ 4 GB/sec の速度でデータ を転送できます。PCI Express チップセットおよびデバイスが異なる速度で使用できる場合は、動作速度が遅くなります。

**PCMCIA** — Personal Computer Memory Card International Association — PC カードの規格を協議する国際的組織です。

**PIN** ― personal identification number(個人識別番号)― コンピュータネットワークやその他の安全が保護されているシステムへの不正なアクセスを防ぐために使用される一連の数字や文字 です。

**PIO** ― programmed input/output ― データパスの一部としてプロセッサを経由した、2 つのデバイス間のデータ転送方法です。

**POST** ― power-on self-test(電源投入時の自己診断)― BIOS が自動的にロードする診断プログラムです。メモリ、ハードドライブ、およびビデオなどのコンピュータの主要コンポーネントに基本 的なテストを実行します。POST で問題が検出されなかった場合、コンピュータは起動を続行します。

**PS/2** ― personal system/2 ― PS/2 互換のキーボード、マウス、またはキーパッドを接続するコネクタの一種です。

**PXE** ― pre-boot execution environment ― WfM(Wired for Management)標準で、オペレーティングシステムのないネットワークコンピュータを設定して、リモートで起動できるようにしま す。

#### **R**

**RAID** — redundant array of independent disks ― データの冗長性を提供する方法です。一般的に実装される RAID には RAID 0、RAID 1、RAID 5、RAID 10、および RAID 50 があり ます。

**RAM** — プログラムの命令やデータを保存するコンピュータの主要な一時記憶領域です。RAM に保存されている情報は、コンピュータをシャットダウンすると失われます。

**readme** ファイル ― ソフトウェアのパッケージまたはハードウェア製品に添付されているテキストファイルです。通常、readme ファイルには、インストール手順、新しく付け加えられた機能の説明、 マニュアルに記載されていない修正などが記載されています。

**RFI** ― radio frequency interference(無線電波障害)― 10 kHz から 100,000 MHz までの範囲の通常の無線周波数で発生する障害です。無線周波は電磁周波数帯域の低域に属し、赤外 線や光などの高周波よりも障害を起こしやすい傾向があります。

**ROM** ― read-only memory(読み取り専用メモリ)― コンピュータが削除したり書き込みできないデータやプログラムを保存するメモリです。RAM と異なり、ROM はコンピュータの電源が切れても 内容を保持します。コンピュータの動作に不可欠のプログラムで ROM に常駐しているものがいくつかあります。

**RPM** ― revolutions per minute ― 1 分間に発生する回転数です。ハードドライブ速度の計測に使用します。

**RTC** ― real time clock ― システム基板上にあるバッテリーで動く時計で、コンピュータの電源を切った後も、日付と時刻を保持します。

**RTCRST** ― real-time clock reset ― いくつかのコンピュータに搭載されているシステム基板上のジャンパで、問題が発生した場合のトラブルシューティングに利用できます。

#### **S**

**SDRAM** ― synchronous dynamic random-access memory(同期ダイナミックランダムアクセスメモリ)― DRAM のタイプで、プロセッサの最適クロック速度と同期化されています。 **S/PDIF** ― Sony/Philips Digital Interface ― ファイルの質が低下する可能性があるアナログ形式に変換せずに、1 つのファイルから別のファイルにオーディオを転送できるオーディオ転送用フ ァイルフォーマットです。

**Strike Zone™**— コンピュータ底部の強化された部分のことで、ハードディスクドライブを保護します。コンピュータが衝撃で共振したり落下した場合(コンピュータの電源がオンかオフかにかかわら ず)、衝撃を吸収するデバイスとして動作します。

**SVGA** ― super-video graphics array ― ビデオカードとコントローラ用のビデオ標準規格です。SVGAの通常の解像度は 800 ×600 および 1024 ×768 です。 プログラムが表示する色数と解像度は、コンピュータに取り付けられているモニター、ビデオコントローラとドライバ、およびビデオメモリの性能によって異なります。

**S** ビデオ **TV** 出力 ― テレビまたはデジタルオーディオデバイスをコンピュータに接続するために使われるコネクタです。

**SXGA** — super-extended graphics array — 1280 × 1024 までの解像度をサポートするビデオカードやコントローラのビデオ標準です。

**SXGA+** — super-extended graphics array plus — 1400 × 1050 までの解像度をサポートするビデオカードやコントローラのビデオ標準です。

#### **T**

**TAPI** ― telephony application programming interface ― 音声、データ、ファックス、ビデオなどの各種テレフォニーデバイスが Windows のプログラムで使用できるようになります。

#### **U**

**UMA** — unified memory allocation(統合メモリ振り分け)— ビデオに動的に振り分けられるシステムメモリです。

**UPS** ― uninterruptible power supply(無停電電源装置)― 電気的な障害が起きた場合や、電圧レベルが低下した場合に使用されるバックアップ電源です。UPS を設置すると、電源が切れた 場合でも限られた時間コンピュータは動作することができます。通常、UPS システムは、過電流を抑え電圧を調整します。小型の UPS システムで数分間電力を供給するので、コンピュータをシャットダ **「あら」でも成らなりに対応コン**<br>ウンすることが可能です。

USB — universal serial bus — USB 互換キーボード、マウス、ジョイスティック、スキャナー、スピーカー、プリンタ、プロードバンドデバイス(DSL およびケーブルモデム)、撮像装置、またはストレ<br>ージデバイスなどの低速デバイス用ハードウェアインタフェースです。コンピュータの 4 ビンソケットかコンピュータに接続されたマルチポートハブに直接デバイスを接続します。USB デバイスは、コンピ<br>ュータの電源が入っていて

**UTP** ― unshielded twisted pair(シールドなしツイストペア)― ほとんどの電話回線利用のネットワークやその他の一部のネットワークで利用されているケーブルの種類です。電磁波障害から保<br>護するためにワイヤのペアに金属製の被覆をほどこす代わりに、シールドなしのワイヤのペアがねじられています。 **UXGA** ― ultra extended graphics array ― 1600 × 1200 までの解像度をサポートするビデオカードやコントローラのビデオ標準です。

#### **V**

**V** ― ボルト ― 電位または起電力の計測単位です。1 ボルトは、1 アンペアの電流を通ずる抵抗 1 オームの導線の両端の電位の差です。

#### **W**

**W** ― ワット ― 電力の計測単位です。1 ワットは 1 ボルトで流れる 1 アンペアの電流を指します。 **WHr** ― ワット時 ― バッテリーのおおよその充電容量を表すのに通常使われる単位です。たとえば、66 WHr のバッテリーは 66 W の電力を 1 時間、33 W を 2 時間供給できます。 **WXGA** ― wide-aspect extended graphics array ― 1280 × 800 までの解像度をサポートするビデオカードやコントローラのビデオ標準です。

#### **X**

**XGA** ― extended graphics array ― 1024 × 768 までの解像度をサポートするビデオカードやコントローラのビデオ標準です。

#### **Z**

**ZIF** ― zero insertion force ― コンピュータチップまたはソケットのどちらにもまったく力を加えないで、チップを取り付けまたは取り外しできるソケットやコネクタの一種です。

**Zip** ― 一般的なデータの圧縮フォーマットです。Zip フォーマットで圧縮されているファイルを Zip ファイルといい、通常、ファイル名の拡張子が **.zip** となります。特別な Zip ファイルに自己解凍型フ ァイルがあり、ファイル名の拡張子は **.exe** となります。自己解凍型ファイルは、ファイルをダブルクリックするだけで自動的に解凍できます。

**Zip** ドライブ ― Iomega Corporation によって開発された大容量のフロッピードライブで、Zip ディスクと呼ばれる 3.5 インチのリムーバルディスクを使用します。Zip ディスクは標準のフロッピー ディスクよりもやや大きく約二倍の厚みがあり、100 MB のデータを保持できます。

#### ・

アンチウイルスソフトウェア ― お使いのコンピュータからウイルスを見つけ出して隔離し、検疫して、除去するように設計されたプログラムです。

ウイルス ― 嫌がらせ、またはコンピュータのデータを破壊する目的で作られたプログラムです。ウイルスプログラムは、ウイルス感染したディスク、インターネットからダウンロードしたソフトウェア、また は E-メールの添付ファイルを経由してコンピュータから別のコンピュータへ感染します。ウイルス感染したプログラムを起動すると、プログラムに潜伏したウイルスも起動します。

ー般的なウイルスに、フロッピーディスクのブートセクターに潜伏するブートウイルスがあります。フロッピーディスクを挿入したままコンピュータをシャットダウンすると、次の起動時に、コンピュータはオペ<br>レーティングシステムを探すためフロッピーディスクのブートセクターにアクセスします。このアクセスでコンピュータがウイルスに感染します。一度コンピュータがウイルスに感染すると、ブートウイルス<br>は除去されるまで、読み書きされるすべてのフロッピーディスクに

エクスプレスサービスコード ― Dell™ コンピュータのラベルに付いている数字のコードです。デルにお問い合わせの際は、エクスプレスサービスコードをお伝えください。エクスプレスサービスコード が利用できない国もあります。

オプティカルドライブ ― CD、DVD、または DVD+RW から、光学技術を使用してデータを読み書きするドライブです。オプティカルドライブには、CD ドライブ、DVD ドライブ、CD-RW ドライブ、およ び CD-RW/DVD コンボドライブが含まれます。

#### か

カーソル ― キーボード、タッチパッド、またはマウスが次にどこで動作するかを示すディスプレイや画面上の目印です。通常は点滅する棒線かアンダーライン、または小さな矢印で表示されます。

**書き込み保護** ー ファイルやメディアのデータ内容を変更不可に設定することです。書き込み保護を設定しデータを変更または破壊されることのないように保護します。3.5 インチのフロッピーディスク<br>に書き込み保護を設定する場合、書き込み保護設定タブをスライドさせて書き込み不可の位置にします。

**解像度** ― プリンタで印刷される画像や、またはモニターに表示される画像がどのくらい鮮明かという度合です。解像度を高い数値に設定しているほど鮮明です。

**拡張カード** ー コンピュータのシステム基板上の拡張スロットに装着する電子回路基板で、コンピュータの性能を向上させます。ビデオカード、モデムカード、サウンドカードなどがあります。

**拡張スロット** ― 拡張カードを挿入してシステムバスに接続する、システム基板上のコネクタです(コンピュータによって異なる場合もあります)。

拡張ディスプレイモード ー お使いのディスプレイの拡張として、2 台目のモニターを使えるようにするディスプレイの設定です。デ<u>ュアルディスプレイモード</u>とも呼ばれます。

拡張型 **PC** カード ― 拡張型 PC カードは、取り付けた際に PC カードスロットからカードの端が突き出しています。

壁紙 ― Windows デスクトップの背景となる模様や絵柄です。壁紙を変更するには Windows コントロールパネルから変更します。また、気に入った絵柄を読み込んで壁紙を作成することができま す。

カルネ ー 物品を外国へ一時的に持ち込む場合、一時輸入通関ができる通関手帳です。商品パスポートとも呼ばれます。

キーの組み合わせ ー 複数のキーを同時に押して実行するコマンドです。

起動順序 ― コンピュータが起動を試みるデバイスの順序を指定します。

起動 **CD** ― コンピュータを起動するのに使用する CD です。ハードドライブが損傷した場合や、コンピュータがウイルスに感染した場合など、起動 CD または起動ディスクが必要になりますので、常備 しておきます。『Drivers and Utilities CD』または『Resource CD』が起動 CD です。

起動ディスク ー コンピュータを起動するのに使用するディスクです。ハードドライブが損傷した場合や、コンピュータがウイルスに感染した場合など、起動 CD または起動ディスクが必要になりますの 、常備しておきます。

キャッシュ ― 特殊な高速ストレージ機構で、メインメモリの予約領域、または独立した高速ストレージデバイスです。キャッシュは、プロセッサのオペレーションスピードを向上させます。 **休止状態モード —** メモリ内のすべてをハードドライブ上の予約領域に保存してからコンピュータの電源を切る、省電力モードです。コンピュータを再起動すると、ハードドライブに保存されているメモリ<br>情報が自動的に復元されます。

グラフィックスモード ― *x* 水平ピクセル × *y* 垂直ピクセル × *z* 色数で表されるビデオモードです。グラフィックスモードは、どんな形やフォントも表現できます。

クロックスピード - システムバスに接続されているコンピュータコンポーネントがどのくらいの速さで動作するかを示す、MHz で示される速度です。

コントロールパネル ー 画面設定などのオペレーティングシステムやハードウェアの設定を変更するためのユーティリティです。

コントローラ ー プロセッサとメモリ間、またはプロセッサとデバイス間のデータ転送を制御するチップです。

サージプロテクタ **―** コンセントを介してコンピュータに影響を与える電圧変動(雷などの原因で)から、コンピュータを保護します。 サージプロテクタは、落雷や通常の AC ライン電圧レベル - ニンシン - ニン ニュ・ニュ コーニー - フェンコニュー コーニュー コーニュー<br>5以上低下する電圧変動による停電からはコンピュータを保護することはできません。

ネットワーク接続はサージプロテクタでは保護されません。雷雨時は、必ずネットワークケーブルをネットワークコネクタから外してください。

**サービスタグ** — コンピュータに貼ってあるバーコードラベルのことで、デルサポートの support.jp.dell.com にアクセスしたり、デルのカスタマーサービスやテクニカルサポートに電話で問い合わ<br>せたりする場合に必要な識別番号が書いてあります。

シリアルコネクタ ― I/O ポートは、コンピュータにハンドヘルドデジタルデバイスやデジタルカメラなどのデバイスを接続するためによく使用されます。

システム基板 — コンピュータのメイン回路基板。マザーボードとも呼ばれます。

システムトレイ ― 通知領域を参照してください。

**シャットダウン ―** ウィンドウを閉じてプログラムを終了し、オペレーティングシステムを終了して、コンピュータの電源を切るプロセスです。シャットダウンが完了する前にコンピュータの電源を切ると、デ<br>一タを損失する恐れがあります。

**スキャンディスク** ― ファイルや、フォルダ、ハードディスクの表面にエラーがないかどうかをチェックする Microsoft のユーティリティです。コンピュータの反応が止まって、コンピュータを再起動した際<br>にスキャンディスクが実行されることがあります。

スタンパイモード ― コンピュータの不必要な動作をシャットダウンして節電する、省電力モードです。

スマートカード ープロセッサとメモリチップに内蔵されているカードです。スマートカードは、スマートカード搭載のコンピュータでのユーザー認証に利用できます。

赤外線センサー ― ケーブルを利用しなくても、コンピュータと赤外線互換デバイス間のデータ転送ができるポートです。

**セットアッププログラム** ― ハードウェアやソフトウェアをインストールしたり設定するのに使うプログラムです。setup.exe または install.exe というプログラムが Windows 用ソフトウェアに付属<br>しています。 セットアッププログラムはセットアップユーティリティとは異なります。

**セットアップユーティリティ** ー コンピュータのハードウェアとオペレーティングシステム間のインタフェース機能を持つユーティリティです。セットアップユーティリティは BIOS で日時やシステムパスワ<br>ードなどのようなユーザーが選択可能なオプションの設定ができます。設定がコンピュータにどのような影響を与えるのか理解できていない場合は、このプログラムの設定を変更しないでください。 ソフトウェア ― コンピュータファイルやプログラムなど、電子的に保存できるものすべてを指します。

### た

**通知領域 ―** Windows のタスクバーにあり、プログラムや、時計、音量調節、プリンタの状態といったコンピュータの機能にすばやくアクセスするためのアイコンを含んでいます。<u>システムトレイ</u>とも呼<br>ばれます。

**ディスクストライピング ―** 複数のディスクドライブにまたがってデータを分散させる技術です。ディスクのストライピングは、ディスクストレージからデータを取り出す動作を高速化します。通常、ディス<br>クのストライピングを利用しているコンピュータではユーザーがデータユニットサイズまたはストライプ幅を選ぶことができます。

**テキストエディタ** ― たとえば、Windows のメモ帳など、テキストファイルを作成および編集するためのアプリケーションプログラムです。テキストエディタには通常、ワードラップやフォーマット(アンダ<br>一ラインのオプションやフォントの変換など)の機能はありません。

デバイス ― コンピュータ内部に取り付けられているか、またはコンピュータに接続されているディスクドライブ、プリンタ、キーボードなどのハードウェアです。

デバイスドライバ ― <u>ドライバ</u>を参照してください。 デュアルディスプレイモード ― お使いのディスプレイの拡張として、2 台目のモニターを使えるようにするディスプレイの設定です。拡張ディスプレイモードとも呼ばれます。

ドッキングデバイス – APRを参照してください。

トラベルモジュール ― ノートブックコンピュータの重量を減らすために、モジュールベイの中に設置できるよう設計されているプラスチック製のデバイスです。

ドライバー プリンタなどのデバイスが、オペレーティングシステムに制御されるようにするためのソフトウェアです。多くのデバイスは、コンピュータに正しいドライバがインストールされていない場合、正 常に動作しません。

### な

内蔵 ― 通常、コンピュータのシステム基板上に物理的に搭載されているコンポーネントを指します。ビルトインとも呼ばれます。

**ネットワークアダプタ**ー ネットワーク機能を提供するチップです。コンピュータのシステム基板にネットワークアダプタが内蔵されていたり、アダプタが内蔵されている PC カードもあります。ネットワー<br>クアダプタは、<u>NIC</u>(ネットワークインタフェースコントローラ)とも呼ばれます。

### は

バイト ― コンピュータで使われる基本的なデータ単位です。1 バイトは 8 ビットです。

バス ― コンピュータのコンポーネント間で情報を通信する経路です。

バス速度 ― バスがどのくらいの速さで情報を転送できるかを示す、MHz で示される速度です。

**パックアップ ―** フロッピーディスク、CD、またはハードドライブなどにプログラムやデータをコピーすることをバックアップといいます。不測の事態に備えて、定期的にハードドライブ上のデータファイル<br>のバックアップを取ることをお勧めします。

バッテリー ― ノートブックコンピュータが AC アダプタおよびコンセントに接続されていない場合に、コンピュータを動作させるために使われる内蔵の電源です。

バッテリーの寿命 ― ノートブックコンピュータのバッテリーが、消耗と再充電を繰り返すことのできる期間(年数)です。

バッテリー駆動時間 ― ノートブックコンピュータのバッテリーでコンピュータを駆動できる持続時間(分または時間)です。

パラレルコネクタ ー I/O ポートは、コンピュータにパラレルプリンタを接続する場合などに使用されます。LPT ポートとも呼ばれます。

パーティション ― ハードドライブ上の物理ストレージ領域です。1 つ以上の論理ストレージ領域(論理ドライブ)に割り当てられます。それぞれのパーティションは複数の論理ドライブを持つことができ ます。

ハードドライブ ― ハードディスクのデータを読み書きするドライブです。ハードドライブとハードディスクは同じ意味としてどちらかが使われています。

ヒートシンク ― 放熱を助けるプロセッサに付属する金属板です。

ビット ― コンピュータが認識するデータの最小単位です。

ピデオコントローラ ― お使いのコンピュータに(モニターの組み合わせにおいて)ビデオ機能を提供する、ビデオカードまたは(オンボードビデオコントローラ搭載のコンピュータの)システム基板の回路 です。

ビデオメモリービデオ機能専用のメモリチップで構成されるメモリです。通常、ビデオメモリはシステムメモリよりも高速です。取り付けられているビデオメモリの量は、主にプログラムが表示できる色数 に影響を与えます。

ビデオモード ― テキストやグラフィックスをモニターに表示する際のモードです。グラフィックスをベースにしたソフトウェア(Windows オペレーティングシステムなど)は、*x* 水平ピクセル数 × *y* 垂直 ピクセル数 × *z* 色数で表されるビデオモードで表示されます。文字をベースにしたソフトウェア(テキストエディタなど)は、*x* 列 × *y* 行の文字数で表されるビデオモードで表示されます。 ビデオ解像度 ― 解像度を参照してください。

ピクセル ー ディスプレイ画面のシングルポイントです。ピクセルが縦と横に並び、イメージを作ります。ビデオの解像度(800 × 600 など)は、上下左右に並ぶピクセルの数で表します。

フォルダ ー ディスクやドライブ上のファイルを整頓したりグループ化したりする入れ物です。フォルダ中のファイルは、名前や日付やサイズなどの順番で表示できます。

フォーマット ― ファイルを保存するためにドライブやディスクを準備することです。ドライブまたはディスクをフォーマットするとデータはすべて消失します。

フロッピードライブ ― フロッピーディスクにデータを読み書きできるディスクドライブです。

**プラグアンドプレイ ―** デバイスを自動的に設定するコンピュータの機能です。BIOS、オペレーティングシステム、およびすべてのデバイスがプラグアンドプレイ対応の場合、プラグアンドプレイは、自<br>動インストール、設定、既存のハードウェアとの互換性を提供します。

プロセッサ — コンピュータ内部で中心的に演算を行うコンピュータチップです。プロセッサは、CPU(中央演算処理装置)とも呼ばれます。

プログラム ― 表計算ソフト、ワープロソフト、データベースソフト、ゲームソフトなどデータ処理をするソフトウェアです。これらのプログラムは、オペレーティングシステムの実行を必要とします。

ヘルプファイル ― 製品の説明や各種手順を記したファイルです。ヘルプファイルの中には、Microsoft Word の『ヘルプ』のように特定のプログラムに適用されるものがあります。 他に、単独で参照 できるヘルプファイルもあります。通常、ヘルプファイルの拡張子は、**.hlp** または **.chm** です。

### ま

マウス – 画面上のカーソルを移動させるポインティングデバイスです。通常は、マウスを硬くて平らな面で動かし、画面上のカーソルやポインタを移動します。 メモリ ― コンピュータ内部にある、一時的にデータを保存する領域です。メモリにあるデータは一時的に格納されているだけなので、作業中は時々ファイルを保存するようお勧めします。また、コンピュ<br>一タをシャットダウンするときもファイルを保存してください。コンピュータのメモリには、RAM、ROM、およびビデオメモリなど何種類かあります。通常、メモリというと RAM メモリを指します。 メモリアドレス ― データを一時的に RAM に保存する特定の場所です。 メモリマッピング ー スタートアップ時に、コンピュータが物理的な場所にメモリアドレスを割り当てる処理です。デバイスとソフトウェアが、プロセッサによりアクセスできる情報を識別できるようになりま す。 メモリモジュール ― システム基板に接続されている、メモリチップを搭載した小型回路基板です。 モデム ― アナログ電話回線を介して他のコンピュータと通信するためのデバイスです。モデムには、外付けモデム、PC カード、および内蔵モデムの 3 種類があります。通常、モデムはインターネット ー・ニュー・ファーン Pestinutes このことにはコン モジュールベイ ― オプティカルドライブ、セカンドバッテリー、または Dell TravelLite™ モジュールなどのようなデバイスをサポートするベイです。 モニター ― 高解像度のテレビのようなデバイスで、コンピュータの出力を表示します。

### や

**読み取り専用** ー 表示することはできますが、編集したり削除したりすることができないデータやファイルです。次のような場合にファイルを読み取り専用に設定できます。

<sup>l</sup> フロッピーディスク、CD、または DVD を書き込み防止に設定している場合 l ファイルがネットワーク上のディレクトリにあり、システム管理者がアクセス権限に特定の個人だけを許可している場合

# ら

**リフレッシュレート** ― Hz で示される、画面上のビデオイメージが再描画される周波数です。単位は Hz で、このリフレッシュレートの周波数で画面の水平走査線(または<u>垂直周波数</u>)が再描画されま<br>す。リフレッシュレートが高いほど、ビデオのちらつきが少なく見えます。 ローカルパス ― デバイスにプロセッサへの高速スループットを提供するデータバスです。

[目次に戻る](file:///C:/data/systems/ws380/ja/ug/index.htm)

<span id="page-100-2"></span>[目次に戻る](file:///C:/data/systems/ws380/ja/ug/index.htm)

**I/O** パネル

**Dell Precision™ Workstation 380** ユーザーズガイド

- 1/0 [パネルのコンポーネント](#page-100-0)
- **I/O [パネルの取り外し](#page-100-1)**
- **I/O [パネルの取り付け](#page-102-0)**

## ▲ 著告: 本項の手順を開始する前に、『製品情報ガイド』の安全手順に従ってください。

### ▲ 警告: 感電防止のため、カバーを開く前にコンピュータの電源プラグを必ずコンセントから抜いてください。

**注意**: コンピュータの内蔵コンポーネントの静電気による損傷を防ぐため、コンピュータの電子部品に触れる前に、身体から静電気を除去してください。コンピュータの塗装されていない金属面に<br>触れることにより、身体の静電気を除去することができます。

### <span id="page-100-0"></span>**I/O** パネルのコンポーネント

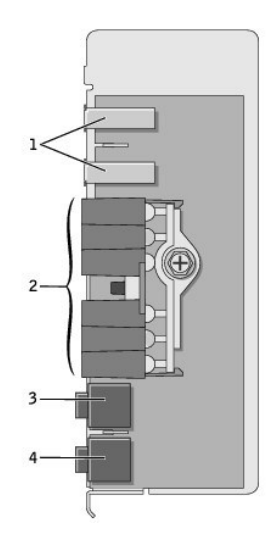

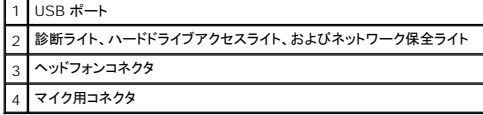

### <span id="page-100-1"></span>**I/O** パネルの取り外し

- 1. 「[作業を開始する前に」](file:///C:/data/systems/ws380/ja/ug/before.htm#wp1130652)の手順を実行します。
- 2. [コンピュータカバー](file:///C:/data/systems/ws380/ja/ug/cvrop.htm#wp1059789)を取り外します。

■ メモ: ヒートシンクアセンブリの各サイドにある 2 つの拘束ネジを緩めるには、長いプラスドライバが必要です。

3. ヒートシンクアセンブリの各サイドにある 2 つの拘束ネジを緩めます。

# 警告: プラスティック製のシールドがあっても、ヒートシンクアセンブリは正常な動作中に過熱する場合があります。 アセンブリが冷えるまで、十分に時間をおいてから触れるよう にしてください。

4. ヒートシンクアセンブリを上向きに回転させ、コンピュータから取り外します。

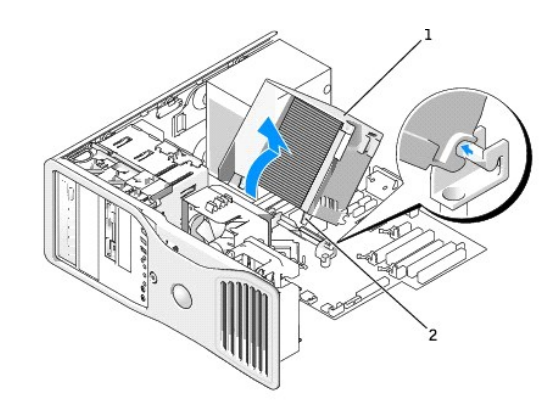

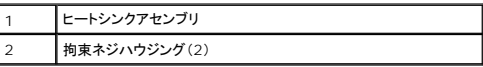

5. ヒートシンクアセンブリを安全な場所に横向きにして置いておきます。

6. システムファンケーブルをシステム基板から取り外します。

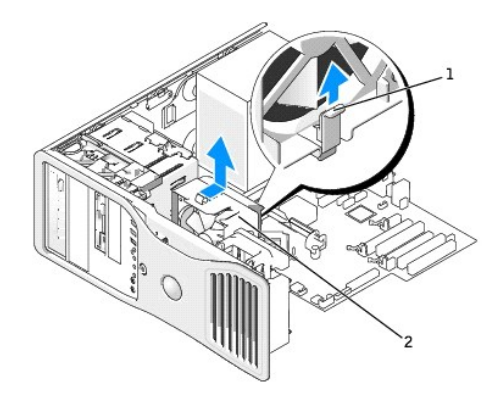

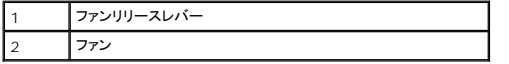

- 7. ファンリリースレバーを上げ、ファンをコンピュータ背面に向かってスライドさせて底部から外し、コンピュータから取り外します。
- 8. ケーブルループを引っ張り、I/O パネルコネクタからコントロールパネルケーブルを外します。
- 9. [前面パネルを](file:///C:/data/systems/ws380/ja/ug/cvrop.htm#wp1060239)取り外します。
- 10. [ドライブパネルを](file:///C:/data/systems/ws380/ja/ug/twrdsktp.htm#wp1200301)取り外します。
- 11. オプションのサウンドカードが取り付けてある場合は、ケーブルを I/O パネルの縁から外します。
- 12. 前面ポートにオプションの IEEE 1394 ケーブルが取り付けてある場合は、コネクタに付属の説明書に従って、コンピュータの前面からケーブルを外します。

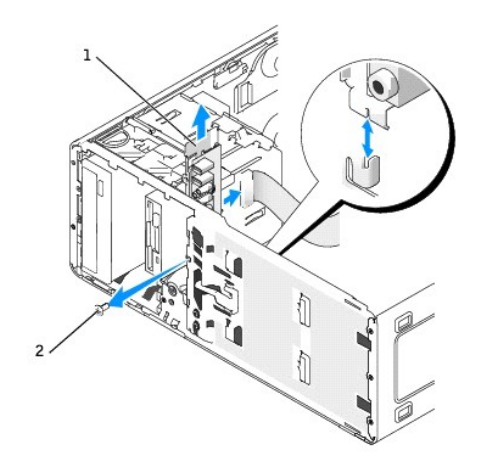

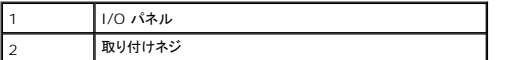

13. I/O パネルから取り付けネジを外します。

14. I/O パネルをコンピュータから取り外します。

# <span id="page-102-0"></span>**I/O** パネルの取り付け

上面パネル、底面パネル、および前面パネルのタブがきちんと収まっていることを確認しながら、 <u>[取り外し手順](#page-100-1)</u>を逆の順序で実行します。

[目次に戻る](file:///C:/data/systems/ws380/ja/ug/index.htm)

#### [目次に戻る](file:///C:/data/systems/ws380/ja/ug/index.htm)

# メモリ

**Dell Precision™ Workstation 380** ユーザーズガイド

#### ● [メモリの概要](#page-103-0)

- [メモリの取り付け](#page-104-0)
- [メモリの取り外し](#page-105-0)

お使いのコンピュータでサポートされているメモリの種類については、「<u>仕様</u>」を参照してください。

**● 注意:** 新しいメモリモジュールを取り付ける前に、お使いのコンピュータ用の最新の BIOS を Dell サポートウェブサイト support.jp.dell.com からダウンロードしてください。

### <span id="page-103-0"></span>メモリの概要

1 メモリモジュールは、必ず<u>同じメモリサイズ、同じ速度、および同じテクノロジのものを 2 枚 1 組のペアで</u>取り付ける必要があります。メモリモジュールをペアで取り付けていない場合、コンピュー<br>- タは動作し続けますが、性能が少し落ちます。モジュールの右上角のラベルを参照して、モジュールの容量を確認します。

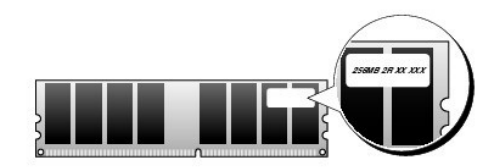

メモ: 必ず、システム基板に示されている順番でメモリモジュールを取り付けてください。

推奨されるメモリ構成は、以下のとおりです。

```
○ 同じ容量を持つメモリモジュールのペアをコネクタ DIMM_1 および DIMM_2 に装着
```
または

- 同じ容量を持つメモリモジュールのペアをコネクタ DIMM\_1 および DIMM\_2 に装着し、コネクタ DIMM\_3 および DIMM\_4 に別のペアを装着
- <sup>l</sup> 実行スピードの異なる DDR2 メモリモジュールのペアを装着した場合、モジュールは取り付けられたうちの最も遅いスピードで動作します。
- <sup>l</sup> 別のコネクタにメモリモジュールを装着する前に、DIMM\_1 コネクタ(プロセッサに最も近いコネクタ)に単一メモリモジュールを装着していることを確認してください。
- <sup>l</sup> メモリモジュールを取り付ける間、必ず ECC と非 ECC メモリが混在しないようにします。

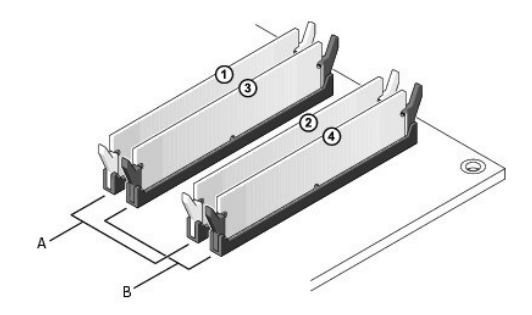

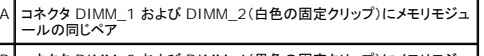

B コネクタ DIMM\_3 および DIMM\_4(黒色の固定クリップ)にメモリモジュ ールの同じペア

メモ: デルからご購入されたメモリは、お使いのコンピュータで保証の対象になります。

**注意**: メモリのアップグレード中にコンピュータから元のメモリを取り外した場合、新しく装着するモジュールをデルからお買い上げになったとしても、元のメモリを新しいメモリとは別に保管してく<br>ださい。できるだけ、新しいメモリモジュールと元のメモリモジュールをペアに<u>しない</u>でください。 ペアにすると、コンピュータが正しく起動しないことがあります。元のメモリモジュールは、DIMM\_1

と DIMM\_2 またはコネクタ DIMM\_3 と DIMM\_4 のどちらかにそれぞれペアで取り付ける必要があります。

### **4 GB** 構成のメモリアドレス指定

コンピュータは 4 つの 2 GB DIMM を使用すると、最大で 8 GB のメモリをサポートします。Microsoft® Windows® XP などの現在のオペレーティングシステムの最大アドレススペースは 4 GB<br>です。ただし、オペレーティングシステムが使用できるメモリの容量は 4 GB より少なくなります。コンピュータ内の特定のコンポーネントは、4 GB レンジ内にアドレススペースを必要とします。これらのコ<br>ンポーネント用に予

■ メモ: 64 ビットバージョンのオペレーティングシステムを使用する場合、メモリ範囲全体をオペレーティングシステムに使用できます。

以下のコンポーネントはメモリアドレススペースを必要とします。

- <sup>l</sup> システム ROM
- l APIC
- <sup>l</sup> 内蔵 PCI デバイス(ネットワークコネクタ、SCSI コントローラ、IEEE 1394 コントローラなど)
- 1 PCI または PCI Express デバイス / カード

システムの起動時に、BIOS はアドレススペースを必要とするコンポーネントを認識します。BIOS は予約された必要なアドレススペースの容量を動的に計算します。そして BIOS は、4 GB から予約済 みアドレススペースを減算し、利用可能なスペースの容量を確定します。

- ι 取り付けられたコンピュータメモリの総量が、利用可能なアドレススペースより少ない場合、取り付けられたすべてのコンピュータメモリは、オペレーティングシステムによって利用可能になりま<br> す。
- l 取り付けられたコンピュータメモリの総量が、利用可能なアドレススペースと同じか、それより多い場合、取り付けられたコンピュータメモリの少量部分は、オペレーティングシステムが使用するこ とができます。

### <span id="page-104-0"></span>メモリの取り付け

▲ 警告: 本項の手順を開始する前に、『製品情報ガイド』の安全手順に従ってください。

▲ 警告: 感電防止のため、カバーを開く前にコンピュータの電源プラグを必ずコンセントから抜いてください。

**注意**: コンピュータの内蔵コンポーネントの静電気による損傷を防ぐため、コンピュータの電子部品に触れる前に、身体から静電気を除去してください。コンピュータの塗装されていない金属面に<br>触れることにより、身体の静電気を除去することができます。

- 1. 「[作業を開始する前に」](file:///C:/data/systems/ws380/ja/ug/before.htm#wp1130652)の手順を実行します。
- 2. [コンピュータカバー](file:///C:/data/systems/ws380/ja/ug/cvrop.htm#wp1059789)を取り外します。
- 3. メモリモジュールコネクタの両端にある固定クリップを押し開きます。

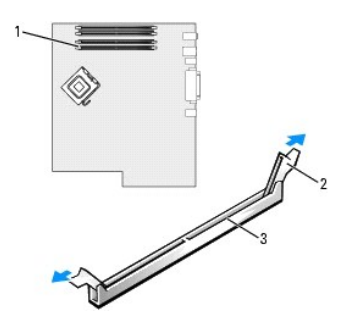

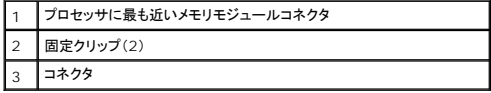

4. モジュールの底面の切り込みを、コネクタ内のクロスバーに合わせます。

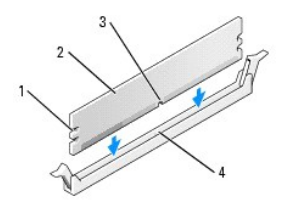

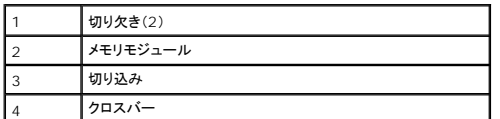

● 注意: メモリモジュールの損傷を防ぐため、モジュールの両端に均等に力をかけてコネクタにまっすぐ差し込むようにしてください。

5. カチッと所定の位置に収まるまで、モジュールをコネクタに差し込みます。

モジュールが適切に挿入されると、固定クリップはモジュール両端の切り欠きにカチッと収まります。

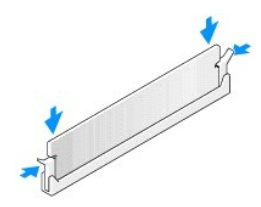

- 6. [コンピュータカバー](file:///C:/data/systems/ws380/ja/ug/cvrclose.htm#wp1051717)を取り付けます。
- 注意: ネットワークケーブルを接続するには、まずケーブルをネットワークポートまたはデバイスに差し込み、次にコンピュータに差し込みます。
- 7. コンピュータとデバイスを電源コンセントに接続し、電源を入れます。
- 8. <F2> を押してセットアップユーティリティを起動し、**System Memory** の値をチェックします。

コンピュータは新しく取り付けたメモリの容量を認識して、**System Memory** の値を変更します。メモリの新しい値を確認します。値が正しければ[、手順](#page-105-1) 10 へ進みます。

- 9. メモリの値が正しくない場合は、コンピュータの電源を切り、コンセントからデバイスを外します。<u>コンピュータカバー</u>を取り外し、取り付けたメモリモジュールがソケットに正しく装着されていることを<br>確認します。次に、手順 6、7、および 8 を繰り返します。
- <span id="page-105-1"></span>10. **System Memory** の総メモリ容量が正しい場合は、<Esc> を押してセットアップユーティリティを終了します。
- 11. [Dell Diagnostics](file:///C:/data/systems/ws380/ja/ug/diaglght.htm#wp1059311)(診断)プログラムを実行して、メモリモジュールが正しく動作しているか確認します。

### <span id="page-105-0"></span>メモリの取り外し

▲ 警告: 本項の手順を開始する前に、『製品情報ガイド』の安全手順に従ってください。

#### ▲ 警告:感電防止のため、カバーを開く前にコンピュータの電源プラグを必ずコンセントから抜いてください。

**注意**: コンピュータの内蔵コンポーネントの静電気による損傷を防ぐため、コンピュータの電子部品に触れる前に、身体から静電気を除去してください。コンピュータの塗装されていない金属面に<br>触れることにより、身体の静電気を除去することができます。

- 1. 「[作業を開始する前に」](file:///C:/data/systems/ws380/ja/ug/before.htm#wp1130652)の手順を実行します。
- 2. [コンピュータカバー](file:///C:/data/systems/ws380/ja/ug/cvrop.htm#wp1059789)を取り外します。
- 3. メモリモジュールコネクタの両端にある固定クリップを押し開きます。
- 4. モジュールをつかんで引き上げます。

モジュールが取り外しにくい場合、モジュールを前後に軽く動かして緩め、コネクタから取り外します。

[目次に戻る](file:///C:/data/systems/ws380/ja/ug/index.htm)

電源装置

**Dell Precision™ Workstation 380** ユーザーズガイド

- [電源装置の取り外し](#page-106-0)
- [電源装置の取り付け](#page-106-1)
- ▲ 警告: この項の手順を実行する前に、『製品情報ガイド』の安全にお使いいただくための注意をお読みください。
- ▲ 著告:感電防止のため、カバーを開く前にコンピュータの電源プラグを必ずコンセントから抜いてください。
- **注意**: コンピュータの内蔵コンポーネントの静電気による損傷を防ぐため、コンピュータの電子部品に触れる前に、身体から静電気を除去してください。コンピュータの塗装されていない金属面に<br>触れることにより、身体の静電気を除去することができます。

### <span id="page-106-0"></span>電源装置の取り外し

- 1. 「[作業を開始する前に」](file:///C:/data/systems/ws380/ja/ug/before.htm#wp1130652)の手順を実行します。
- 2. [コンピュータカバー](file:///C:/data/systems/ws380/ja/ug/cvrop.htm#wp1059789)を取り外します。
- 3. DC 電源ケーブルをシステム基板およびドライブから取り外します。

タブを解除し、DC 電源ケーブルをシステム基板およびドライブから取り外す際は、コンピュータフレーム内のタブの下の配線経路をメモしておいてください。これらのケーブルを再び取り付ける際 は、挟まれたり折れ曲がったりしないように、適切に配線してください。

4. 電源装置をコンピュータシャーシの背面に取り付けている 4 本のネジを外します。

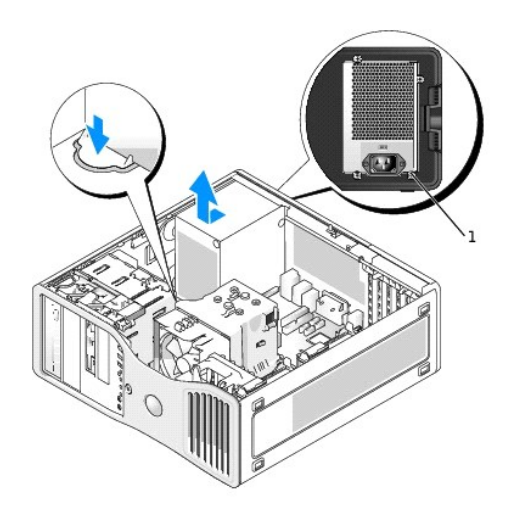

#### 1 電源装置のネジ(4)

- 5. 電源装置をコンピュータの前側へ約 2.5 cm スライドさせます。
- 6. 電源装置を持ち上げコンピュータから取り出します。

### <span id="page-106-1"></span>電源装置の取り付け

- 1. 電源装置を所定の位置に戻します。
- 2. 電源装置をコンピュータシャーシの背面に固定する 4 本のネジを取り付けます。
- 3. DC 電源ケーブルを接続します。
- 4. デスクトップコンピュータでは、電源ケーブルをハードドライブの側面に取り付けます。
- 5. タブの下にケーブルを通し、ケーブルを覆うようにタブを押して閉じます。
- 6. [コンピュータカバー](file:///C:/data/systems/ws380/ja/ug/cvrclose.htm#wp1051717)を取り付けます。

● 注意: ネットワークケーブルを接続するには、まずケーブルをネットワークポートまたはデバイスに差し込み、次にコンピュータに差し込みます。

[目次に戻る](file:///C:/data/systems/ws380/ja/ug/index.htm)

<sup>7.</sup> コンピュータとデバイスを電源コンセントに接続し、電源を入れます。
システム基板

**Dell Precision™ Workstation 380** ユーザーズガイド

#### ● [システム基板の取り外し](#page-108-0)

● [システム基板の取り付け](#page-109-0)

- ▲ 警告: 本項の手順を開始する前に、『製品情報ガイド』の安全手順に従ってください。
- ▲ 著告: 感電防止のため、カバーを開く前にコンピュータの電源プラグを必ずコンセントから抜いてください。
- **注意**: コンピュータの内蔵コンポーネントの静電気による損傷を防ぐため、コンピュータの電子部品に触れる前に、身体から静電気を除去してください。コンピュータの塗装されていない金属面に<br>触れることにより、身体の静電気を除去することができます。
- 注意: システム基板および金属製のトレイは連結しており、1 つの部品として取り外します。

### <span id="page-108-0"></span>システム基板の取り外し

- 1. 「[作業を開始する前に」](file:///C:/data/systems/ws380/ja/ug/before.htm#wp1130652)の手順を実行します。
- 2. [コンピュータカバー](file:///C:/data/systems/ws380/ja/ug/cvrop.htm#wp1059789)を取り外します。
- 3. [前面パネルを](file:///C:/data/systems/ws380/ja/ug/cvrop.htm#wp1060239)取り外します。
- 4. システム基板へのアクセスを妨げるコンポーネントを取り外します。
- 5. システム基板から全てのケーブルを外します。
- 6. 既存のシステム基板アセンブリを取り外す前に、新しく交換するシステム基板と既存のシステム基板の外観を比較し、正しい部品を使用しているか確認します。
- 7. システム基板のネジを外します。

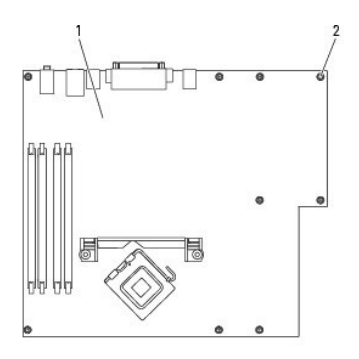

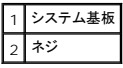

- 8. 2 つのタブを引き上げてシステム基板アセンブリをコンピュータ前方へ引き出し、アセンブリを持ち上げて取り外します。
- 9. 取り外したシステム基板アセンブリを、交換するシステム基板の横に置きます。

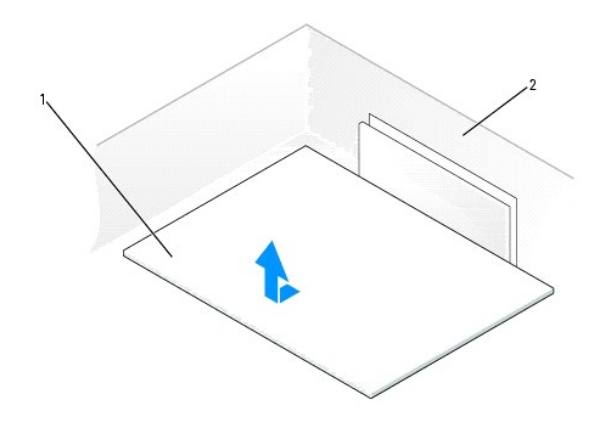

システム基板 コンピュータの背面

# <span id="page-109-0"></span>システム基板の取り付け

- 1. 既存のシステム基板から、取り付けるシステム基板にコンポーネントを移動します。
	- a. メモリモジュールを取り外し、交換する基板に取り付けます。詳細については、[「メモリ」](file:///C:/data/systems/ws380/ja/ug/memory.htm#wp1112906)を参照してください。
- 警告 : プロセッサパッケージおよびヒートシンクアセンブリは、高温になることがあります。やけどをしないように、パッケージおよびアセンブリに触る前は十分時間をかけ、その温<br>度が下がっていることを確認してください。
	- b. 既存のシステム基板からヒートシンクアセンブリとプロセッサを取り外し、交換するシステム基板に取り付けます。詳細については、「[プロセッサ」](file:///C:/data/systems/ws380/ja/ug/smtprcsr.htm#wp1141032)を参照してください。
- 2. 交換するシステム基板のジャンパを、現存のシステム基板と同じになるよう設定します([「システム基板のコンポーネント](file:///C:/data/systems/ws380/ja/ug/about.htm#wp1053751)」を参照してください)。
- メモ: 交換するシステム基板のいくつかのコンポーネントとコネクタは、既存のシステム基板の対応するコネクタと場所が異なる場合があります。
- 3. 基板の底面の切り込みがコンピュータのタブと揃うように、交換する基板を向けます。
- 4. システム基板アセンブリを所定の位置にカチッと収まるまでコンピュータの後方へ押し込みます。
- 5. システム基板から取り外したコンポーネントおよびケーブルを取り付けます。
- 6. すべてのケーブルをコンピュータの背面にあるコネクタに接続し直します。
- 7. [コンピュータカバー](file:///C:/data/systems/ws380/ja/ug/cvrclose.htm#wp1051717)を取り付けます。

● 注意: ネットワークケーブルを接続するには、まずケーブルをネットワークポートまたはデバイスに差し込み、次にコンピュータに差し込みます。

8. コンピュータとデバイスを電源コンセントに接続し、電源を入れます。

#### [目次に戻る](file:///C:/data/systems/ws380/ja/ug/index.htm)

<span id="page-110-0"></span>プロセッサ

**Dell Precision™ Workstation 380** ユーザーズガイド

- **[プロセッサの取り外し](#page-110-1)**
- $\bullet$  [プロセッサの取り付け](#page-111-0)
- ▲ 警告: 本項の手順を開始する前に、『製品情報ガイド』の安全手順に従ってください。
- ▲ 警告: 感電防止のため、カバーを開く前にコンピュータの電源プラグを必ずコンセントから抜いてください。
- **注意**: コンピュータの内蔵コンポーネントの静電気による損傷を防ぐため、コンピュータの電子部品に触れる前に、身体から静電気を除去してください。コンピュータの塗装されていない金属面に<br>触れることにより、身体の静電気を除去することができます。

# <span id="page-110-1"></span>プロセッサの取り外し

- 1. 「[作業を開始する前に」](file:///C:/data/systems/ws380/ja/ug/before.htm#wp1130652)の手順を実行します。
- 2. [コンピュータカバー](file:///C:/data/systems/ws380/ja/ug/cvrop.htm#wp1059789)を取り外します。
- メモ: ヒートシンクアセンブリの各サイドにある 2 つの拘束ネジを緩めるには、長いプラスドライバが必要です。
- 3. ヒートシンクアセンブリの各サイドにある 2 つの拘束ネジを緩めます。

# 警告 : プラスチック製のシールドがあっても、ヒートシンクアセンブリは正常な動作中に加熱する場合があります。ヒートシンクアセンブリに触れる前には十分に時間をかけ、アセ<br>ンブリの温度が下がっていることを確認してください。

4. ヒートシンクアセンブリを上向きに回転させ、コンピュータから取り外します。

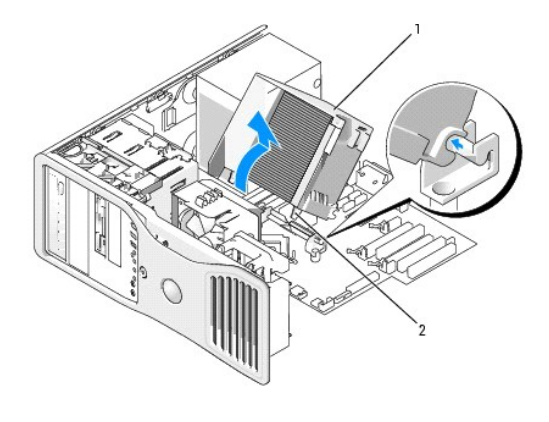

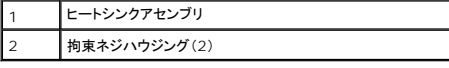

**注意**: デルのプロセッサアップグレードキットを取り付ける場合は、元のヒートシンクアセンブリは廃棄してください。デル以外から購入したプロセッサアップグレードキットを取り付ける場合、新し<br>いプロセッサを取り付ける際は、元のヒートシンクを再利用してください。

5. ソケット上にあるセンターカバーラッチの下からリリースレバーをスライドさせて、プロセッサカバーを開きます。次にレバーを後方に引いて、プロセッサを取り出します。

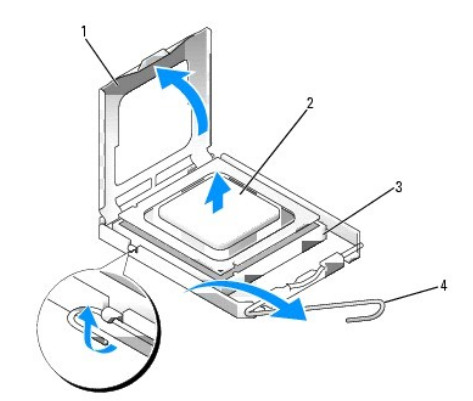

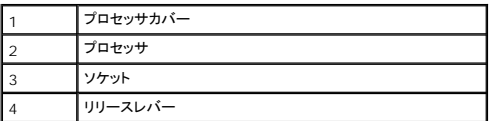

● 注意: プロセッサを交換する際は、ソケット内側のピンに触れたり、ピンの上に物を落とさないようにしてください。

6. 注意深くプロセッサをソケットから取り外します。

新しいプロセッサをソケットにすぐに取り付けられるように、リリースレバーはリリース位置に広げたままにしておきます。

# <span id="page-111-0"></span>プロセッサの取り付け

- 注意: コンピュータ背面の塗装されていない金属面に触れて、身体から静電気を除去してください。
- 注意: プロセッサを交換する際は、ソケット内側のピンに触れたり、ピンの上に物を落とさないようにしてください。
- 1. 「[作業を開始する前に」](file:///C:/data/systems/ws380/ja/ug/before.htm#wp1130652)の手順を実行します。
- 2. [コンピュータカバー](file:///C:/data/systems/ws380/ja/ug/cvrop.htm#wp1059789)を取り外します。
- 3. プロセッサの底部に触らないように気をつけながら、新しいプロセッサを梱包から取り出します。

● 注意: コンピュータの電源を入れるときにプロセッサとコンピュータに修復できないような損傷を与えないため、プロセッサをソケットに正しく装着してください。

- 4. ソケット上のリリースレバーが完全に開いていない場合、その位置まで動かします。
- 5. プロセッサの前面と後面の位置合わせ用切り込みを、ソケットの前面と後面の位置合わせ用切り込みに合わせます。
- 6. プロセッサとソケットの 1 番ピンの角を合わせます。

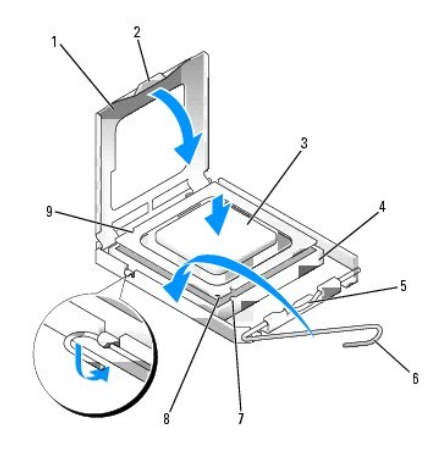

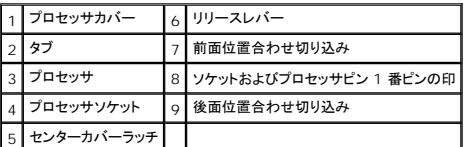

● 注意: 損傷を防ぐため、プロセッサとソケットが正しく揃っているか確認してください。プロセッサを取り付ける際に無理に力を加えないでください。

- 7. プロセッサをソケットに軽く置いて、プロセッサが正しい位置にあるか確認します。
- 8. プロセッサがソケットに完全に装着されたら、プロセッサカバーを閉じます。
	- プロセッサカバーのタブがソケットのセンターカバーラッチの下にあるか確認します。
- 9. ソケットリリースレバーをソケットの後ろ側へ回し、カッチッと所定の位置に収めてプロセッサを固定します。

● 注意: デル<u>以外</u>から購入したプロセッサアップグレードキットを取り付ける場合、プロセッサを交換する際は、元のヒートシンクアセンブリを再利用してください。

デルから購入したプロセッサ交換キットを取り付けた場合、元のヒートシンクアセンブリとプロセッサを、交換キットが送られてきた同じパッケージを使用してデルへ返却してください。

- 10. ヒートシンクアセンブリを取り付けます。
	- a. ヒートシンクアセンブリをヒートシンクアセンブリブラケットに元のように配置します。
	- b. ヒートシンクアセンブリをコンピュータベースの方向に回転させ、2 つの拘束ネジを締めます。

● 注意: ヒートシンクアセンブリが正しく装着され、しっかり固定されているか確認します。

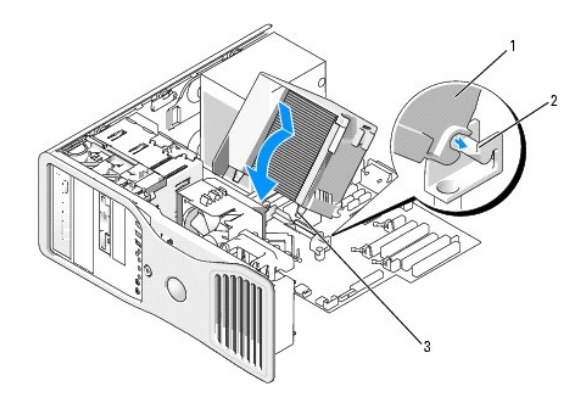

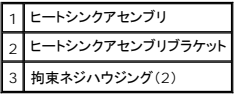

11. [コンピュータカバー](file:///C:/data/systems/ws380/ja/ug/cvrclose.htm#wp1051717)を取り付けます。

● 注意: ネットワークケーブルを接続するには、まずケーブルをネットワークポートまたはデバイスに差し込み、次にコンピュータに差し込みます。

12. コンピュータとデバイスを電源コンセントに接続し、電源を入れます。

### スピーカー(オプション)の取り付け **Dell Precision™ Workstation 380** ユーザーズガイド

▲ 警告: 本項の手順を開始する前に、『製品情報ガイド』の安全手順に従ってください。

- ▲ 警告: 感電防止のため、カバーを開く前にコンピュータの電源プラグを必ずコンセントから抜いてください。
	- **注意**: コンピュータの内蔵コンポーネントの静電気による損傷を防ぐため、コンピュータの電子部品に触れる前に、身体から静電気を除去してください。コンピュータの塗装されていない金属面に<br>触れることにより、身体の静電気を除去することができます。
- 1. 「[作業を開始する前に」](file:///C:/data/systems/ws380/ja/ug/before.htm#wp1130652)の手順を実行します。
- 2. [コンピュータカバー](file:///C:/data/systems/ws380/ja/ug/cvrop.htm#wp1059789)を取り外します。

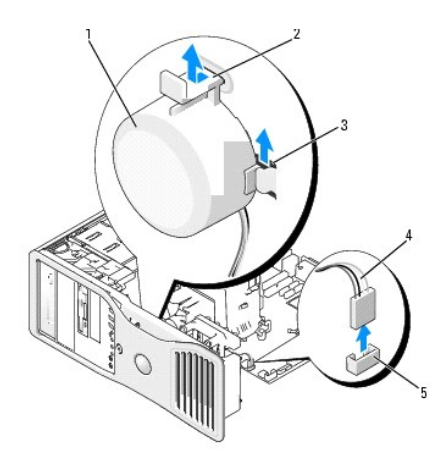

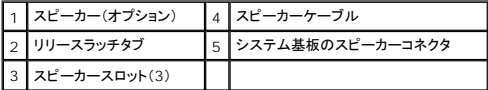

- 3. スピーカーがすでに取り付けられている場合は、古いスピーカーを取り外します。
	- a. システム基板のスピーカーコネクタからスピーカーケーブルを外します。
	- b. スピーカーの底部を人差し指で押さえると同時に、親指でリリースラッチタブを押し下げます。
	- c. スピーカーを上にスライドさせて、3 つのスピーカースロットから取り出します。
- 4. スピーカーを取り付けるには、以下の操作を実行します。
	- a. 3 つのスピーカースロットにあるタブの後ろに、スピーカーの位置を合わせます。
	- b. スピーカーを下にスライドさせて、リリースラッチタブがカチッと所定の位置に収まるようにします。
	- c. システム基板のスピーカーコネクタに、スピーカーケーブルを接続します。

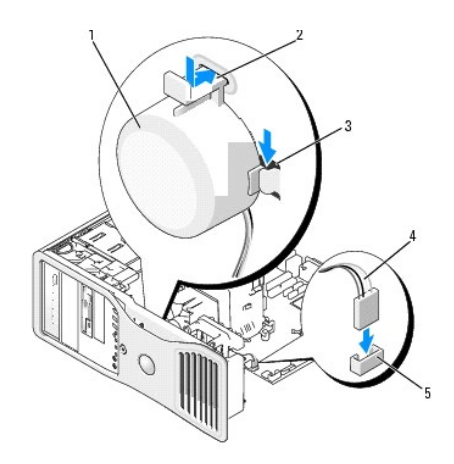

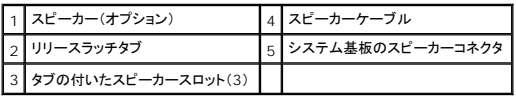

5. [コンピュータカバー](file:///C:/data/systems/ws380/ja/ug/cvrclose.htm#wp1051717)を取り付けます。

[目次に戻る](file:///C:/data/systems/ws380/ja/ug/index.htm)

### **Dell Precision™ Workstation 380** ユーザーズガイド

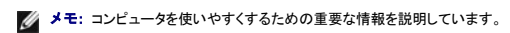

● 注意: ハードウェアの損傷またはデータの損失の可能性があることを示します。また、その問題を回避するための方法も記載されています。

# 警告: 物的損害、けが、または死亡の原因となる可能性があることを示します。

略語の一覧表は、「<u>用語集</u>」を参照してください。

Dell™ n シリーズコンピュータをご購入いただいた場合、このマニュアルの Microsoft® Windows® オペレーティングシステムについての説明は適用されません。

■ メモ: 一部の機能やメディアは、お使いのコンピュータあるいは特定の国で使用できない場合があります。

#### モデル **DCTA**

**2006** 年 **3** 月 **P/N M8582 Rev. A03**

#### [目次に戻る](file:///C:/data/systems/ws380/ja/ug/index.htm)

#### **Microsoft® Windows® XP** の特徴 **Dell Precision™ Workstation 380** ユーザーズガイド

- [新しいコンピュータへの情報の転送](#page-116-0)
- Microsoft® Windows® [クラシック表示への切り替え](#page-117-0)
- [壁紙の選択](#page-118-0)
- [スクリーンセーバーの選択](#page-118-1)
- [デスクトップテーマの選択](#page-118-2)
- [ショートカットの作成と整列](#page-119-0)
- [デスクトップクリーンアップウィザード](#page-119-1)
- [インターネット接続ファイアウォール](#page-120-0)
- [家庭用および企業用ネットワークのセットアップ](#page-120-1)
- <span id="page-116-0"></span>新しいコンピュータへの情報の転送

Microsoft<sup>®</sup> Windows<sup>®</sup> XP オペレーティングシステムには、データを元のコンピュータから新しいコンピュータに転送する、**ファイルと設定の転送ウィザード** があります。下記のデータが転送でき<br>ます。

- <sup>l</sup> E-メールメッセージ
- 1 ツールバーの設定
- l ウィンドウのサイズ
- l インターネットのブックマーク

新しいコンピュータにネットワークまたはシリアル接続を介してデータを転送したり、書き込み可能 CD またはフロッピーなどのリムーバブルメディアにデータを保存したりできます。

メモ: 古いコンピュータから新しいコンピュータに情報を転送するには、シリアルケーブルを 2 つのコンピュータの入力 / 出力(I/O)ポートに直接接続します。データをシリアル接続を介して転送<br>するには、**コントロールパネル** から **ネットワーク接続** ユーティリティにアクセスして、**詳細設定** 接続の設定および **ホスト** コンピュータや **ゲスト**コンピュータの指定など、追加の設定手順を 実行する必要があります

2 台のコンピュータで直接ケーブル接続を設定する手順に関しては、マイクロソフトのウェブサイトにて「直接ケーブル接続を構成する方法」という文書を参照してください。 この情報は、特定の国 では使用できない場合もあります。

新しいコンピュータに情報を転送するには、**ファイルと設定の転送ウィザード**を実行する必要があります。この手順を行うには、『オペレーティングシステム CD』を使用するか、転送ウィザードユーティ<br>リティを使ってウィザードディスクを作成します。

### オペレーティングシステム **CD** を使用してファイルと設定の転送ウィザードを実行する

メモ: この手順には『オペレーティングシステム CD』が必要です。 この CD はオプションなので、出荷時にすべてのコンピュータに付属しているわけではありません。

新しいコンピュータに情報を転送するには次の手順を実行します。

- 1. ファイルと設定の転送ウィザードを開始します。
- 2. ファイルと設定の転送ウィザードの開始 画面が表示されたら、次へ をクリックします。
- 3. これはどちらのコンピュータですか? 画面で 転送先の新しいコンピュータをクリックし、次へ をクリックします。
- 4. Windows XP CD がありますか? 画面で **Windows XP CD** からウィザードを使います をクリックし、次へ をクリックします。
- 5. 今、古いコンピュータに行ってください 画面が表示されたら、古いコンピュータまたはソースコンピュータに行きます。このときに、次へ をクリック<u>しない</u>でください。

古いコンピュータからデータをコピーするには次の手順を実行します。

- 1. 古いコンピュータで、Windows XP の『オペレーティングシステム CD』を挿入します。
- 2. **Microsoft Windows XP** へようこそ 画面で、追加のタスクを実行する をクリックします。
- 3. 実行する操作の選択 で ファイルと設定を転送する をクリックします。
- 4. ファイルと設定の転送ウィザードの開始 画面で、次へ をクリックします。
- 5. これはどちらのコンピュータですか**?** 画面で 転送元の古いコンピュータ をクリックし、次へ をクリックします。
- 6. 転送方法を選択してください 画面で希望の転送方法をクリックします。
- 7. 何を転送しますか**?** 画面で転送する項目を選択し、次へ をクリックします。

情報がコピーされた後、ファイルと設定の収集フェーズを処理しています**...** 画面が表示されます。

8. 完了 をクリックします。

新しいコンピュータにデータを転送するには次の手順を実行します。

- 1. 新しいコンピュータの今、古いコンピュータに行ってください 画面で、次へ をクリックします。
- 2. ファイルと設定はどこにありますか**?** 画面で設定とファイルの転送方法を選択し、次へ をクリックします。 ウィザードは収集されたファイルと設定を読み取り、それらを新しいコンピュータに適用します。 設定とファイルがすべて適用されると、収集フェーズを処理しています… 画面が表示されます。
- 3. 完了をクリックして、新しいコンピュータを再起動します。

# オペレーティングシステム **CD** を使用せずにファイルと設定の転送ウィザードを実行する

『オペレーティングシステム CD』を使用せずに、**ファイルと設定の転送ウィザード**を実行するには、バックアップイメージファイルをリムーバブルメディアに作成できるウィザードディスクを作成する必<br>要があります。

ウィザードディスクを作成するには、Windows XP を搭載した新しいコンピュータを使用して、以下の手順を実行します。

- 1. スタート ボタンをクリックします。
- 2. ファイルと設定の転送ウィザードをクリックします。
- 3. ファイルと設定の転送ウィザードの開始 画面が表示されたら、次へ をクリックします。
- 4. これはどちらのコンピュータですか**?** 画面で 転送先の新しいコンピュータ をクリックし、次へ をクリックします。
- 5. **Windows XP CD** がありますか**?** 画面で、ウィザードディスクを次のドライブに作成 をクリックして、 次へ をクリックします。
- 6. フロッピーディスクや CD などのリムーバブルメディアを挿入して、**OK** をクリックします。
- 7. ディスクの作成が完了すると、今、古いコンピュータに行ってください メッセージが表示されますが、次へ をクリックしないでください。
- 8. 古いコンピュータに移動します。

古いコンピュータからデータをコピーするには次の手順を実行します。

- 1. 古いコンピュータで、ウィザードディスク を挿入します。
- 2. スタート ボタンをクリックし、ファイル名を指定して実行 をクリックします。
- 3. ファイル名を指定して実行 ウィンドウの 名前 フィールドで、**fastwiz**(該当するリムーバブルメディア)へのパスを参照して入力し **OK** をクリックします。
- 4. ファイルと設定の転送ウィザードの開始 画面で、次へ をクリックします。
- 5. これはどちらのコンピュータですか**?** 画面で 転送元の古いコンピュータ をクリックし、次へ をクリックします。
- 6. 転送方法を選択してください 画面で希望の転送方法をクリックします。
- 7. 何を転送しますか**?** 画面で転送する項目を選択し、次へ をクリックします。

情報がコピーされた後、ファイルと設定の収集フェーズを処理しています**...** 画面が表示されます。

8. 完了 をクリックします。

新しいコンピュータにデータを転送するには次の手順を実行します。

- 1. 新しいコンピュータの今、古いコンピュータに行ってください 画面で、次へ をクリックします。
- 2. ファイルと設定はどこにありますか**?** 画面で設定とファイルの転送方法を選択し、次へ をクリックします。画面の指示に従います。

ウィザードは収集されたファイルと設定を読み取り、それらを新しいコンピュータに適用します。

設定とファイルがすべて適用されると、収集フェーズを処理しています… 画面が表示されます。

3. 完了 をクリックして、新しいコンピュータを再起動します。

### <span id="page-117-0"></span>**Microsoft® Windows®** クラシック表示への切り替え

Windows デスクトップ、スタート メニュー、およびコントロールパネルの外観を従来の Windows オペレーティングシステムのような形に変更できます。

■ メモ: このマニュアルの手順は、Windows のデフォルトビュー用ですので、お使いの Dell™ コンピュータを Windows クラシック表示に設定した場合は動作しない場合があります。

### デスクトップ

- 1. スタート ボタンをクリックして コントロールパネル をクリックします。
- 2. 作業する分野を選びます で、デスクトップの表示とテーマをクリックします。
- 3. 作業を選びます にある、テーマを変更するをクリックします。
- 4. テーマ ドロップダウンメニューで、**Windows** クラシック をクリックします。
- 5. **OK** をクリックします。

### スタートメニュー

- 1. スタート ボタンを右クリックして、プロパティ をクリックします。
- 2. **[**スタート**]** メニュー タブをクリックします。
- 3. クラシック**[**スタート**]**メニュー をクリックして、**OK** をクリックします。

#### コントロールパネル

- 1. スタート ボタンをクリックして コントロールパネル をクリックします。
- 2. パネルの左側にある、クラシック表示に切り替えるをクリックします。

### <span id="page-118-0"></span>壁紙の選択

Windows デスクトップの背景色と模様は、壁紙を選択して設定することができます。

- 1. スタートボタンをクリックし、コントロールパネル をクリックして、デスクトップの表示とテーマ をクリックします。
- 2. 作業を選びます にある、デスクトップの背景を変更するをクリックします。
- 3. 画面のプロパティ ウィンドウで、以下の項目の 1 つをクリックします。
	- l 壁紙の画像の名前
	- 1 (なし)で、壁紙を設定しない
	- 1 参照 で、ディレクトリから壁紙の画像を選択

**メモ: HTML ファイル、またはビットマップファイル、JPEG ファイルなどのイメージファイルを、壁紙として選択することができます。** 

4. デスクトップでの壁紙の配置を選択するには、表示位置ドロップダウンメニューの 1 つをクリックします。

- 1 並べて表示 で、画像を画面に並べて表示
- 1 中央に表示 で、画面の中央に 1 つの画像を表示
- 1 拡大して表示 で、画面のサイズに合わせて 1 つの画像を拡大して表示
- 5. **OK** をクリックして設定を適用し、画面のプロパティ ウィンドウを閉じます。

# <span id="page-118-1"></span>スクリーンセーバーの選択

- 1. スタート ボタンをクリックし、コントロールパネル をクリックして、デスクトップの表示とテーマ をクリックします。
- 2. 作業を選びますにある、スクリーンセーバーを選択するをクリックします。
- 3. スクリーンセーバーを スクリーンセーバードロップダウンメニューから選択するか、またはスクリーンセーバーを有効にしない場合は(なし)を選択します。 スクリーンセーバーを選択すると、設定 でスクリーンセーバーの各種機能が設定できます。
- 4. プレビュー をクリックすると、現在選択しているスクリーンセーバーが実行され、<Esc>を押すとプレビューがキャンセルされます。
- 5. **OK** をクリックして設定を適用し、画面のプロパティ ウィンドウを閉じます。

# <span id="page-118-2"></span>デスクトップテーマの選択

デスクトップテーマで、デスクトップの外観を変更したり、音響効果を追加するには、次の手順を実行します。

- 1. スタートボタンをクリックし、コントロールパネル をクリックして、デスクトップの表示とテーマ をクリックします。
- 2. 作業を選びます にある、テーマを変更するをクリックします。
- 3. 画面のプロパティ ウィンドウで、テーマ ドロップダウンメニューからテーマを選択します。
- 4. **OK** をクリックします。

### <span id="page-119-0"></span>ショートカットの作成と整列

ショートカットはデスクトップに作成するアイコンで、頻繁に使用するプログラム、ファイル、フォルダ、およびドライブに素早くアクセスすることができます。

#### ショートカットの作成

- 1. Windows エクスプローラまたはマイコンピュータを開いて、ショートカットを作成したいファイル、プログラム、またはドライブを検出します。
- メモ: デスクトップが見えない場合、開いているウィンドウをすべて最小化して、デスクトップが見えるようにします。
- 2. ハイライトされたアイテムを右クリックして、Windows デスクトップにドラッグします。
- 3. ポップアップメニューで、ショートカットをここに作成 をクリックします。

デスクトップ上に作成されたショートカットアイコンをダブルクリックして、アイテムを開きます。

### ショートカットの整列

ショートカットを移動するには、移動したい位置にショートカットをクリックしたままドラッグします。

すべてのショートカットアイコンを一度に整列させるには、次の手順を実行します。

- 1. ポップアップメニューを表示するには、Windows デスクトップの何もない場所を右クリックします。
- 2. アイコンの整列をポイントし、アイコンの整列基準を項目から選択してクリックします。

# <span id="page-119-1"></span>デスクトップクリーンアップウィザード

お使いのコンピュータでは、デスクトップクリーンアップウィザードを使って、コンピュータを最初に起動してから 7 日後に(その後は 60 日おきに)、あまり使用されないプログラムアイコンがデスクトップ<br>から指定したフォルダに移動されます。プログラムが移動すると、**スタート** メニューの外観が変わります。

デスクトップクリーンアップウィザードを終了するには、次の手順を実行します。

メモ: **60**日ごとにデスクトップクリーンアップウィザードを実行する にある デスクトップをクリーンアップする をクリックすると、いつでもデスクトップクリーンアップウィザードを実行でき ます。

- 1. デスクトップ上の何もない場所を右クリックして、プロパティ をクリックします。
- 2. デスクトップ タブをクリックして、デスクトップのカスタマイズ をクリックします。
- 3. **60** 日ごとにデスクトップクリーンアップウィザードを実行する をクリックして、チェックマークを外します。
- 4. **OK** をクリックします。

デスクトップクリーンアップウィザードを実行するには(いつでも実行できます)、次の手順を実行します。

- 1. デスクトップ上の何もない場所を右クリックして、プロパティをクリックします。
- 2. デスクトップ タブをクリックして、デスクトップのカスタマイズ をクリックします。
- 3. デスクトップをクリーンアップする をクリックします。
- 4. デスクトップクリーンアップウィザードの開始 が表示されたら、次へ をクリックします。
- 5. ショートカットの一覧で、デスクトップ上に残しておきたいショートカットのチェックマークを外して、次へをクリックします。
- 6. 完了をクリックします。チェックマークを残したショートカットが移動し、ウィンドウが閉じます。

# <span id="page-120-0"></span>インターネット接続ファイアウォール

インターネット接続ファイアウォールでは、インターネット接続時に、許可されていないユーザーのコンピュータへのアクセスに対する基本的な保護が提供されます。ネットワーク接続にファイアウォール<br>が有効になると、コントロールパネルの **ネットワーク接線** に赤い背景のあるファイアウォールアイコンが表示されます。

インターネット接続ファイアウォールを有効にしても、ウイルス対策ソフトウェアは必要です。

詳細に関しては、「Microsoft® Windows® XP [ヘルプとサポートセンター](file:///C:/data/systems/ws380/ja/ug/findinfo.htm#wp1061049)」を参照してください。

# <span id="page-120-1"></span>家庭用および企業用ネットワークのセットアップ ネットワークアダプタへの接続

コンピュータをネットワークに接続する前に、お使いのコンピュータにネットワークアダプタが取り付けられていて、ネットワークケーブルが接続されている必要があります。

ネットワークケーブルを接続するには次の手順を実行します。

メモ: ネットワークケーブルをコンピュータのネットワークアダプタに差し込みます。ネットワークケーブルをコンピュータのモデムコネクタに差し込まないでください。ネットワークケーブルを壁の<br>電話ジャックに差し込まないでください。

1. ネットワークケーブルをコンピュータ背面のネットワークアダプタコネクタに接続します。

ケーブルをカチッと所定の位置に収まるまで差し込みます。次に、ケーブルを軽く引っ張り、ケーブルの接続を確認します。

2. ネットワークケーブルのもう一方の端をネットワークデバイスに接続します。

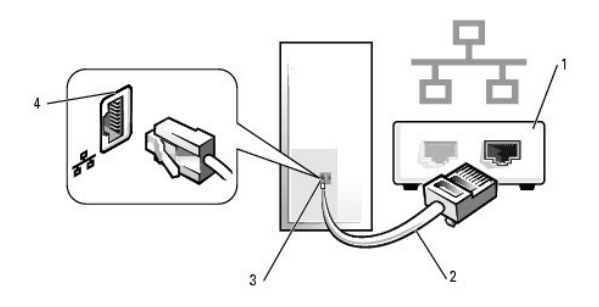

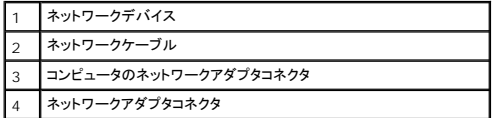

### ネットワークセットアップウィザード

Microsoft® Windows® XP オペレーティングシステムには、家庭または小企業のコンピュータ間で、ファイル、プリンタ、またはインターネット接続を共有するための手順を案内するネットワークセッ<br>トアップウィザードがあります。

- 1. スタート ボタンをクリックし、すべてのプログラム → アクセサリ → 通信 とポイントしてから、ネットワークセットアップウィザード をクリックします。
- 2. ネットワークセットアップウィザードの開始 の画面で、次へ をクリックします。
- 3. ネットワーク作成のチェックリストをクリックします。

メモ: インターネットに直接接続している という接続方法を選択すると、Windows XP に設置されている内蔵ファイアウォールを使用することができます。

- 4. チェックリストの項目を完了し、必要な準備を行います。
- 5. ネットワークセットアップウィザードに戻り、画面に表示される指示に従います。

### 問題の解決

**Dell Precision™ Workstation 380** ユーザーズガイド

- [トラブルシューティングのヒント](#page-122-0)
- [バッテリーの問題](#page-122-1)
- [カードの問題](#page-122-2)
- [カードファンの問題](#page-123-0)
- [ドライブの問題](#page-123-1)
- E-[メール、モデム、およびインターネットの問題](#page-124-0)
- IEEE 1394 [デバイスの問題](#page-125-0)
- [キーボードの問題](#page-126-0)
- 
- [メモリの問題](#page-127-0) ● [マウスの問題](#page-128-0) ● [ネットワークの問題](#page-128-1)
- [電源の問題](#page-129-0)
- 
- [プリンタの問題](#page-129-1)
- [シリアルまたはパラレルデバイスの問題](#page-130-0)
- [サウンドとスピーカーの問題](#page-130-1)
- [ビデオとモニターの問題](#page-132-0)

● [フリーズおよびソフトウェアの問題](#page-126-1)

- 
- 

### <span id="page-122-0"></span>トラブルシューティングのヒント

コンピュータのトラブルシューティングを実行する際は、以下のヒントに従ってください。

- 1 部品を追加したり取り外した後に問題が発生した場合、取り付け手順を見直して、部品が正しく取り付けられているか確認します。
- l 周辺機器が動作しない場合は、周辺機器が正しく接続されているか確認します。
- l 画面にエラーメッセージが表示される場合、メッセージを正確にメモします。このメッセージは、テクニカルサポート担当者が問題を診断して修復するのに役立ちます。
- 1 プログラムでエラーメッセージが表示される場合、プログラムのマニュアルを参照してください。

# <span id="page-122-1"></span>バッテリーの問題

以下を確認しながら、Diagnostics[\(診断\)チェックリストに](file:///C:/data/systems/ws380/ja/ug/client_h.htm#wp1103167)必要事項を記入してください。

警告 : バッテリーの取り付け方が間違っていると、新しいバッテリーが破裂する恐れがあります。バッテリーを交換する場合、同じバッテリー、または製造元が推奨する同等のパ<br>ッテリーのみ使用してください。使用済みのパッテリーは、製造元の指示に従って廃棄してください。 警告: 本項の手順を開始する前に、『製品情報ガイド』の安全手順に従ってください。

**パッテリーを交換します ―** コンピュータの電源を入れた後、繰り返し時間と日付の情報をリセットする必要がある場合、または起動時に間違った時間または日付が表示される<br>場合は、<u>バッテリーを交換します</u>。それでもバッテリーが正常に機能しない場合、 <u>[デルにお問い合わせください](file:///C:/data/systems/ws380/ja/ug/client_h.htm#wp1110501)</u>。

# <span id="page-122-2"></span>カードの問題

以下を確認しながら、Diagnostics[\(診断\)チェックリストに](file:///C:/data/systems/ws380/ja/ug/client_h.htm#wp1103167)必要事項を記入してください。

- ▲ 警告: 本項の手順を開始する前に、『製品情報ガイド』の安全手順に従ってください。
- ▲ 警告: 感電防止のため、カバーを開く前にコンピュータの電源プラグを必ずコンセントから抜いてください。
- **注意**: コンピュータの内蔵コンポーネントの静電気による損傷を防ぐため、コンピュータの電子部品に触れる前に、身体から静電気を除去してください。コンピュータの塗装されていない金属面に<br>触れることにより、身体の静電気を除去することができます。

#### カードの装着状態およびケーブルを確認します **―**

- コンピュータとデバイスの電源を切り、それらをコンセントから抜いて 10~20 秒待ちます。次に<u>コンピュータカバー</u>を取り外します。
- 2. 各カードがコネクタにしっかり装着されているかを確認します。しっかり装着されていないカードを装着しなおします。 3. カードのコネクタに対応するすべてのケーブルがしっかりと接続されているか確認します。緩んでいるケーブルは接続しなおします。
- 

カード上の特定のコネクタにどのケーブルを接続するかについては、カードのマニュアルを参照してください。

4. [コンピュータカバーを閉じ](file:///C:/data/systems/ws380/ja/ug/cvrclose.htm#wp1051284)、コンピュータとデバイスをコンセントに接続して、電源を入れます。

#### グラフィックスカードをテストします **—**

- 1. コンピュータとデバイスの電源を切り、それらをコンセントから抜いて 10~20 秒待ちます。次に<u>コンピュータカバー</u>を取り外します。<br>2. グラフィックスカード以外のすべてのカードを取り外します。「<u>PCI [カードの取り外し](file:///C:/data/systems/ws380/ja/ug/cards.htm#wp1173291)</u>」を参照してください。
- プライマリハードドライブがドライブコントローラカードに接続されていて、システム基板の IDE コネクタのいずれにも接続されていない場合、コンピュータに取り付けられた ドライブコントローラカードはそのままにしておきます。
- 3. [コンピュータカバーを閉じ](file:///C:/data/systems/ws380/ja/ug/cvrclose.htm#wp1051284)、コンピュータとデバイスをコンセントに接続して、電源を入れます。 4. [Dell Diagnostics](file:///C:/data/systems/ws380/ja/ug/diaglght.htm#wp1059311)(診断)プログラムを実行します。

#### カードをテストします **―**

- 1. コンピュータとデバイスの電源を切り、それらをコンセントから抜いて 10~20 秒待ちます。次[にコンピュータカバー](file:///C:/data/systems/ws380/ja/ug/cvrop.htm#wp1059789)を取り外します。
- 2. 前の手順で取り外したカードの 1 つを取り付けなおします。「<u>PCI [カードの取り付け](file:///C:/data/systems/ws380/ja/ug/cards.htm#wp1111471)</u>」を参照してください。<br>3. コ<u>ンピュータカバーを閉じ、</u>コンピュータとデバイスをコンセントに接続して、電源を入れます。
- 4. [Dell Diagnostics](file:///C:/data/systems/ws380/ja/ug/diaglght.htm#wp1059311)(診断)プログラムを実行します。
	- いずれかのテストに失敗した場合、装着しなおしたカードに問題があるので、交換する必要があります。
- 5. すべてのカードの再取り付けが終わるまで、この手順を繰り返します。

### <span id="page-123-0"></span>カードファンの問題

- ▲ 警告: この項の手順を実行する前に、『製品情報ガイド』の安全にお使いいただくための注意をお読みください。
- ▲ 著告: 感電防止のため、カバーを開く前にコンピュータの電源プラグを必ずコンセントから抜いてください。
- **注意**: コンピュータの内蔵コンポーネントの静電気による損傷を防ぐため、コンピュータの電子部品に触れる前に、身体から静電気を除去してください。コンピュータの塗装されていない金属面に<br>触れることにより、身体の静電気を除去することができます。

ケーブル接続を確認します **—** カードファンケーブルが、システム基板のカードファンコネクタにしっかりと接続されていることを確認します([「システム基板のコンポーネント](file:///C:/data/systems/ws380/ja/ug/about.htm#wp1053751)」を参 ケー

# <span id="page-123-1"></span>ドライブの問題

- 警告: 本項の手順を開始する前に、『製品情報ガイド』の安全手順に従ってください。
- ▲ 警告: 感電防止のため、カパーを開く前にコンピュータの電源プラグを必ずコンセントから抜いてください。
- **注意**: コンピュータの内蔵コンポーネントの静電気による損傷を防ぐため、コンピュータの電子部品に触れる前に、身体から静電気を除去してください。コンピュータの塗装されていない金属面に<br>触れることにより、身体の静電気を除去することができます。

以下を確認しながら、Diagnostics[\(診断\)チェックリストに](file:///C:/data/systems/ws380/ja/ug/client_h.htm#wp1103167)必要事項を記入してください。

Microsoft® Windows® **がドライブを認識しているか確 認します — スタート** ボタンをクリックして、**マイコンピュータ**をクリックします。 フロッピードライブ、CD ドライ<br>ブ、または DVD ドライブが一覧に表示されていない場合、アンチウイルスソフトウェアでウイルスチェックを行い、ウイルスを調査して除去します。 ウイルスが原因で Windows<br>がドライブを検出できないことがあります。

#### ドライブをテストします **—**

- <sup>l</sup> 元のフロッピーディスク、CD、または DVD に問題がないか確認するため、別のディスクを挿入します。
- l 起動ディスクを挿入して、コンピュータを再起動します。

ドライブまたはディスクをクリーニングします **―** [「コンピュータのクリーニング](file:///C:/data/systems/ws380/ja/ug/cleaning.htm#wp1111075)」を参照してください。

ケーブルの接続をチェックします

[ソフトウェアおよびハードウェアのコンフリクトを調べます](file:///C:/data/systems/ws380/ja/ug/diaglght.htm#wp1054925)

**[Dell Diagnostics](file:///C:/data/systems/ws380/ja/ug/diaglght.htm#wp1059311)**(診断)プログラムを実行します

### **CD** および **DVD** ドライブの問題

**シンキ: 高速 CD ドライブまたは DVD ドライブの振動は一般的なもので、ノイズを引き起こすこともあります。** 

メンキ: 世界各国には様々なディスク形式があるため、お使いの DVD ドライブでは再生できない DVD もあります。

#### **Windows** の音量を調整します **—**

- 
- 
- ι 画面右下角にあるスピーカーのアイコンをクリックします。<br>ι スライドバーをクリックし、上にドラッグして、音量が上がることを確認します。<br>ι チェックマークの付いたボックスをクリックして、サウンドがミュートに設定されていないか確認します。

**スピーカーおよびサブウーハーを確認します ー[「サウンドとスピーカーの問題」](#page-130-1)を参照してください。** 

**CD/DVD-RW** に書き込みができない場合

**他のプログラムを閉じます ―** CD/DVD-RW ドライブはデータを書き込む際に、一定のデータの流れを必要とします。データの流れが中断されるとエラーが発生します。<br>CD/DVD-RW に書き込みを開始する前に、すべてのプログラムを終了してみます。

**CD/DVD-RW** への書き込みの前に **Windows** のスタンバイモードをオフにします **―** [省電力モ](file:///C:/data/systems/ws380/ja/ug/advfeat.htm#wp1134546)ードの詳細に関しては、お使いのコンピュータのマニュアルを参照してくだ さい。

# ハードドライブの問題

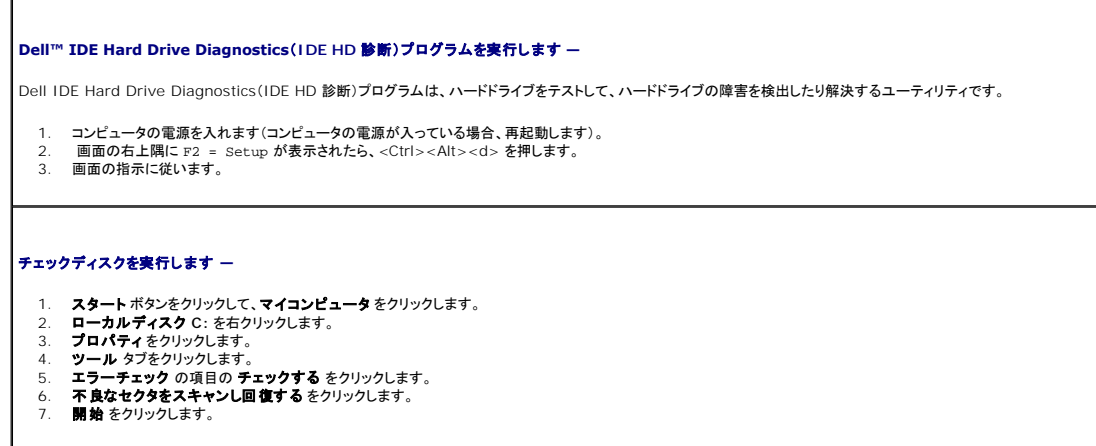

### <span id="page-124-0"></span>**E-**メール、モデム、およびインターネットの問題

# ▲ 警告: 本項の手順を開始する前に、『製品情報ガイド』の安全手順に従ってください。

▲ 警告: 感電防止のため、カバーを開く前にコンピュータの電源プラグを必ずコンセントから抜いてください。

**注意**: コンピュータの内蔵コンポーネントの静電気による損傷を防ぐため、コンピュータの電子部品に触れる前に、身体から静電気を除去してください。コンピュータの塗装されていない金属面に<br>触れることにより、身体の静電気を除去することができます。

メモ: モデムは必ずアナログ電話回線に接続してください。デジタル電話回線(ISDN)に接続した場合、モデムは動作しません。

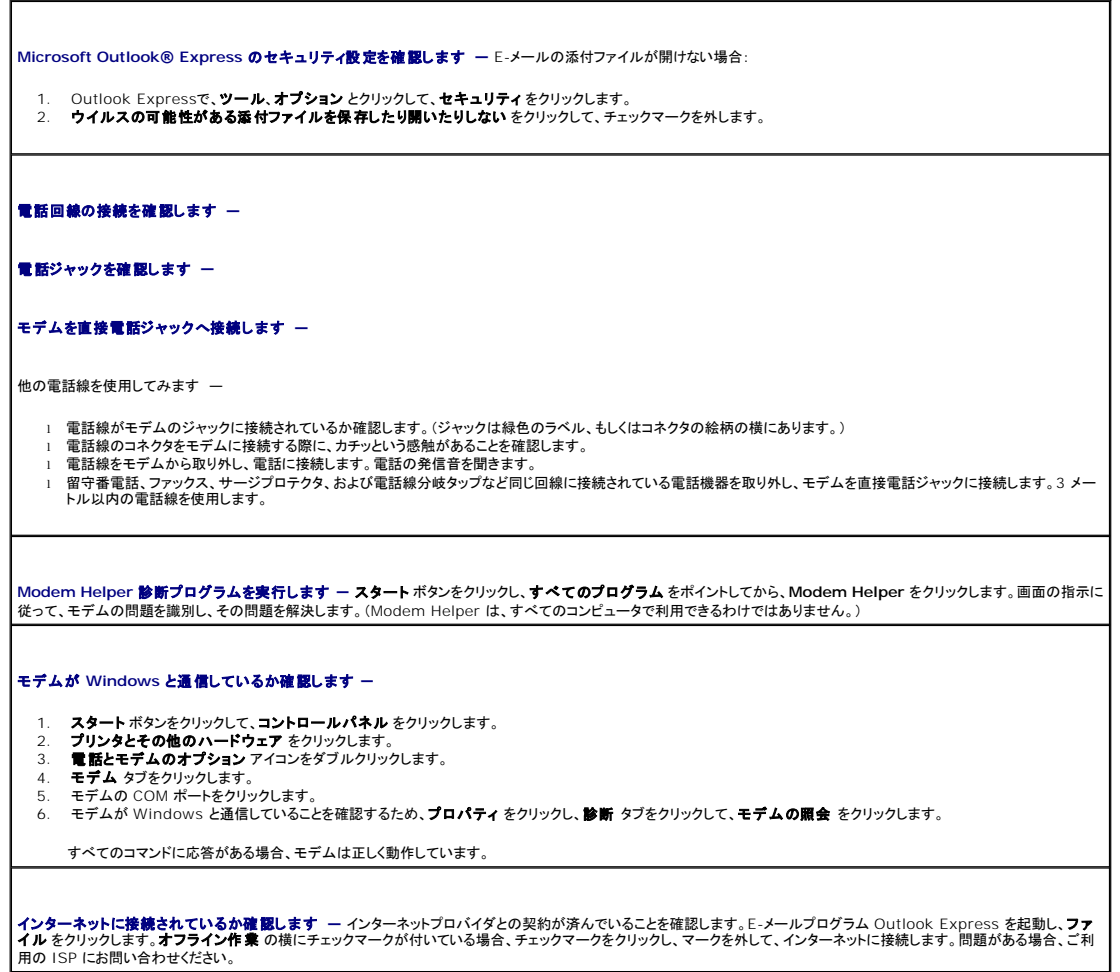

# <span id="page-125-0"></span>**IEEE 1394** デバイスの問題

### ▲ 警告: 本項の手順を開始する前に、『製品情報ガイド』の安全手順に従ってください。

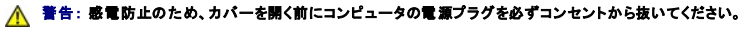

**注意**: コンピュータの内蔵コンポーネントの静電気による損傷を防ぐため、コンピュータの電子部品に触れる前に、身体から静電気を除去してください。コンピュータの塗装されていない金属面に<br>触れることにより、身体の静電気を除去することができます。

<mark>シ</mark> メモ: 前面の IEEE 1394 コネクタはオプションであり、IEEE 1394 カードを購入した場合にのみ使用できます。カードを注文する場合は、<u>[デルにお問い合わせください](file:///C:/data/systems/ws380/ja/ug/client_h.htm#wp1110501)</u>。

#### **IEEE 1394** デバイスが正しく接続されているか確認します **—**

IEEE 1394 デバイスのケーブルが、デバイスおよびコンピュータのコネクタに正しく差し込まれているか確認してください。

**Windows** が **IEEE 1394** デバイスを認識しているか確認します **—**

- 
- 1. **スタート** ボタンをクリックして、**コントロールパネル** をクリックします。<br>2. プリンタとその他のハードウェア をクリックします。<br>IEEE 1394 デバイスが一覧に表示されている場合、Windows はデバイスを認識しています。
- 

デルから購入した **IEEE 1394** デバイスに問題がある場合 **—**

デル以外から購入した **IEEE 1394** デバイスに問題がある場合 **—**

デルまたは IEEE 1394 デバイスの製造元にお問い合わせください。

# <span id="page-126-0"></span>キーボードの問題

#### ▲ 警告: 本項の手順を開始する前に、『製品情報ガイド』の安全手順に従ってください。

#### キーボードケーブルを確認します **—**

- 
- ı キーボードケーブルがコンピュータにしっかり接続されているか確認します。<br>ι <u>[コンピュータをシャットダウン](file:///C:/data/systems/ws380/ja/ug/before.htm#wp1117430)</u>して、お使いのコンピュータの『クイックリファレンスガイド』に示されているように再度キーボードケーブルを接続します。次にコンピュータを再起 ┃<br>‐ 動します。
- l ケーブルコネクタが曲がっていないか、ピンが壊れていないか、またはケーブルが損傷を受けていないか、擦り切れていないか確認します。曲がったピンをまっすぐにしま す。
- l キーボード延長ケーブルを取り外し、キーボードを直接コンピュータに接続します。

キーボードを確認します **―** 正常に機能している他のキーボードをコンピュータに接続して、使用してみます。 新しいキーボードが機能する場合、元のキーボードに問題がありま す。

ソフトウェアおよびハードウェアのコンフリクトがないか確認します **—** 「 [ソフトウェアおよびハードウェアの非互換性の解決](file:///C:/data/systems/ws380/ja/ug/diaglght.htm#wp1054925)」を参照してください。

# <span id="page-126-1"></span>フリーズおよびソフトウェアの問題

### ▲ 警告: 本項の手順を開始する前に、『製品情報ガイド』の安全手順に従ってください。

コンピュータが起動しない

# [診断ライト](file:///C:/data/systems/ws380/ja/ug/diaglght.htm#wp1055897)を確認します

電源ケーブルがコンピュータとコンセントにしっかりと接続されているか確認します

#### コンピュータの応答が停止した

● 注意: オペレーティングシステムのシャットダウンが実行できない場合、データを損失する恐れがあります。

コンピュータの電源を切ります **―** キーボードのキーを押したり、マウスを動かしてもコンピュータが応答しない場合、コンピュータの電源が切れるまで、電源ボタンを 8~10 秒 以上押し続けます。その後、コンピュータを再起動します。

### プログラムの応答が停止した

#### プログラムを終了します **—**

- 
- 1. <Ctrl><Shift><Esc> を同時に押します。<br>2. **アプリケーション** をクリックします。<br>3. 応答**しなくなった**プログラムます。<br>4. **タスクの終了** をクリックします。
- 

# プログラムが繰り返しクラッシュする

メモ: 通常、ソフトウェアのインストールの手順は、そのマニュアルまたはフロッピーディスクか CD に収録されています。

**ソフトウェアのマニュアルを確認します ー 必要に応じて、プログラムをアンインストールしてから再インストールします。** 

### プログラムが以前の **Microsoft® Windows®** オペレーティングシステム用に設計されている

#### **Windows XP** をお使いの場合、プログラム互換性ウィザードを実行します **―**

Windows XP には、Windows XP オペレーティングシステムとは異なるオペレーティングシステムに近い環境で、プログラムが動作するよう設定できるプログラム互換性ウィザ |<br>ードがあります。

- 1. スタートボタンをクリックし、す**べてのプログラム →アクセサリ** とポイントして、**プログラム互換性ウィザード**をクリックします。 |<br>2. **プログラム互換性ウィザードの開始** 画面で、次へ をクリックします。
- 3. 画面の指示に従います。

### 画面の表示が青色(ブルースクリーン)になった

コンピュータの電源を切ります **―** キーボードのキーを押したり、マウスを動かしてもコンピュータが応答しない場合、コンピュータの電源が切れるまで、電源ボタンを 8~10 秒 以上押し続けます。その後、コンピュータを再起動します。

### その他のソフトウェアの問題

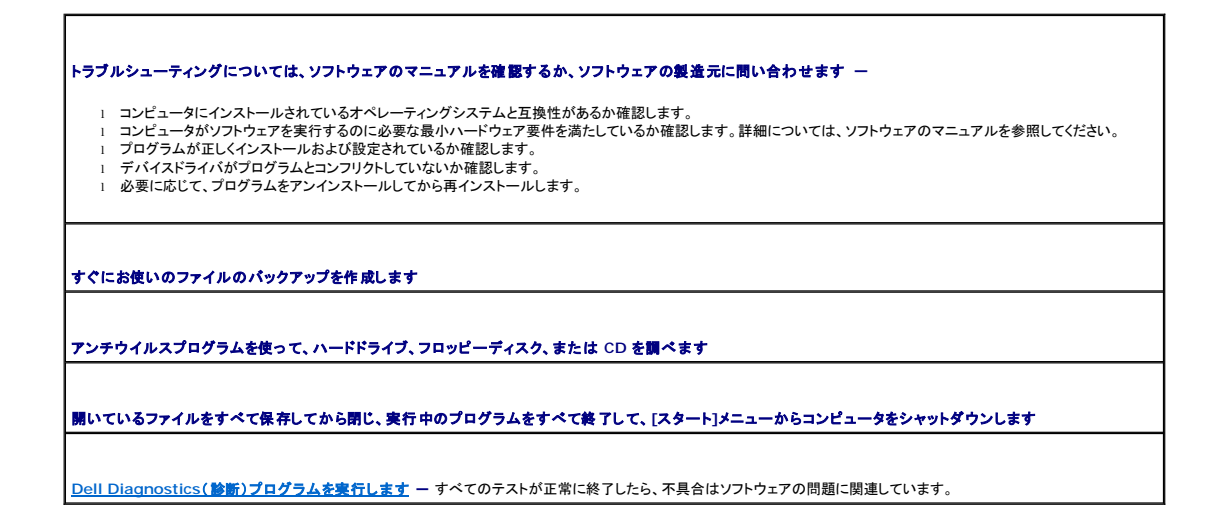

#### <span id="page-127-0"></span>メモリの問題

以下を確認しながら、Diagnostics[\(診断\)チェックリストに](file:///C:/data/systems/ws380/ja/ug/client_h.htm#wp1103167)必要事項を記入してください。

- ▲ 警告: 本項の手順を開始する前に、『製品情報ガイド』の安全手順に従ってください。
- ▲ 警告: 感電防止のため、カバーを開く前にコンピュータの電源プラグを必ずコンセントから抜いてください。
- **注意**: コンピュータの内蔵コンポーネントの静電気による損傷を防ぐため、コンピュータの電子部品に触れる前に、身体から静電気を除去してください。コンピュータの塗装されていない金属面に<br>触れることにより、身体の静電気を除去することができます。

#### メモリ不足を示すメッセージが表示される場合 **—**

- 
- ι 作業中のすべてのファイルを保存してから閉じ、使用していない開いているすべてのプログラムを終了して、問題が解決するか調べます。<br>ι [メモリ](file:///C:/data/systems/ws380/ja/ug/memory.htm#wp1112906)の最小要件については、ソフトウェアのマニュアルを参照してください。必要に応じて、増設メモリを参照してください。<br>ι メモリモジュールを装着しなおし、コンピュータがメモリと正常に通信しているか確認します。「<u>メモリ」</u>を参照してください。
- 
- [Dell Diagnostics](file:///C:/data/systems/ws380/ja/ug/diaglght.htm#wp1059311)(診断)プログラムを実行します。

#### その他のメモリの問題が発生する場合 **—**

- ι [メモリ](file:///C:/data/systems/ws380/ja/ug/memory.htm#wp1112906)モジュールを装着しなおし、コンピュータがメモリと正常に通信しているか確認します。「<u>メモリ</u>」を参照してください。<br>ι [メモリの取り付け](file:///C:/data/systems/ws380/ja/ug/memory.htm#wp1113016)ガイドラインに従っているか確認します。「<u>メモリの取り付け</u>」を参照してください。<br>ι <u>[Dell Diagnostics](file:///C:/data/systems/ws380/ja/ug/diaglght.htm#wp1059311)(診断)プログラム</u>を実行します。
- 
- 

### <span id="page-128-0"></span>マウスの問題

# ▲ 警告: 本項の手順を開始する前に、『製品情報ガイド』の安全手順に従ってください。

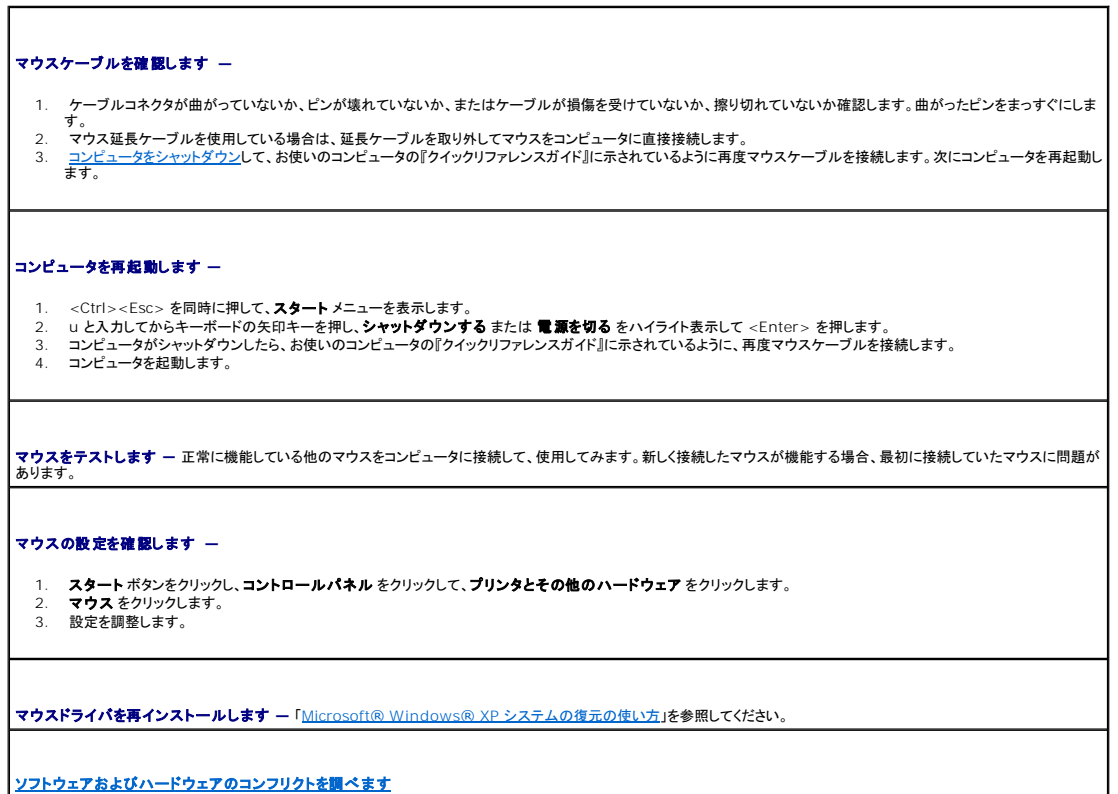

# <span id="page-128-1"></span>ネットワークの問題

以下を確認しながら、Diagnostics[\(診断\)チェックリストに](file:///C:/data/systems/ws380/ja/ug/client_h.htm#wp1103167)必要事項を記入してください。

# ▲ 警告: 本項の手順を開始する前に、『製品情報ガイド』の安全手順に従ってください。

**│ネットワークケーブルコネクタを確認します ー** ネットワークケーブルが、コンピュータ背面のネットワークコネクタとネットワークジャックの両方にしっかりと挿入されているか確

<span id="page-129-2"></span>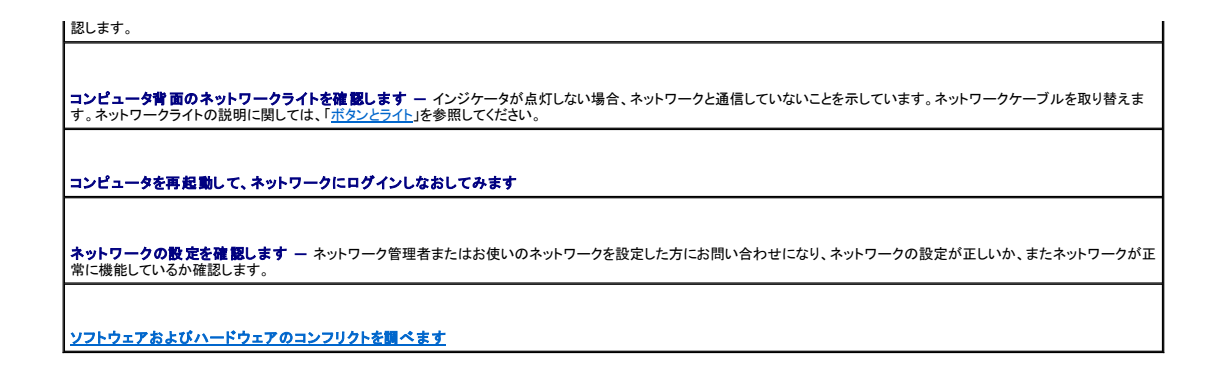

# <span id="page-129-0"></span>電源の問題

以下を確認しながら、Diagnostics[\(診断\)チェックリストに](file:///C:/data/systems/ws380/ja/ug/client_h.htm#wp1103167)必要事項を記入してください。

- ▲ 警告: 本項の手順を開始する前に、『製品情報ガイド』の安全手順に従ってください。
- ▲ 警告: 感電防止のため、カバーを開く前にコンピュータの電源プラグを必ずコンセントから抜いてください。
- **注意**: コンピュータの内蔵コンポーネントの静電気による損傷を防ぐため、コンピュータの電子部品に触れる前に、身体から静電気を除去してください。コンピュータの塗装されていない金属面に<br>触れることにより、身体の静電気を除去することができます。

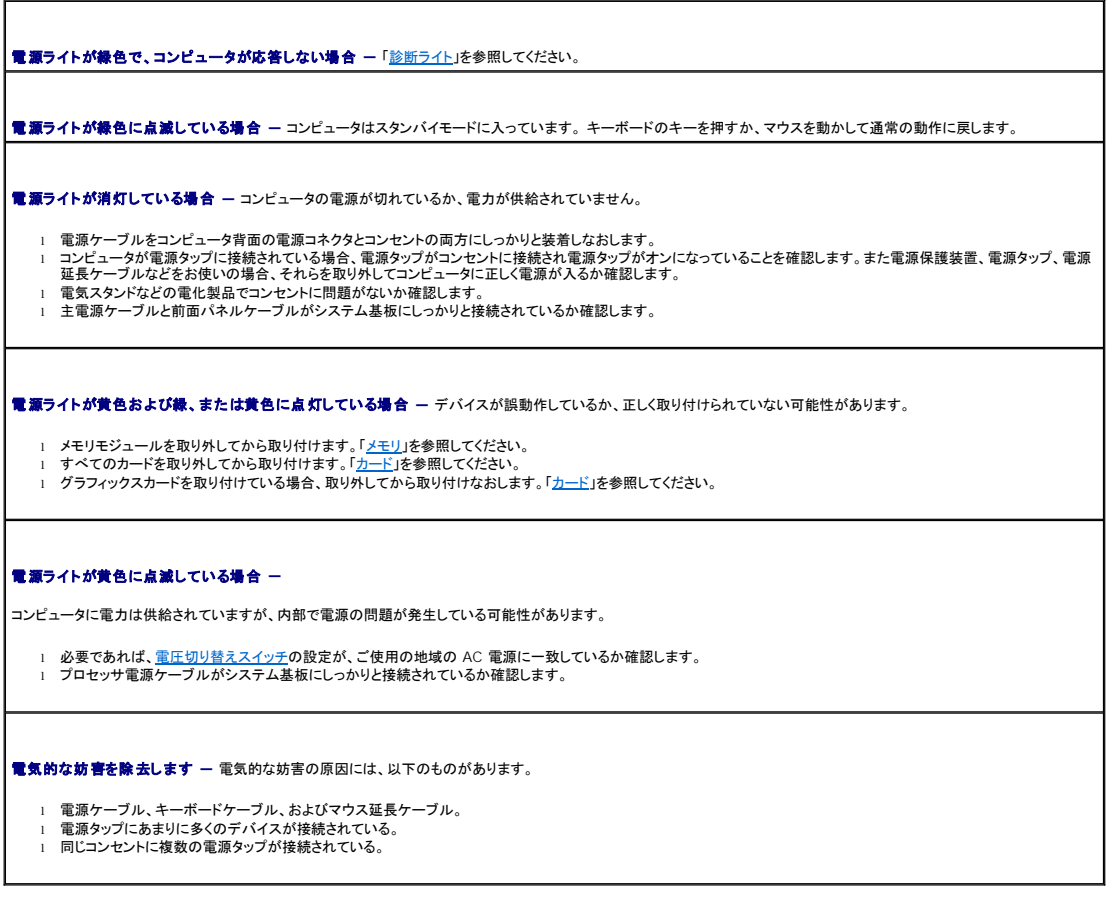

<span id="page-129-1"></span>プリンタの問題

<span id="page-130-2"></span>以下を確認しながら、Diagnostics[\(診断\)チェックリストに](file:///C:/data/systems/ws380/ja/ug/client_h.htm#wp1103167)必要事項を記入してください。

▲ 警告: 本項の手順を開始する前に、『製品情報ガイド』の安全手順に従ってください。

メモ: プリンタのテクニカルサポートが必要な場合、プリンタの製造元にお問い合わせください。

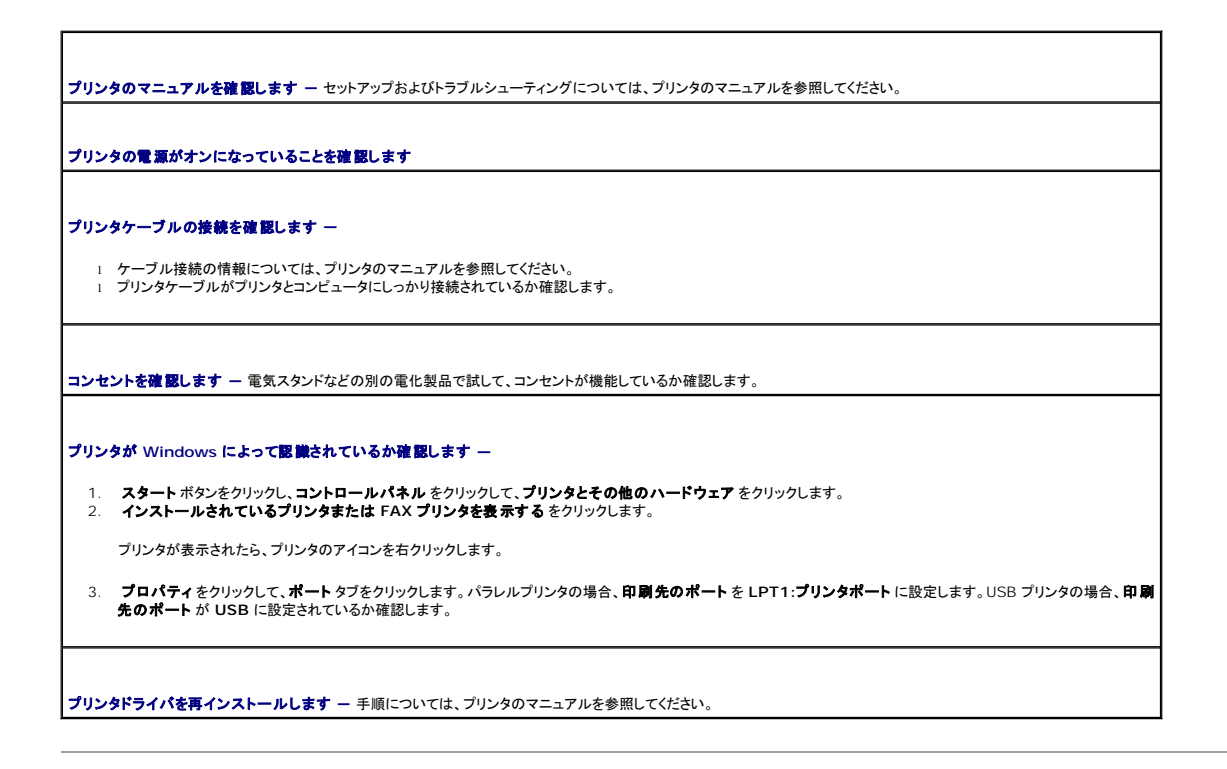

# <span id="page-130-0"></span>シリアルまたはパラレルデバイスの問題

以下を確認しながら、Diagnostics[\(診断\)チェックリストに](file:///C:/data/systems/ws380/ja/ug/client_h.htm#wp1103167)必要事項を記入してください。

#### ▲ 警告: 本項の手順を開始する前に、『製品情報ガイド』の安全手順に従ってください。

**グ メモ:** プリンタに問題がある場合、[「プリンタの問題」](#page-129-1)を参照してください。

オプション設定を確認します **―** 推奨される設定については、デバイスのマニュアルを参照してください。 次に、[セットアップユーテリティを起動し](file:///C:/data/systems/ws380/ja/ug/advfeat.htm#wp1136934)て、**Integrated Devices** オ プションの設定に進みます。**Serial Port** 設定または **Parallel Port** 設定が、推奨されている設定と一致しているか確認します。

**[Dell Diagnostics](file:///C:/data/systems/ws380/ja/ug/diaglght.htm#wp1059311)**(診断)プログラムを実行します

## <span id="page-130-1"></span>サウンドとスピーカーの問題

以下を確認しながら、Diagnostics[\(診断\)チェックリストに](file:///C:/data/systems/ws380/ja/ug/client_h.htm#wp1103167)必要事項を記入してください。

#### ▲ 警告: 本項の手順を開始する前に、『製品情報ガイド』の安全手順に従ってください。

### スピーカーから音が出ない場合

メモ: MP3 プレーヤーの音量調節は、Windows の音量設定より優先されることがあります。MP3 の音楽を聴いていた場合、プレーヤーの音量が十分か確認してください。

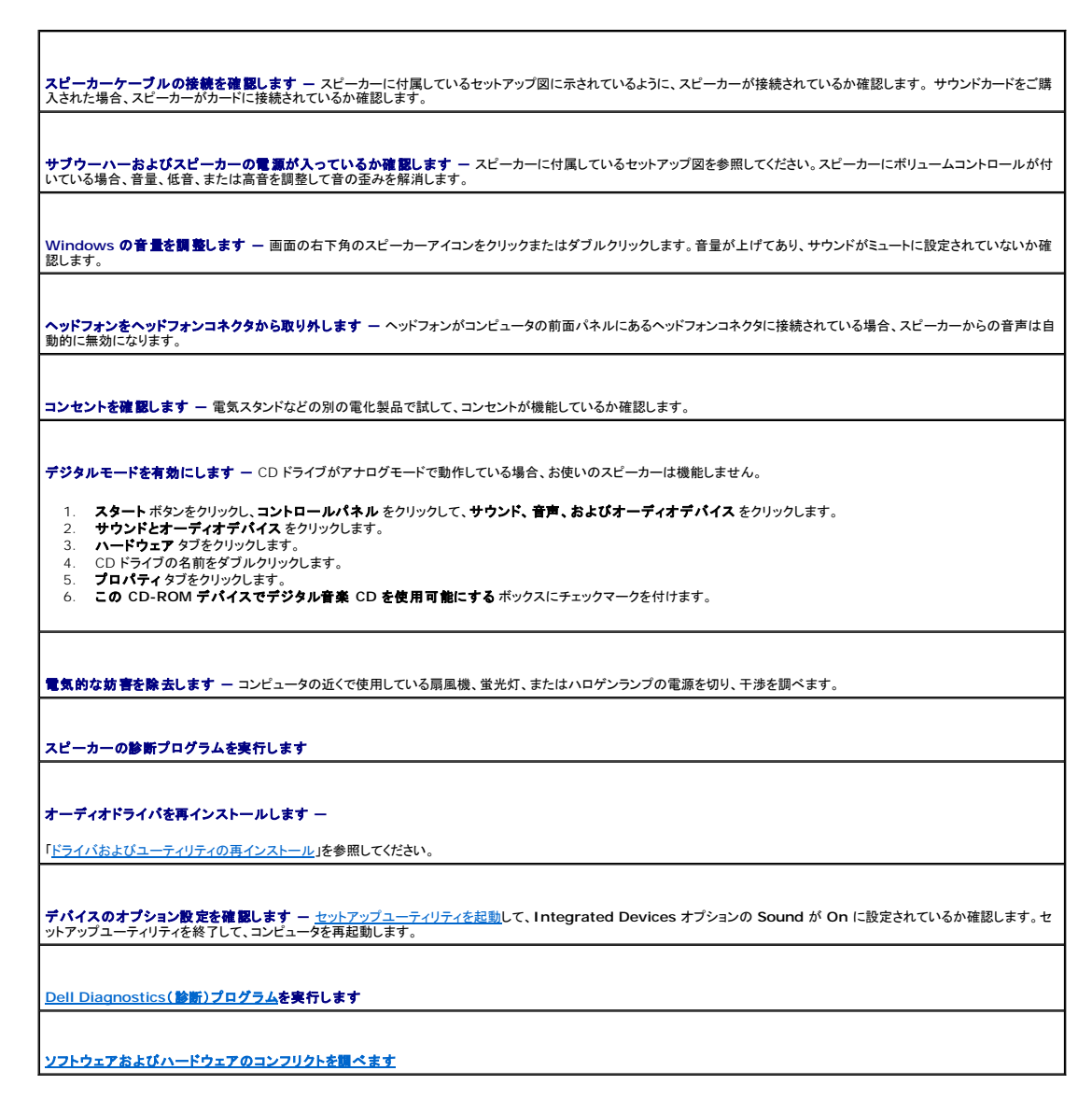

ヘッドフォンから音が出ない場合

ヘッドフ<mark>ォンケーブルの接続を確認します ー</mark>ヘッドフォンケーブルがヘッドフォンコネクタにしっかりと接続されているか確認します。「<u>お使いのコンピュータについて</u>」を参照して ください。 デジタルモードを無効にします **―** CD ドライブがデジタルモードで動作している場合、お使いのヘッドフォンは機能しません。 1. スタート ボタンをクリックし、コントロールパネル をクリックして、サウンド、音声、およびオーディオデパイス をクリックします。<br>2. サウンドとオーディオデバイス をクリックします。<br>3. ハードウェア タブをクリックします。 4. CD ドライブの名前をダブルクリックします。 5. **プロパティ**タブをクリックします 6. この **CD-ROM** デバイスでデジタル音楽 **CD** を使用可能にする ボックスのチェックマークを外します。 **Windows** の音量を調整します **―** 画面の右下角のスピーカーアイコンをクリックまたはダブルクリックします。音量が上げてあり、サウンドがミュートに設定されていないか確 認します。

# <span id="page-132-0"></span>ビデオとモニターの問題

以下を確認しながら、Diagnostics[\(診断\)チェックリストに](file:///C:/data/systems/ws380/ja/ug/client_h.htm#wp1103167)必要事項を記入してください。

### ▲ 警告: 本項の手順を開始する前に、『製品情報ガイド』の安全手順に従ってください。

### 画面に何も表示されない場合

メモ: トラブルシューティングの手順については、モニターのマニュアルを参照してください。

モニターのケーブル接続を確認します **—**

- l グラフィックスカードをご購入された場合、モニターがカードに接続されているか確認します。
- 
- ι お使いのモニターが正しく接続されているか確認します(コンピュータに付属している『クイックリファレンスガイド』を参照)。<br>ι グラフィックス延長ケーブルを外すと問題が解決する場合、ケーブルに2降があります。<br>ι コンピュータおよびモニターの電源ケーブルを交換し、電源ケーブルに障害があるかどうか確認します。
- 1 曲がったり壊れたピンがないか、コネクタを確認します。(モニターのケーブルコネクタは、通常ピンが欠けています。)
- 

モニターの電源ライトを確認します **―** 電源ライトが消灯している場合、ボタンをしっかりと押して、モニターに電源が入っていることを確認します。 電源ライトが点灯または点滅 している場合、モニターには電力が供給されています。電源ライトが点滅する場合、キーボードのキーを押すかマウスを動かします。

コンセントを確認します **―** 電気スタンドなどの別の電化製品で試して、コンセントが機能しているか確認します。

モニターを確認します **―** 正常に機能している他のモニターをコンピュータに接続して、使用してみます。 新しいモニターが機能する場合、元のモニターに問題があります。

[診断ライト](file:///C:/data/systems/ws380/ja/ug/diaglght.htm#wp1055897)を確認します

カードの設定を確認します **―** [セットアップユーティリティを起動し](file:///C:/data/systems/ws380/ja/ug/advfeat.htm#wp1136934)て、**Integrated Devices** オプションの **Primary Video Controller** が正しく設定されているか確認し ます。AGP カードの場合、**Primary Video Controller** を **AGP** に設定します。PCI カードの場合、**Primary Video Controller** を **Auto** に設定します。セットアップユ ーティリティを終了して、コンピュータを再起動します。

**[Dell Diagnostics](file:///C:/data/systems/ws380/ja/ug/diaglght.htm#wp1059311)**(診断)プログラムを実行します

画面が見づらい場合

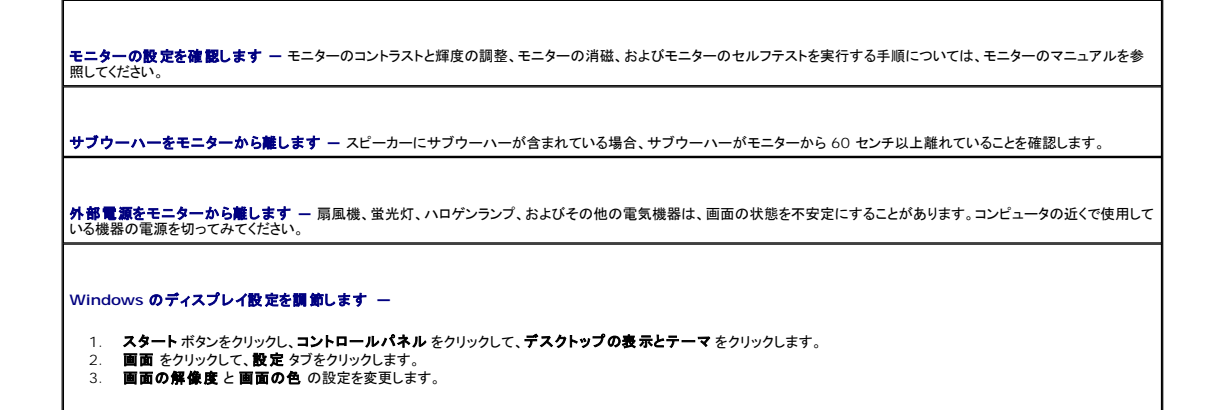

# コンピュータのタワー型とデスクトップ型の変更 **Dell Precision™ Workstation 380** ユーザーズガイド ● [ドライブベイカバー](#page-133-0) ● [ドライブの向きの切り替え](#page-134-0) ● [ドライブパネル](#page-134-1) 警告: 本項の手順を開始する前に、『製品情報ガイド』の安全手順に従ってください。 ▲ 警告: 感電防止のため、カバーを開く前にコンピュータの電源プラグを必ずコンセントから抜いてください。 **注意**: コンピュータの内蔵コンポーネントの静電気による損傷を防ぐため、コンピュータの電子部品に触れる前に、身体から静電気を除去してください。コンピュータの塗装されていない金属面に<br>触れることにより、身体の静電気を除去することができます。 ● 注意: ドライブへの損傷を防ぐため、ドライブを硬い所に置かないでください。ドライブは、発泡樹脂製のパッドなど十分なクッション性のあるものの上に置いてください。 メモ: コンピュータをタワー型またはデスクトップ型に変更するには、デルが提供するオプションのキットを使用してください。デルへの注文については、「[製品情報」](file:///C:/data/systems/ws380/ja/ug/client_h.htm#wp1103139)を参照してください。

- 1. 「[作業を開始する前に」](file:///C:/data/systems/ws380/ja/ug/before.htm#wp1130652)の手順を実行します。
- 2. [コンピュータカバー](file:///C:/data/systems/ws380/ja/ug/cvrop.htm#wp1059789)を取り外します。
- 3. [前面パネルを](file:///C:/data/systems/ws380/ja/ug/cvrop.htm#wp1060239)取り外します。
- 4. [ドライブパネルを](#page-134-1)取り外します。
- 5. 必要に応じてカバーの取り付けまたは取り外しを行い、デスクトップコンピュータのドライブパネルを準備します。

# <span id="page-133-0"></span>ドライブベイカバー

# デスクトップコンピュータドライブパネルからのドライブベイカバーの取り外し

● 注意: ドライブベイカバーの内側に、ネジが付いている場合があります。ネジの付いていない新しいドライブに、このネジを取り付けることができます。

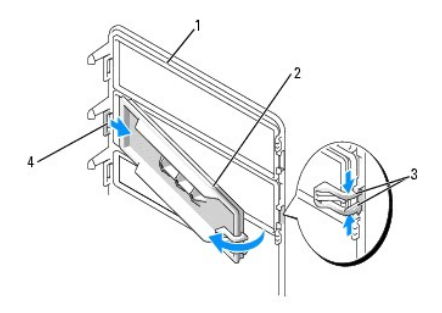

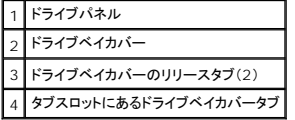

● 注意: ドライブベイカバータブが破損しないよう、タブをスロットから外すまで、カバーをドライブパネルから 1 cm 以上引き離さないでください。

- 1. ドライブパネルの内側にある、ドライブベイカバーの 2 つのリリースタブをつまみ、カバーがドライブパネルから外れるまで引き出し、右へ動かします。
- 2. ドライブベイカバーを安全な場所に置いておきます。

### デスクトップコンピュータのドライブパネルへのドライブベイカバーの取り付け

- 1. ドライブパネルスロットに、ドライブベイカバータブを取り付けます。
- 2. ドライブベイカバーのリリースタブをつまみ、ドライブベイカバーを所定の位置に押し入れます。

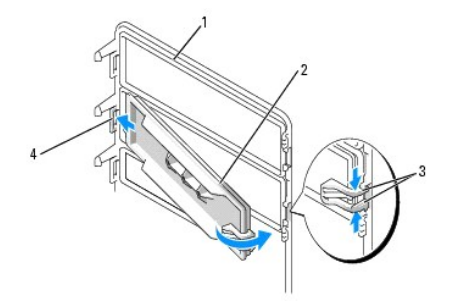

<span id="page-134-2"></span>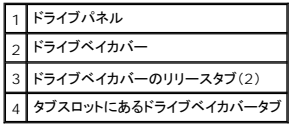

3. ドライブベイカバーが、ドライブパネルに正しく取り付けられていることを確認してください。

# <span id="page-134-0"></span>ドライブの向きの切り替え

メモ: タワーコンピュータでは、前面でサポートされる 3.5 インチドライブが、デスクトップコンピュータよりも 1 つ多くなります。

- 1. [フロッピードライブを取り付けている場合は、「](file:///C:/data/systems/ws380/ja/ug/drives.htm#wp1245690)<u>[フロッピードライブまたはメディアカードリーダーの取り外し\(タワーコンピュータ\)](file:///C:/data/systems/ws380/ja/ug/drives.htm#wp1172850)</u>」の手順に従ってフロッピードライブを取り外し、「<u>フロッピードライブ</u><br>またはメディアカードリーダーの取り付け(デスクトップコンピュータ)」の手順に従って取り付けし直してください。
- 2. オプティカルドライブを取り付けている場合は、「<u>CD/DVD[ドライブの取り外し\(タワーコンピュータ](file:///C:/data/systems/ws380/ja/ug/drives.htm#wp1178602))</u>」の手順に従ってオプティカルドライブを取り外し、「<u>CD/DVDドライブの取り付け(デスクトップ</u><br>コンピュータ)」の手順に従って取り付けなおしてください。

# <span id="page-134-1"></span>ドライブパネル

メモ: タワーコンピュータおよびデスクトップコンピュータのいずれの場合も、ドライブパネルには IEEE 1394 コネクタ用のスロットがある場合とない場合があります。

# ドライブパネルの取り外し(タワーコンピュータ)

1. スライドプレートレバーを右にスライドして、ドライブパネルを外向きに回転し、持ち上げてパネルを取り外します。

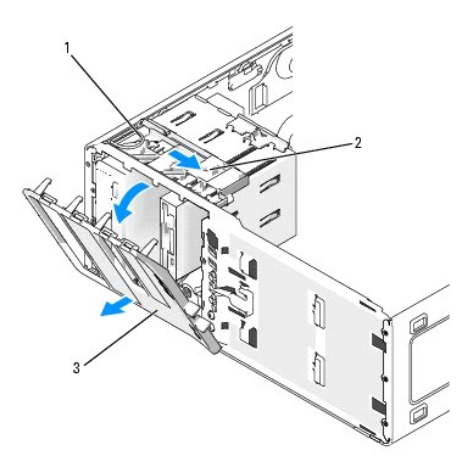

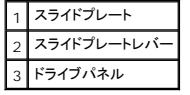

# ドライブパネルの取り付け(タワーコンピュータ)

1. ドライブパネルタブを、サイドドアのヒンジに合わせます。

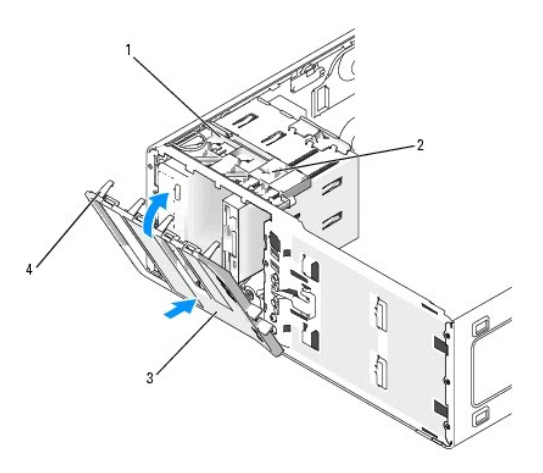

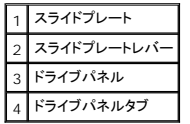

- 2. 前面パネルの所定の位置にカチッと収まるまで、ドライブパネルをコンピュータの方向に回転させます。
- 3. 前面パネルの Dell™ バッジを回転させるには、バッジの外回りに指を置き、バッジを押し回します。バッジの下側近くにあるスロットを使って回転させることもできます。
- 4. [前面パネルを](file:///C:/data/systems/ws380/ja/ug/cvrclose.htm#wp1051712)取り付けます。
- 5. [コンピュータカバー](file:///C:/data/systems/ws380/ja/ug/cvrclose.htm#wp1051717)を取り付けます。

ドライブの動作に必要なソフトウェアをインストールする手順については、ドライブに付属のマニュアルを参照してください。

- 6. [セットアップユーティリティを起動し](file:///C:/data/systems/ws380/ja/ug/advfeat.htm#wp1136934)、適切な **Diskette Drive**(ディスケットドライブ)オプションを選択します。
- 7. [Dell Diagnostics](file:///C:/data/systems/ws380/ja/ug/diaglght.htm#wp1059311)(診断)プログラムを実行して、コンピュータが正しく動作するか確認します。

# ドライブパネルの取り外し(デスクトップコンピュータ)

1. スライドプレートレバーを右にスライドして、ドライブパネルを外向きに回転し、持ち上げてパネルを取り外します。

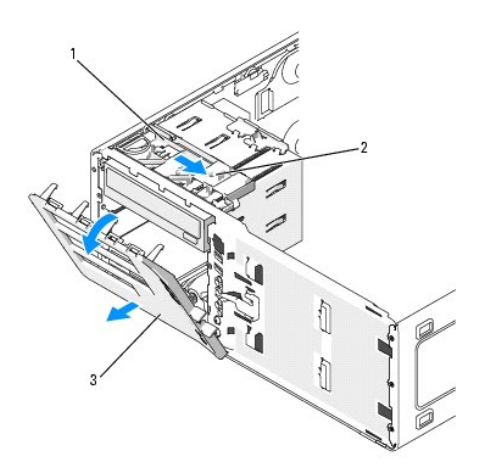

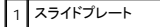

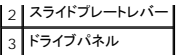

# ドライブパネルの取り付け(デスクトップコンピュータ)

1. ドライブパネルタブを、サイドドアのヒンジに合わせます。

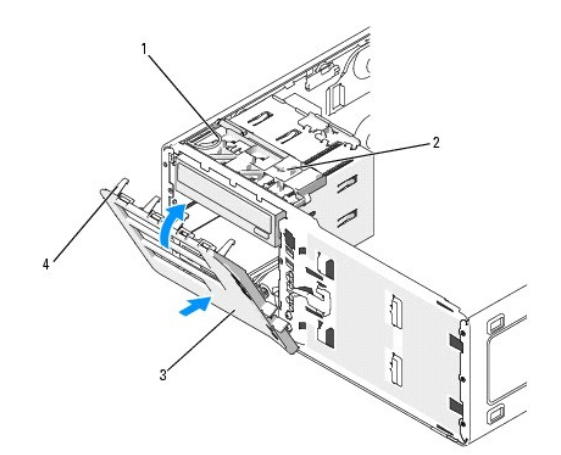

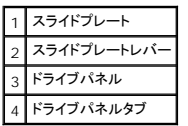

- 2. 前面パネルの所定の位置にカチッと収まるまで、ドライブパネルをコンピュータの方向に回転させます。
- 3. 前面パネルの Dell™ バッジを回転させるには、バッジの外回りに指を置き、バッジを押し回します。バッジの下側近くにあるスロットを使って回転させることもできます。
- 4. [前面パネルを](file:///C:/data/systems/ws380/ja/ug/cvrclose.htm#wp1051712)取り付けます。
- 5. [コンピュータカバー](file:///C:/data/systems/ws380/ja/ug/cvrclose.htm#wp1051717)を取り付けます。

ドライブの動作に必要なソフトウェアをインストールする手順については、ドライブに付属のマニュアルを参照してください。

- 6. [セットアップユーティリティを起動し、](file:///C:/data/systems/ws380/ja/ug/advfeat.htm#wp1136934)適切な **Diskette Drive**(ディスケットドライブ)オプションを選択します。
- 7. [Dell Diagnostics](file:///C:/data/systems/ws380/ja/ug/diaglght.htm#wp1059311)(診断)プログラムを実行して、コンピュータが正しく動作するか確認します。

[目次に戻る](file:///C:/data/systems/ws380/ja/ug/index.htm)